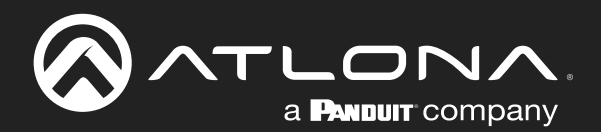

# Single-Channel / Dual-Channel Networked AV Decoder OmniStream™

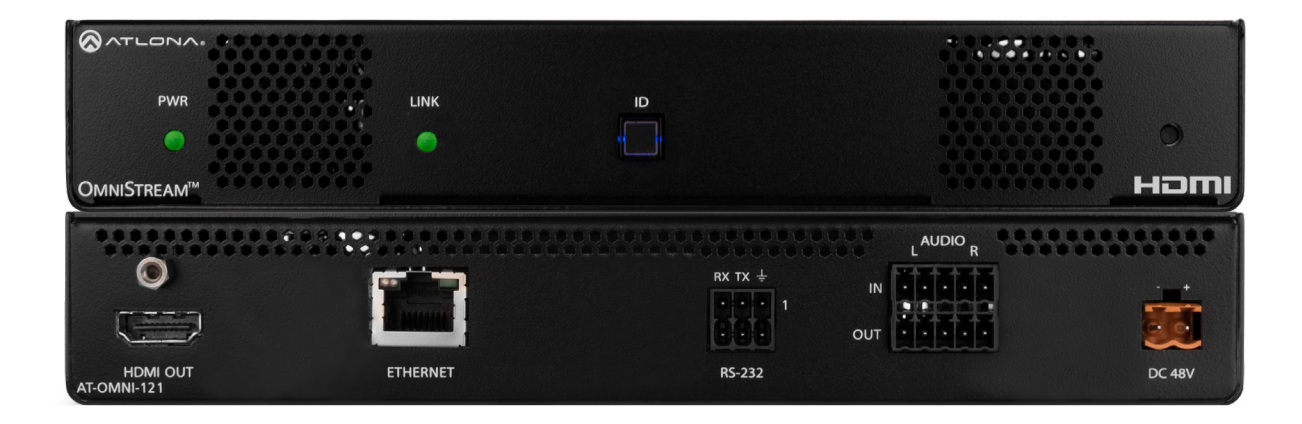

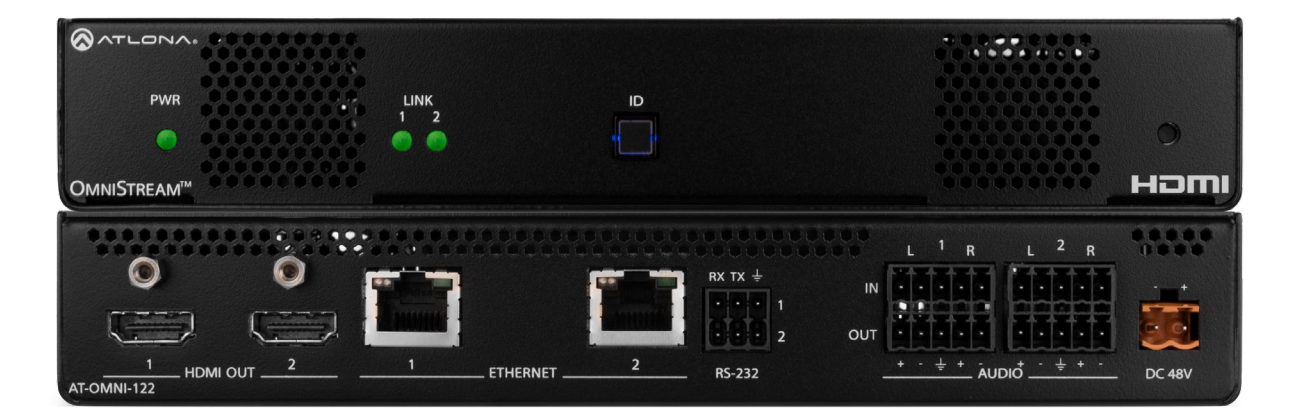

Atlona Manuals Networked AV AT-OMNI-121 AT-OMNI-122

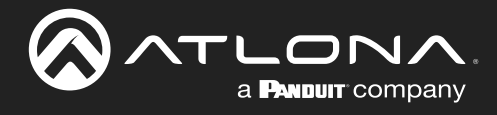

## Version Information

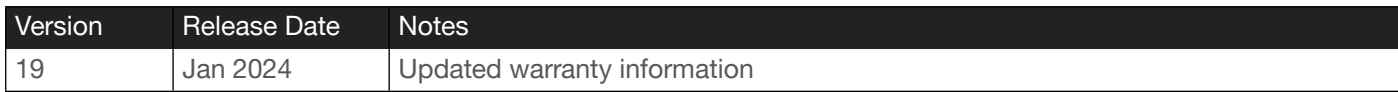

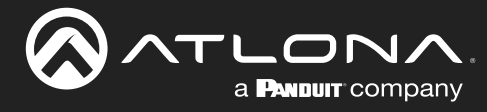

## Sales, Marketing, and Customer Support

#### Main Office

Atlona Incorporated 70 Daggett Drive San Jose, CA 95134 United States

Office: +1.408.962.0515

Sales and Customer Service Hours Monday - Friday: 6:00 a.m. - 4:30 p.m. (PST)

[https://atlona.com/](http://atlona.com)

#### International Headquarters

Atlona International AG Tödistrasse 18 8002 Zürich **Switzerland** 

Office: +41.43.508.4321

Sales and Customer Service Hours Monday - Friday: 09:00 - 17:00 (UTC +1)

## Operating Notes

IMPORTANT: The AT-OMNI-122 does *not* support VCx mode. Installations that use the AT-OMNI-122 should make sure that all devices in the system are on the same VC-2 mode. Refer to [System information page \(page 89\)](#page-88-0) for more information.

IMPORTANT: Visit http://www.atlona.com/product/AT-OMNI-121 for the latest firmware updates and User Manual.

## **Warranty**

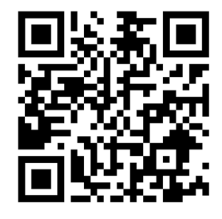

To view the product warranty, use the following link or QR code:

https://atlona.com/warranty/.

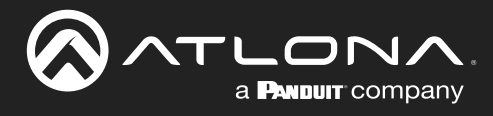

## Safety and Certification

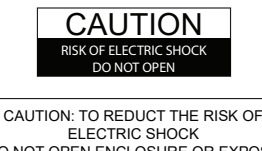

DO NOT OPEN ENCLOSURE OR EXPOSE TO RAIN OR MOISTURE. NO USER-SERVICEABLE PARTS INSIDE REFER SERVICING TO QUALIFIED SERVICE PERSONNEL.

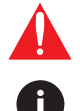

The exclamation point within an equilateral triangle is intended to alert the user to the presence of important operating and maintenance instructions in the literature accompanying the product.

The information bubble is intended to alert the user to helpful or optional operational instructions in the literature accompanying the product.

- 1. Read these instructions.
- 2. Keep these instructions.
- 3. Heed all warnings.
- 4. Follow all instructions.
- 5. Do not use this product near water.
- 6. Clean only with a dry cloth.
- 7. Do not block any ventilation openings. Install in accordance with the manufacturer's instructions.
- 8. Do not install or place this product near any heat sources such as radiators, heat registers, stoves, or other apparatus (including amplifiers) that produce heat.
- 9. Do not defeat the safety purpose of a polarized or grounding-type plug. A polarized plug has two blades with one wider than the other. A grounding type plug has two blades and a third grounding prong. The wide blade or the third prong are provided for your safety. If the provided plug does not fit into your outlet, consult an electrician for replacement of the obsolete outlet.
- 10. Protect the power cord from being walked on or pinched particularly at plugs, convenience receptacles, and the point where they exit from the product.
- 11. Only use attachments/accessories specified by Atlona.
- 12. To reduce the risk of electric shock and/or damage to this product, never handle or touch this unit or power cord if your hands are wet or damp. Do not expose this product to rain or moisture.
- 13. Unplug this product during lightning storms or when unused for long periods of time.
- 14. Refer all servicing to qualified service personnel. Servicing is required when the product has been damaged in any way, such as power-supply cord or plug is damaged, liquid has been spilled or objects have fallen into the product, the product has been exposed to rain or moisture, does not operate normally, or has been dropped.

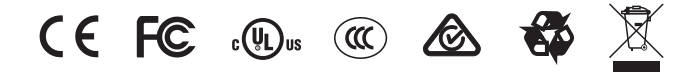

# FCC Compliance

FCC Compliance and Advisory Statement: This hardware device complies with Part 15 of the FCC rules. Operation is subject to the following two conditions: 1) this device may not cause harmful interference, and 2) this device must accept any interference received including interference that may cause undesired operation. This equipment has been tested and found to comply with the limits for a Class A digital device, pursuant to Part 15 of the FCC Rules. These limits are designed to provide reasonable protection against harmful interference in a commercial installation. This equipment generates, uses, and can radiate radio frequency energy and, if not installed or used in accordance with the instructions, may cause harmful interference to radio communications. However there is no guarantee that interference will not occur in a particular installation. If this equipment does cause harmful interference to radio or television reception, which can be determined by turning the equipment off and on, the user is encouraged to try to correct the interference by one or more of the following measures: 1) reorient or relocate the receiving antenna; 2) increase the separation between the equipment and the receiver; 3) connect the equipment to an outlet on a circuit different from that to which the receiver is connected; 4) consult the dealer or an experienced radio/TV technician for help. Any changes or modifications not expressly approved by the party responsible for compliance could void the user's authority to operate the equipment. Where shielded interface cables have been provided with the product or specified additional components or accessories elsewhere defined to be used with the installation of the product, they must be used in order to ensure compliance with FCC regulations.

## Copyright, Trademark, and Registration

© 2024 Atlona Inc. All rights reserved. "Atlona" and the Atlona logo are registered trademarks of Atlona Inc. Pricing, specifications and availability subject to change without notice. Actual products, product images, and online product images may vary from images shown here.

The terms HDMI, HDMI High-Definition Multimedia Interface, HDMI trade dress and the HDMI Logos are trademarks or HƏMI registered trademarks of HDMI Licensing Administrator, Inc.

Dolby, Dolby Atmos, and the double-D symbol are registered trademarks of Dolby Laboratories Licensing Corporation.

For DTS patents, see http://patents.dts.com. Manufactured under license from DTS, Inc. DTS, the Symbol, DTS and the Symbol together, and Digital Surround are registered trademarks and/or trademarks of DTS, Inc. in the United States and/or other countries. © DTS, Inc. All Rights Reserved.

All other trademark(s), copyright(s), and registered technologies mentioned in this document are the properties of their respective owner(s).

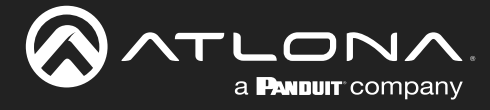

## Table of Contents

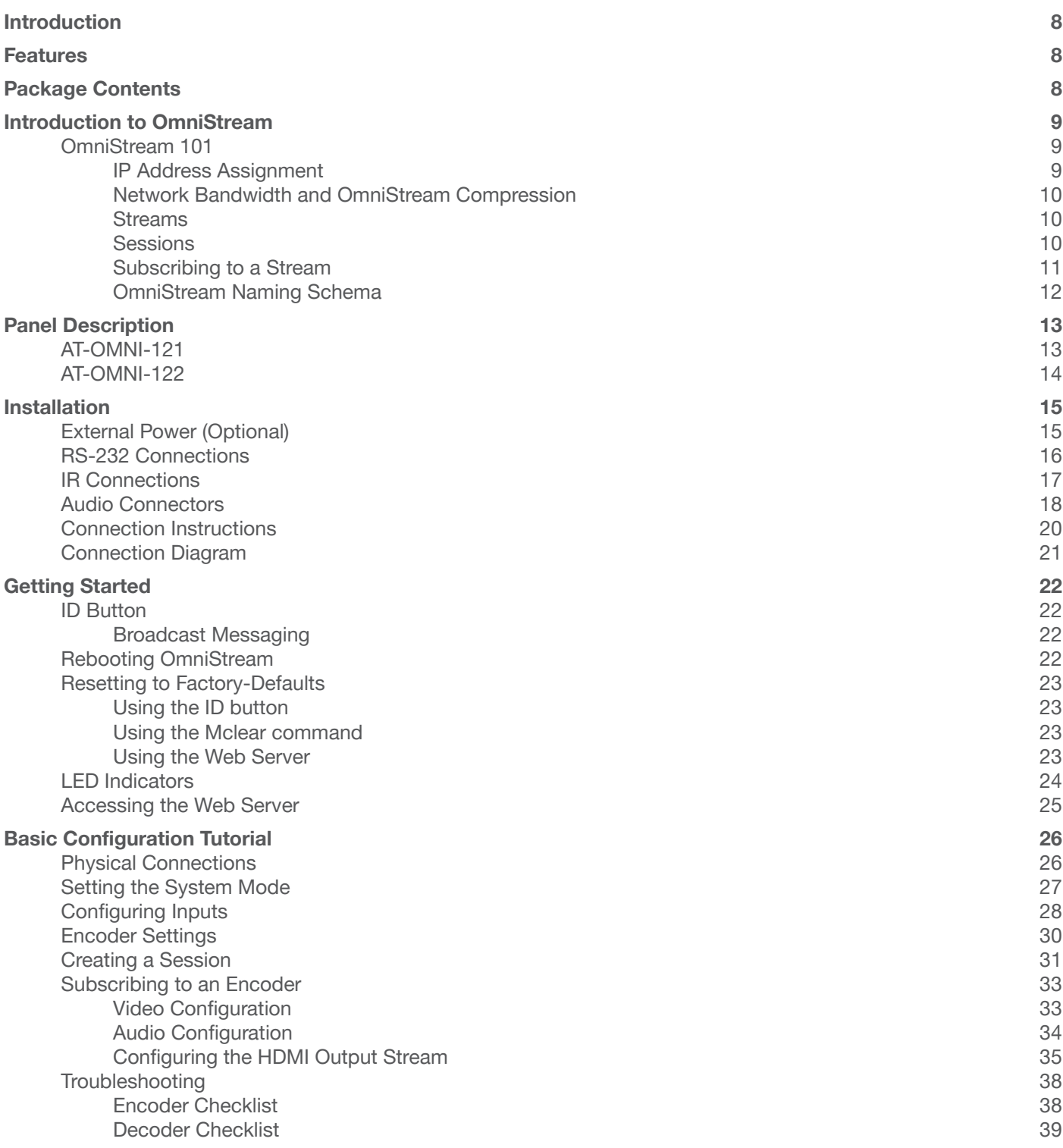

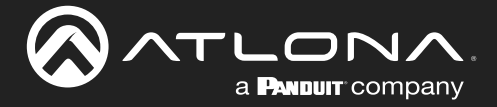

## Table of Contents

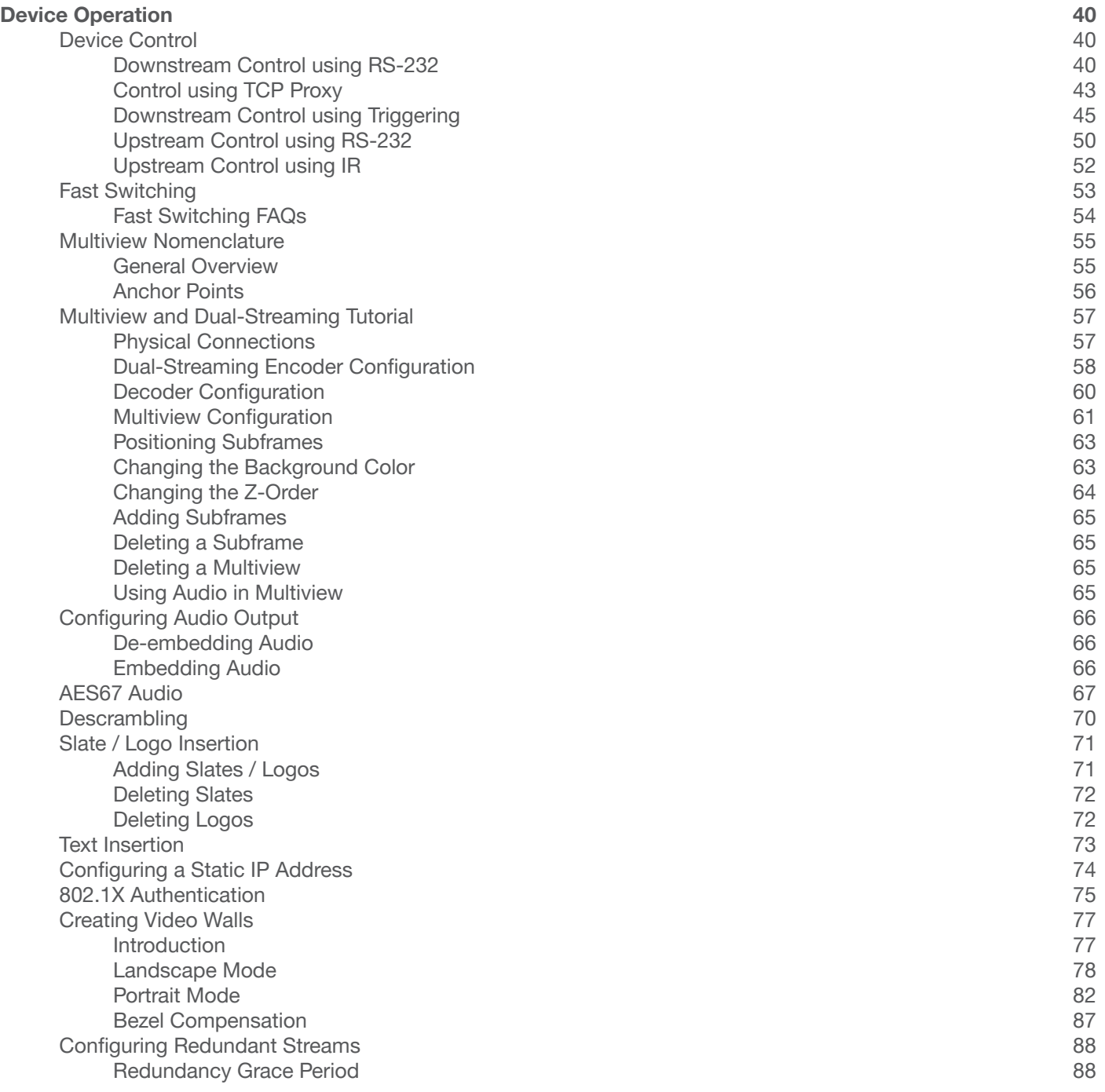

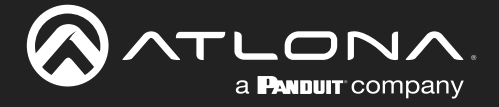

## Table of Contents

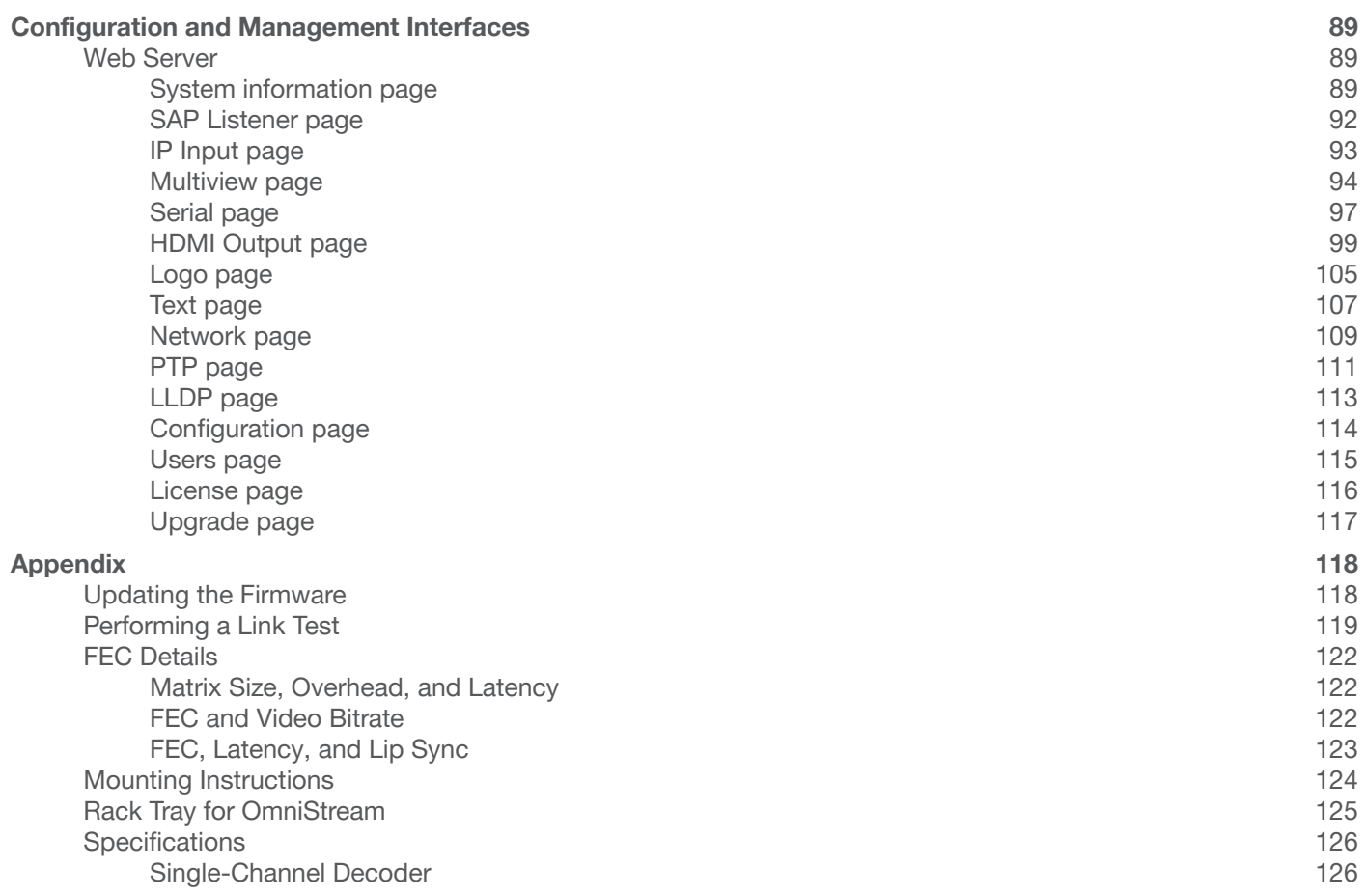

<span id="page-7-0"></span>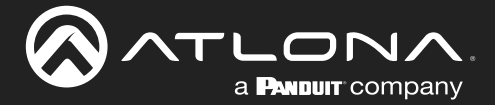

## Introduction

The Atlona AT-OMNI-121 is a networked AV decoder for HDMI / HDCP 2.2 output supporting resolutions up to 4K/60 4:4:4 and HDR (High Dynamic Range), plus audio embedding and de-embedding, and RS-232 or IR control pass-through. OmniStream is designed for high performance, flexible distribution of AV over standard, off-the-shelf Gigabit Ethernet switches in commercial audiovisual applications. The OMNI-121 decoder features the advanced VCx™ codec which delivers 4K/60 4:4:4 video from encode to decode, with artifact-free presentation of computergenerated content and fast-motion video, and ultra-low latency less than one frame. Additionally, the OMNI-121 features multiview window processing, with the ability to ingest up to four streams from AT-OMNI-111 encoders and display them simultaneously on a single screen. This decoder is housed in a half-width rack enclosure with front-toback air flow, and is ideal for high-density, compact installation in distributed, multi-display installations.

## Features

- Best-in-class AV over IP performance and reliability over Gigabit Ethernet
- AV encoder for HDMI up to 4K/UHD, plus embedded audio and RS-232 or IR control pass-through
- Supports 4K/60 4:4:4 plus HDR formats
- Advanced VCx codec
- High-efficiency coding
- Integrated high-quality scaler
- HDCP compliance
- Ultra-fast switching between 4K/60 video streams(1)
- Encoder grouping
- Multiview window processing (with AT-OMNI-111 encoder)
- Integrated Ethernet link testing
- Thumbnail preview of encoded video streams
- Networked AV redundancy
- Network error resilience with FEC (forward error correction)

## Package Contents

### OmniStream Single-Channel Decoder

- 1 x AT-OMNI-121
- 1 x Captive screw connector, 3-pin
- 1 x Captive screw connector, 5-pin
- 1 x Push spring connector, 6-pin
- 2 x Push spring connectors, 5-pin
- 2 x Wall/table mounting brackets
- Simplify integration with plug-and-play network switch compatibility
- Local or PoE (Power over Ethernet) powering
- Secure content distribution with AES-128 encryption
- Supports industry-standard, network security features and protocols
- AES67-compatible
- Audio embedding and de-embedding(2)
- Video wall processing
- Enhance AV presentations with visual enhancements
- EDID management
- Audio processing and pass-through
- Display control
- System management
- Compact enclosure

### OmniStream Dual-Channel Decoder

- 1 x AT-OMNI-122
- 1 x Push spring connector, 6-pin
- 1 x Captive screw connector, 3-pin
- 2 x Captive screw connectors, 5-pin
- 4 x Push spring connectors, 5-pin
- 2 x Wall/table mounting brackets
- 4 x Rubber feet

<span id="page-8-0"></span>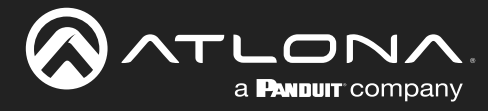

## OmniStream 101

OmniStream products are similar in principle to matrix switch endpoints: A/V signals are sent from one point (transmitter) to another point (receiver) over category cable. However, OmniStream stands apart from matrix switchers, in that it is an *IP-based solution*, allowing this data to be sent over a standard IP network. In addition, these endpoints are referred to as *encoders* and *decoders*. Encoders act as "transmitters" and decoders act as "receivers".

### **DEFINITIONS**

*Encoder* – Compresses source signals before sending them out over a network environment.

*Decoder* – Receives and decompresses signals from an encoder and sends them to an output device, such as a display or other sink device.

*IP Address* – A unique numerical label that is assigned to each device connected to a network.

### IP Address Assignment

m

*Figure 1.1* below, shows an encoder and a decoder, connected through a network switch. As with all network devices, both the encoder and decoder must have unique IP addresses. OmniStream encoders and decoders are DHCP-enabled, by default. This means that when the encoder/decoder is connected to the network, and a DHCP server is available, the encoder/decoder will automatically be assigned an IP address. If no DHCP server is available, then the unit will use a self-assigned IP address within the range of  $169.254$ .xxx.xxx/16. OmniStream devices can also be assigned a static IP address, if necessary. Static IP addressing will be covered in a later section.

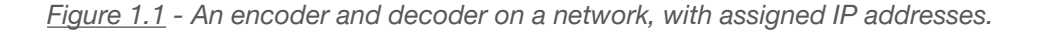

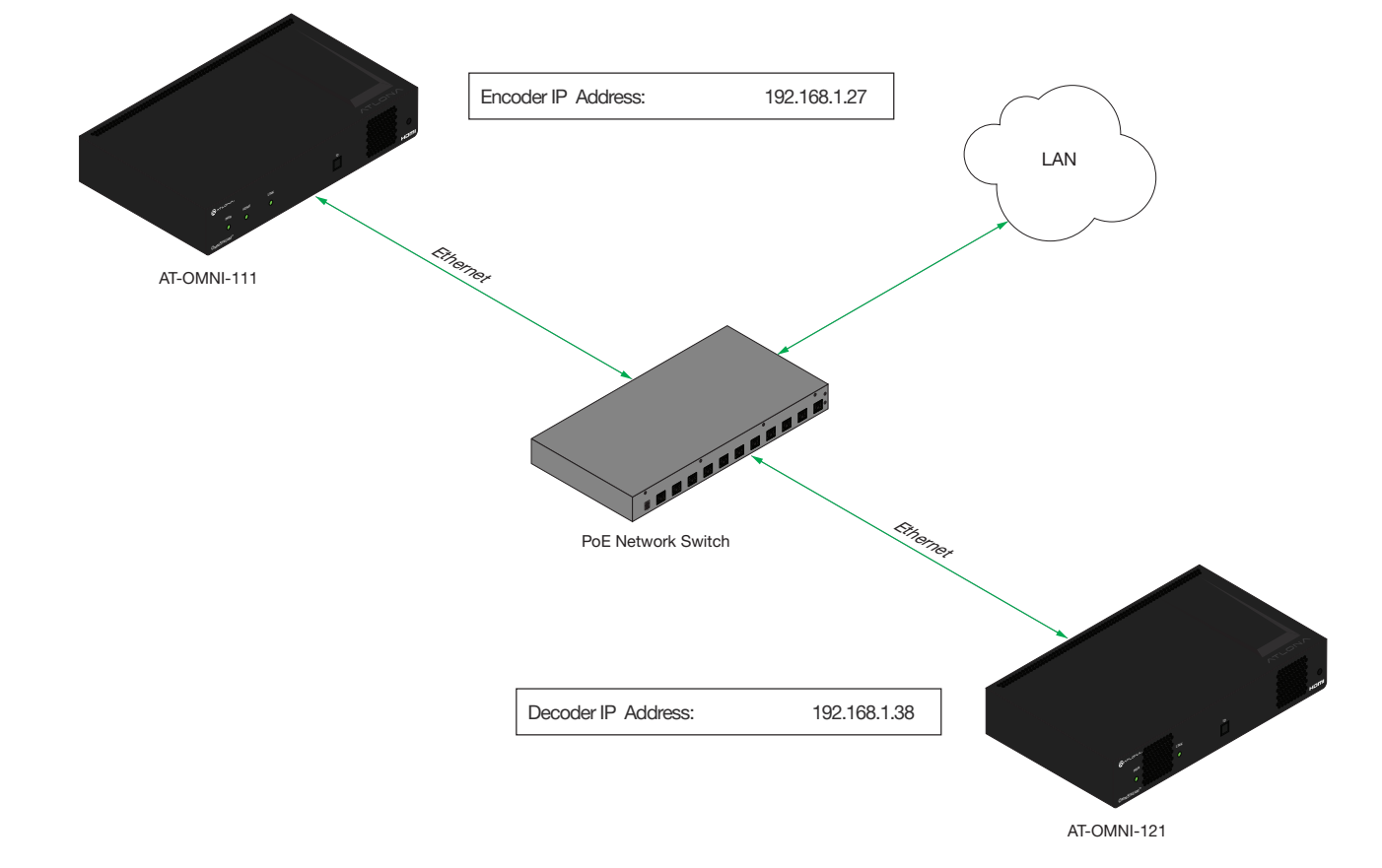

<span id="page-9-0"></span>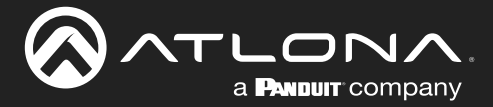

### Network Bandwidth and OmniStream Compression

When sending video and audio over a network, the available bandwidth needs to be managed. Gigabit Ethernet switches are very common and can take advantage of installed Category 5e cable. 10-Gigabit Ethernet switches are available, but are more expensive per port and require Category 6A cable or better. The chart below shows uncompressed data rates for common resolutions. These data rates exceed the available bandwidth of Gigabit Ethernet, but using the compression technology in OmniStream, this video can be streamed over cost-effective Gigabit networks.

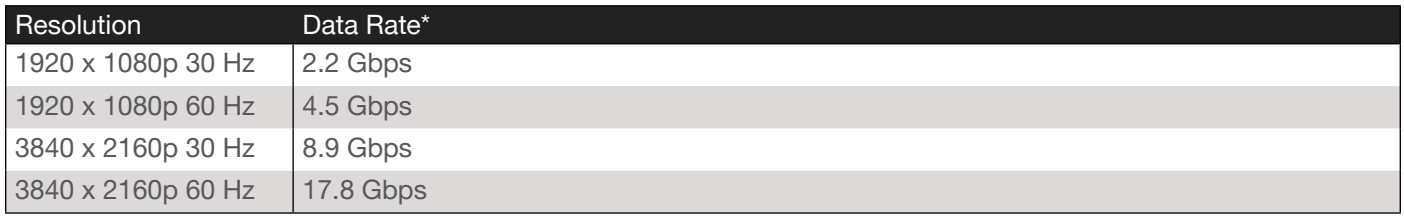

\* Data rate is shown without compression.

OmniStream compresses the source data at the encoder, before it is sent out over the network. This process is known as *encoding*. OmniStream uses VCx and VC-2 compression, which are intermediate compression schemes and is much more desirable than using a interframe compression scheme, such as H.264 or H.265. Interframe codecs are typically used by cable or internet providers and use very aggressive bit rates (low bandwidth) with high latency (delay), which results in lag. VCx and VC-2 provide both high quality (high bit rates) and very low-latency for a much more desirable viewing experience.

#### Streams

The term *stream* is used throughout this manual, to describe the different types of signals that are transmitted over a network. For example, if a blu-ray player is connected to an encoder, both video and audio are sent to the encoder over an HDMI cable. The term *video stream* is used to identify the video portion of a signal and *audio stream* identifies the audio portion of the signal.

#### **Sessions**

A *session* is a way of organizing audio and video streams. The session identifies each stream with a unique *multicast IP address* and *UDP port* assignment. This provides an address to determine where the package of audio and video should be sent. *Table 1.1* illustrates how a session encapsulates a video and audio stream.

> NOTE: Sessions are not limited to only video and audio streams. Control data, such as IR and RS-232, as well as AES67 audio, can also be contained within a session. These topics will be covered in a later chapter.

*Table 1.1 - Video and audio streams contained within a session.*

Session

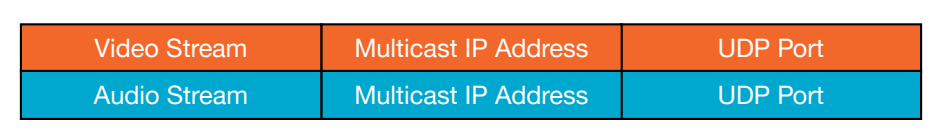

<span id="page-10-0"></span>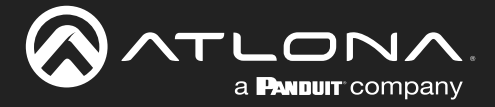

### Subscribing to a Stream

To receive information from an encoder, the decoder must *subscribe* to the multicast IP address and UDP port of the stream(s). Note that the decoder does not subscribe to the session, but to the stream(s) within the session. The process of subscribing is similar to changing the channel on a Set-Top Box. For example, in order to view the content on channel 213, the Set-Top Box must be set to channel 213. Similarly, for a decoder to subscribe to an encoder stream, *the multicast IP address and UDP port settings on the decoder must be set to the same values as the encoder to which it is subscribed.* Note that the management IP address of a unit is different than its multicast IP address.

*Figure 1.2 - Diagram of a video and audio stream, transmitted over an Ethernet cable, to the subscribing decoder.* 

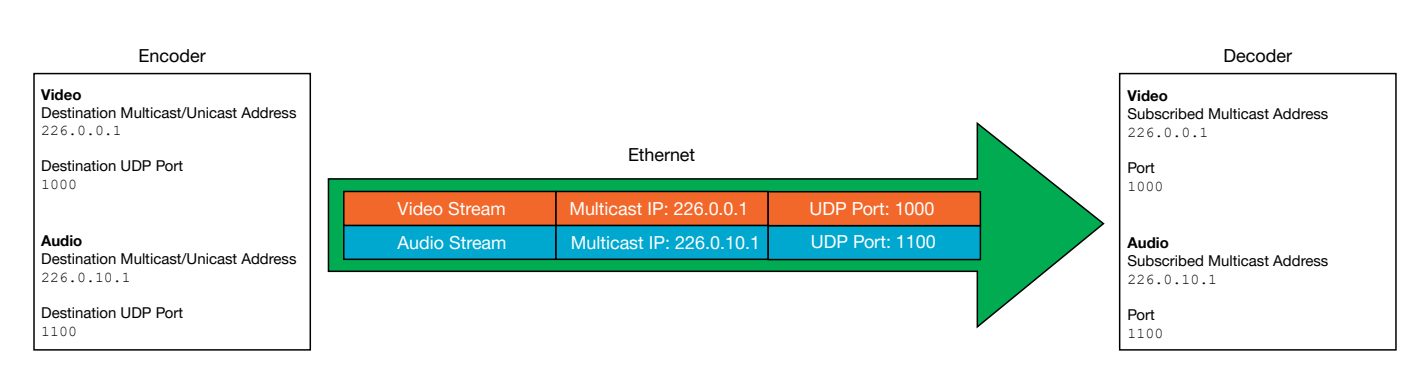

*Figure 1.3* shows two encoders and a single decoder connected to a network switch. Decoder "C" is subscribed to encoder "A", since the multicast IP addresses and UDP port numbers for both video and audio are set to the same values as encoder "A".

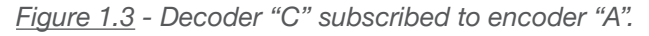

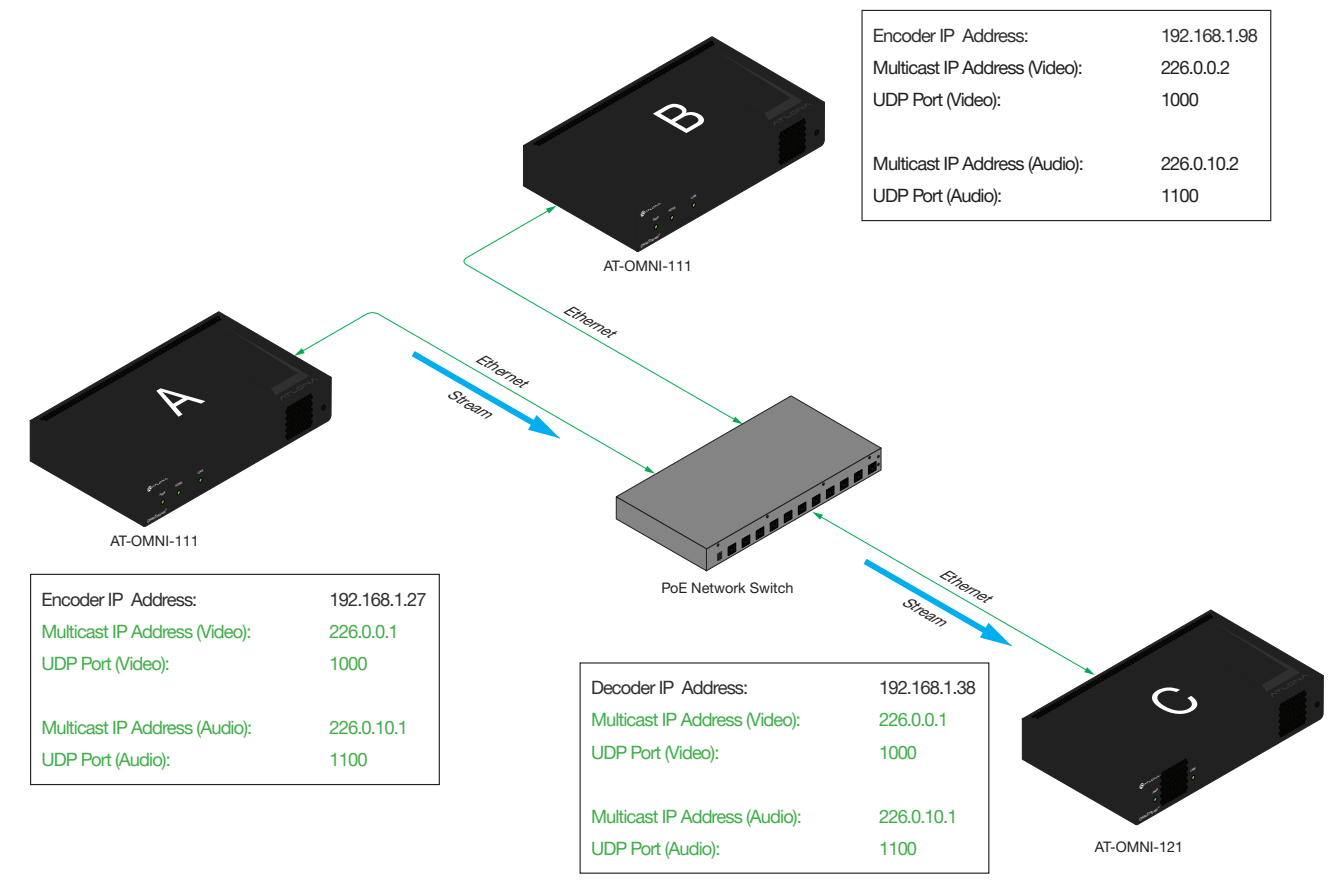

<span id="page-11-0"></span>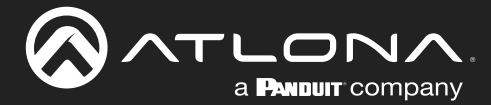

### DEFINITIONS

*Stream –* Describes the video, audio, or any data that is transmitted from an encoder over the network.

*Multicast IP Address –* A class-D IP address assigned to a stream.

*UDP Port – User Datagram Protocol (UDP) port. Part of the network addressing scheme to send and receive data to the proper destination on a network.*

*Subscribing – The process of selecting the multicast IP address to "listen to", in order to receive one or more encoder streams at the decoder endpoint.*

### OmniStream Naming Schema

Each OmniStream model has a different set of inputs and outputs and, depending upon the number of inputs and outputs. The number of supported session will depend upon the encoder model.

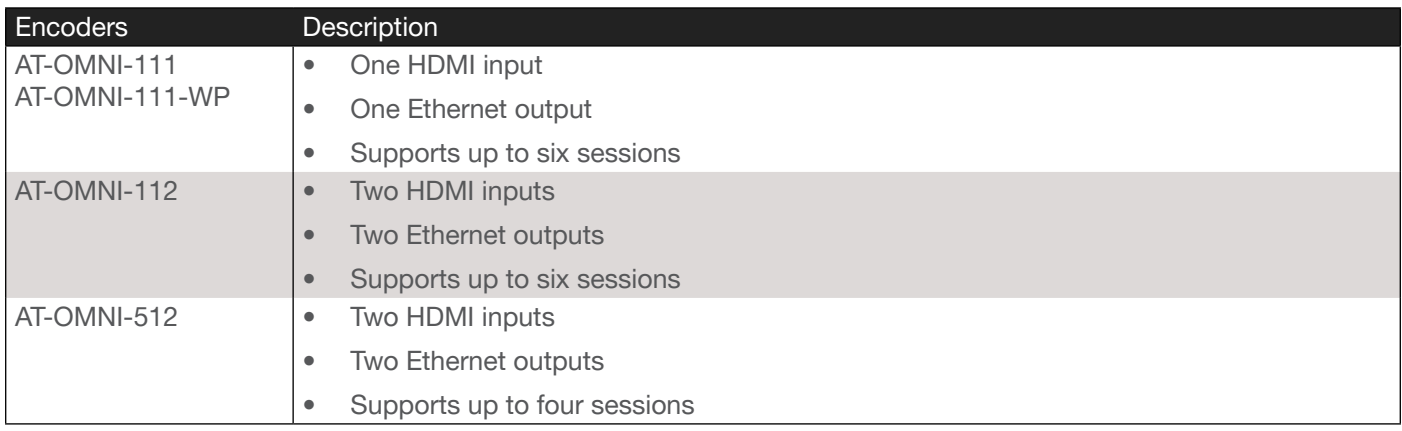

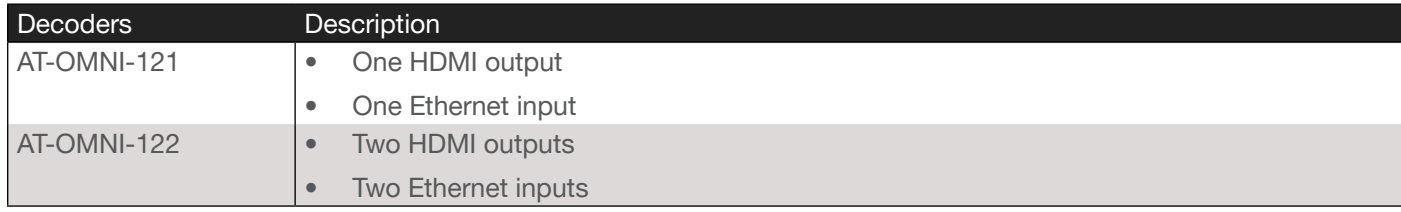

The last three numbers of the OmniStream SKU, describe the model version, model type, and number of inputs/ outputs. The number of Ethernet ports and HDMI ports will be the same.

For example, the numbering scheme on the AT-OMNI-112 is read as follows:

- - $AT-OMNI-112$  1= OmniStream Pro ("R-Type" models begin with the number "5").
		- 1 = Indicates that the device is an *encoder* (*decoders* are identified with the number "2").
			- 2 = The number of sources (encoder)/sinks (decoder).

<span id="page-12-0"></span>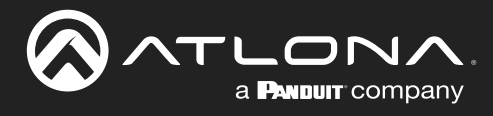

## Panel Description

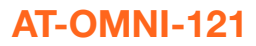

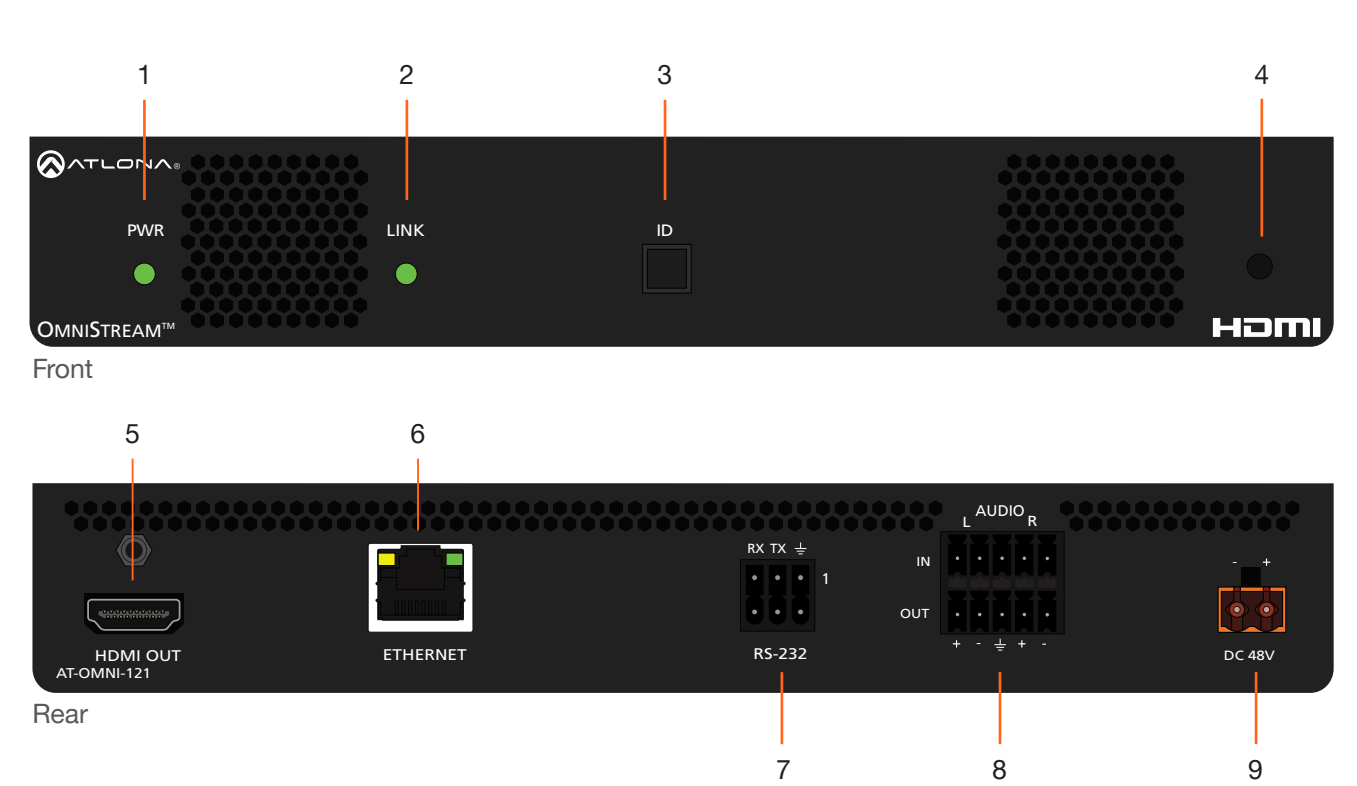

### 1 PWR

This LED indicator is green when the unit is powered and booted.

#### 2 LINK

This LED indicator is green when the link integrity between the decoder and the network switch is good.

### 3 ID

This button provides two functions: (1) Press and release this button to send a broadcast network notification to any devices that may be listening (AMS).

(2) Press and hold this button for 30 seconds to perform a factory-reset of the unit. Refer to [ID](#page-21-1)  [Button \(page 22\)](#page-21-1) for more information.

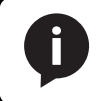

NOTE: Some older hardware revisions do not have an ID button.

### 4 REBOOT

Use a pointed object to press this recessed button and reboot the unit.

#### 5 HDMI OUT

Connect an HDMI cable from this port to a UHD/ HD display.

#### 6 ETHERNET

Connect an Ethernet cable from this port to the Local Area Network (LAN).

### 7 RS-232

Use the included Phoenix terminal block to connect an RS-232 device to this port. The bottom three pins support IR pass-through. Refer to [IR Connections \(page 17\)](#page-16-1) for more information.

#### 8 AUDIO

Connect the included Phoenix terminal blocks to embed audio on the output stream and/or connect to an audio output device.

### 9 DC 48V

Connect the optional 48V DC power supply to this power receptacle. This power supply is available, separately.

<span id="page-13-0"></span>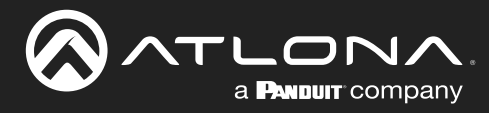

### Panel Description

AT-OMNI-122

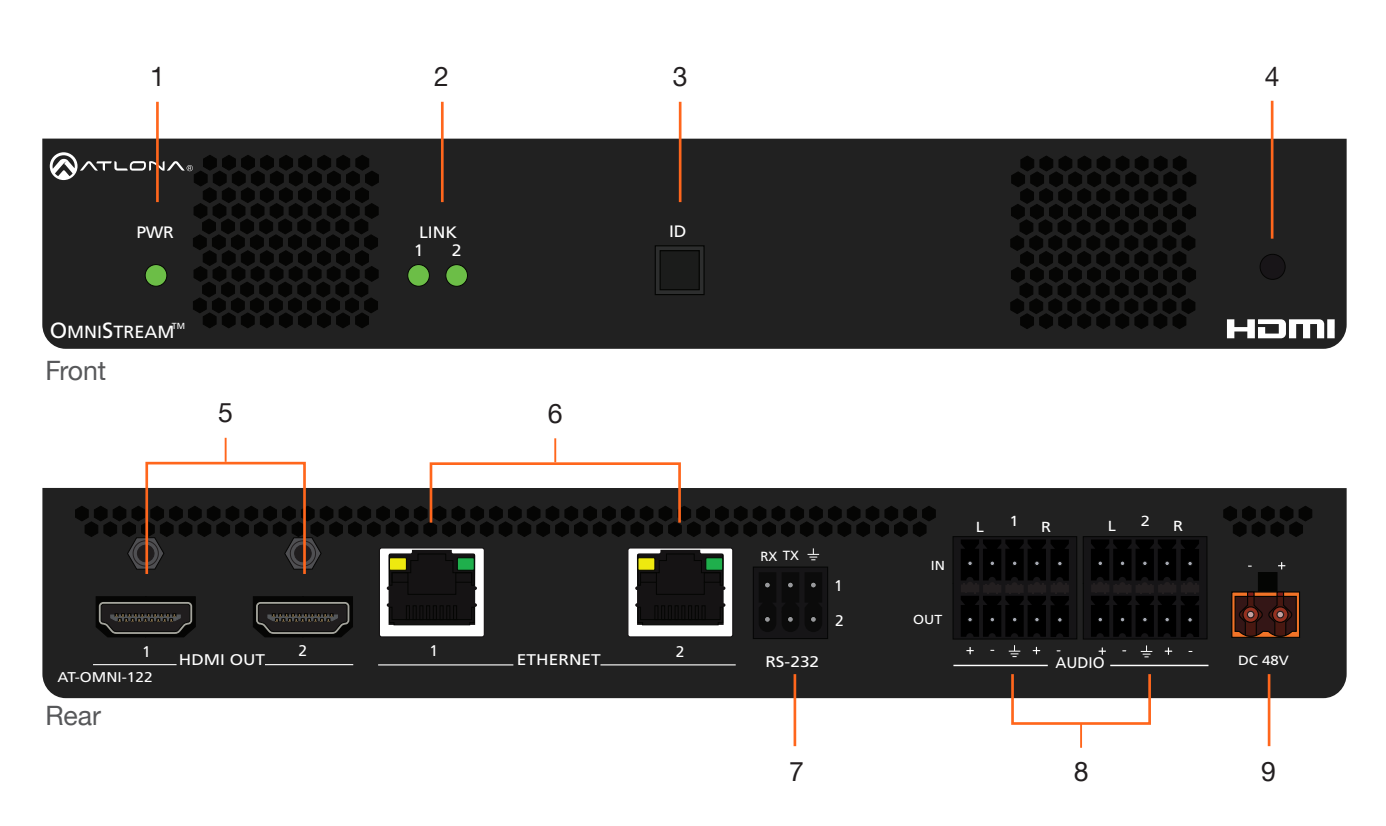

#### 1 PWR

This LED indicator is green when the unit is powered and booted.

### 2 LINK 1 / LINK 2

These LED indicators will be green when the link integrity between the between the decoder and the network switch is good.

#### ID

This button provides two functions: (1) Press and release this button to send a broadcast network notification to any devices that may be listening (AMS).

(2) Press and hold this button for 30 seconds to perform a factory-reset of the unit. Refer to [ID](#page-21-1)  [Button \(page 22\)](#page-21-1) for more information.

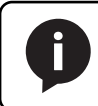

NOTE: Some older hardware revisions do not have an ID button.

### 3 REBOOT

Use a pointed object to press this recessed button and reboot the unit.

### 4 HDMI OUT 1 / HDMI OUT 2 Connect HDMI cables from these ports to a UHD/HD display.

### 5 ETHERNET 1 / ETHERNET 2

Connect Ethernet cables from these ports to the Local Area Network (LAN).

### 6 RS-232

Use the included Euroblock push-spring connector to connect up to two RS-232 devices to this port. The RS-232 2 port also supports IR pass-through. Refer to [IR Connections \(page](#page-16-1)  [17\)](#page-16-1) for more information.

### 7 AUDIO 1 / AUDIO 2

Connect the included Euroblock push-spring connectors to embed audio on the output stream and/or connect to an audio output device.

#### 8 DC 48V

Connect the optional 48V DC power supply to this power receptacle. This power supply is available, separately, and is required when connecting the decoder to non-PoE compatible switch or when embedding and de-embedding of analog audio.

<span id="page-14-0"></span>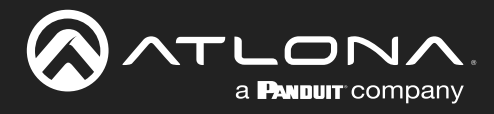

## Installation

## External Power (Optional)

OmniStream decoders are powered by PoE (Power over Ethernet), when connected to a PoE-capable switch. If a PoE-switch is not used, then the optional 48 V power supply (Atlona part no. AT-PS-48083-C) can be purchased, separately. Insert the positive and negative leads, from the power supply, into the terminals of the 2-pin captive screw connector block, as shown. The orange 2-pin captive screw connector block is included with the OmniStream power supply package.

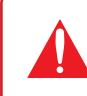

IMPORTANT: The external power supply must be connected to the decoder when embedding and de-embedding audio using the AUDIO IN and/or AUDIO OUT ports.

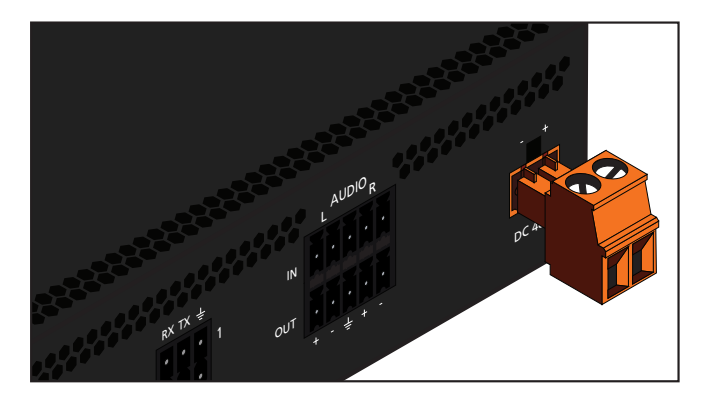

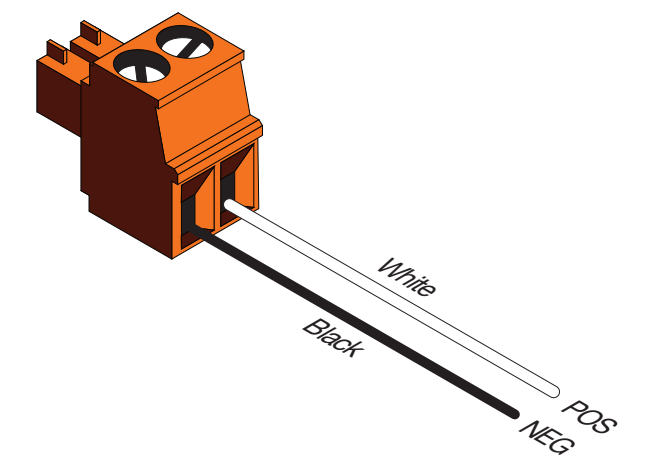

<span id="page-15-0"></span>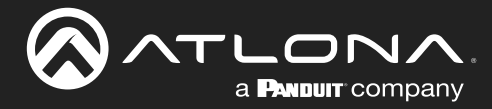

## RS-232 Connections

Both the AT-OMNI-121 and AT-OMNI-122 provide RS-232 over IP, allowing communication between an automation system and an RS-232 device. This step is optional. Only port 1 can be used for serial data.

- 1. Use wire strippers to remove a portion of the cable jacket.
- 2. Remove at least 3/16" (5 mm) from the insulation of the RX, TX, and GND wires.
- 3. Insert the TX, RX, and GND wires into correct terminal on the included Phoenix block. If using non-tinned stranded wire, press the orange tab, above the terminal, while inserting the exposed wire. Repeat this step for the TX, RX, and GND connections.

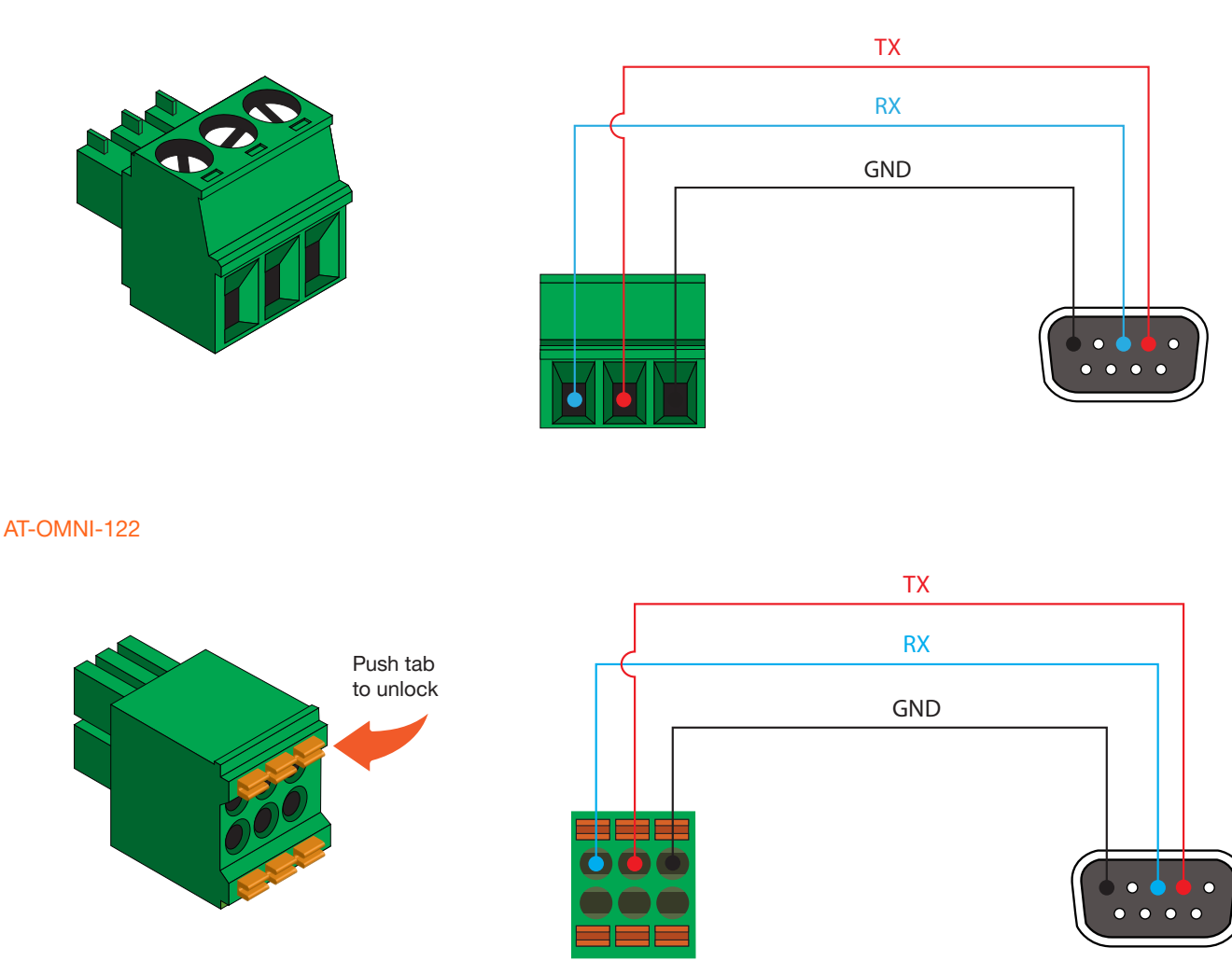

NOTE: Typical DB9 connectors use pin 2 for TX, pin 3 for RX, and pin 5 for ground. On some devices, pins 2 and 3 are reversed.

### AT-OMNI-121

<span id="page-16-0"></span>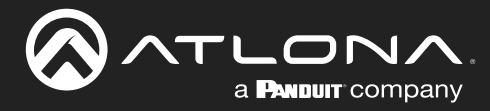

### IR Connections

The same port that provides RS-232 connections also supports bidirectional IR pass-through, allowing a device to be controlled from either the headend or the decoder endpoint. This step is optional. Refer to [Device Control \(page](#page-39-1)  [40\)](#page-39-1) for more information.

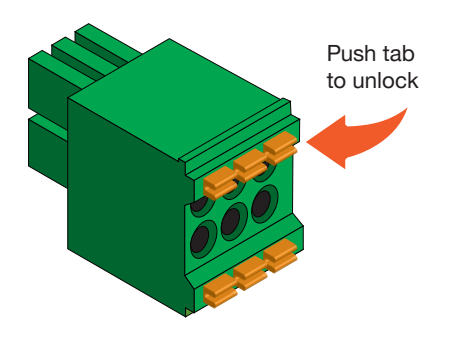

#### <span id="page-16-1"></span>IR emitter configuration

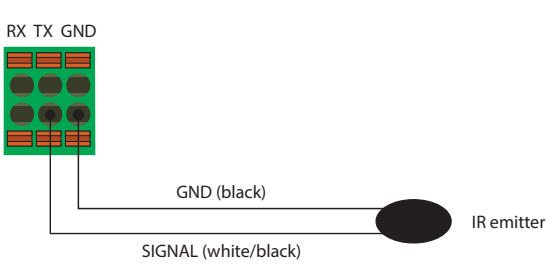

#### IR extender configuration

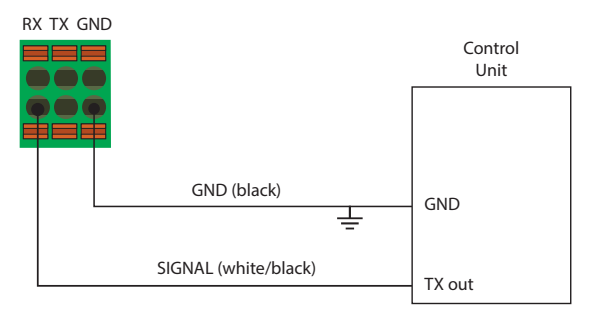

<span id="page-17-0"></span>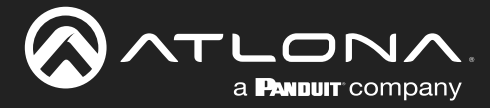

### Audio Connectors

In addition to passing audio directly from the encoder to the decoder, both the AT-OMNI-121 and AT-OMNI-122 provide two additional audio options. Either option can be used or they can be used simultaneously.

- HDMI audio can be de-embedded and output to two-channel analog audio.
- Two-channel analog audio can be embedded and output over HDMI.

Use the included dual five-pin Phoenix blocks. Note that each product comes with different connector blocks. This step is optional. Refer to [Configuring Audio Output \(page 66\)](#page-65-1) for more information.

#### AT-OMNI-121

If either the AUDIO IN or AUDIO OUT port will be used, then connect the included 5-pin "captive screw" Phoenix blocks, as shown below.

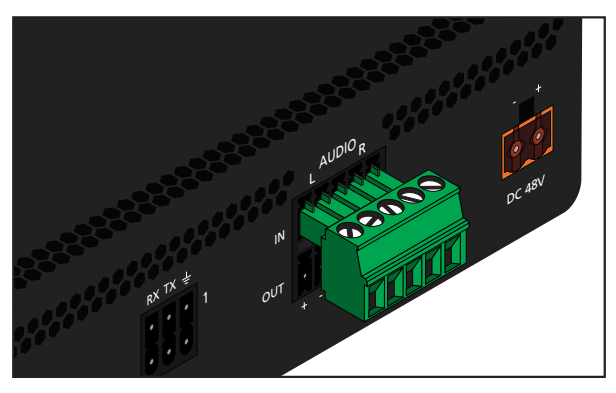

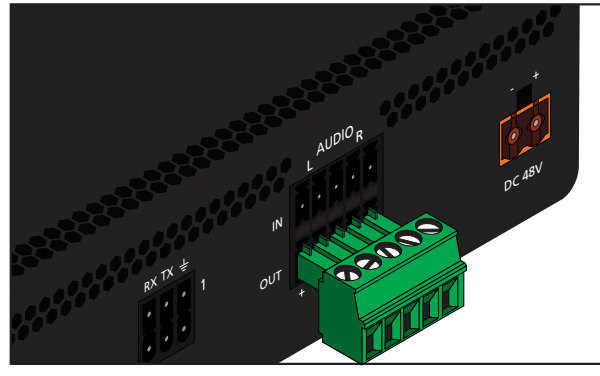

2-channel analog audio input (top)

2-channel analog audio input (top) 2-channel analog audio output (bottom) RS-232

• If *both* AUDIO IN and AUDIO OUT terminals will be used, then connect the included 5-pin "push spring" Phoenix blocks, as shown below.

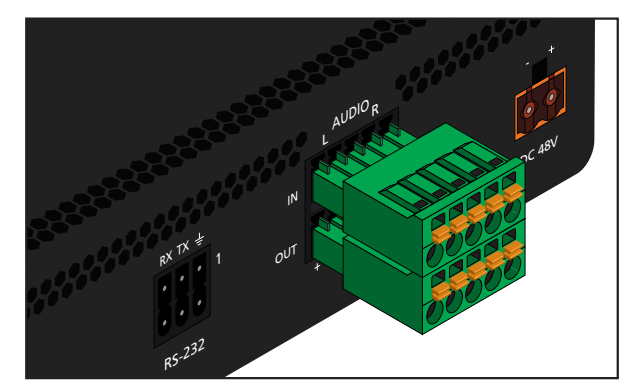

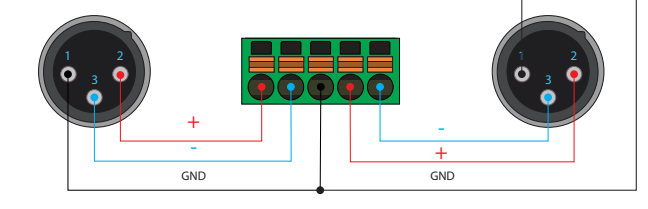

Balanced XLR audio

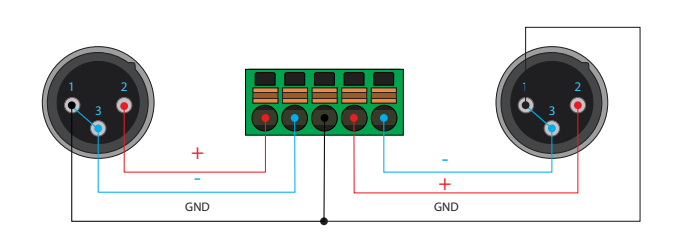

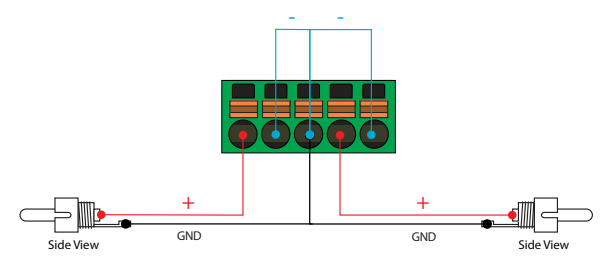

Unbalanced XLR audio Unbalanced RCA audio

NOTE: Unblanaced XLR audio pins require Pin 1 and Pin 3 to be connected.

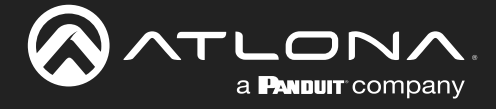

### AT-OMNI-122

Use the top 5 pins to connect audio input sources. Use the bottom five pins to connect to audio output devices.

- 1. Use wire strippers to remove a portion of the cable jacket.
- 2. Locate the included Phoenix block connectors. Press the orange tab, above the terminal, while inserting the exposed wire. Release the orange tab to lock the wire in place. Balanced or unbalanced audio can be used.

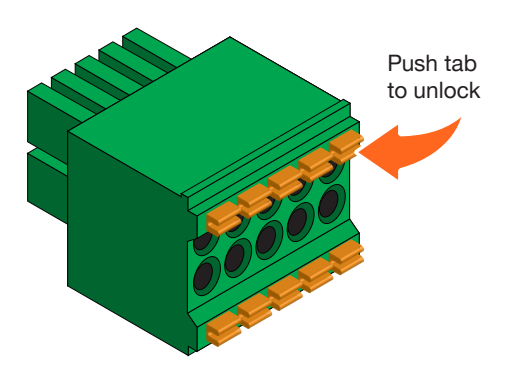

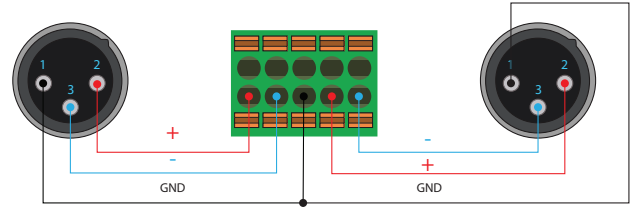

Balanced XLR audio

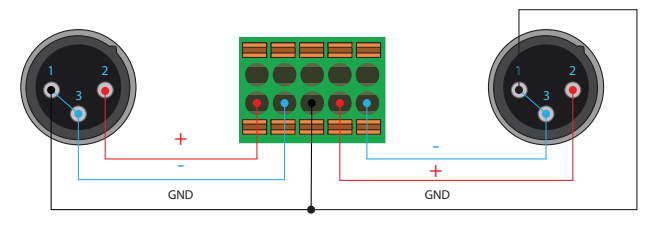

Unbalanced XLR audio

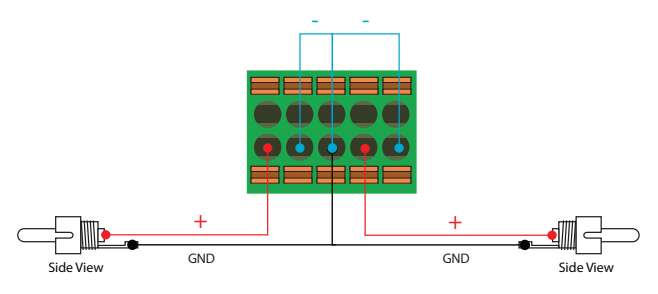

Unbalanced RCA audio

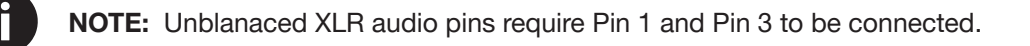

**IMPORTANT:** When using analog audio inputs on the OmniStream decoder, the decoder must be powered using the 48V power supply (AT-PS-48083-C). This power supply is sold separately and can be purchased from Atlona.

<span id="page-19-1"></span>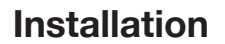

<span id="page-19-0"></span>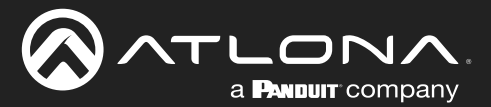

### Connection Instructions

1. Connect an Ethernet cable from the **ETHERNET** port on the decoder to a PoE-capable switch on the Local Area Network (LAN). If using the dual-channel decoder, connect a separate Ethernet cables to **ETHERNET 1** and ETHERNET 2 ports.

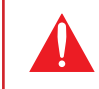

**IMPORTANT:** If a PoE-capable switch is not available, then the 48V DC power supply (sold separately) must be connected to the decoder.

- 2. Connect an HDMI cable from the HDMI OUT port on the decoder to a display. If using the dual-channel decoder, connect an HDMI cable from each HDMI OUT port to a display.
- 3. RS-232 (optional)
	- Connect the RS-232 device to the RS-232 port on the decoder.
- 4. External Audio (optional)
	- Connect the audio inputs to the decoder, as required.
	- Connect the audio outputs to the decoder, as required.

**IMPORTANT:** When using analog audio inputs on the OmniStream decoder, the decoder must be powered using the 48V power supply (AT-PS-48083-C). This power supply is sold separately and can be purchased from Atlona.

- 5. IR (optional)
- **IR emitter**

Connect the IR emitter to the TX and GND pins of the RS-232 2 port. The IR emitter must be placed no more than one inch from the IR sensor on the device, in order to function properly.

**IR extender** 

Connect the IR extender from the **RX** and GND pins of the **RS-232 2** port to the associated pins on the control system.

6. Once power is applied, the PWR indicator, on the front panel, will turn red, then amber, then green.

<span id="page-20-0"></span>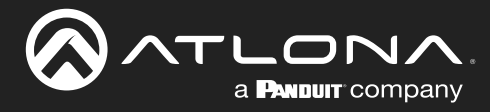

## Connection Diagram

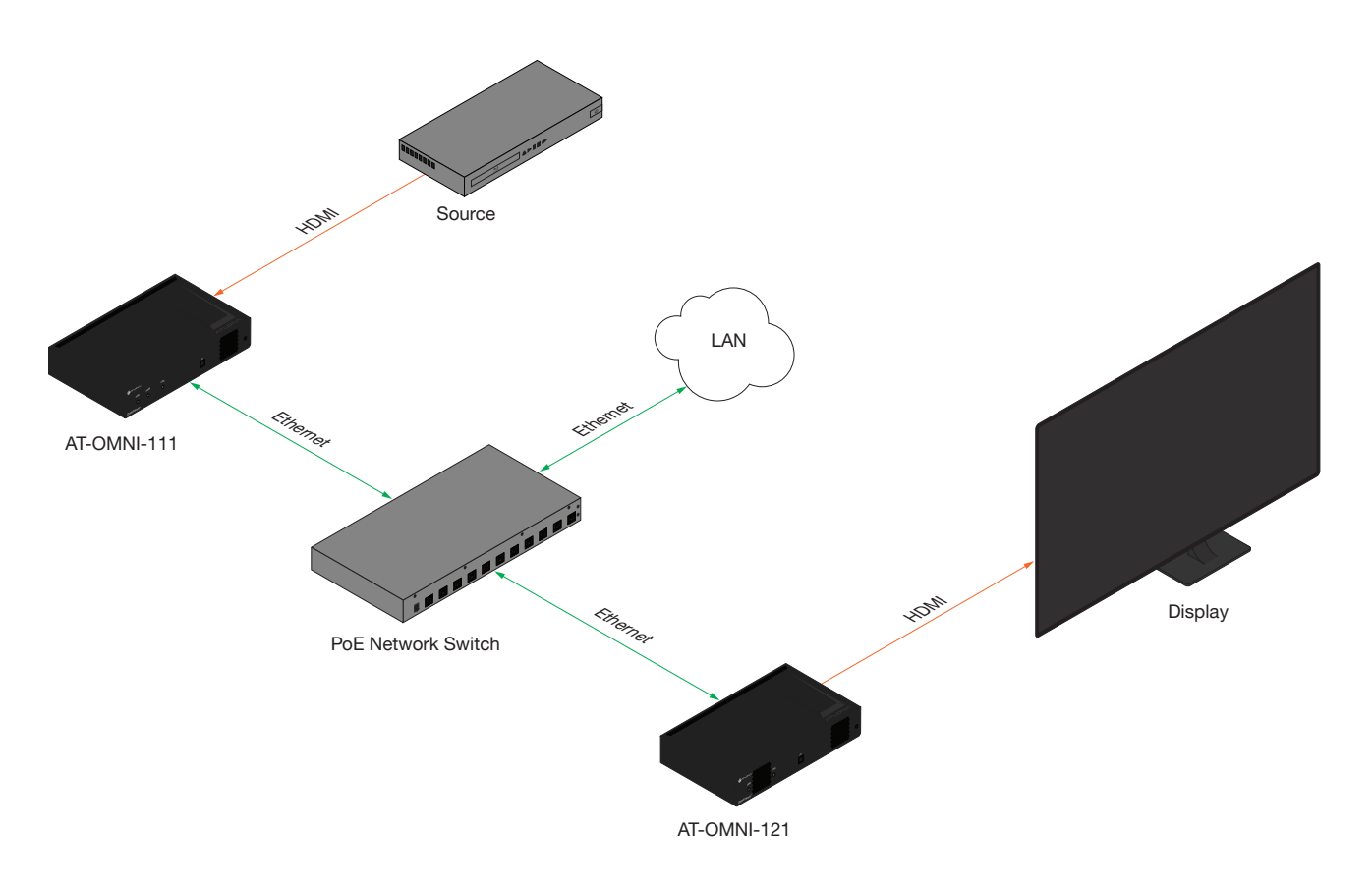

<span id="page-21-0"></span>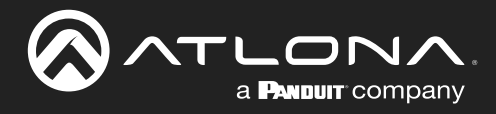

## Getting Started

## <span id="page-21-1"></span>ID Button

The ID button serves two functions:

- 1. Sends a broadcast message, over the network, to any devices that may be listening.
- 2. Resets the decoder to factory-default settings.

i NOTE: Some older hardware revisions do not have an ID button.

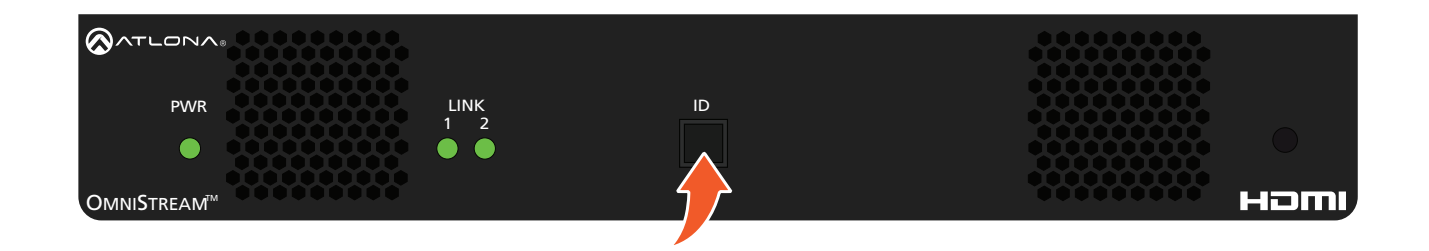

### Broadcast Messaging

Press and release the ID button to send a broadcast notification over the network to any devices that may be listening.

### Rebooting OmniStream

To reboot the OmniStream decoder, press and release the recessed button, on the far-right side of the unit, using a small, pointed object. Rebooting the decoder does not reset the decoder to factory-default settings.

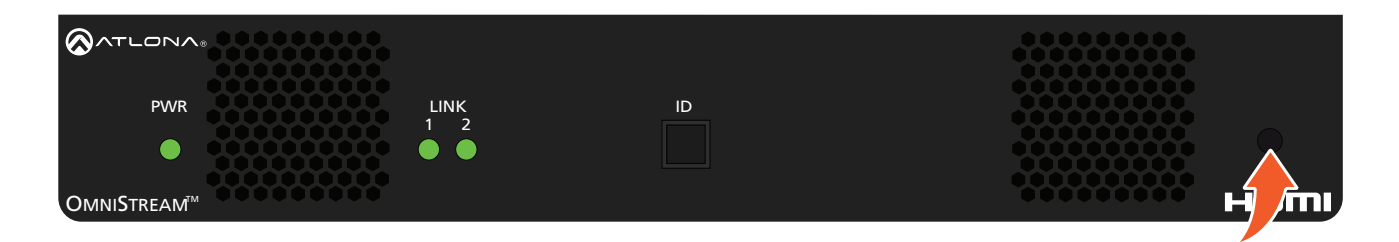

<span id="page-22-0"></span>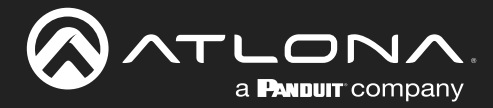

### Getting Started

### Resetting to Factory-Defaults

WARNING: Performing a factory-default reset will erase all user-programmed settings from the decoder. IP settings are not preserved.

### Using the ID button

- 1. Press and hold the ID button for approximately 30 seconds.
- 2. The LED indicators on the front panel will flash, then turn "off."
- 3. The decoder is now reset and will need to be reconfigured.

### Using the Mclear command

- 1. Connect a PC to serial port 1 using a USB to serial cable.
- 2. Set the PC console port to the following settings: 9600 baud, 8 data bits, 1 stop bit, no parity.
- 3. Once connected to the CLI, execute the Mclear command.

### Using the Web Server

- 1. Log in to the decoder using the built-in web server. Refer to [Accessing the Web Server \(page 25\)](#page-24-1) for more information.
- 2. Click the **FACTORY RESET** button.
- 3. The decoder is now reset and will need to be reconfigured.

<span id="page-23-0"></span>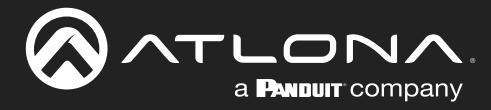

## LED Indicators

The following table provides a listing of front-panel LED indicators and their status:

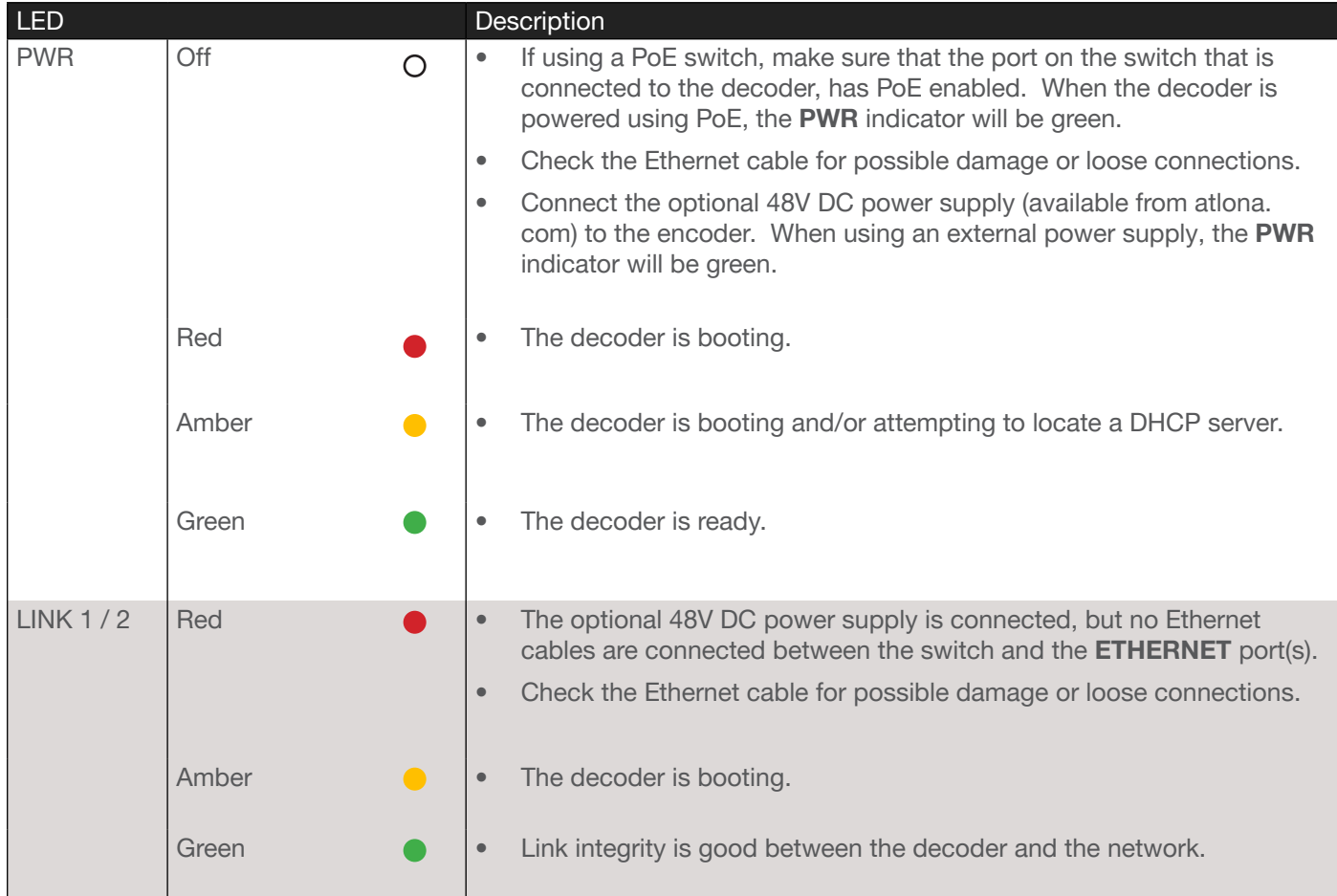

<span id="page-24-0"></span>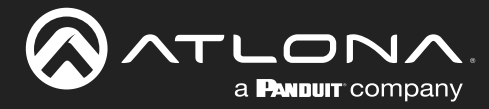

### <span id="page-24-1"></span>Accessing the Web Server

In order to access the web server of the desired encoder/decoder, the IP address of the encoder must be known. This can be accomplished by using any of the following methods: 1) Running IP scanner software or 2) accessing the encoder using the domain name. When running an IP scanner, both the computer and the OmniStream encoders/decoders must be connected to the same network.

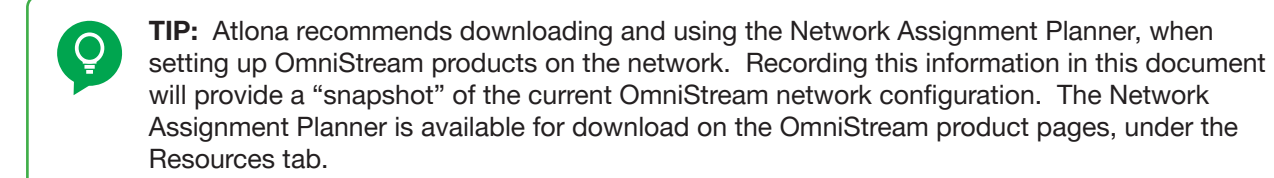

- 1. Launch the desired web browser and enter the IP address or domain name of the encoder in the address bar.
- 2. Enter the username and password. Note that the password field will always be masked. The default credentials are:

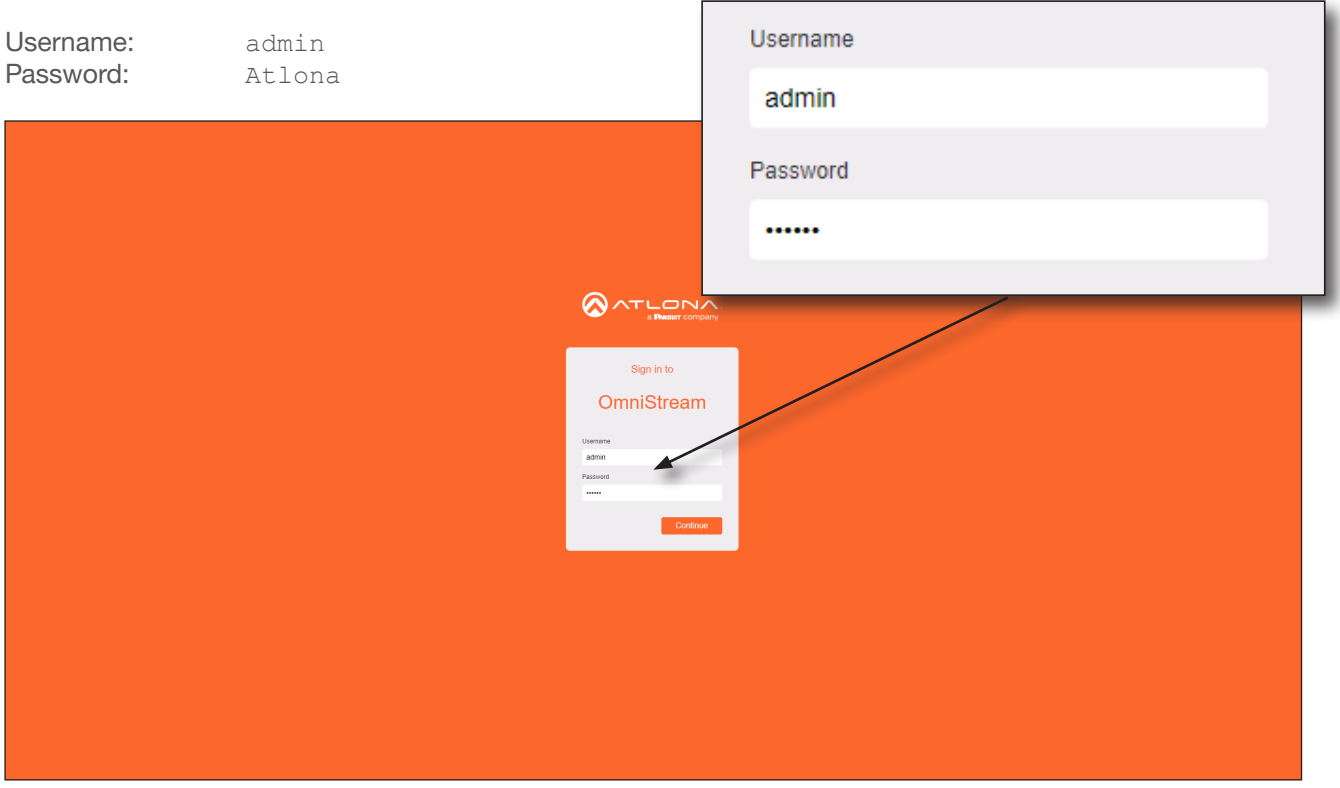

3. The System Information page will be displayed.

<span id="page-25-0"></span>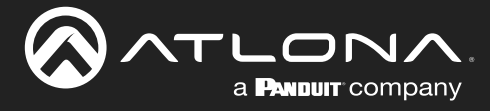

This section provides a tutorial on configuring two AT-OMNI-111 single-channel encoders and one AT-OMNI-121 single-channel decoder. Make sure the encoders are connected to a source device and that the decoder is connected to a display. Both encoders and the decoder should be connected to the same local network. Refer to [Connection Instructions \(page 20\)](#page-19-1) for more information.

## Physical Connections

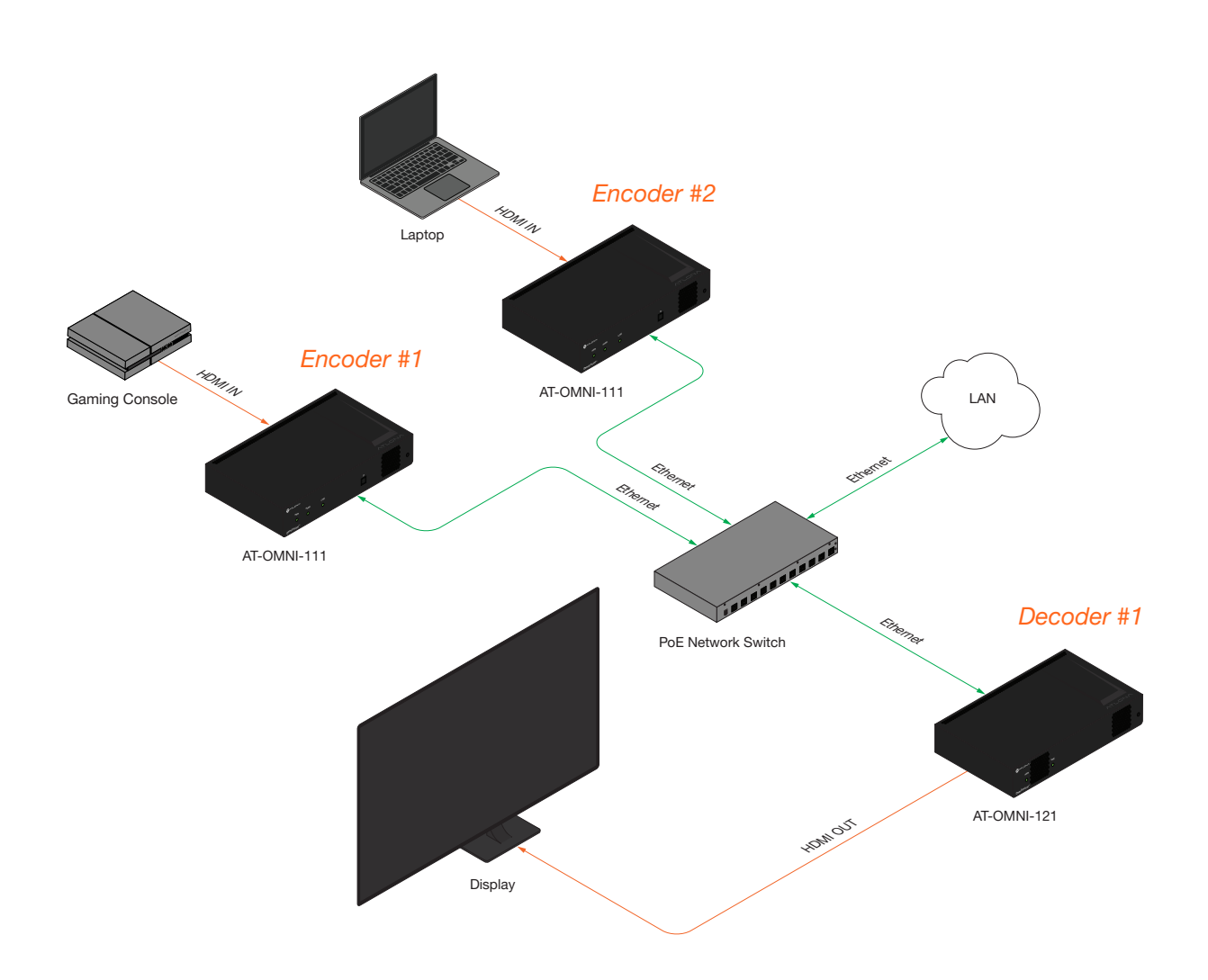

<span id="page-26-0"></span>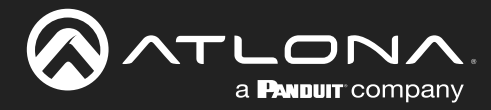

## Setting the System Mode

OmniStream offers three system modes. These modes will determine the codec and settings available in OmniStream.

- 1. Login to each encoder and click System Information in the menu bar.
- 2. Click the System mode drop-down list and select VCx. This mode will provide access to all of OmniStream 2.0 features.

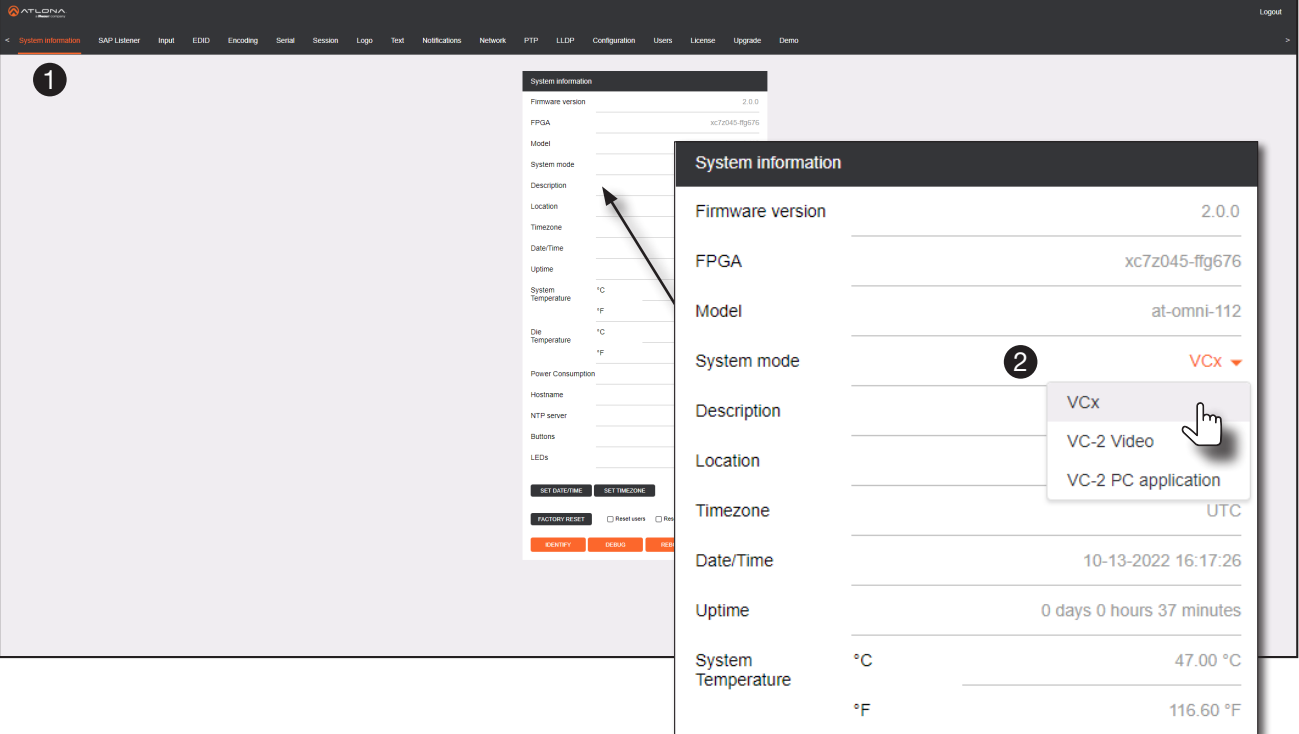

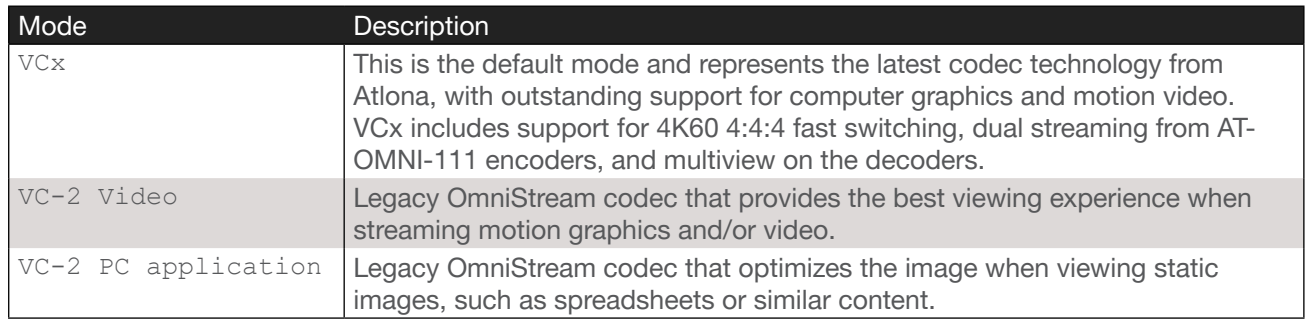

3. Click SAVE at the bottom of the page to commit changes.

Login to the decoder interface and repeat this process.

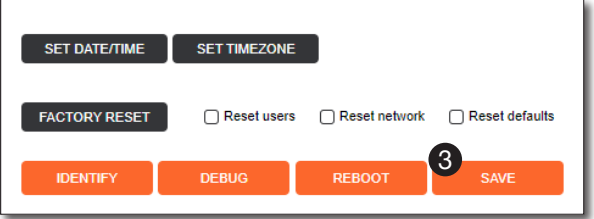

<span id="page-27-0"></span>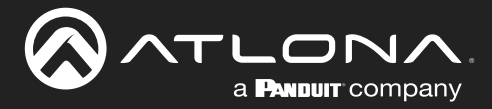

## Configuring Inputs

The Input page is used to verify that the encoder recognizes the source device. This page is also used to set the EDID, HDCP version, and provides detailed information about the source signal. The following procedure should be performed on *both* AT-OMNI-111 encoders.

- 1. Click the Input menu.
- 2. Since a source has been connected to the HDMI IN port, the Cable present indicator within the Input 1 window group is green, as shown below. This indicates that an active source is connected to the HDMI port.

If these indicators are red, check that each source is connected to an **HDMI IN** port. A red indicator may also describe faulty HDMI cables. If the sources are connected, then try different HDMI cables. If the HDMI cable integrity has been verified, then make sure that the output resolution of the source is at least 720p.

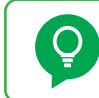

TIP: If no signal is being received on the encoder, then it's always a good practice to check the Input screen on the encoder when performing additional troubleshooting.

3. Click the EDID drop-down list to select an EDID. For now, leave this setting at Default HDR MCH. This EDID provides general compatibility with most displays.

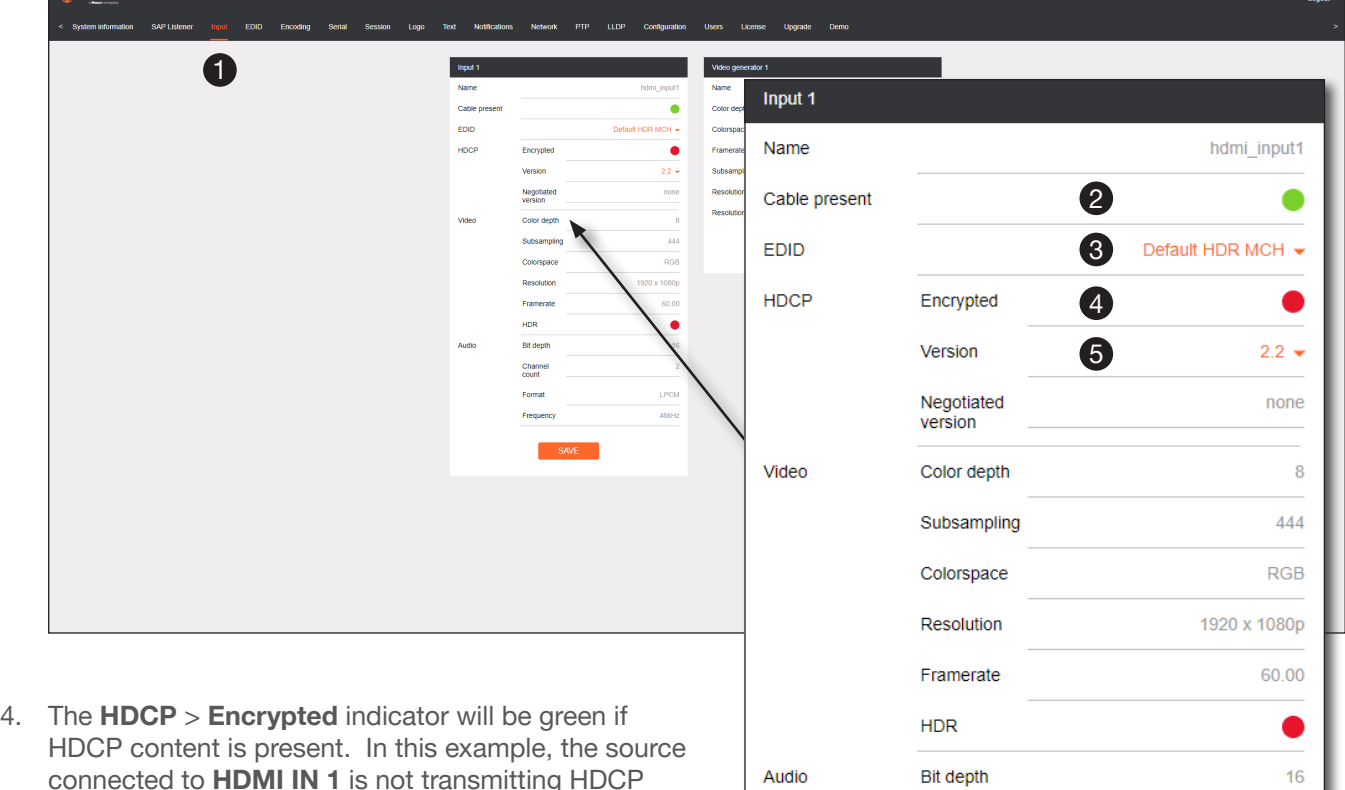

Channel count

- connected to **HDMI IN 1** is not transmitting HDCP content. Therefore, the indicator is red.
- 5. Click the HDCP > Version drop-down list to restrict HDCP to a particular version. By default, this is set to 2.2 and this setting should be used for most applications.

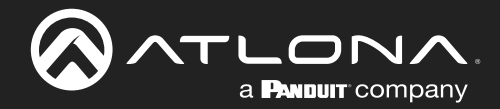

- 6. The Video section provides information about the input signal: color depth, subsampling, color space, resolution, frame rate, and HDR (High Dynamic Range). If the HDR indicator is green, this will indicate that HDR content is being transmitted from the source device. Refer to the [IP Input page \(page](#page-92-1)  [93\)](#page-92-1) for more information.
- 7. The Audio section displays audio information (if present) from the source device: bit depth, the number of audio channels, the audio format, and the frequency. Refer to the [IP Input page \(page](#page-92-1)  [93\)](#page-92-1) for more information.
- 8. Click **SAVE** to commit all changes.

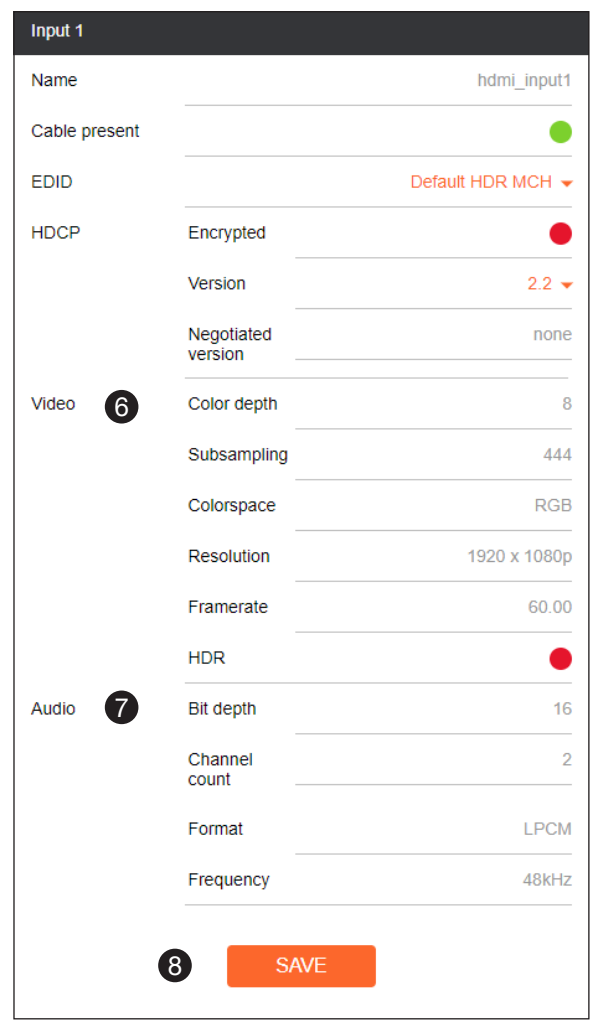

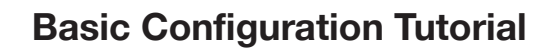

## Encoder Settings

The Encoding page is used to assign an input to an encoder. In addition, this page allows video settings, such as the maximum bit rate, bit depth, and chroma subsampling to be set. Video thumbnails of the source device can also be displayed on this page. *The following procedure should be performed on both AT-OMNI-111 encoders*.

1. Click **Encoding** in the menu bar.

<span id="page-29-0"></span>a **PANDUIT** company

- 2. Under the Encoder 1 window group, click the Input drop-down list and select hdmi\_input1.
- 3. Enter 750 in the Max bit rate field. This means 750 Mbps. Maximum bandwidth per port is 900 Mbps. On single-channel encoders, the bandwidth of all enabled sessions should be less than this maximum bandwidth. On dual-channel encoders, 900 Mbps of bandwidth is available on each Ethernet port, and the bandwidth of all enabled sessions assigned to each port should be less than this maximum.
- 4. Click the Bit depth drop-down list to change the bit depth. In this example, it will be set to 8-bit.

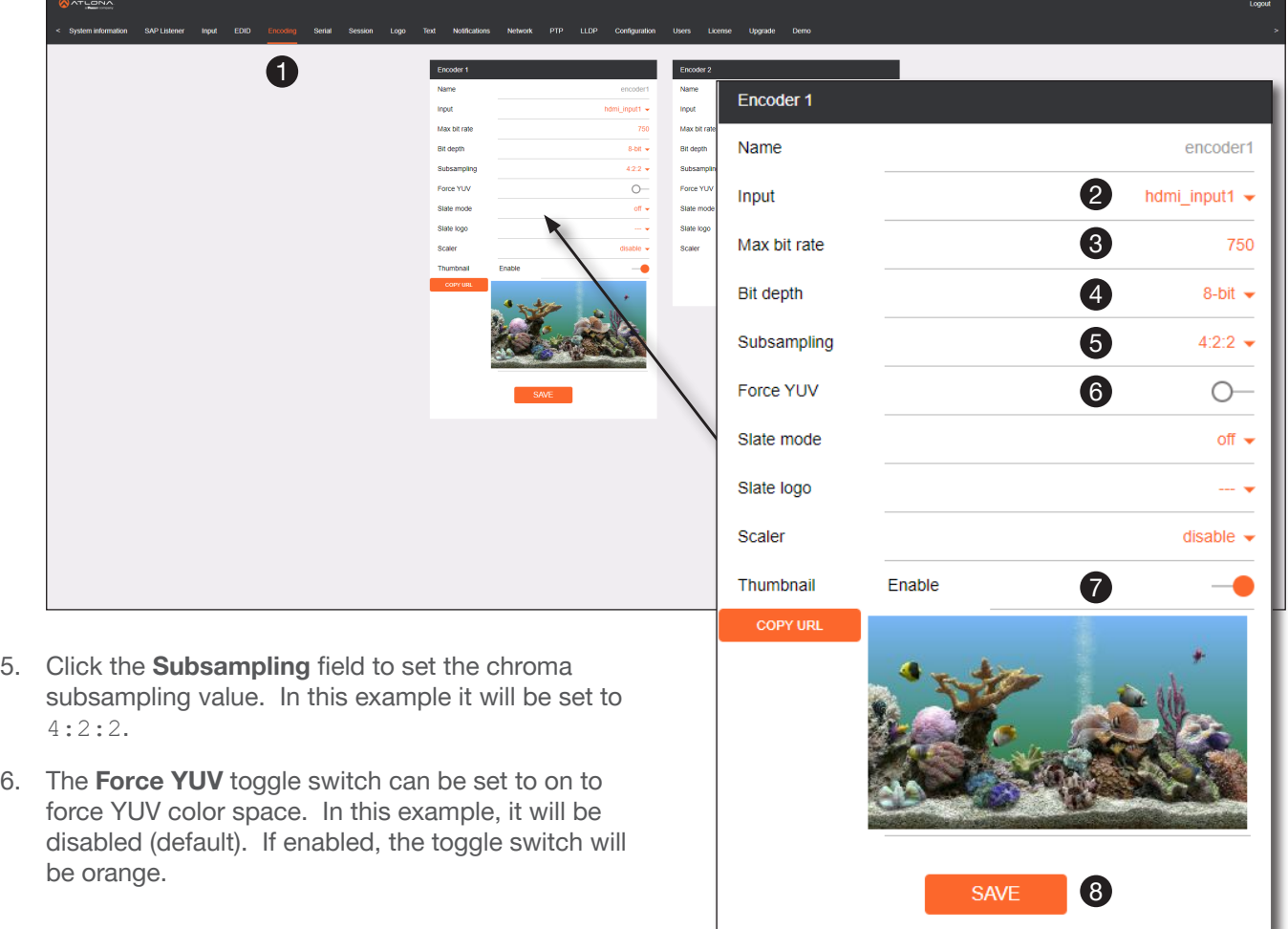

- 7. Click the Thumbnail > Enable toggle switch to enable it and display a thumbnail of the source. When enabled, the toggle switch is orange and a thumbnail of the source will be displayed. If no thumbnail is displayed when this feature is enabled, verify that the source is connected, powered, and is configured correctly under the Input menu.
- 8. Click **SAVE** to commit all changes.

<span id="page-30-0"></span>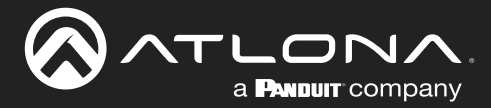

### Creating a Session

Before the video and audio (if any) can be sent out over the network, a session must be created on the encoder. The session assigns each stream to a unique multicast IP address and UDP port assignment. Sessions are always created on encoders. *The following procedure should be performed on both AT-OMNI-111 encoders, except where noted*.

- 1. Click Session in the menu bar.
- 2. Under Session 1, the Name field indicates the session name. This value is set to session1 and cannot be changed.

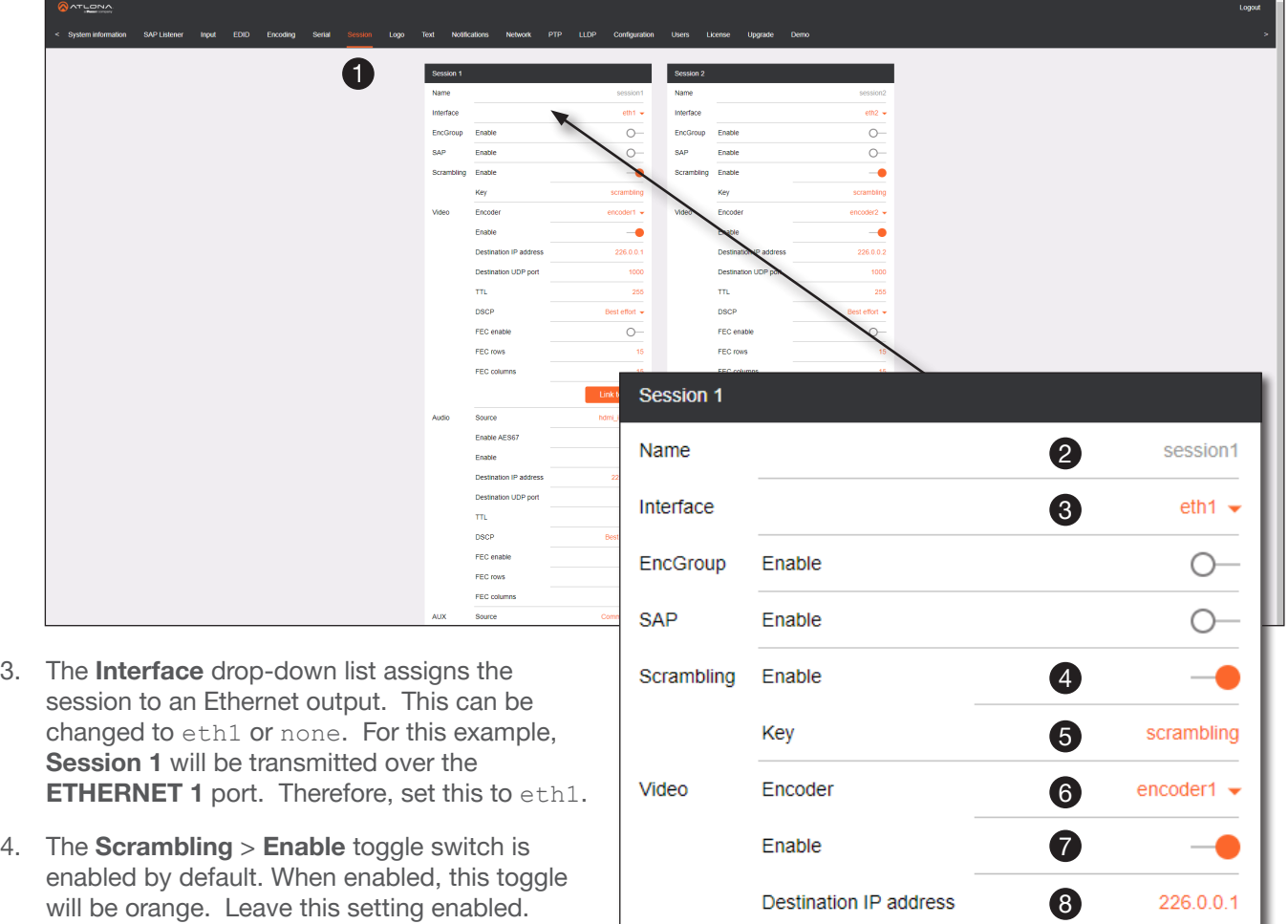

- 5. The Scrambling > Key field is set to scrambling by default. Scrambling keys can be any combination of alphanumeric characters and it is good practice to use them. For this tutorial, use the default key.
- 6. Select the encoder for the session. In this example, hdmi\_input1 is assigned to **Encoder 1** (refer to Step 2 on previous page). Therefore, set the Video > Encoder field to encoder1 for Session 1.
- 7. Click the Video > Enable toggle switch and make sure it is enabled for Session 1. When enabled, the toggle switch will be orange. If set to disabled, then the encoder video stream will be disabled.
- 8. Enter the multicast IP address for the video stream in the **Destination IP address** field. Atlona recommends using multicast IP addresses as shown in *Table 2.1*, on the next page. Enter 226.0.0.1 in the Destination IP address field for Session 1 on *Encoder #1*. For *Encoder #2*, enter 226.0.0.2 in the Destination IP address field for Session 1.

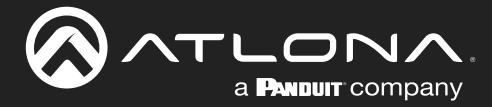

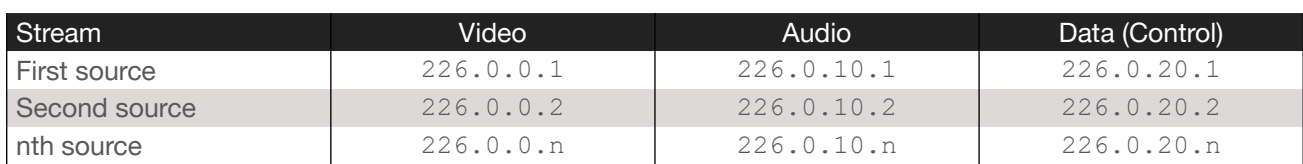

*Table 2.1 - Recommended multicast IP address for video, audio, and data streams.*

*Table 2.2 - Recommended UDP ports for video, audio, and data streams.*

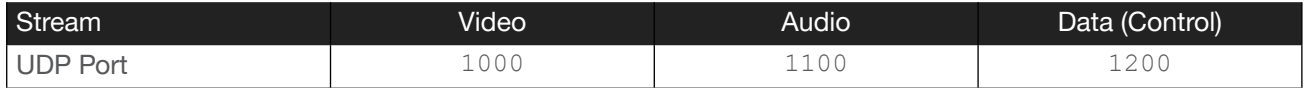

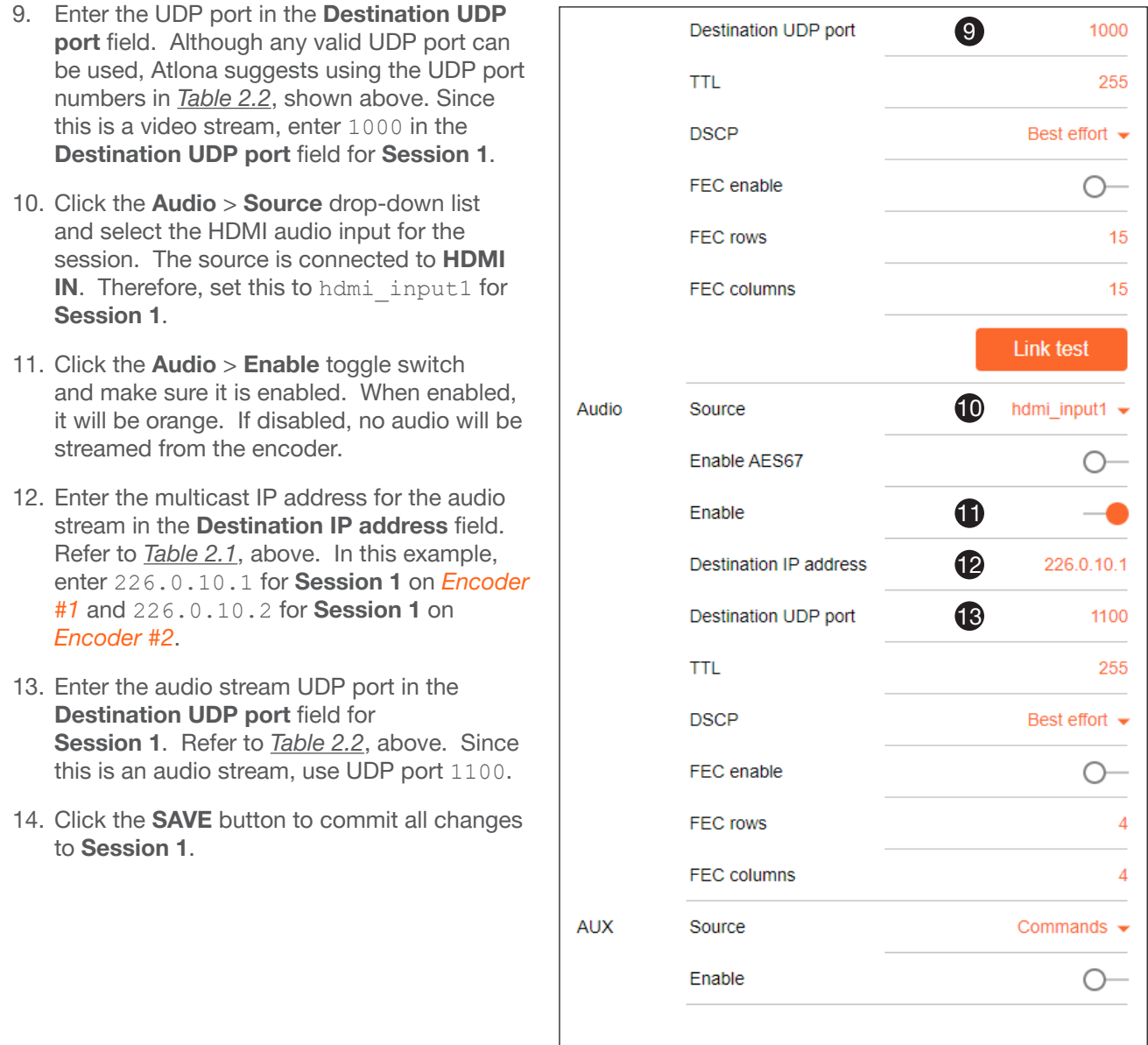

14

**SAVE** 

<span id="page-32-0"></span>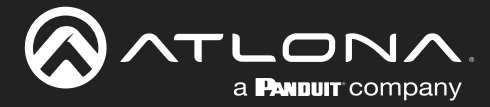

### Subscribing to an Encoder

The next step is to configure the decoder so that it is able to receive video, audio, and/or data (control) streams from the encoder. This process is referred to as "subscribing to the encoder".

### Video Configuration

- 1. Go to the decoder and click IP Input in the menu bar.
- 2. Locate the Input 1 window group and verify that the Enable toggle switch is enabled. When enabled, the toggle switch will be orange. Perform the same procedure for the Input 2 window group.
- 3. Under the Input 1 window group, enter  $226.0.0.1$  in the Multicast address field. Under the Input 2 window group, enter 226.0.0.2 in this field. These multicast IP address are the same addresses that were specified under the Video > Destination IP address field for the encoders.
- 4. In the Port field, enter 1000 under both Input 1 and Input 2 window groups. These are the same port settings that were entered under the Video > UDP Port section of the encoder.
- 5. Click the **SAVE** button, under the **Input 1** and **Input 2** window groups, to commit changes.

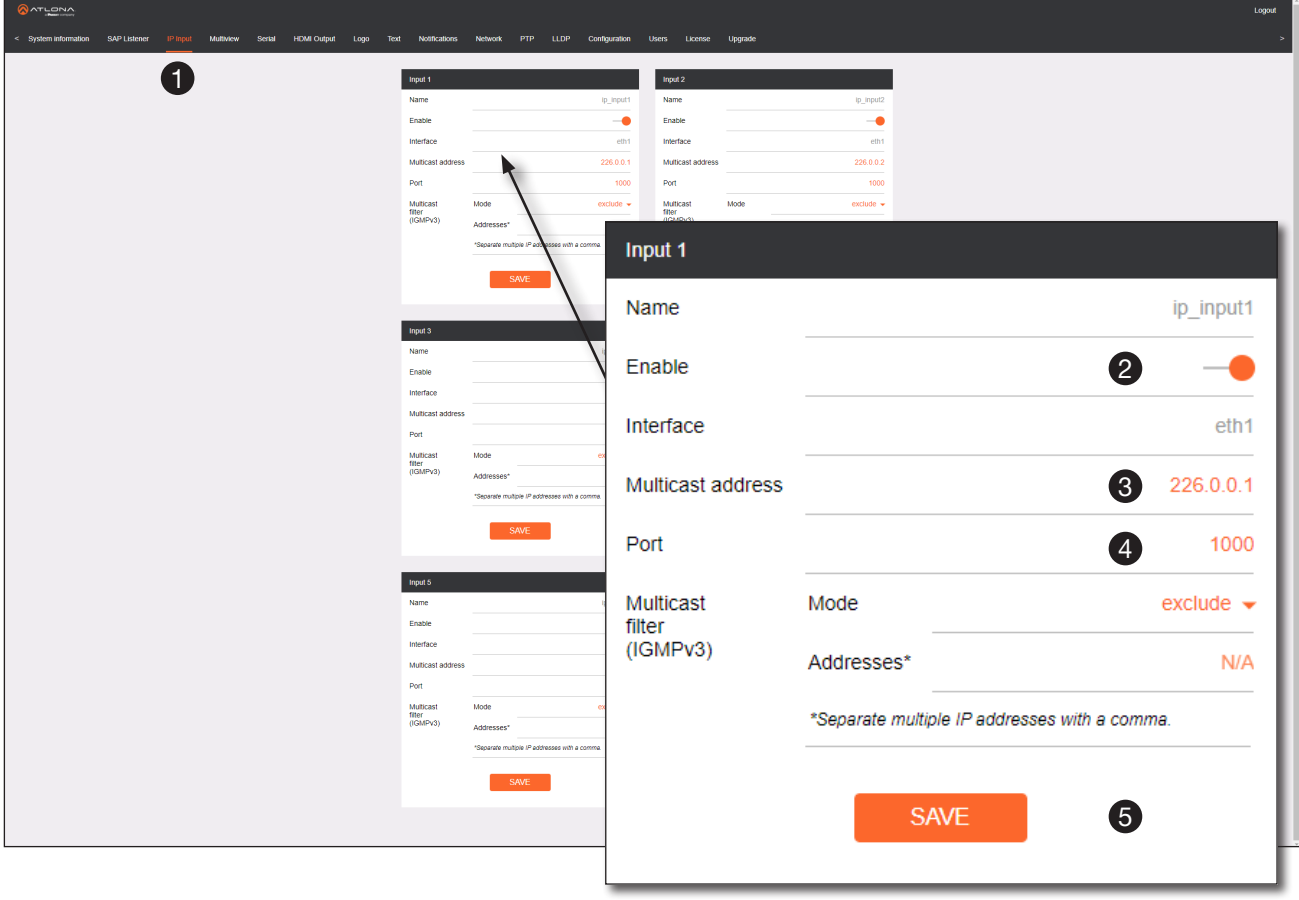

<span id="page-33-0"></span>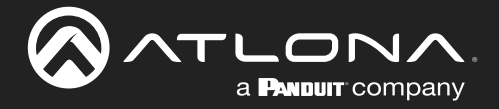

### Audio Configuration

- 1. Locate the Input 3 window group and verify that the Enable toggle switch is enabled. When enabled, the toggle switch will be orange. Perform the same procedure for the Input 4 window group.
- 2. Under the Input 3 window group, enter 226.0.10.1 in the Multicast address field. Under the Input 4 window group, enter 226.0.10.2 in this field. These multicast IP address are the same addresses that were specified under the Audio > Destination IP address field for the encoders.
- 3. In the Port field, enter 1100 under both Input 3 and Input 4 window groups. These are the same port settings that were entered under the  $Audio > UDP$  Port section of the encoder.
- 4. Click the **SAVE** button, under the **Input 3** and **Input 4** window groups to commit changes.

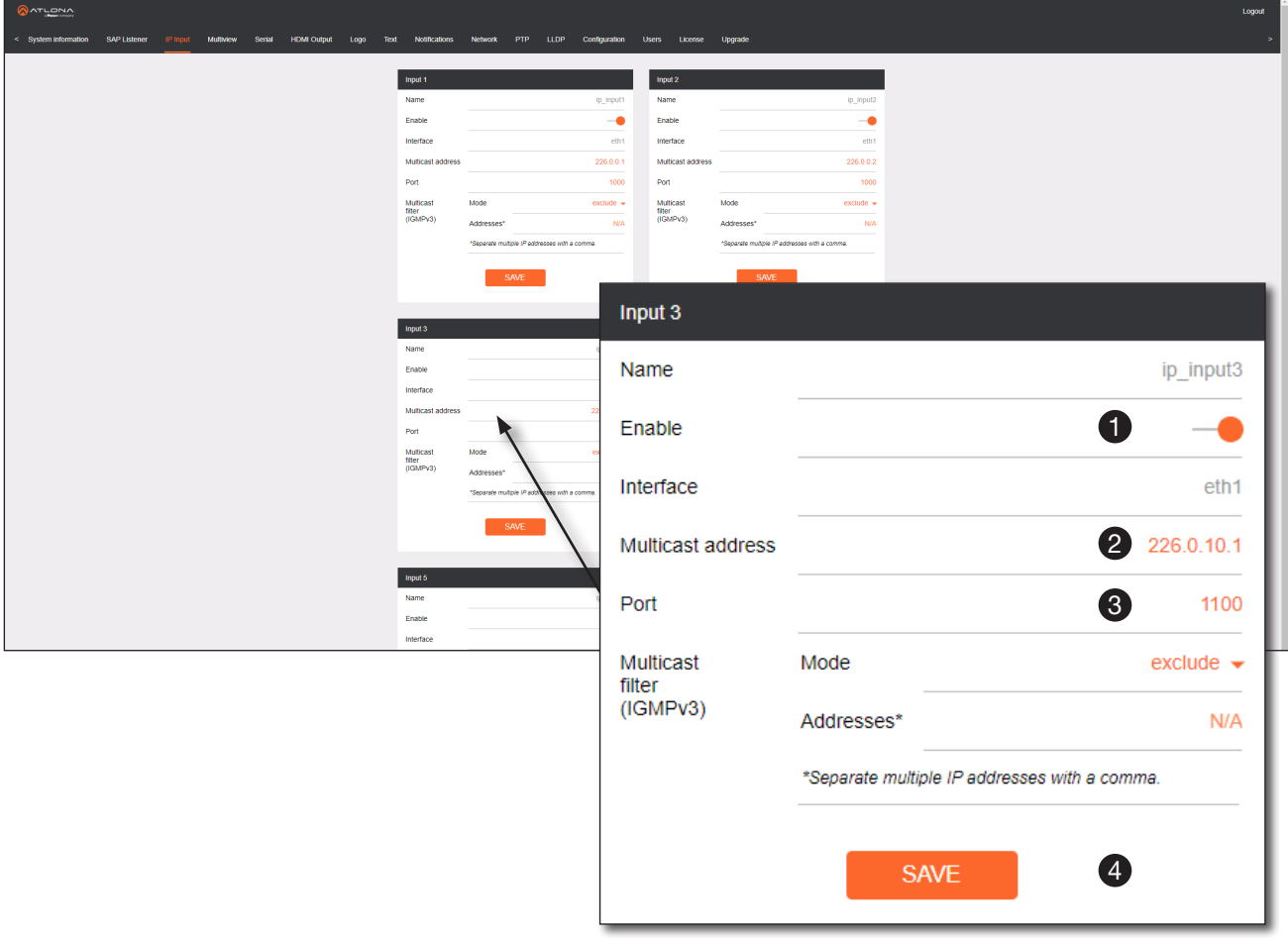

#### Input Configuration Notes

Although there is no hard and fast rule for which Input window groups should be used for video, audio, and/or control, it can be helpful to visualize the Input window groups as columns and rows to better organize the IP data. Here, each column of **Input** window groups represents an encoder.

*Table 2.3 - Video and Audio information for each encoder.*

### *Encoder #1 Encoder #2*

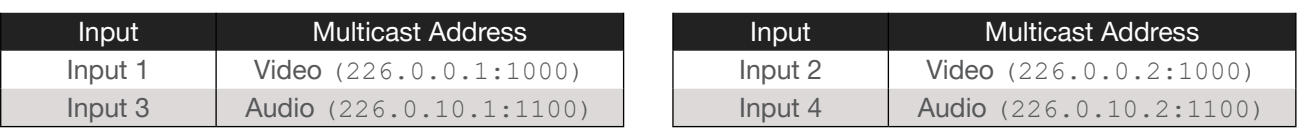

<span id="page-34-0"></span>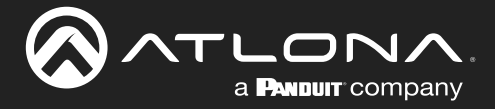

### Configuring the HDMI Output Stream

- 1. Click HDMI Output in the menu bar.
- 2. The Descrambling > Enable toggle switch is enabled by default. When enabled, this toggle will be orange. For this example, leave the setting enabled.
- 3. The Descrambling > Key field is set to scrambling by default. This is the same key that is being used under the Scrambling > Key field on the encoder, and will allow the decoder to descramble the signal and send it out over the HDMI output to the display. Leave this key at it's default setting.
- 4. Click the HDCP > Version drop-down list and select the HDCP version. 2.2 will work with most sources. However, in this example, an older sink/monitor which doesn't support HDCP 2.2 is being used. Therefore, the value is set to 1.4.
- 5. Click the Video > Input drop-down list and select the video source. Based on what has been configured, the following options are available:

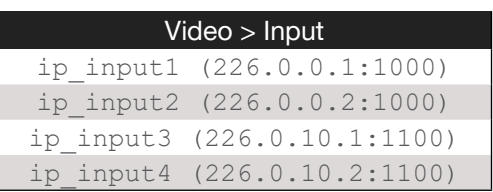

Since this is the Video field, a video source should be selected. Referring to *Table 2.3*, on the previous page, ip input1 (226.0.0.1:1000) and ip input2 (226.0.0.2:1000) are video data, from two different encoders. For this example, this field will be set to ip\_input1 (226.0.0.1:1000).

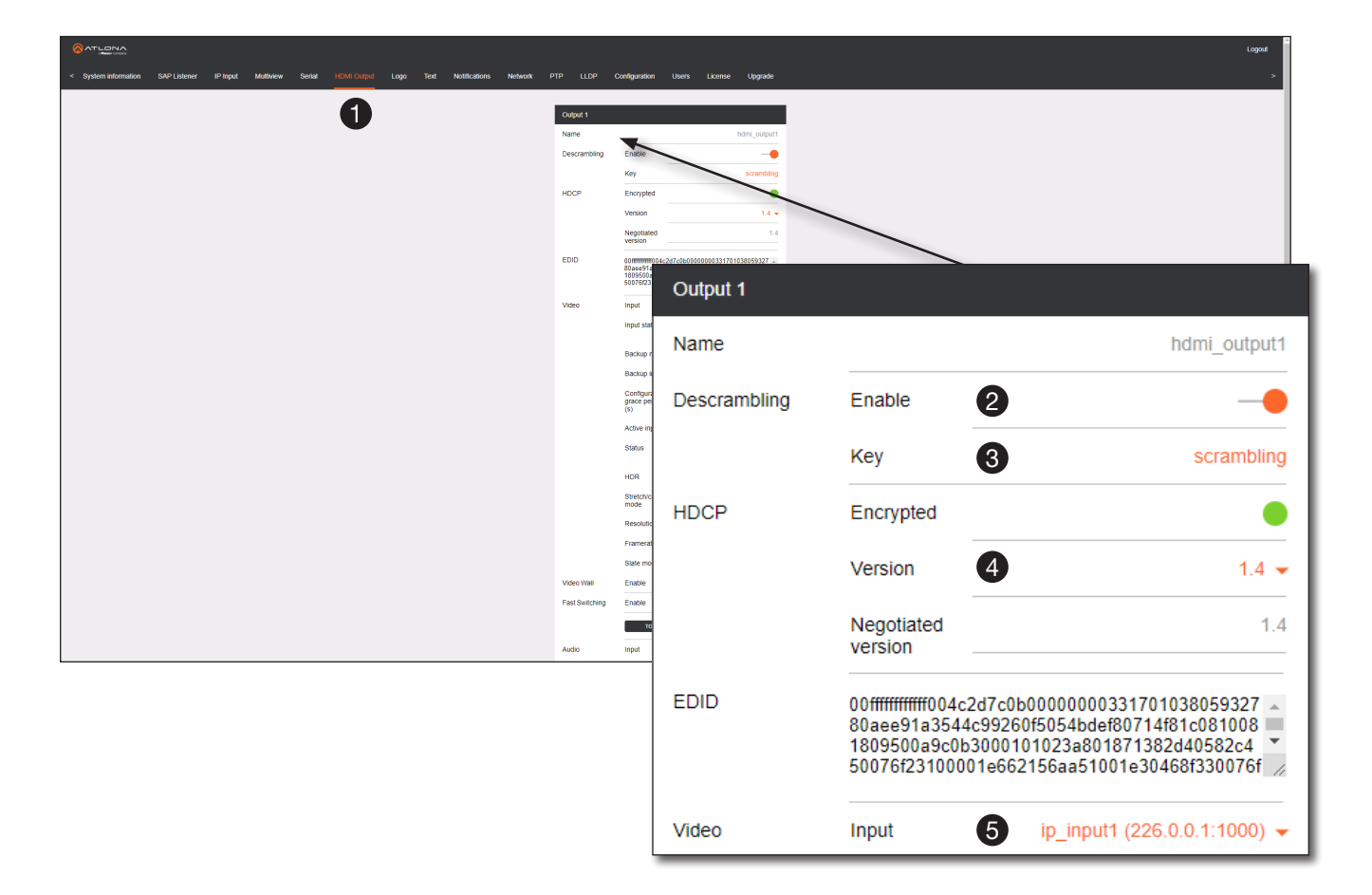

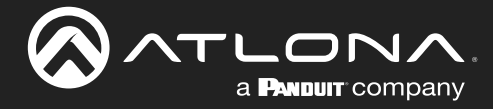

6. Scroll down to the Audio > Input field and select the desired audio stream. Referring to *Table 2.3* (shown below), the audio stream that is associated with encoder 1 is Input 3. Therefore, ip\_input3 (226.0.10.1:1100) is selected.

*Table 2.3 - Video and Audio information for each encoder.*

#### *Encoder #1 Encoder #2*

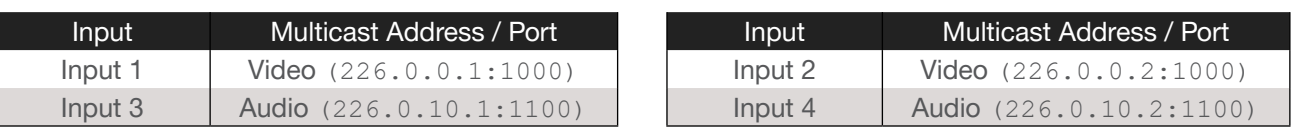

7. Click the **SAVE** button to commit changes.

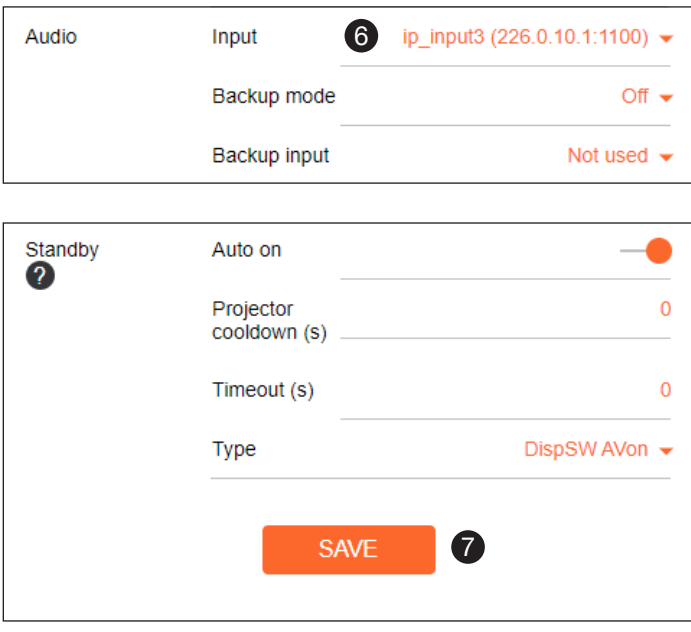

The decoder should now display the content of the source device connected to **HDMI IN** on the encoder. *Figure 3.1*, on the next page, shows the completed configuration.

To switch between video sources, click the Video > Input drop-down list and select the desired stream. To switch between audio streams, click the **Audio** > Input drop-down list to select the desired stream.

Note that separating video and audio data into different streams, allows the flexibility of combining different video and audio sources together.
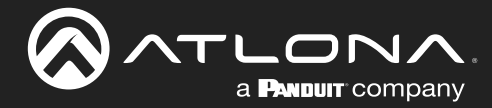

## Basic Configuration Tutorial

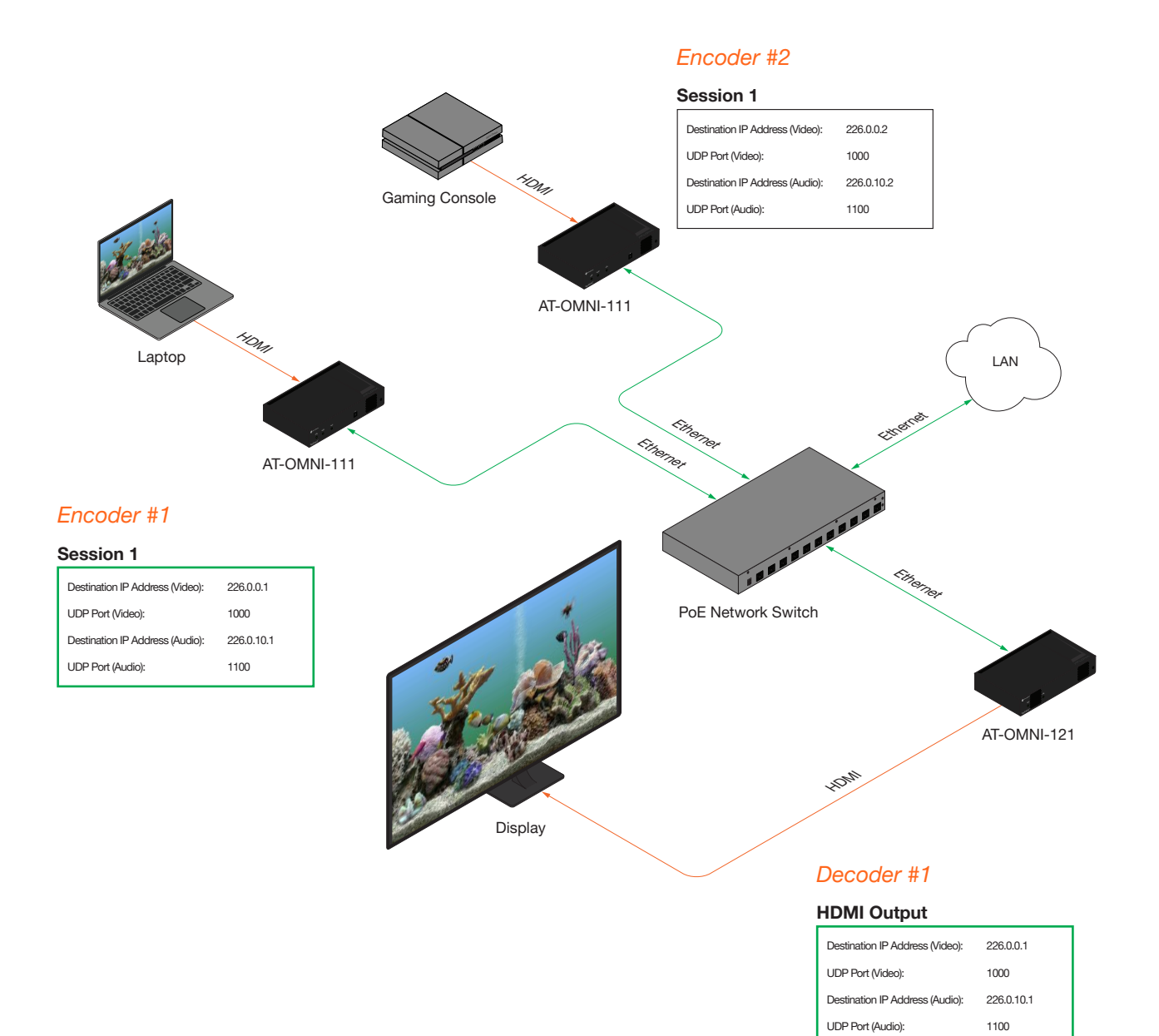

*Figure 3.1 - Basic OmniStream setup with Decoder #1 subscribed to Encoder #1.*

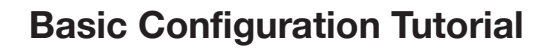

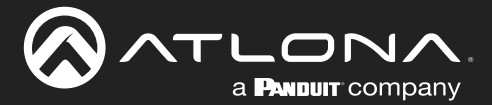

### **Troubleshooting**

If no video and/or audio is present on the display, check the following for both *Encoder #1* and *Encoder #2*, unless otherwise noted.

### Encoder Checklist

- Verify that all encoders and decoders are set to the same system mode. In this tutorial, both encoders and the decoder should be set to VCx. Refer to [Setting the System Mode \(page 27\).](#page-26-0)
- Go to the Input menu and make sure that the Cable present indicator, under the Input 1 window group, is green. If it is not green, replace the HDMI cable or the encoder EDID. Refer to [Configuring Inputs \(page 28\)](#page-27-0) for more information.
- Go to the Encoding menu and verify the following under the [Encoder](#page-29-0) 1 window group. Refer to Encoder [Settings \(page 30\)](#page-29-0) for more information.
	- Make sure the Input drop-down list is assigned to an input. In this tutorial, the Input field, under the Encoder 1 window group, is set to hdmi\_input1.
	- Verify that the Max bit rate field is set to at least 450.
	- » Verify that a Thumbnail > Enable toggle switch is enabled and a thumbnail of the source is displayed.
- Go to the Session menu and verify the following under the Session window groups. Refer to Creating a Session [\(page 31\)](#page-30-0) for more information.
	- » Make sure the **Interface** field for both encoders is set to eth1.
	- Check that the **Scrambling > Enable** toggle switch is enabled. Also check that the **Scrambling > Key** field, for this example, is set to scrambling.
	- Verify that the Video > Enable toggle switch is set to enabled.
	- » Check the Video > Destination IP address field is set to the correct multicast IP address. In the example, 226.0.0.1. is used on *Encoder #1* and 226.0.0.2 is used on *Encoder #2*.
	- » Check that the Video > Destination UDP port field is set to 1000.
	- Make sure the Audio > Source is set to hdmi\_input1.
	- Verify that the **Audio**  $>$  **Enable** toggle switch is enabled.
	- » Check the Audio > Destination IP address field is set to the correct multicast IP address. In this example, 226.0.10.1 is used on *Encoder #1* and 226.0.10.2 is used on *Encoder #2*.
	- » Check that the Audio > Destination UDP port field is set to 1100.

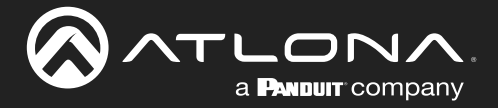

### Basic Configuration Tutorial

#### Decoder Checklist

- Verify that all encoders and decoders are set to the same system mode. In this tutorial, both encoders and the decoder should be set to VCx. Refer to [Setting the System Mode \(page 27\).](#page-26-0)
- Go to the IP Input menu and verify the following. Refer to [Subscribing to an Encoder \(page 33\)](#page-32-0) for more information.
	- » Under both the Input 1 and Input 2 window groups, verify that the Enable toggle switch is enabled.
	- » Check that the **Multicast address** field is set to the correct multicast IP address. In this example, 226.0.0.1 for Input 1 and 226.0.0.2 for Input 2.
	- $\degree$  Check that the Port field is set to the proper port. In this example, 1000 for both **Input 1** and **Input 2.**
	- » Under both the Input 3 and Input 4 windows groups, verify that the Enable toggle switch is enabled.
	- » Check that the **Multicast address** field is set to the correct multicast IP address. In this example, 226.0.10.1 for Input 3 and 226.0.10.2 for Input 4.
	- » Check that the Port field is set to 1100 for both Input 3 and Input 4.
- Go to the **HDMI Output** menu and verify the following. Refer to **Subscribing to an Encoder (page 33)** for more information.
	- Make sure that the **Descrambling**  $>$  **Enable** toggle switch is enabled.
	- Check the HDCP > Version field to make sure the correct version is selected. Also note the color of the HDCP > Encrypted indicator. if it is red, then a picture may not be displayed and result in a "blue screen" on the display. Change the HDCP > Version field, if necessary.

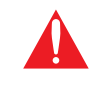

IMPORTANT: The scrambling key on a decoder must be *identical* to the scrambling key on the encoder which is being subscribed. Scrambling keys are case-sensitive.

- » Verify that the **Descrambling > Key** field is set to  $\text{scrambling}$ .
- Make sure that the Video > Input drop-down list is set to one of the configured inputs: either ip\_input1 or ip\_input2.
- » Make sure that the **Audio** > Input drop-down list is set to one of the configured inputs: either ip\_input3 or ip\_input4.

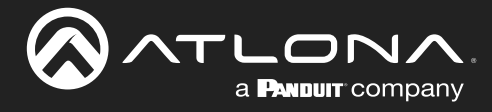

# Device Operation

## Device Control

#### Downstream Control using RS-232

Control using RS-232 is converted and transmitted over IP by the encoder. Destination devices can either be the IP address of a display or a decoder.

- 1. Login to the encoder and click the **Serial** menu.
- 2. Under the Serial Port Configuration window group, click the Mode drop-down list and select Serial.
- 3. Click the SAVE button.

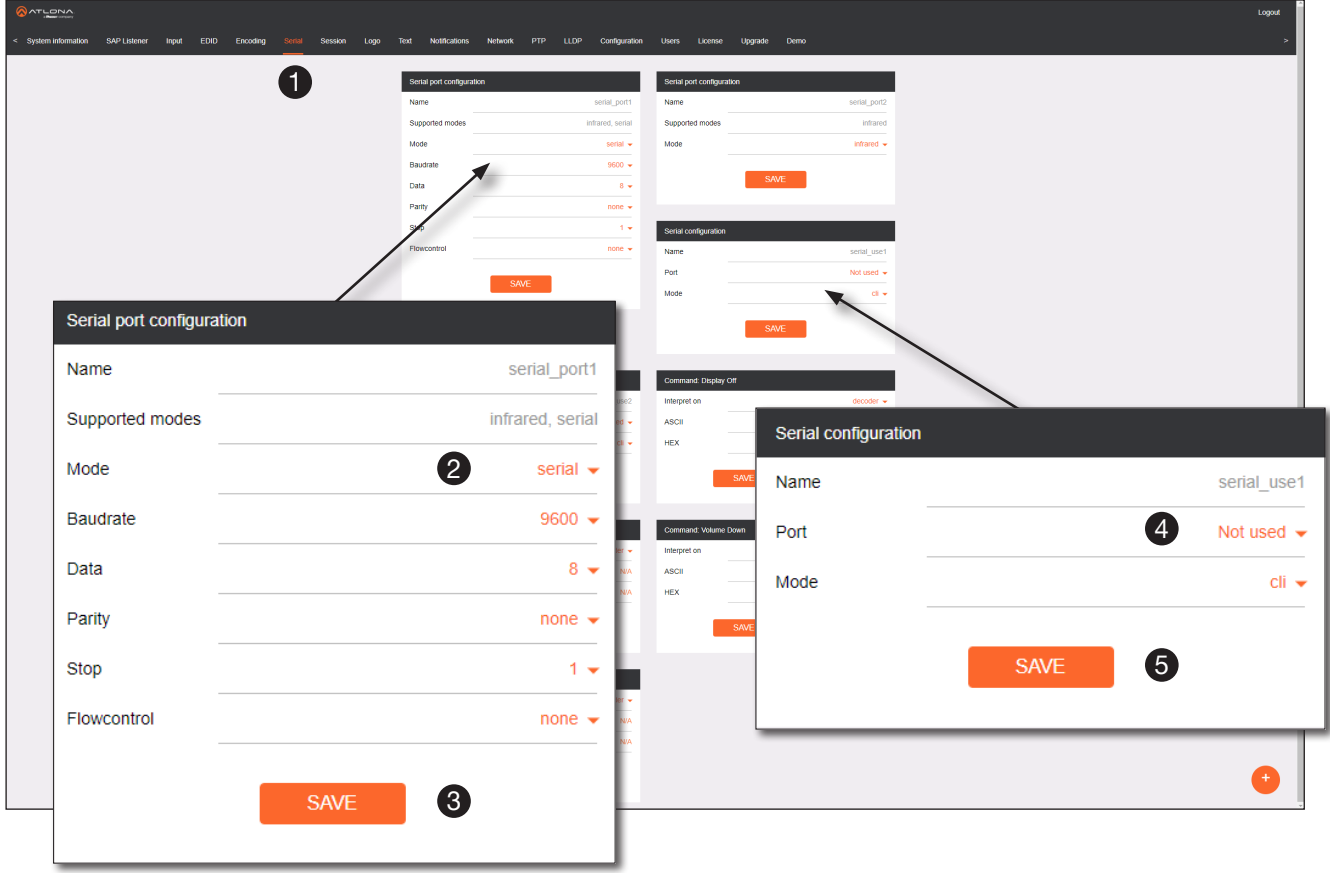

- 4. Under the Serial configuration window group, click the Port drop-down list and select Not Used.
- 5. Click the SAVE button.

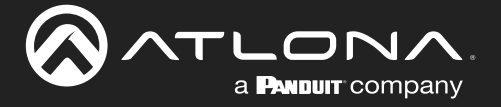

- 6. Click the Session menu.
- 7. Under the desired Session, locate the AUX section and click the Source drop-down list to select the desired serial port.
- 8. Click the Enable toggle switch to display the additional fields.
- 9. Enter the destination IP address and UDP port in the Destination IP address and Destination UDP port fields, respectively.

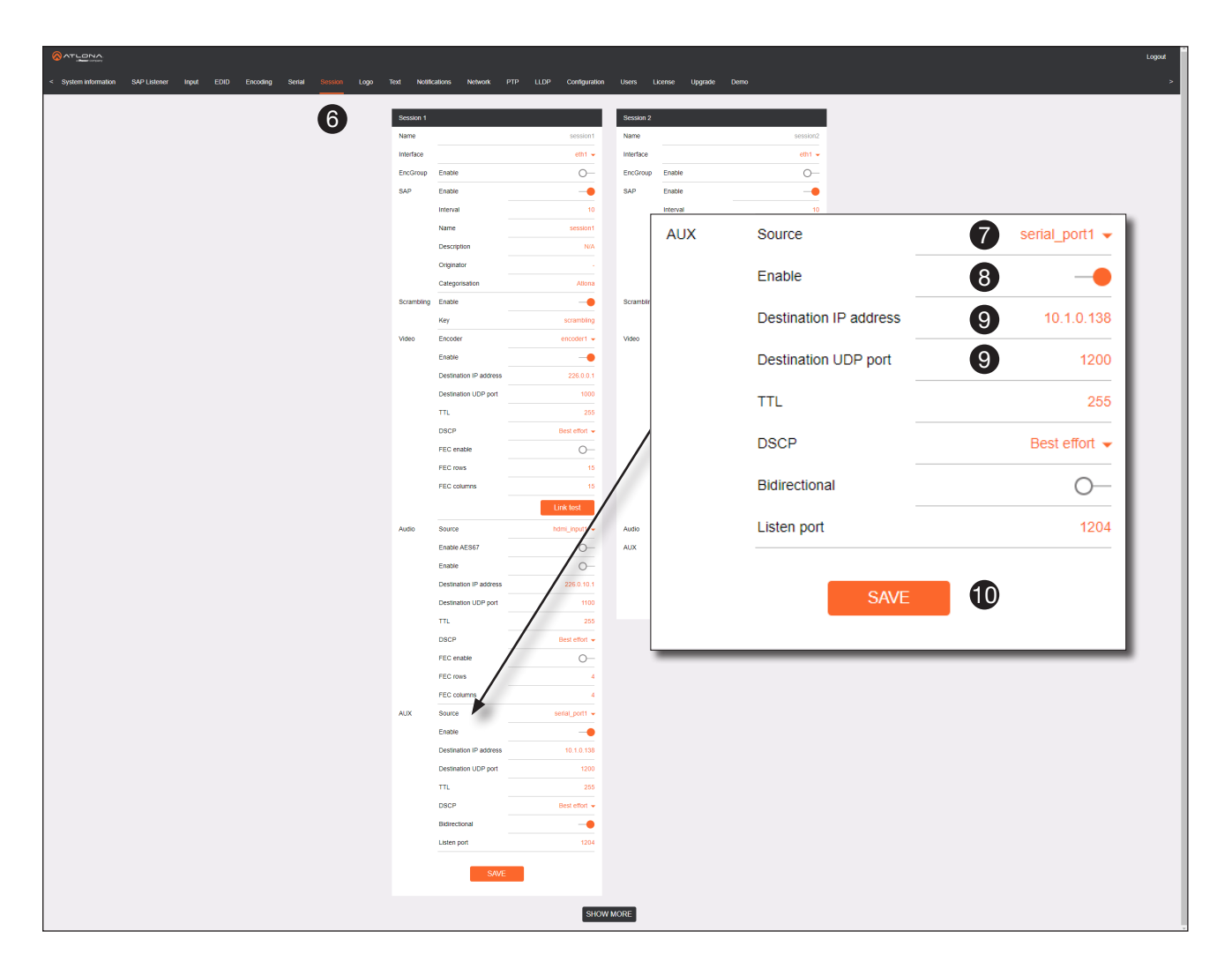

10. Click the SAVE button.

*If the destination IP address and UDP port is for a decoder, follow Steps 11 through 20, beginning on the next page:*

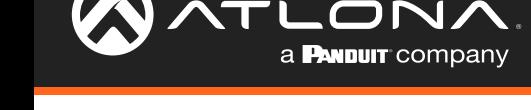

- 11. Login to the decoder and click the IP Input menu.
- 12. Locate an Input that does *not* contain a defined Multicast address field. In this example, Input 5 will be used. Note that if a multicast address was used in Step 9, then that multicast address must be entered in the Multicast address field under Input 5.
- 13. Click the Enable toggle switch to enable the Input. When an Input is enabled, the toggle switch will be orange.
- 14. Enter the UDP port, from Step 9, in the Port field.
- 15. Click the SAVE button.

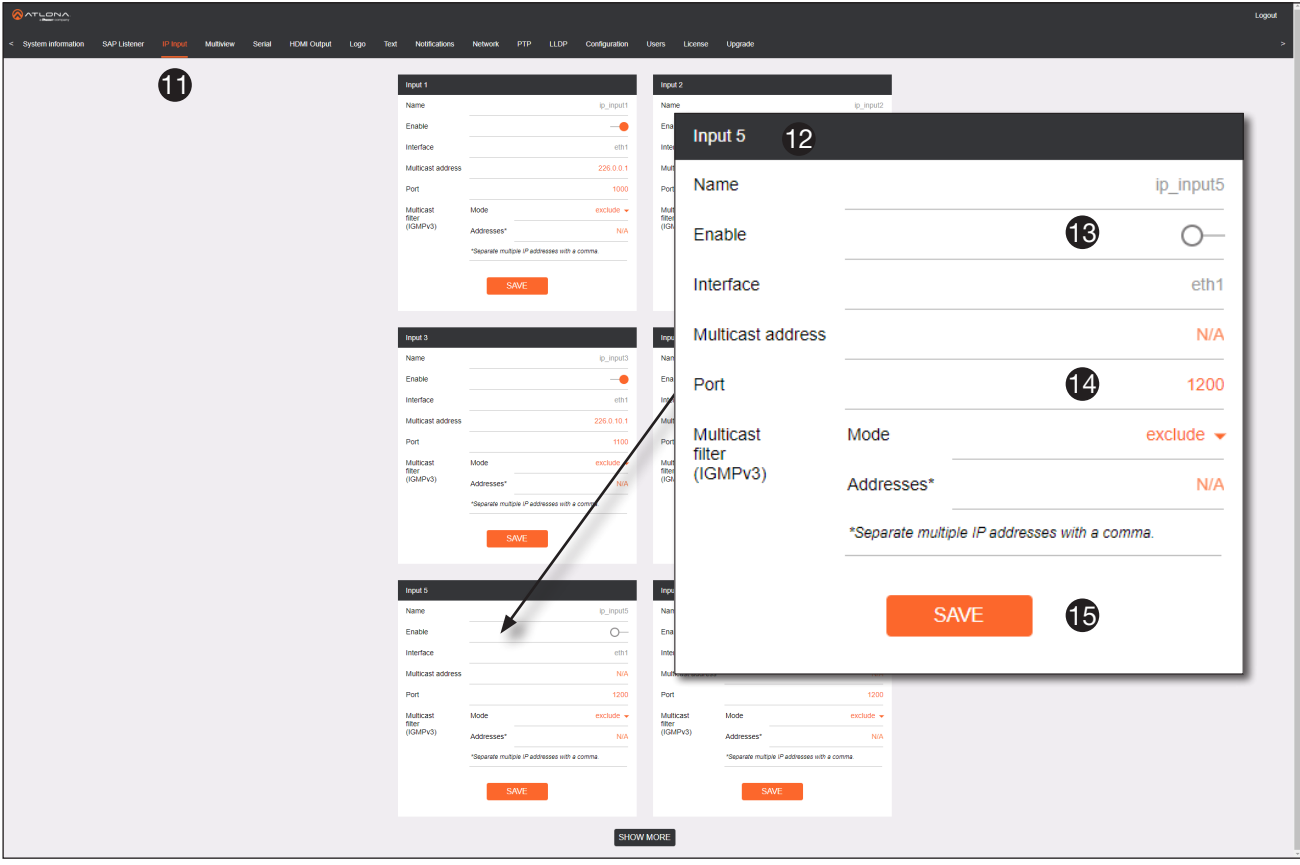

- 16. On the decoder, click the Serial menu, and under Serial port configuration, click the Mode drop-down list and select serial.
- 17. Click the **SAVE** button.

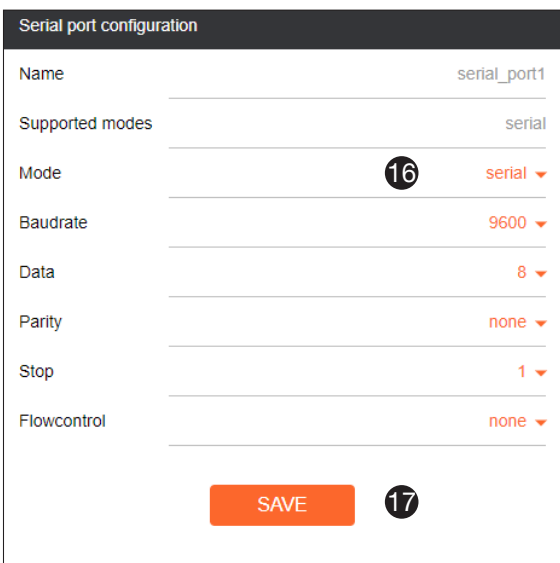

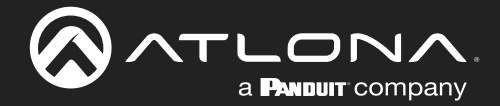

## Device Operation

- 18. Under the Serial configuration window group, click the Port drop-down list and select the desired port.
- 19. Click the Mode drop-down list and select output.
- 20. Click SAVE.

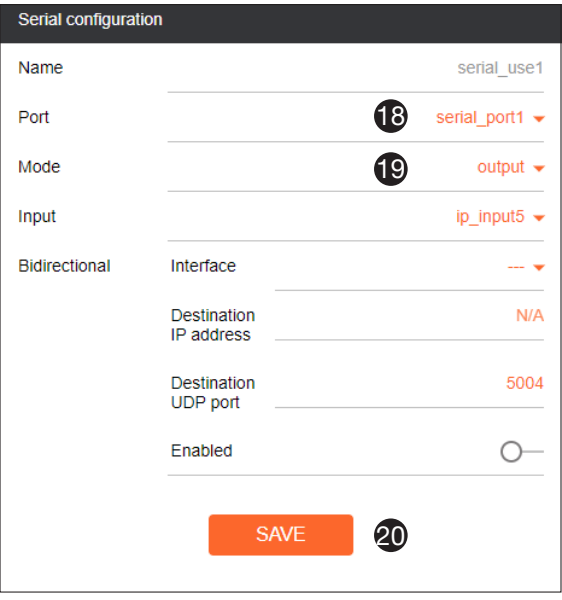

### Control using TCP Proxy

TCP/IP traffic received by an encoder or decoder, on the defined IP:Port socket, are translated to RS-232, allowing both control of source or display. Control is achieved using a control system, where all control commands are stored.

- 1. Login to the encoder or decoder and click the Serial menu.
- 2. Under the Serial Port Configuration window group, for the desired serial port, click the Mode drop-down list and select Serial.
- 3. Click the SAVE button.

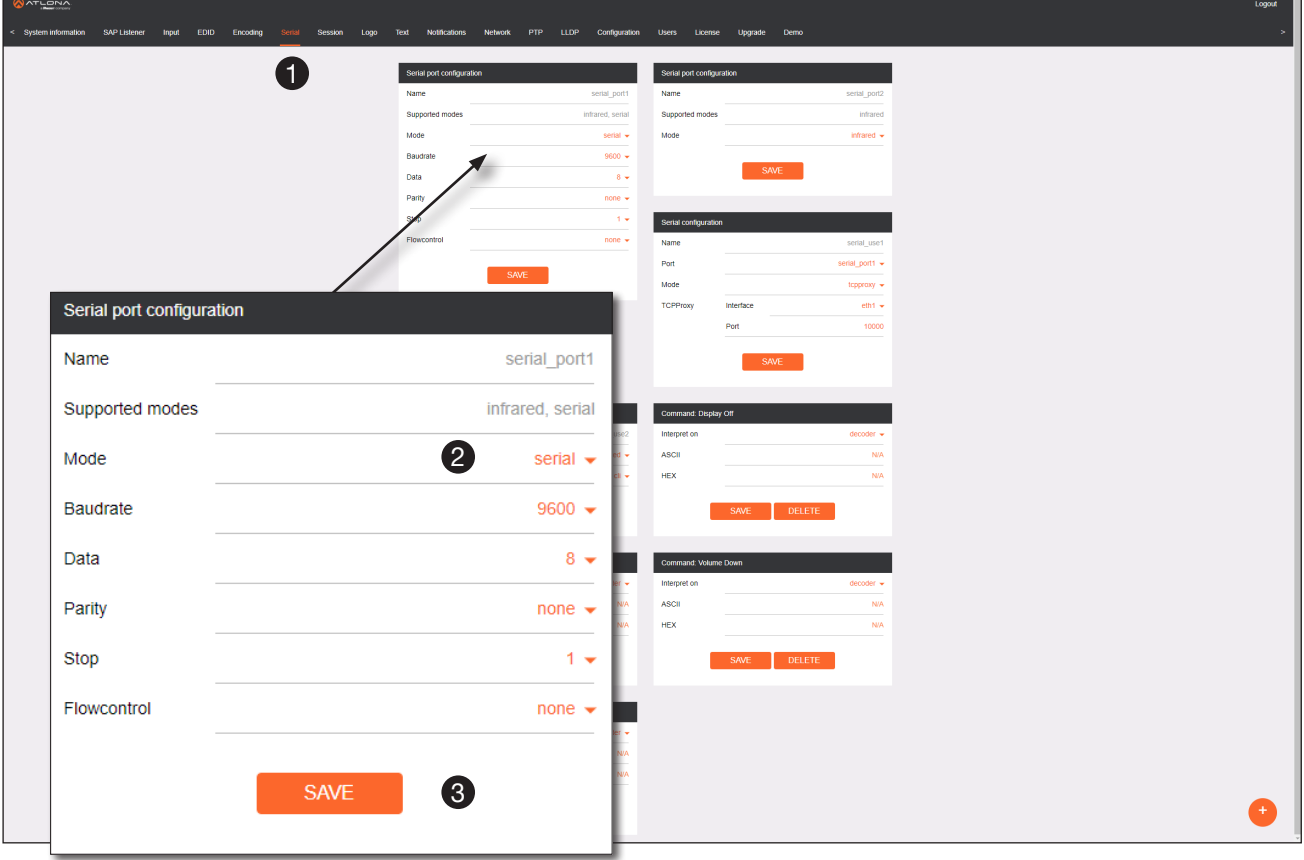

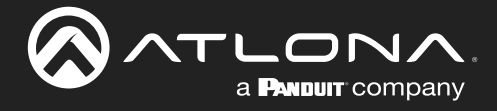

## Device Operation

- 4. Under the Serial Configuration window group, click the Port drop-down list and select the desired serial port.
- 5. Click the Mode drop-down list and select tcpproxy.
- 6. Click the TCPProxy > Interface drop-down list and select the desired Ethernet interface.
- 7. Enter the listening port in the TCPProxy > Port field.
- 8. Click the SAVE button.

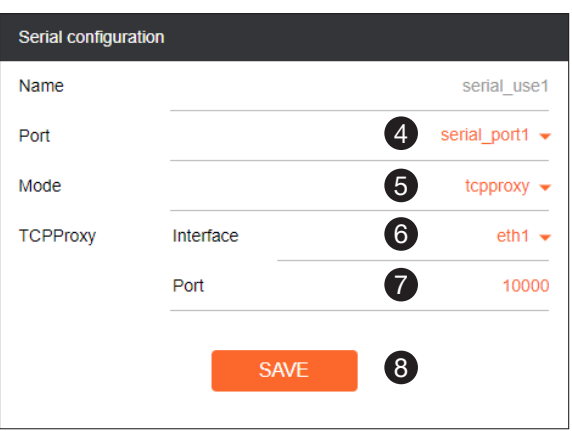

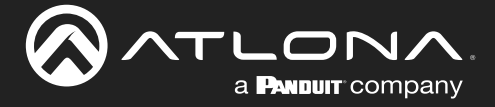

### Downstream Control using Triggering

TCP/IP traffic received by an encoder or decoder, on the defined IP:Port socket, are translated to RS-232, allowing both control of source or display. Control is achieved using a control system, where all control commands are stored.

#### Option 1: Defining Commands on the Decoder

- 1. Login to the decoder and click the **Serial** menu.
- 2. Under the Serial Port Configuration window group, for the desired serial port, click the Mode drop-down list and select Serial.
- 3. Click the SAVE button.

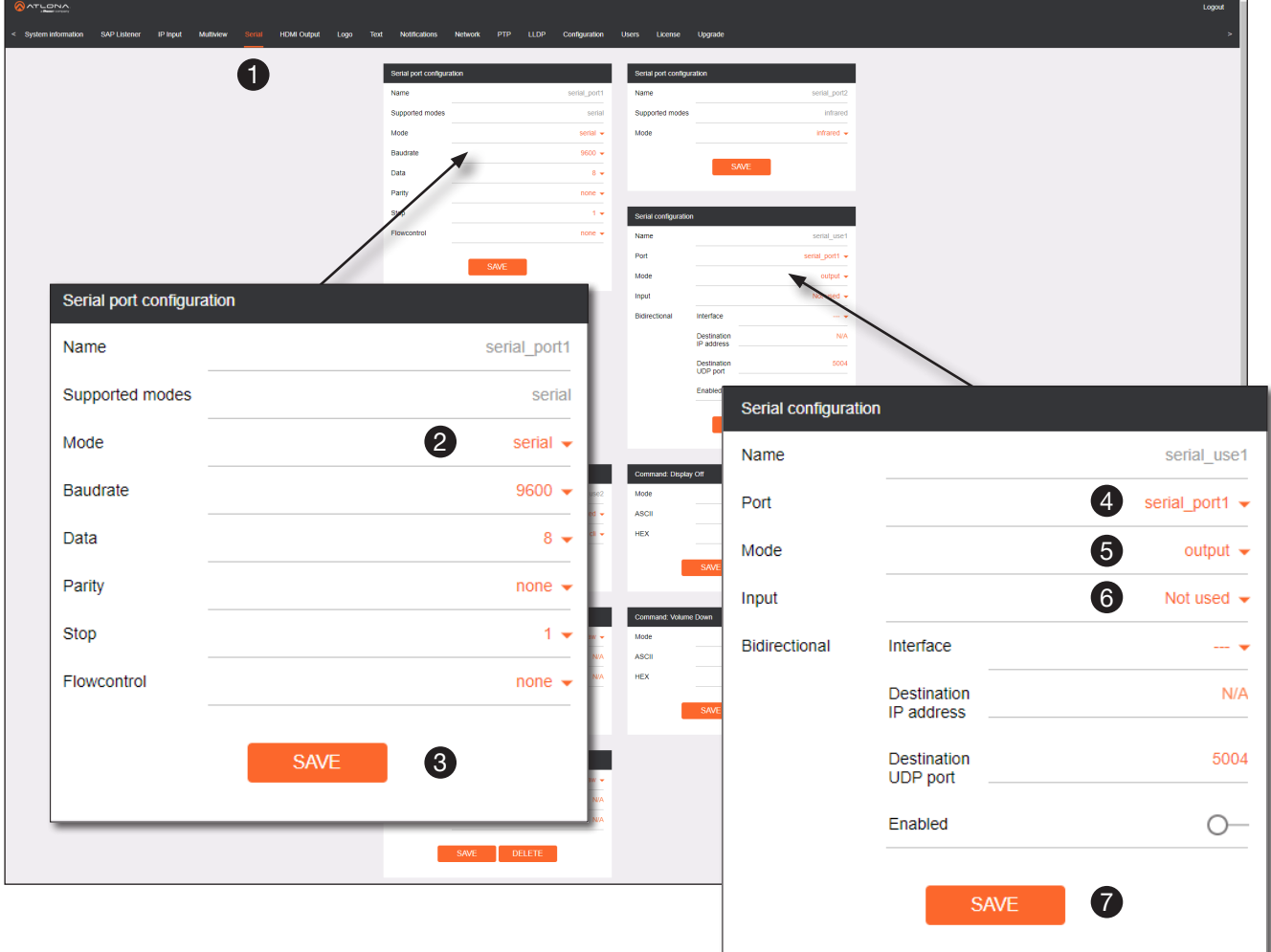

- 4. Under the Serial Configuration window group, click the Port drop-down list and select the desired serial port.
- 5. Click the Mode drop-down list and select output.
- 6. Click the Input drop-down list and select not used.
- 7. Click the SAVE button.

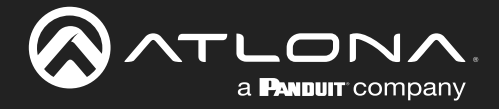

8. For each of the available commands, click the Mode drop-down list and select raw.

The available commands are: Display On, Display Off, Volume Up, and Volume Down.

- 9. Enter the command data in either ASCII or hexadecimal format using the ASCII or HEX fields.
- 10. Click the SAVE button.

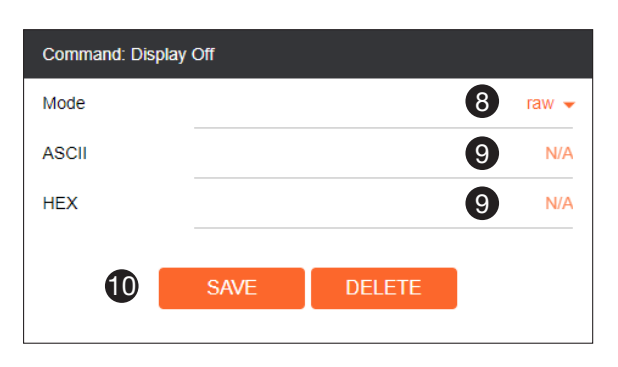

11. Open a Telnet/SSH session with the decoder and trigger display control using the following command:

TrigRS232X Y

where  $X$  is the number of the serial port: 1, 2 where  $Y$  is the command: on, off,  $vol+$ , or  $vol-$ .

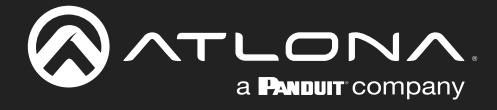

#### Option 2: Defining Commands on the Encoder

- 1. Login to the encoder and click the **Serial** menu.
- 2. For each of the available commands, click the Interpret on drop-down list and select decoder.

The available commands are: Display On, Display Off, Volume Up, and Volume Down.

NOTE: Setting the Interpret on drop-down list to encoder implies that commands are defined/ stored on the encoder. If set to decoder, commands are defined/stored on the decoder.

- 3. Enter the command data in either ASCII or hexadecimal format using the ASCII or HEX fields.
- 4. Click the SAVE button.

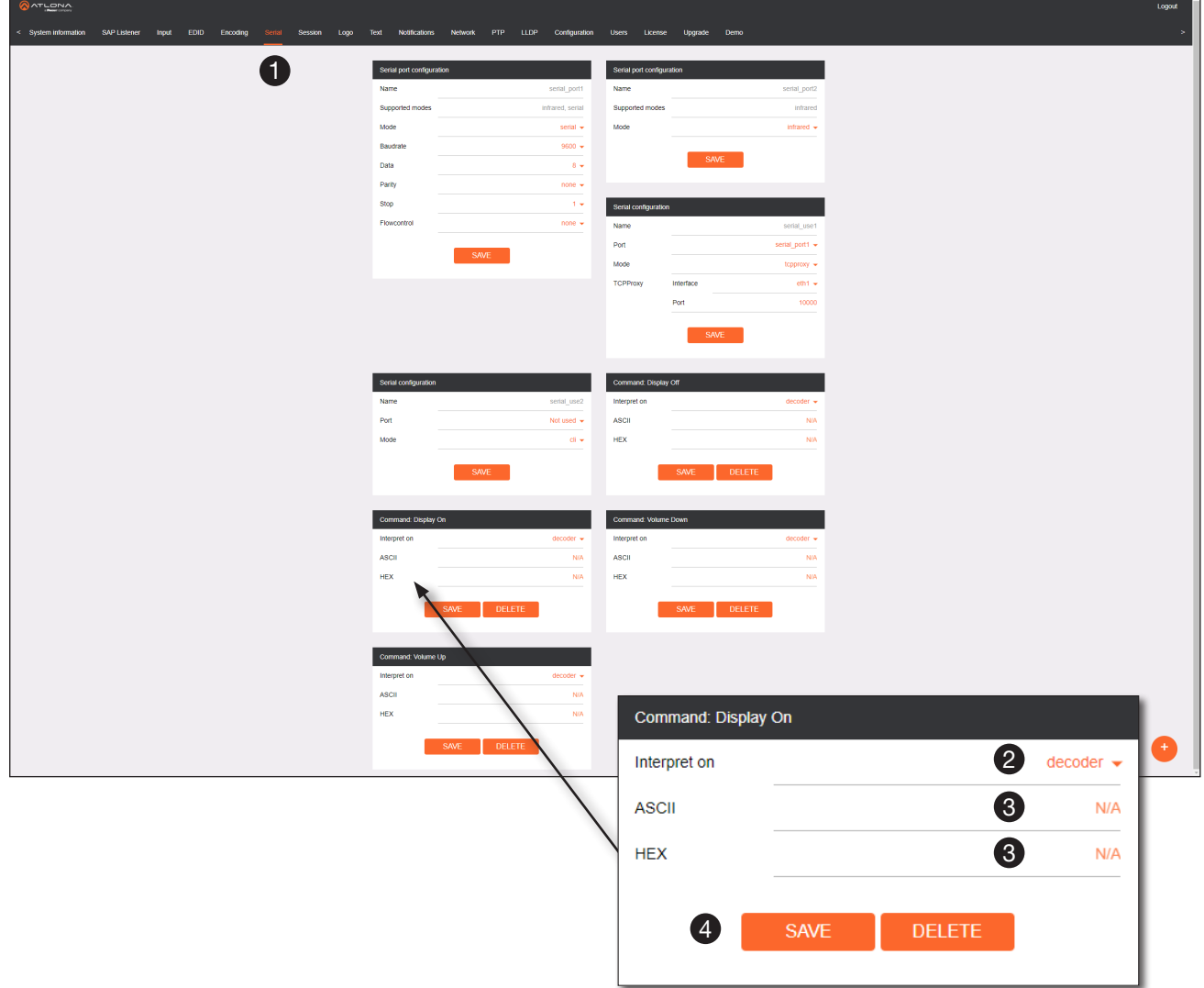

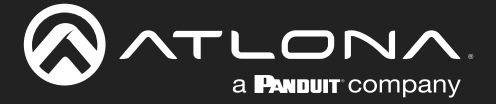

- 5. Click the Session menu.
- 6. Under the desired Session, locate the AUX section, click the Source drop-down list, and select Commands.
- 7. Click the **Enable** toggle switch to display the additional fields.
- 8. Enter the destination IP address and UDP port, of the decoder, in the Destination IP address and Destination UDP port fields, respectively. A multicast address can also be entered in the Destination IP address field.
- 9. Click the **SAVE** button.

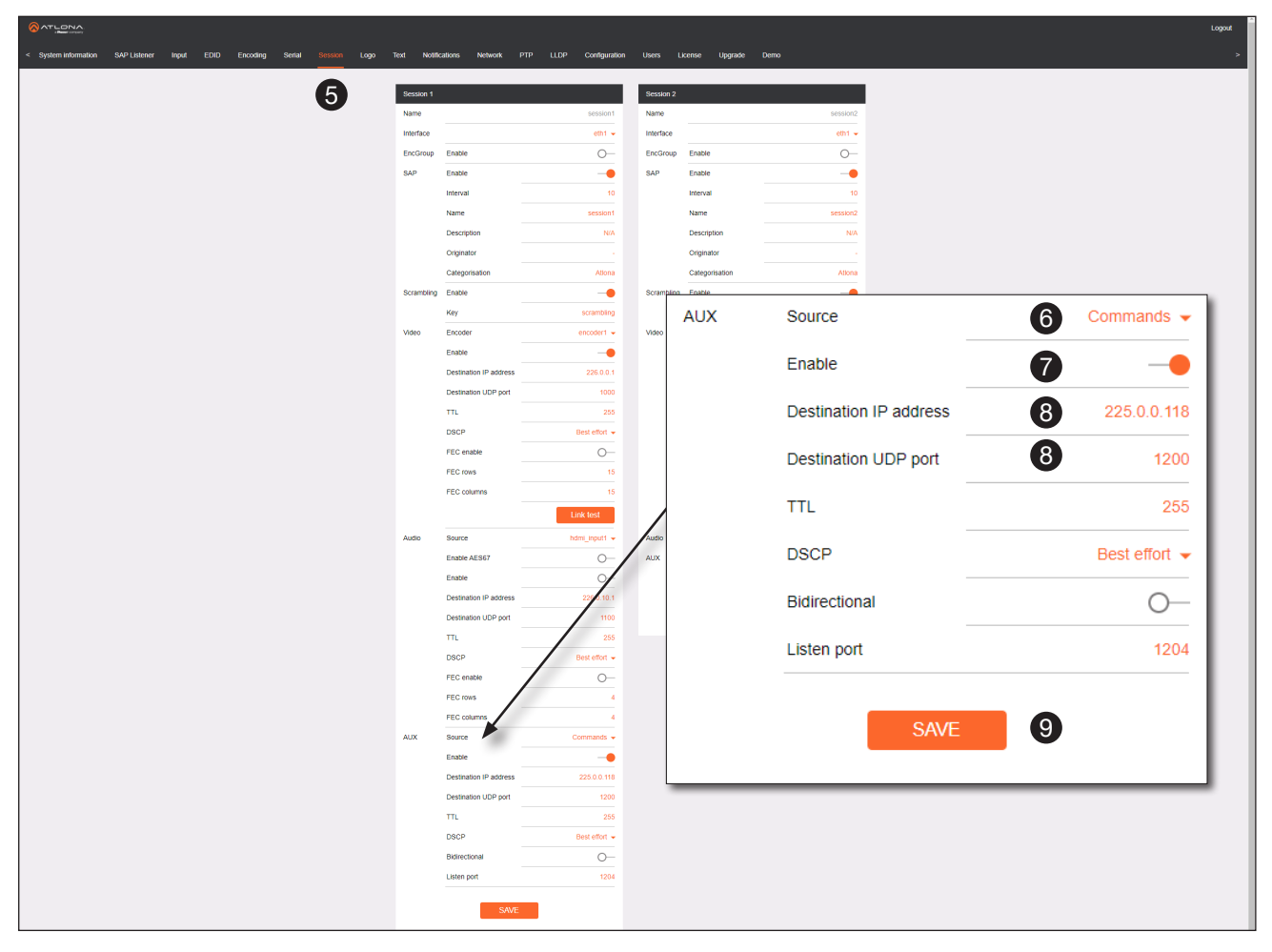

- 10. Login to the decoder, click the **IP Input** menu, then locate an Input that does *not* contain a defined Multicast address field. In this example, Input 5 will be used. Note that if a multicast address was used in Step 8, then that multicast address must be entered in the Multicast address field under Input 5.
- 11. Click the **Enable** toggle switch to enable the Input. When an Input is enabled, the toggle switch will be orange.
- 12. Enter the UDP port, from Step 8, in the Port field.
- 13. Click the **SAVE** button.

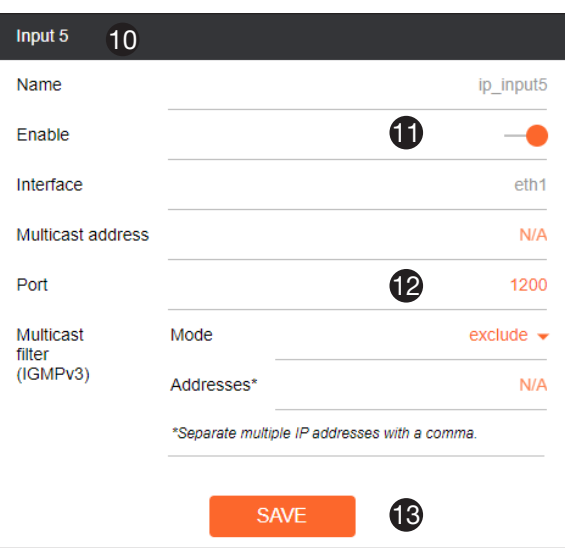

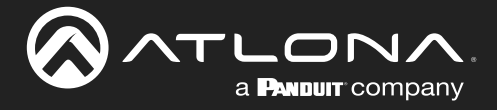

- 14. Click the Serial menu.
- 15. Under Serial port configuration, set the Mode drop-down list to serial.
- 16. Click the SAVE button.
- 17. Under Serial configuration, select the desired port.
- 18. Click the Mode drop-down list and select output.

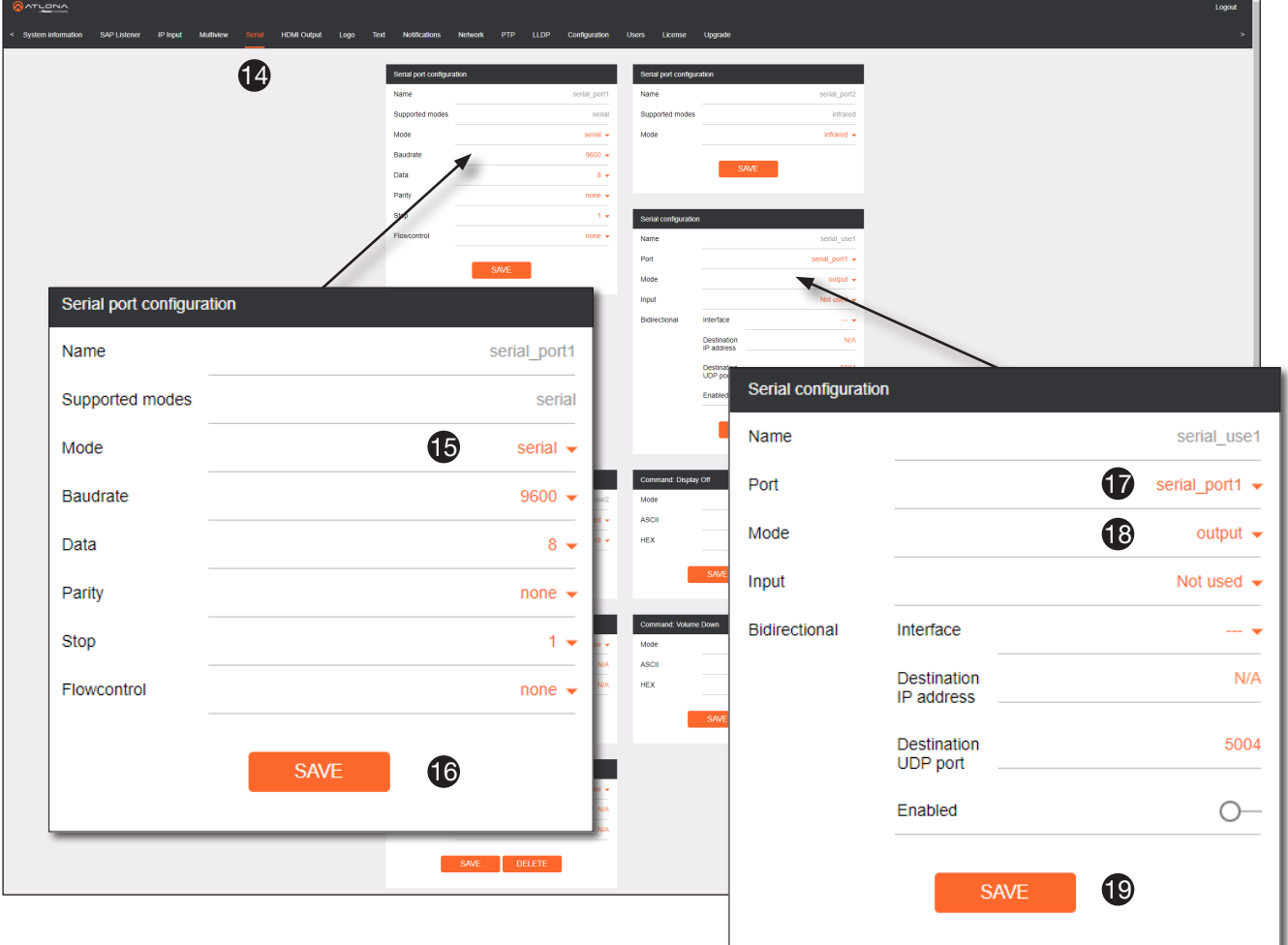

- 19. Click the SAVE button.
- 20. Open a Telnet/SSH session with the encoder and trigger display control using any of the following commands: InputBtn X

where  $X$  is the number of the input:  $1, 2$ , or  $tog$ .

DisplayBtnX Y

where X is the number of the HDMI input: 1, 2. where Y is the command: on, off, or toggle.

VolumeBtn X

where  $X$  is the volume-up or volume-down command.

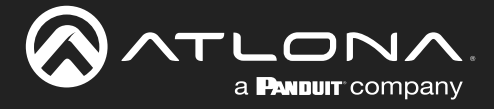

### <span id="page-49-0"></span>Upstream Control using RS-232

The serial interface provides RS-232 control of both downstream and upstream devices. Source control is provided by enabling bidirectional communication.

- 1. Login to the decoder and click the **Serial** menu.
- 2. Under the Serial Port Configuration window group, click the Mode drop-down list and select Serial.
- 3. Click the SAVE button.

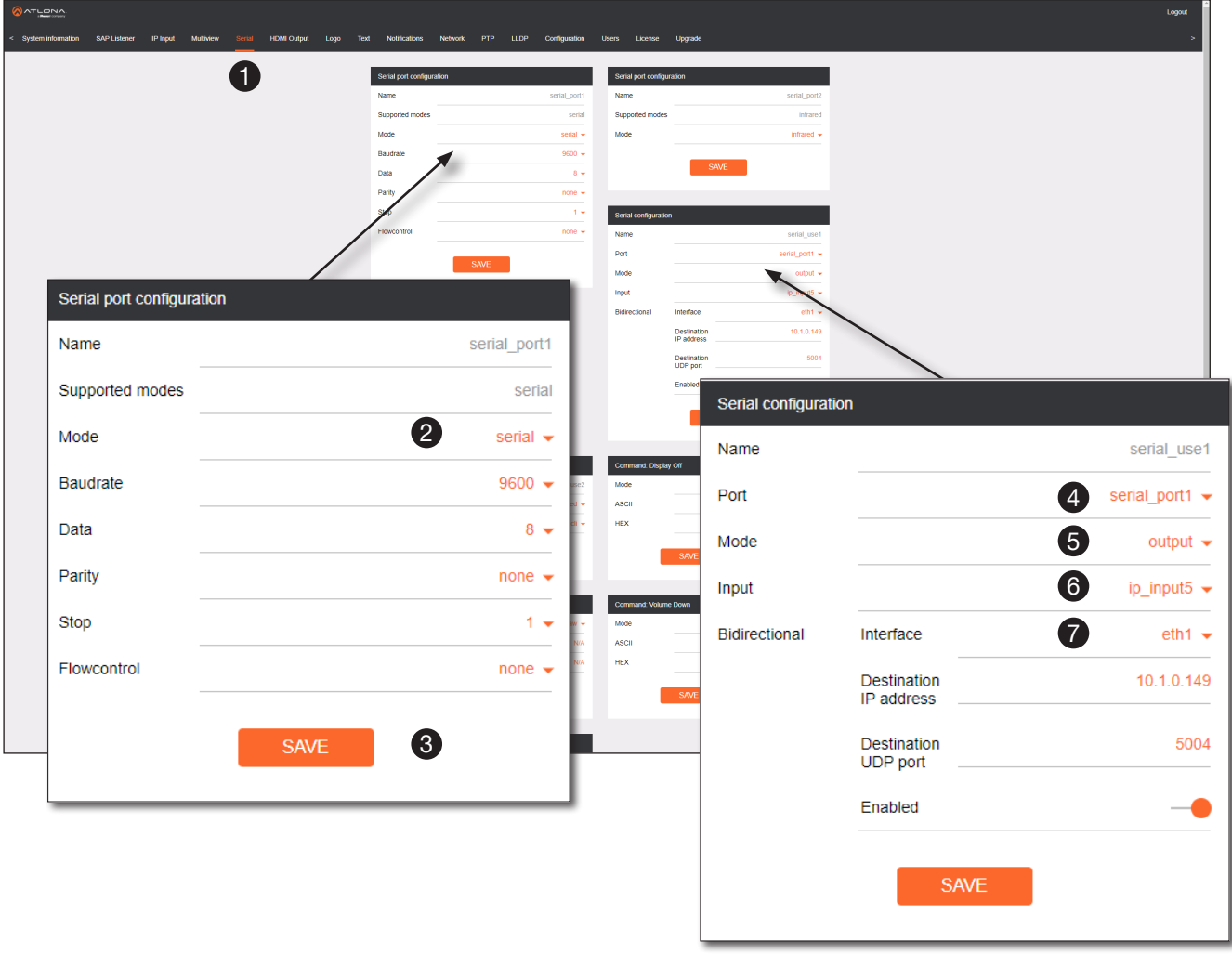

- 4. Under the Serial configuration window group, click the Port drop-down list and select the desired serial port.
- 5. Click the Mode drop-down list and select output.
- 6. Click the Input drop-down list and select the input.
- 7. Click the Bidirectional > Interface drop-down list and select the interface.

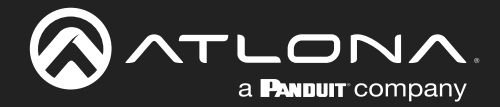

## Device Operation

- 8. Enter the destination IP address (the IP address of the encoder) and UDP port in the Bidirectional > Destination IP address and Bidirectional > Destination UDP port field, respectively.
- 9. Click the Bidirectional > Enabled toggle switch to the enabled position. When enabled, the toggle switch will be orange.
- 10. Click the **SAVE** button.
- 11. Login to the encoder and click the Serial menu.
- 12. Under the Serial Port Configuration window group, click the Mode drop-down list and select Serial.
- 13. Click the SAVE button.
- 14. Under the Serial configuration window group, click the Port drop-down list and select not used.
- 15. Click the **SAVE** button.

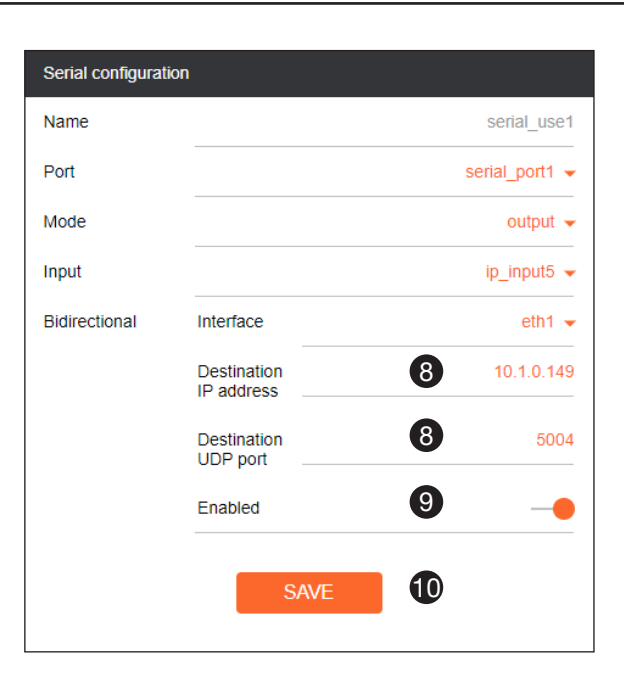

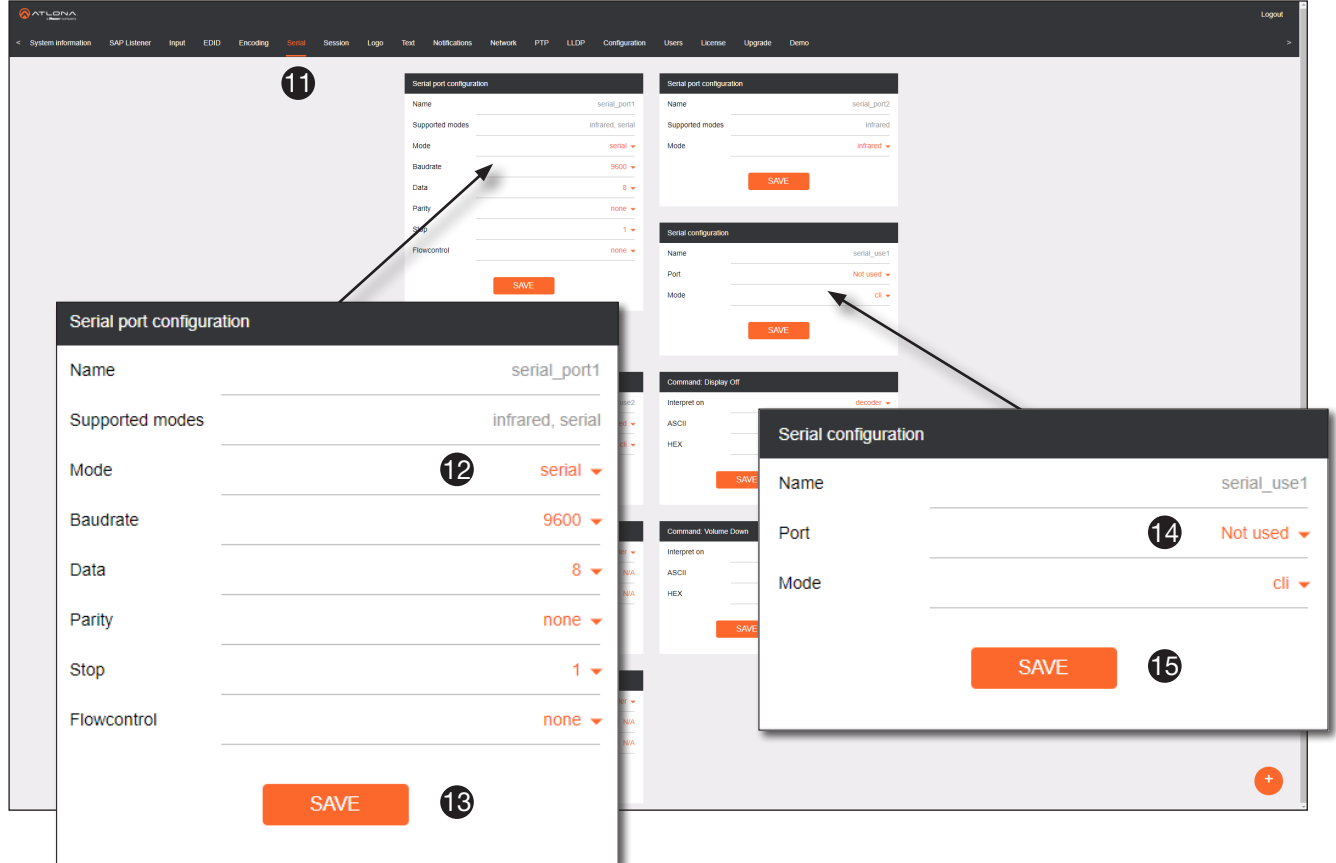

- 16. Click the Session menu.
- 17. Under the desired Session, locate the **AUX** section and click the **Source** drop-down list to select the desired serial port.
- 18. Click the **Enable** toggle switch to display the additional fields.
- 19. Enter the destination IP address and UDP port in the Destination IP address and Destination UDP port fields, respectively.

#### AT-OMNI-121 / AT-OMNI-122 51

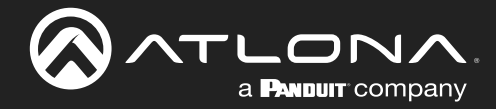

- 20. Click the AUX > Bidirectional toggle switch to enable it. When enabled, the toggle switch will be orange.
- 21. Click the SAVE button.

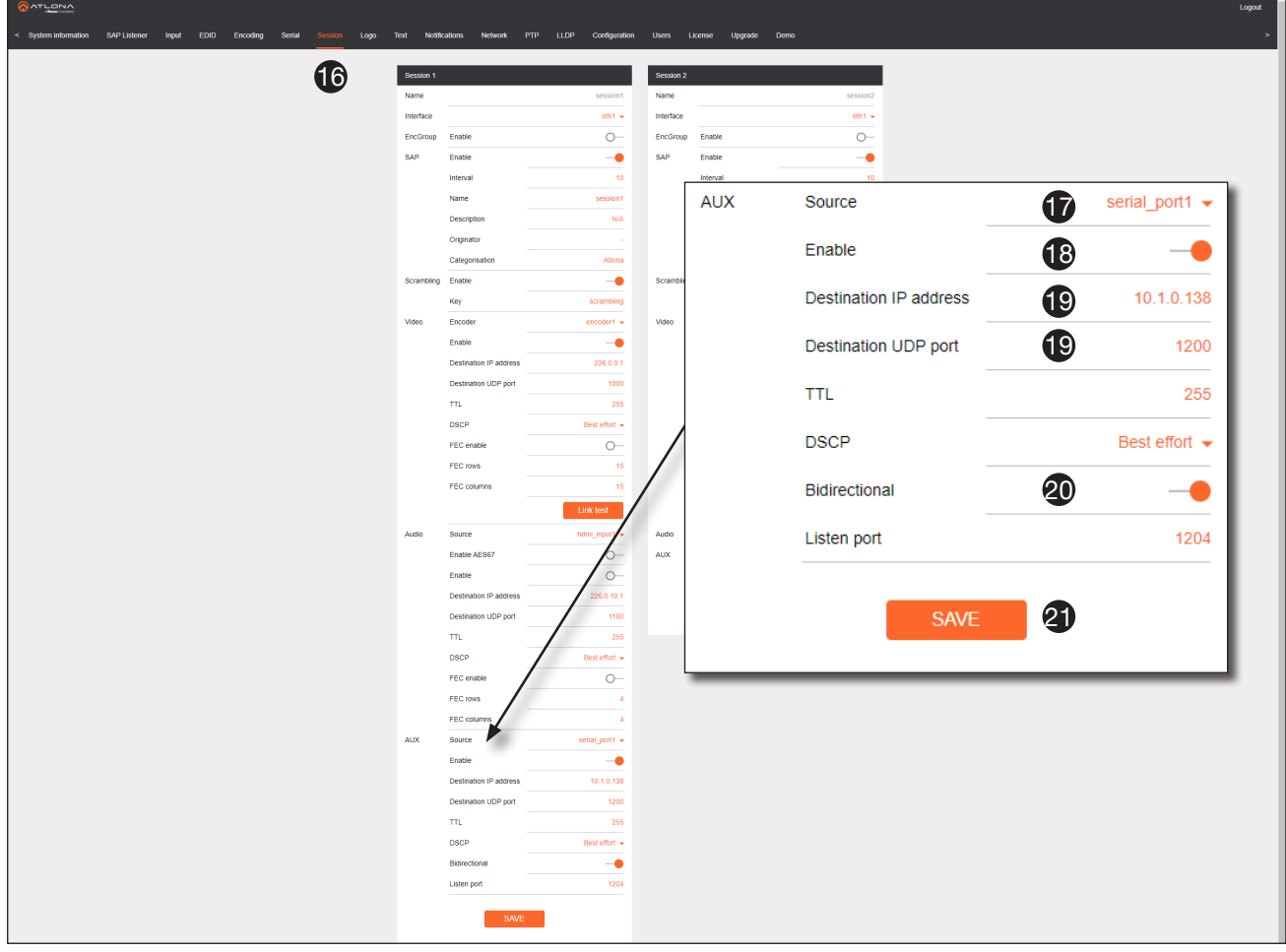

### Upstream Control using IR

To control of headend source from downstream, refer to the [Upstream Control using RS-232 \(page 50\)](#page-49-0) instructions. Once configured, make sure that the serial port is configured for infrared, as shown.

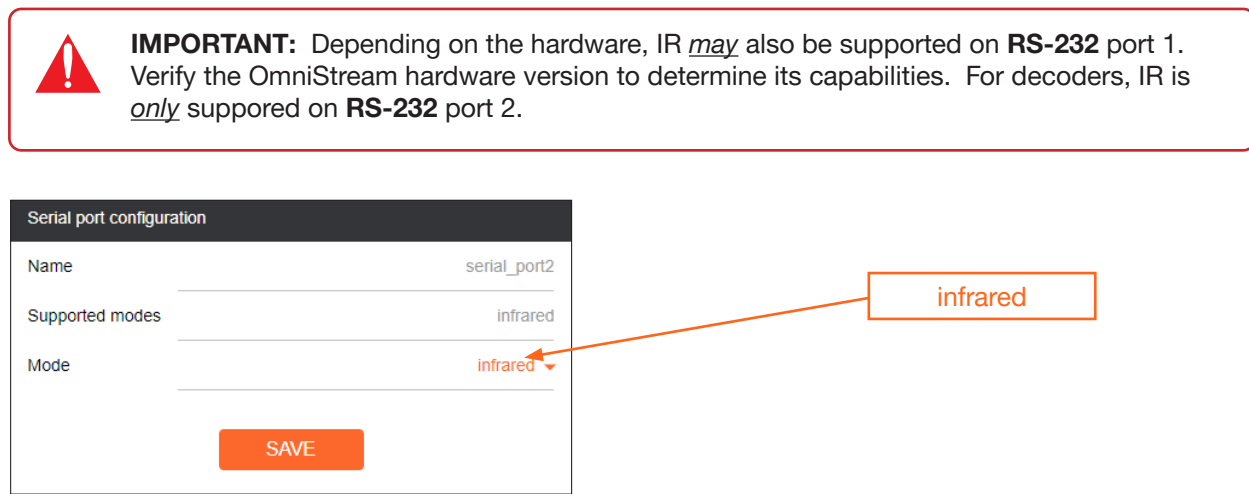

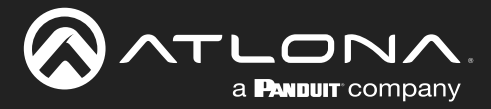

## Fast Switching

The VCx codec provides fast switching at resolutions up to 4K YUV 4:4:4 @ 60 Hz. This is an improvement over the VC-2 codecs that limited fast switching up to 1920x1200. When the decoder resolution and frame rate are set to Auto, VCx fast switching operates at the preferred resolution and frame rate of the display. In some cases, this preferred resolution and frame rate might not be the maximum supported by the display. If fast-switching is desired at a supported resolution and/or frame rate other than the preferred resolution and frame rate, the decoder can be manually configured for those resolutions.

The fast switching time depends primarily on three things, when switching between streams: resolution, frame rate, and bitrate. For example, a 4K60 stream operating at 750 Mb/s requires ~250 ms to switch. On the other hand, a 1080p stream operating at 750 Mb/s requires less than 50 ms to switch. The time it takes to switch is determined by the amount of time it takes for all the data for a complete frame to be received by the decoder. To improve the fast switching time, decrease the resolution, lower the frame rate, or increase the bitrate.

**IMPORTANT:** If Fast Switching is enabled, latency increases from 0.5 frames to 1.5 frames.

- 1. Login to the decoder and click **HDMI Output** in the menu.
- 2. Locate the Fast Switching section and click the Enable toggle switch to enable this feature. When enabled, the toggle switch will be orange.
- 3. Enter the timeout interval, in seconds, in the Timeout(s) field. If fast switching is enabled and the decoder is switched to a different stream, but the stream is not present, then the decoder will hold the last image on the screen. This image will continue to be displayed until either a new stream appears or the decoder is switched to a different stream. Once the timeout interval has expired, the screen will go black. Setting the timeout interval to 0 disables this feature and the last image will be displayed indefinitely.

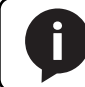

NOTE: The following table is only applicable when using the VC-2 codec.

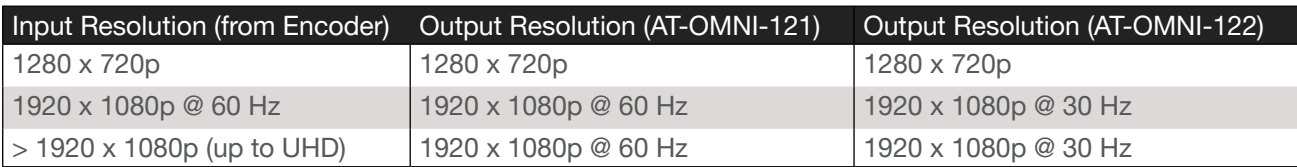

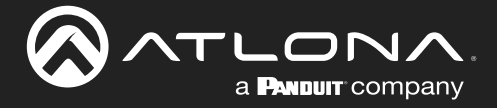

### Fast Switching FAQs

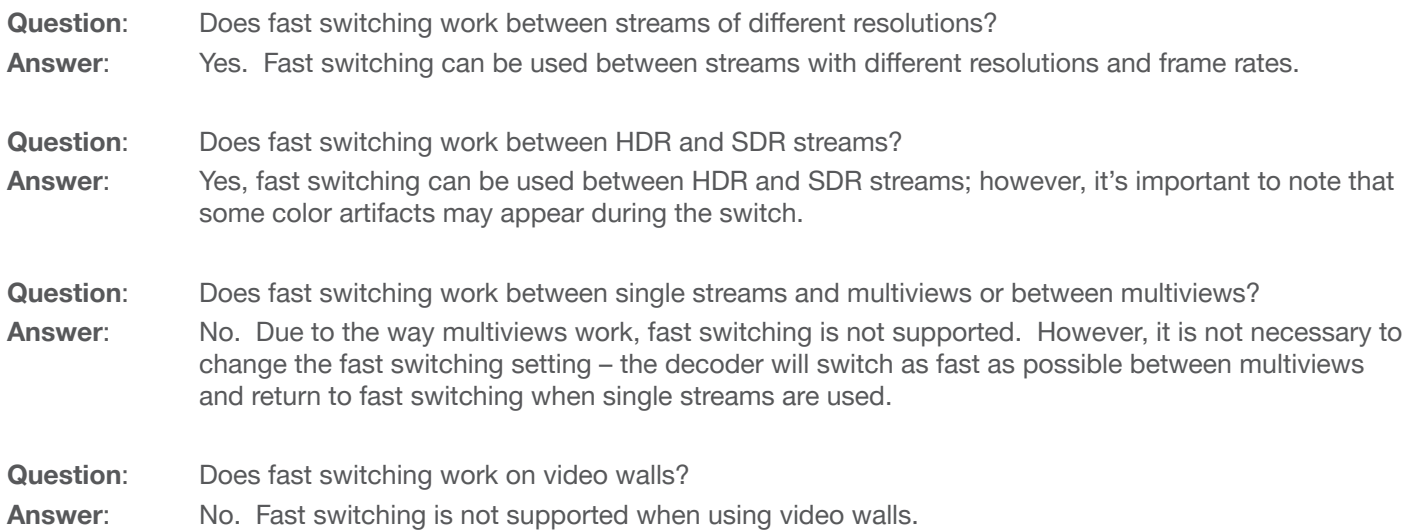

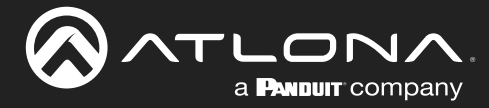

### Multiview Nomenclature

#### General Overview

A *multiview* is comprised of a canvas (display area) containing at least two, but no more than four subframes, where each subframe has the following parameters:

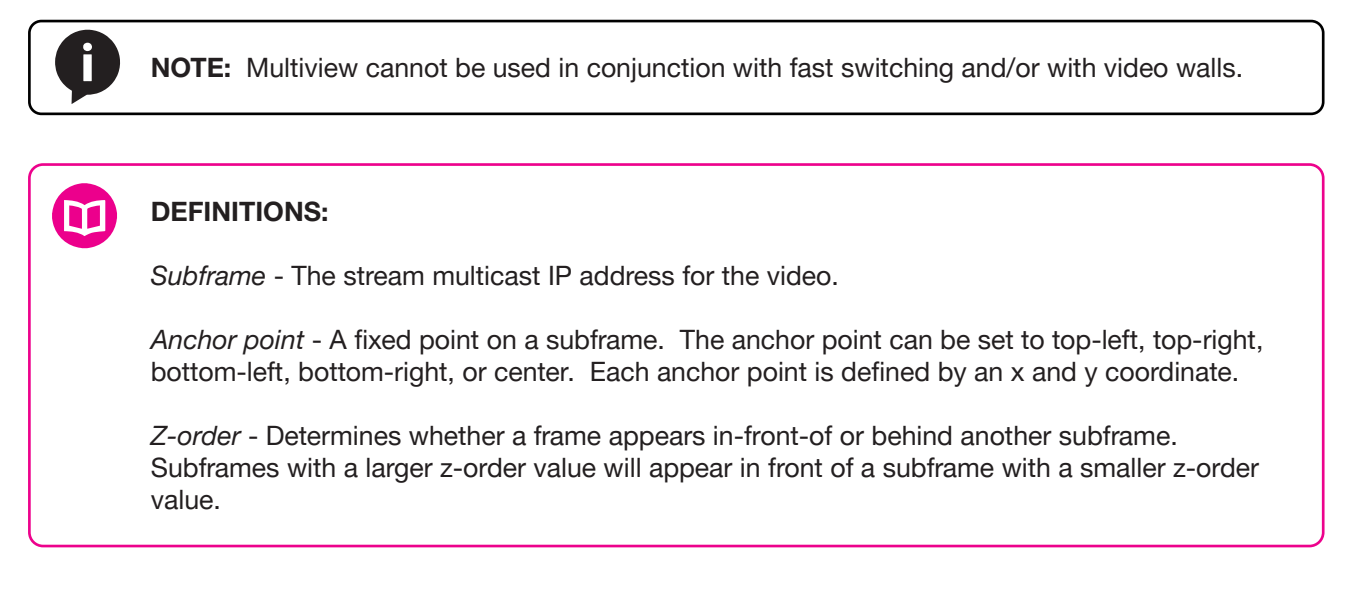

The images below shows the different anchor point options on a particular subframe. For any given subframe, only one of these will be selected as the anchor point.

If the incoming stream changes resolution, the size of the subframe will change on the screen if scaling is not configured on the encoder. While the decoder HDMI output can be scaled, there is no per-subframe scaling. This is because the incoming stream is not scaled in the decoder. To illustrate this, consider the following examples.

In this first example, the multiview is configured as a P-i-P view, where the P-i-P subframe has its anchor point configured as bottom right. The incoming stream is 640 x 360.

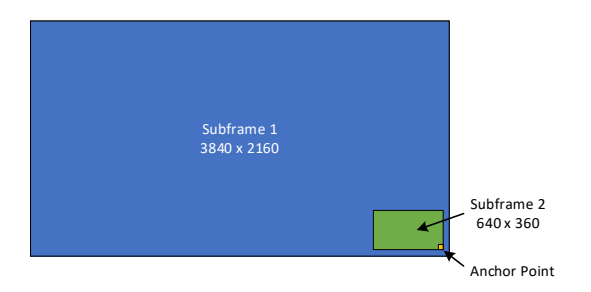

By contrast, consider the same multiview layout, but with the P-i-P subframe having a top left anchor point.

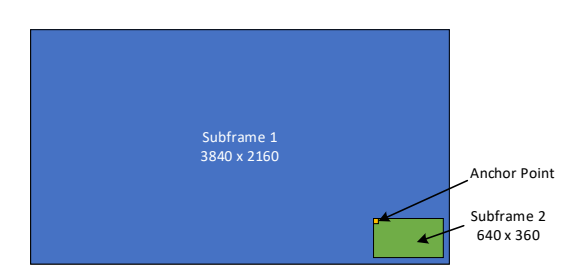

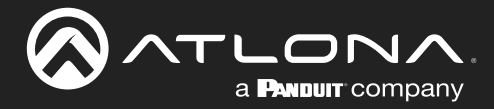

3840 x 2160

### **Device Operation**

If the incoming stream changes resolution to 1280x720, then the subframe will grow in size, but it will still fit onscreen, because its bottom right Anchor point has not changed position.

3840 x 2160

Anchor Point

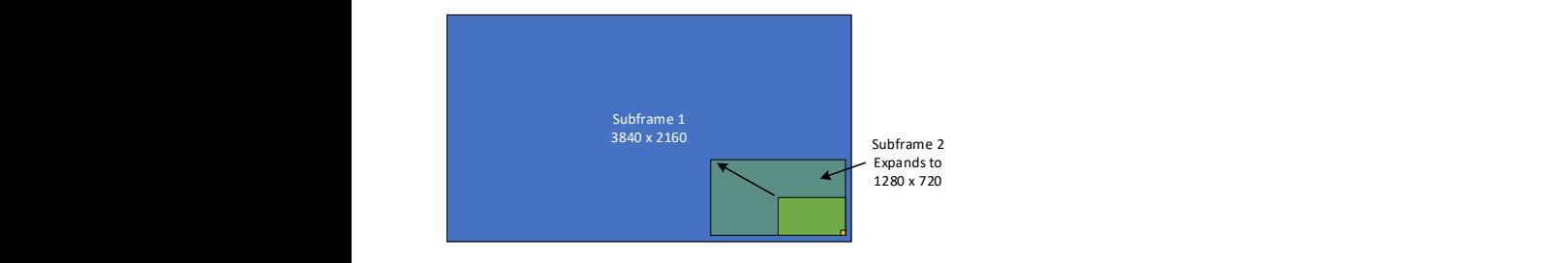

In this case, when the stream changes to 1280 x 720, the subframe will grow in size and be cropped by the display, because the top left anchor point has not change position

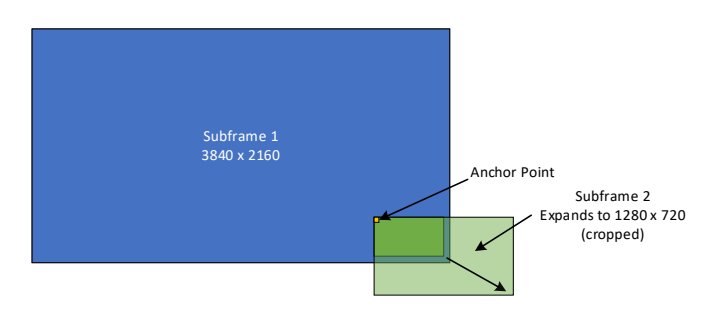

### Anchor Points

Anchor points will be placed on the canvas at the x and y coordinates of that canvas. If the decoder output is not scaled, then this will correspond to the actual coordinates on the display. If the decoder output is scaled, then the Anchor point will be rendered on the canvas at the specified coordinates, and then the entire output image will be scaled.

Because of the way the VCx codec works, anchor points must be placed on coordinates where the x value is divisible by 32 and the y value is divisible by 8. If a coordinate is entered that does not meet this requirement, then the decoder will automatically snap the coordinates and notify the user of the change.

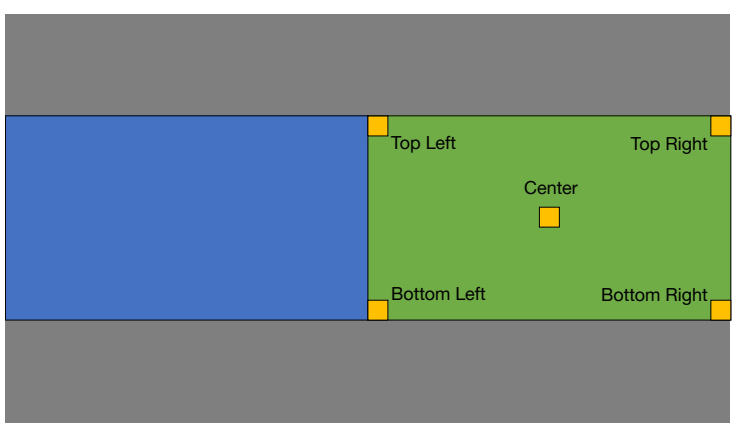

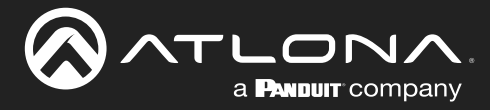

## Multiview and Dual-Streaming Tutorial

This section provides a tutorial on configuring a multiview setup. In addition, the concept of dual-streaming will be introduced. Review the diagram and the table below for a summary of how this setup will function. All encoders and the decoders should be connected to the same local network.

### Physical Connections

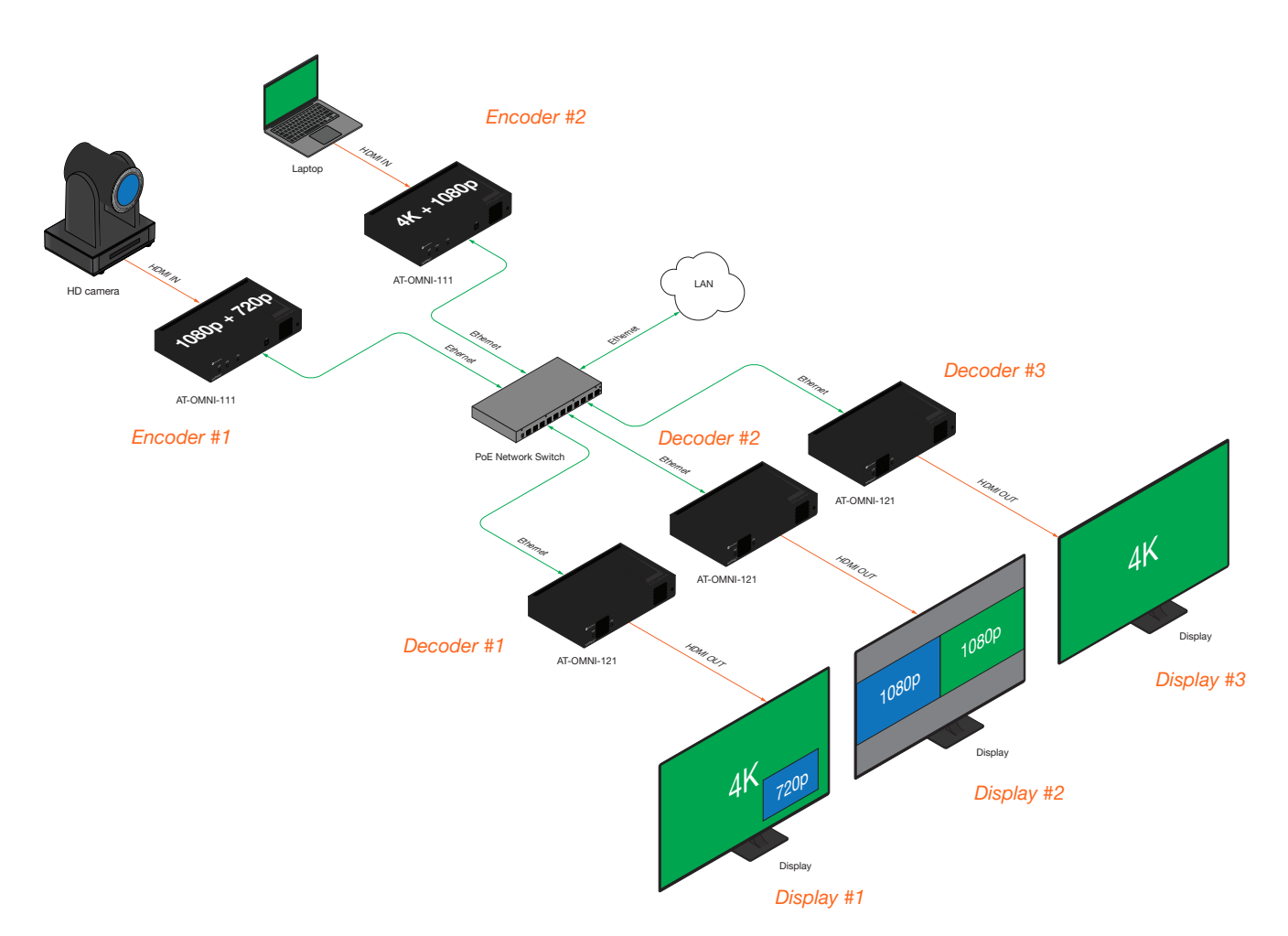

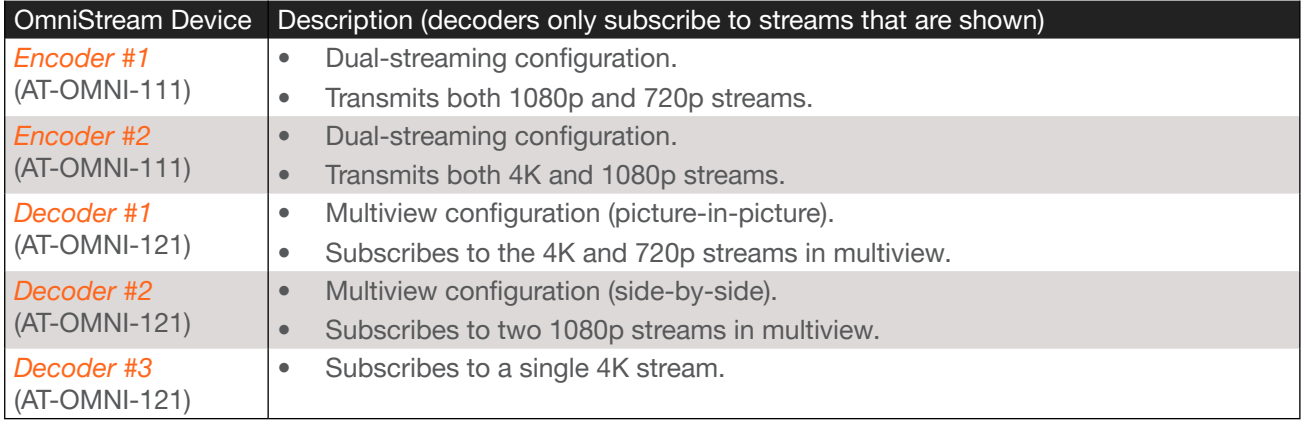

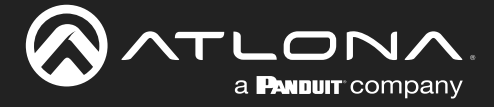

### Dual-Streaming Encoder Configuration

#### *Encoder #1*

This encoder is used with the HD camera and will be configured to dual-stream 1080p and 720p.

1. Go to the System information page, click the System mode drop-down list and select  $VCX$ . Click the SAVE button to commit changes.

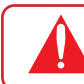

IMPORTANT: VCx must be enabled in order to use the Multiview feature.

- 2. Click the Input menu and select Default HDR MCH from the EDID drop-down list.
- 3. Click the HDCP > Version drop-down list and select 2.2. Click the SAVE button to commit changes.
- 4. Click the Encoding menu.
- 5. Under the Encoder 1 window group, select hdmi\_input1 from the Input drop-down list.
- 6. Set the Max bit rate field to 450.
- 7. Click the **Scaler** drop-down list and select 1920x1080.
- 8. Click the Enable toggle switch in the Thumbnail field to enable thumbnails of the source. This will verify that the input source is configured correctly and will provide a visual reference for the encoder stream. Thumbnails are updated every 2 seconds.

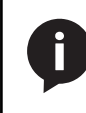

NOTE: Thumnails can also be accessed at: http://<encoder-ip-address>/thumbnail/ thumbnail1.jpg. For dual-channel encoders, the secondary thumbail can be accessed at: http://<encoder-ip-address>/thumbnail/thumbnail2.jpg.

- 9. Click the **SAVE** button, under the **Encoder 1** window group, to commit changes.
- 10. Under the Encoder 2 window group, select hdmi\_input1 from the Input drop-down list.
- 11. Set the **Max bit rate** field to 150.
- 12. Click the Scaler drop-down list and select 1280x720.
- 13. Click the **SAVE** button, under the **Encoder 2** window group, to commit changes.
- 14. Click the Session menu and configure each video session, using the information in the table bellow. Audio streams will not be configured for this tutorial.

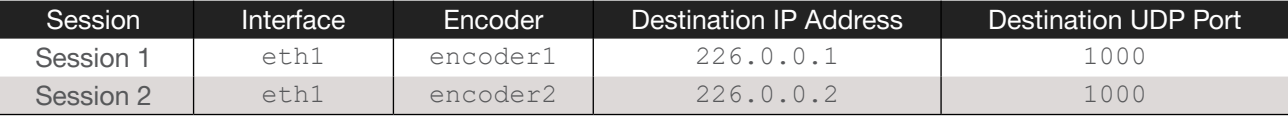

15. Click the **SAVE** button, under both **Session 1** and **Session 2** window groups, to commit changes.

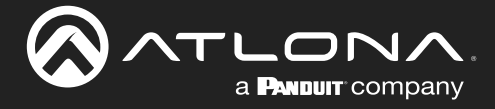

#### *Encoder #2*

This encoder is used with a 4K source and will be configured to dual-stream 4K and 1080p.

- 1. Go to the System information page, click the System mode drop-down list, and select  $VCx$ . Click the SAVE button to commit changes.
- 2. Click the Input menu and select Default HDR MCH from the EDID drop-down list. Click the SAVE button to commit changes.
- 3. Click the Encoding menu.
- 4. Under the Encoder 1 window group, select hdmi\_input1 from the Input drop-down list.
- 5. Set the Max bit rate field to 750.
- 6. Click the **Scaler** drop-down list and select  $3840 \times 2160$ .

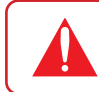

IMPORTANT: When configuring streams above 1920x1080p, Encoder 1 must be used.

- 7. Click the Enable toggle switch in the Thumbnail field to enable thumbnails of the source. This will verify that the input source is configured correctly and will provide a visual reference for the encoder stream. Thumbnails are updated every 2 seconds.
- 8. Click the **SAVE** button, under the **Encoder 1** window group, to commit changes.
- 9. Under the Encoder 2 window group, select hdmi input1 from the Input drop-down list.
- 10. Set the Max bit rate field to 150.
- 11. Click the Scaler drop-down list and select 1920x1080.
- 12. Click the SAVE button, under the Encoder 2 window group, to commit changes.
- 13. Click the Session menu and configure each video session, using the information in the table bellow. Audio streams will not be configured for this tutorial.

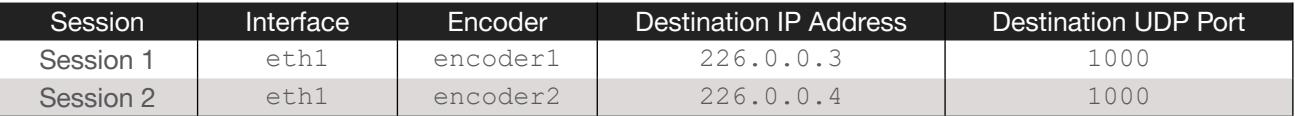

14. Click the **SAVE** button, under both **Session 1** and **Session 2** window groups, to commit changes.

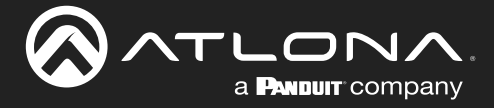

### Decoder Configuration

Dual-streaming has been successfully configured on both encoders. This provides a total of four streams which are listed in the tables, below, for reference.

#### *Encoder #1 (source: HD camera)*

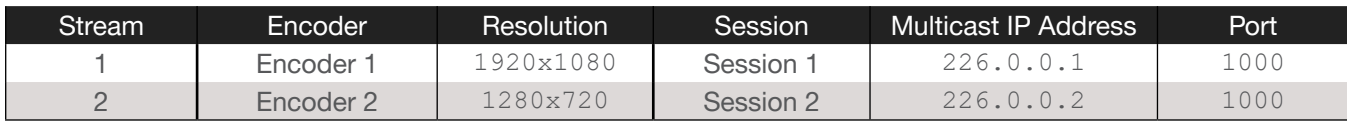

#### *Encoder #2 (source: Laptop)*

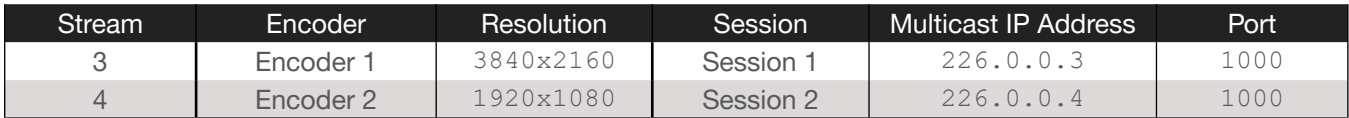

The next step is to configure each decoder to subscribe to these streams. Although, in the tutorial diagram, each decoder is subscribed to no more than two streams, we will configure all three decoders to access all four streams. This will allow us to change the output on the displays, if desired.

#### *Decoder #1, Decoder #2, and Decoder #3*

- 1. Login to the decoder and click the **IP Input** menu.
- 2. Configure the following fields, under each **Input** window group, as follows:

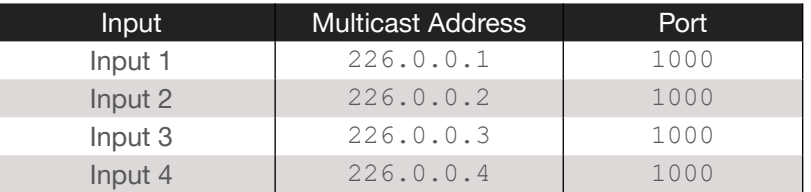

- 3. Click the Enable toggle switch for each Input window group. When enabled, the toggle switch will be orange.
- 4. Click **SAVE**, under each **Input** window group, to commit changes.
- 5. Click on the HDMI Output menu.
- 6. Verify that each source can be displayed, independently. To do this, locate the Video section and click the Input drop-down list. Alternate between the following selections to display each source.

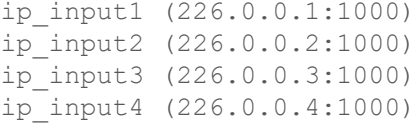

If any of these sources are not displayed, return to the encoder IP Input, Session, and Encoding menus to verify that the configuration is correct.

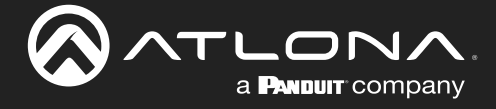

### Multiview Configuration

The final step is to configure the decoders to display the proper stream(s), as outlined in the tutorial diagram (shown below).

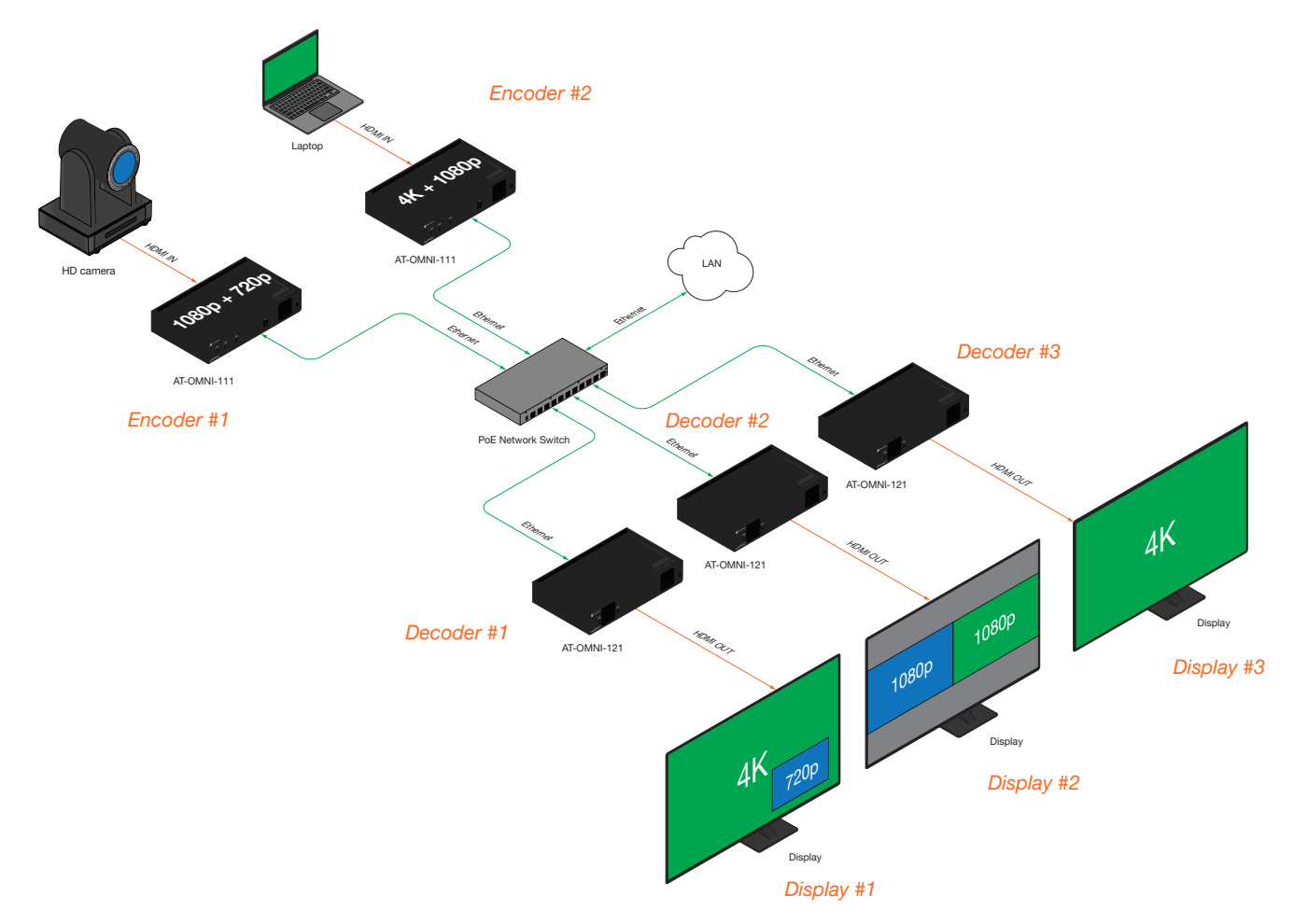

#### *Decoder #1*

- 1. Click **Multiview** in the menu bar.
- 2. Click the **ADD MULTIVIEW** button.
- 3. The New Multiview dialog box will be displayed.
- 4. Enter a name for the multiview configuration in the **Name** field. Since this decoder will be a picture-in-picture layout, use the name pip.

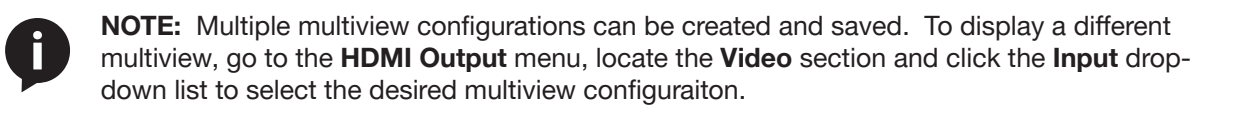

- 5. Click the Resolution drop-down list and select 3840x2160.
- 6. Click the Layout drop-down list to view the available layouts, and select pip-bottom-right.
- 7. Click the 1 main  $(3840x2160)$  drop-down list and select ip input3(226.0.0.3:1000).
- 8. Click the 2 bottom\_right (1280x720) drop-down list and select ip input2(226.0.0.2:1000).

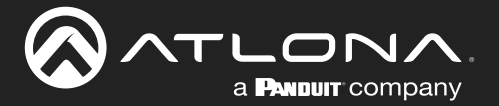

- 9. Click the **SAVE** button.
- 10. Click HDMI Output in the menu bar.
- 11. Locate the Video section, click the Input drop-down list, and select Multiview pip. This is the name of the multiview that was created in Step 4. The name Multiview will always be used as a prefix, indicating that the selection is a multiview.
- 12. Click the **SAVE** button at the bottom of the **Output 1** window group.

#### *Decoder #2*

- 1. Click **Multiview** in the menu bar.
- 2. Click the ADD MULTIVIEW button.
- 3. The New Multiview dialog box will be displayed.
- 4. Enter a name for the multiview configuration in the **Name** field. Since this decoder will be a side-by-side layout, use the name sbs, or similar.
- 5. Click the Resolution drop-down list and select 3840x2160.
- 6. Click the Layout drop-down list to view the available layouts, and select  $\text{side-by-side.}$
- 7. Click the 1 left (1920x1080) drop-down list and select ip input1(226.0.0.1:1000).
- 8. Click the 2 right (1920x1080) drop-down list and select ip input4(226.0.0.4:1000).
- 9. Click the **SAVE** button.
- 10. Click HDMI Output in the menu bar.
- 11. Locate the Video section, click the Input drop-down list, and select the name of the side-by-side multiview configuration that was created.
- 12. Click the **SAVE** button at the bottom of the **Output 1** window group.

#### *Decoder #3*

- 1. Since no multiview is used on this decoder, click HDMI Output in the menu bar.
- 2. Locate the Video section, click the Input drop-down list, and select ip input3(226.0.0.3:1000).
- 3. Click the SAVE button at the bottom of the Output 1 window group.

This completes the dual-streaming and multiview tutorial. Additional multiview features are documented in the following pages.

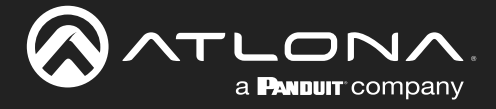

#### Positioning Subframes

Each subframe in a multiview can be repositioned on the screen based on its anchor point. The anchor point (0,0) represents the top left corner of the multivew canvas. For example, in the picture-in-picture example that was created on *Decoder #1*, the settings for each subframe are as follows:

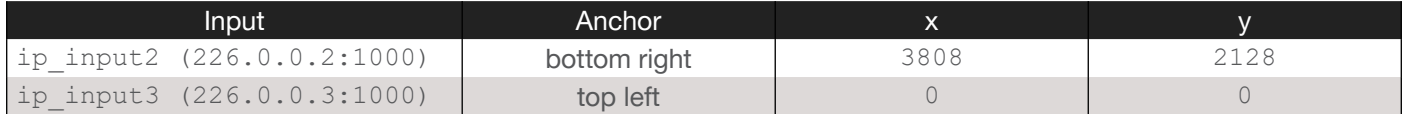

To move ip input2 (camera source) to the left, decrease the x value.

- 1. Click the Multiview menu.
- 2. Locate the **Subframe** sections and adjust the x and y values as desired, based on the anchor point.

IMPORTANT: X-values must be specified in increments of 32. Y-values must be specified in increments of 8. If these increments are not used, then the decoder will automatically be assigned the closest "correct" coordinate value and display a message of the change.

3. Click the SAVE button to commit changes.

#### Changing the Background Color

The background color can be seen if any portion of the canvas is not covered by a subframe. Refer to the illustration below. For example, in this PiP configuration, subframe 1 contains no image. Instead of a blank background, the background color is displayed. The default background color is black: (RGB) 0,0,0.

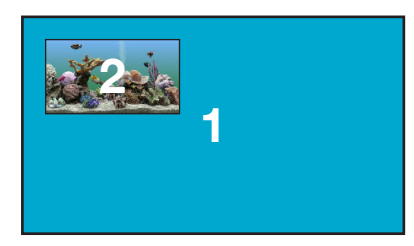

- 1. Click the Multiview menu, then under the Multiviews window group, click the name of the Multiview background color to be changed.
- 2. Locate the Background color section and click the Choose color button.
- 3. Click and drag the mouse across the palette to select the desired color. Alternatively, RGB values can be entered direction in the red, green, and blue fields.
- 4. Click the **SAVE** button to commit changes.

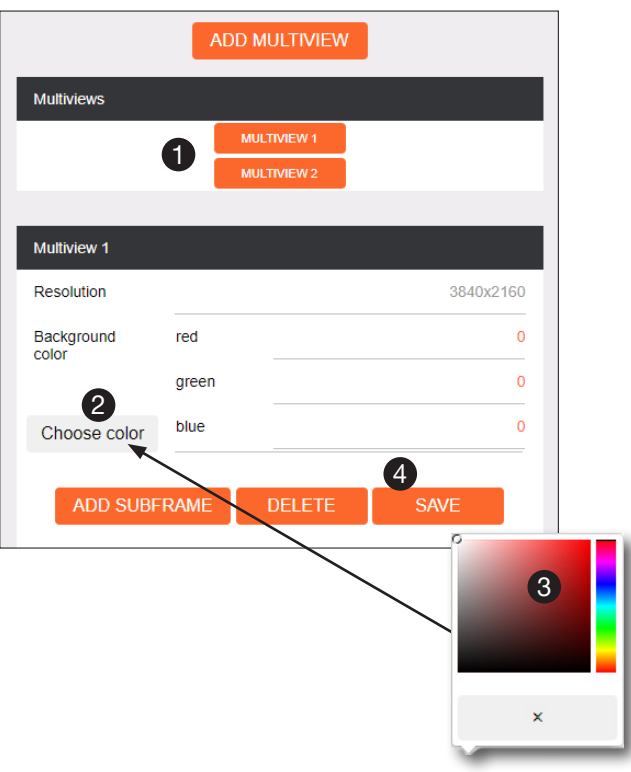

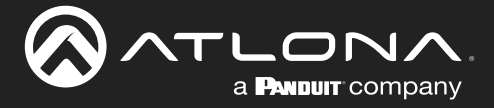

### Changing the Z-Order

The ordering of overlapping subframes in two-dimensional space is referred to as the *z-order*. In the illustration below, the red window is set to priority 4 and will be displayed on top of all other subframes. Assigning a subframe to z-order 1 (the blue window) will move the subframe behind the other subframes. The larger the z-order value, the higher the subframe priority will be. Subframes cannot share the same z-order value.

Note that subframes do not support transparency. This is only used in the diagram to illustrate how overlapping subframes can be placed behind or in front or one another.

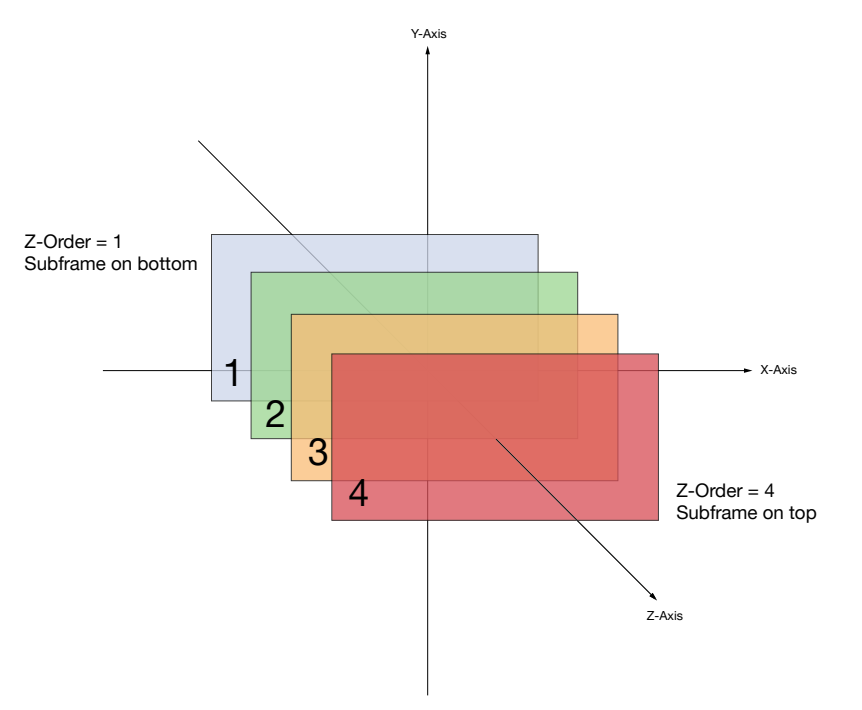

- 1. Click Multiview in the menu.
- 2. Locate the Subframe sections and enter z-order value in the z-order field.
- 3. Click the **SAVE** button to commit changes.

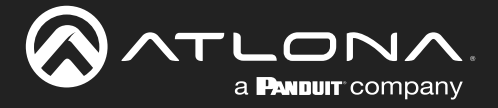

#### Adding Subframes

Multiview supports a maximum of 4 subframes. As long as the maximum number of subframes is not exceeded, additional subframes can be added. This provides for customization of existing layouts.

- 1. Click the Multiview menu.
- 2. Under the **Multiviews** window group, click the name of the Multiview to be changed.
- 3. Click the ADD SUBFRAME button.
- 4. The **New Subframe** dialog will be displayed.
- 5. Enter the title of the new subframe in the Name field.
- 6. Click the Input drop-down list to select the desired input. Only a list of currently configured IP inputs will be available from this list. If a new IP input is desired, it will need to be configured.
- 7. Click the **Anchor** drop-down list and select the desired anchor point.
- 8. Enter the desired values in the X and Y fields, relative to the anchor point.
- 9. Enter the z-order value in the z-order field.
- 10. Click the **SAVE** button to commit changes.

#### Deleting a Subframe

- 1. Click the Multiview menu.
- 2. Under the **Multiviews** window group, click the name of the Multiview to be changed.
- 3. Under the name of the multiview configuration, click the **DELETE** button. The subframe will be immediately removed from the multiview.

#### Deleting a Multiview

- 1. Click the Multiview menu.
- 2. Locate the **Multiview** window group to be deleted.
- 3. Click the DELETE button, next to the ADD SUBFRAME button.

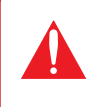

IMPORTANT: In order to delete a Multiview, the Multiview to be deleted must not be in use by the decoder. Click the **HDMI Output** menu, then click the **Video** > Input drop-down list to select another IP input or a different Multiview.

#### Using Audio in Multiview

When using multiview, a decoder can only subscribe to a single audio stream. To use an audio stream in multiview, simply configure the audio as part of the session (Audio > Source > hdmi\_input1, for example). Refer to Creating [a Session \(page 31\)](#page-30-0) for more information.

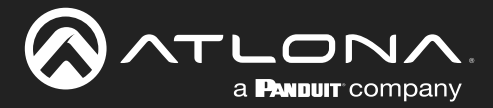

## Configuring Audio Output

**IMPORTANT:** When using analog audio inputs on the OmniStream decoder, the decoder must be powered using the 48V power supply (AT-PS-48083-C). This power supply is sold separately and can be purchased from Atlona.

In addition to passing audio directly from the encoder to the decoder, both the AT-OMNI-121 and AT-OMNI-122 provide two additional audio options

- HDMI audio can be de-embedded and output to two-channel analog audio.
- Two-channel analog audio can be embedded and output over HDMI.

This section covers both methods. If using a single-channel decoder, only a single AUDIO IN and AUDIO OUT port will be available.

### De-embedding Audio

De-embedding audio will extract the HDMI LPCM audio and automatically downmix to two-channel analog audio, using the included captive-screw connectors.

- 1. Connect the power supply to the DC 48V connector on the decoder.
- 2. Connect the included 5-pin captive screw connectors to the AUDIO OUT ports. Refer to Audio Connectors [\(page 18\)](#page-17-0) for wiring information.
- 3. Login to the decoder and click HDMI Output in the menu.
- 4. Scroll down to the **Audio** section and click the **Analog Power** toggle switch to enable it. When enabled, the toggle switch will be orange. The Analog Power Status indicator, above the toggle switch, will be green. This indicates that the external power supply is connected to the decoder.

Audio from the source will now be heard on the **ANALOG OUT** port of the decoder. Note that when audio is deembedded, it will not longer be audible using the HDMI OUT ports on the decoder.

#### Embedding Audio

Embedding audio will replace the existing HDMI audio source, normally heard on the output of the decoder. The analog audio will be heard on the **HDMI OUT** port of the decoder.

- 1. Connect the power supply to the DC 48V connector on the decoder.
- 2. Connect the audio source to the AUDIO IN ports, using the included 5-pin captive screw connectors. Refer to [Audio Connectors \(page 18\)](#page-17-0) for wiring information.
- 3. Login to the decoder.
- 4. Click HDMI Output in the menu bar.
- 5. Scroll down to the Audio section and click the Analog Power toggle switch to enable it. When enabled, the toggle switch will be orange. The **Analog Power Status** indicator, above the toggle switch, will be green. This indicates that the external power supply is connected to the decoder.

Audio from the source will now be heard on the HDMI OUT ports on the decoder.

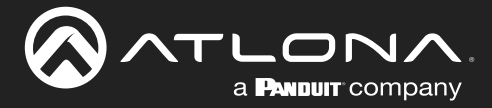

## AES67 Audio

AES67 audio is a standard for high-performance audio streaming over IP, providing several features such as synchronization, media clock identification, and connection management. AES67 does not support bitstream/ compressed audio formats, such as Dolby® Digital, and others. Source audio must be transmitted as LPCM up to eight channels at 192 kHz / 24-bit.

- 1. Login to the encoder and click Session in the menu bar.
- 2. Click the SAP > Enable toggle switch to enable SAP. When enabled, the toggle switch will be orange.
- 3. Locate the Audio section and click the Enable AES67 toggle switch to enable this feature. When enabled, the toggle switch will be orange.
- 4. Select the type of downmixing from the Downmixing drop-down list, if desired. Available options are: None, Mono, or Stereo.
- 5. Click the **SAVE** button to commit changes.

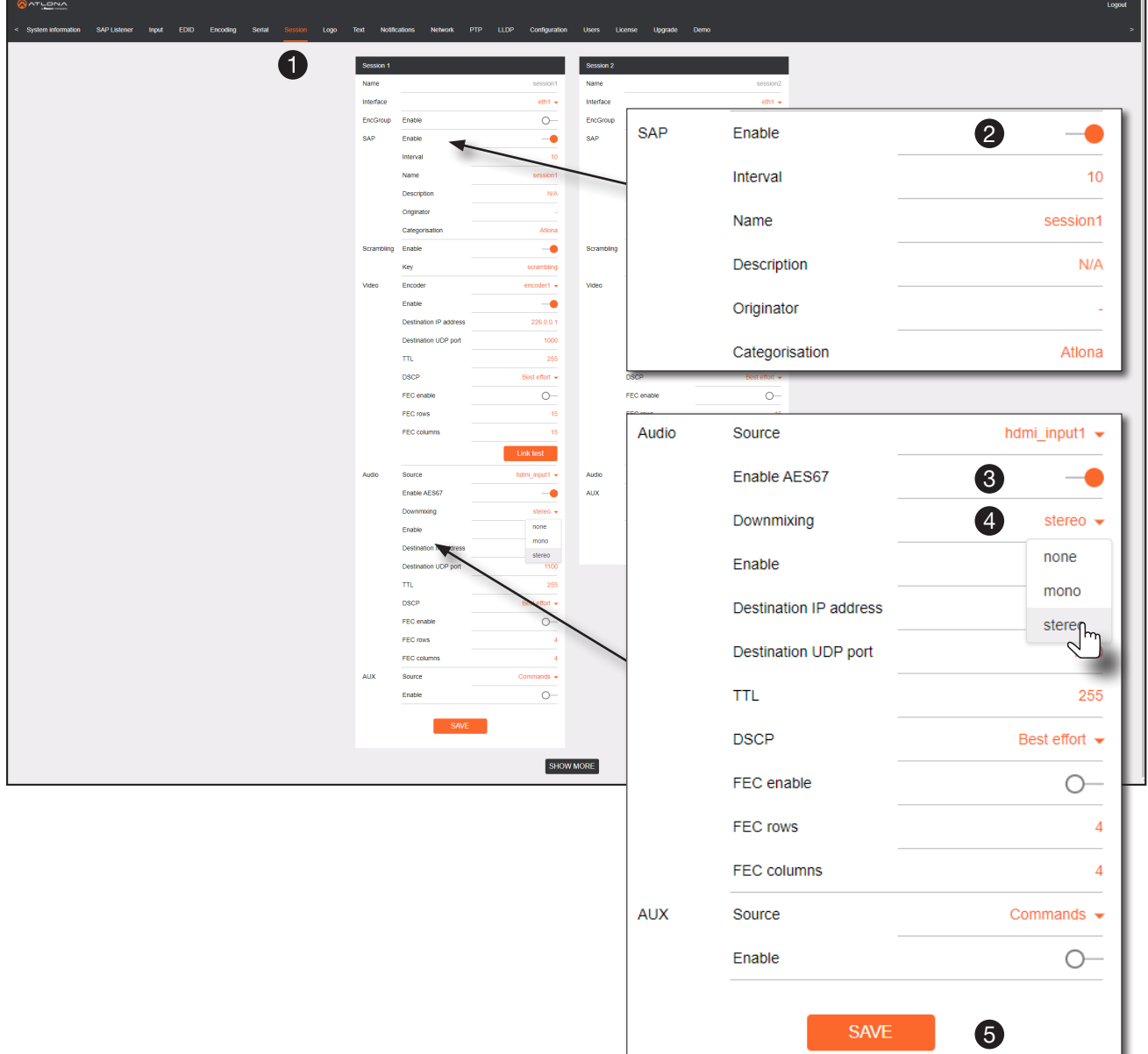

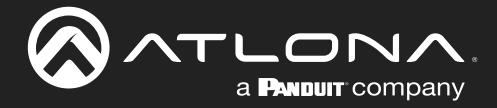

- 6. Go to the decoder and click the SAP Listener menu.
- 7. Click the Enable toggle switch to enable the SAP listener. When enabled, the toggle switch will be orange.
- 8. Click the SAVE button.

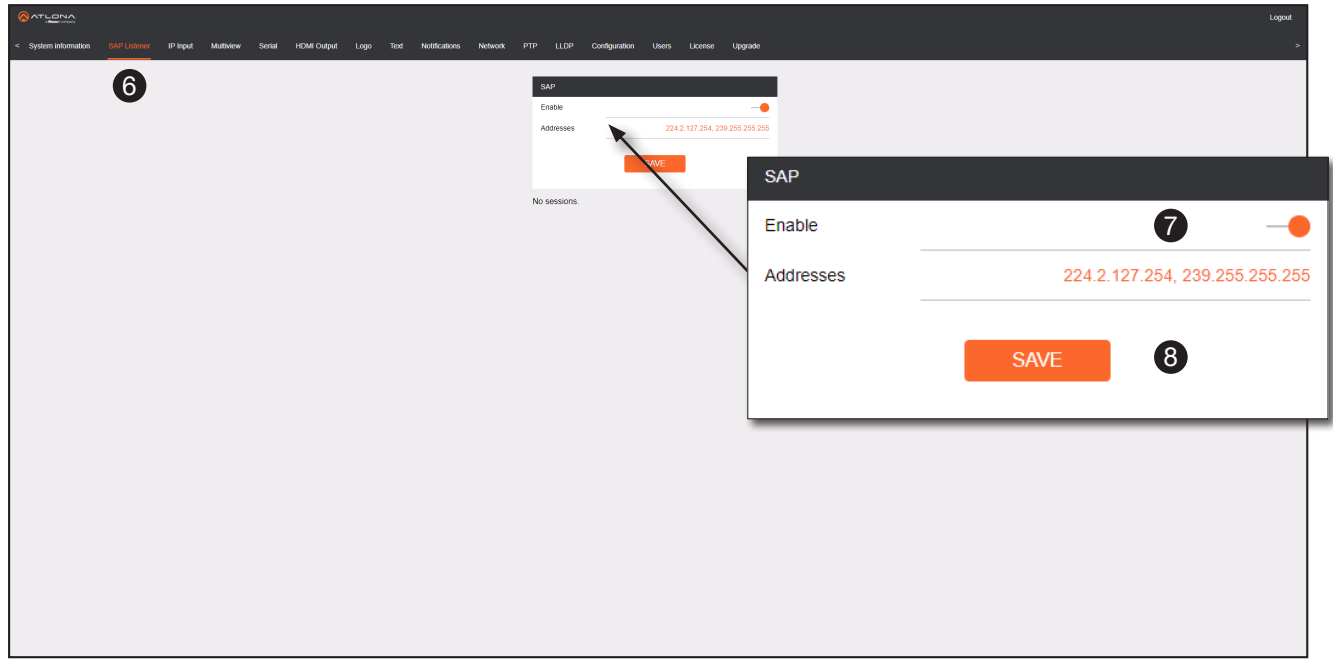

- 9. Click the IP Input menu.
- 10. Select the desired IP input for AES67 audio and click the Enable toggle switch. When enabled, the toggle switch will be orange. In the example below, Input 3 is used.
- 11. Enter the address in the Multicast address field.
- 12. Click the SAVE button.

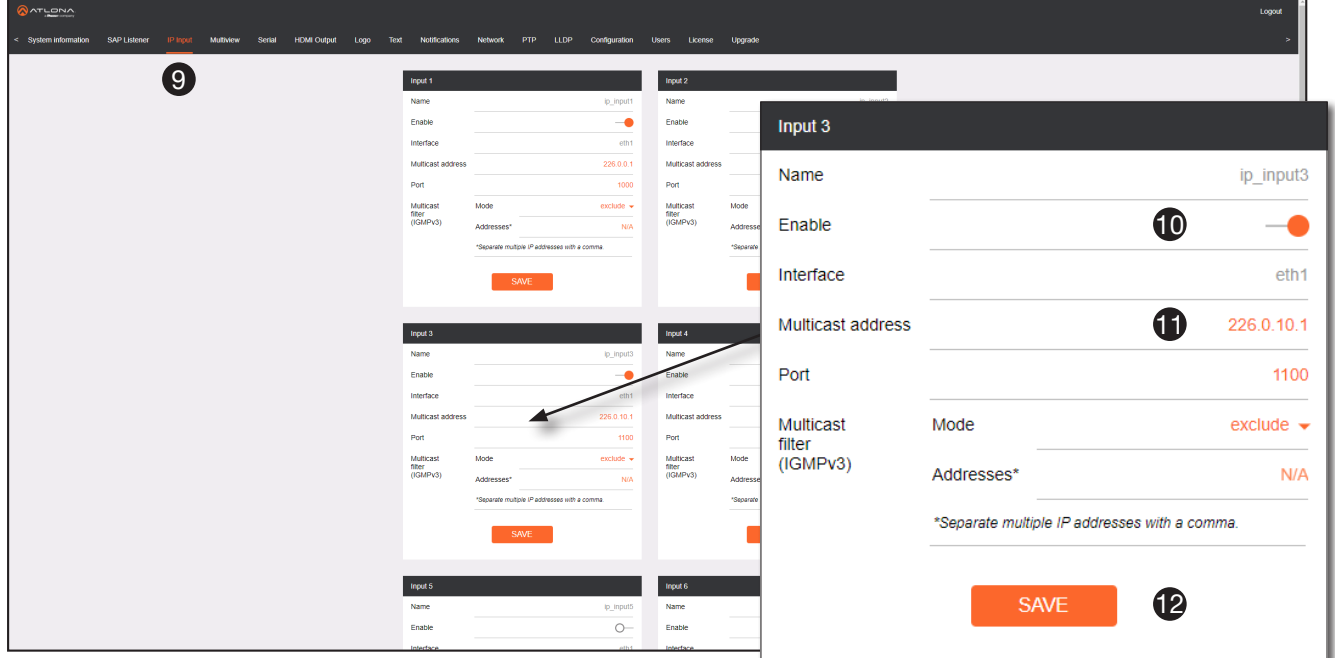

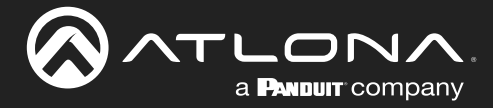

- 13. Click the HDMI Output menu.
- 14. Locate the Audio section, click the Audio > Input drop-down list, and select the input that was configured in Steps 10 and 11.
- 15. Click the Enable AES67 toggle switch to enable it. When enabled, the toggle switch will be orange.
- 16. Click the SAVE button.

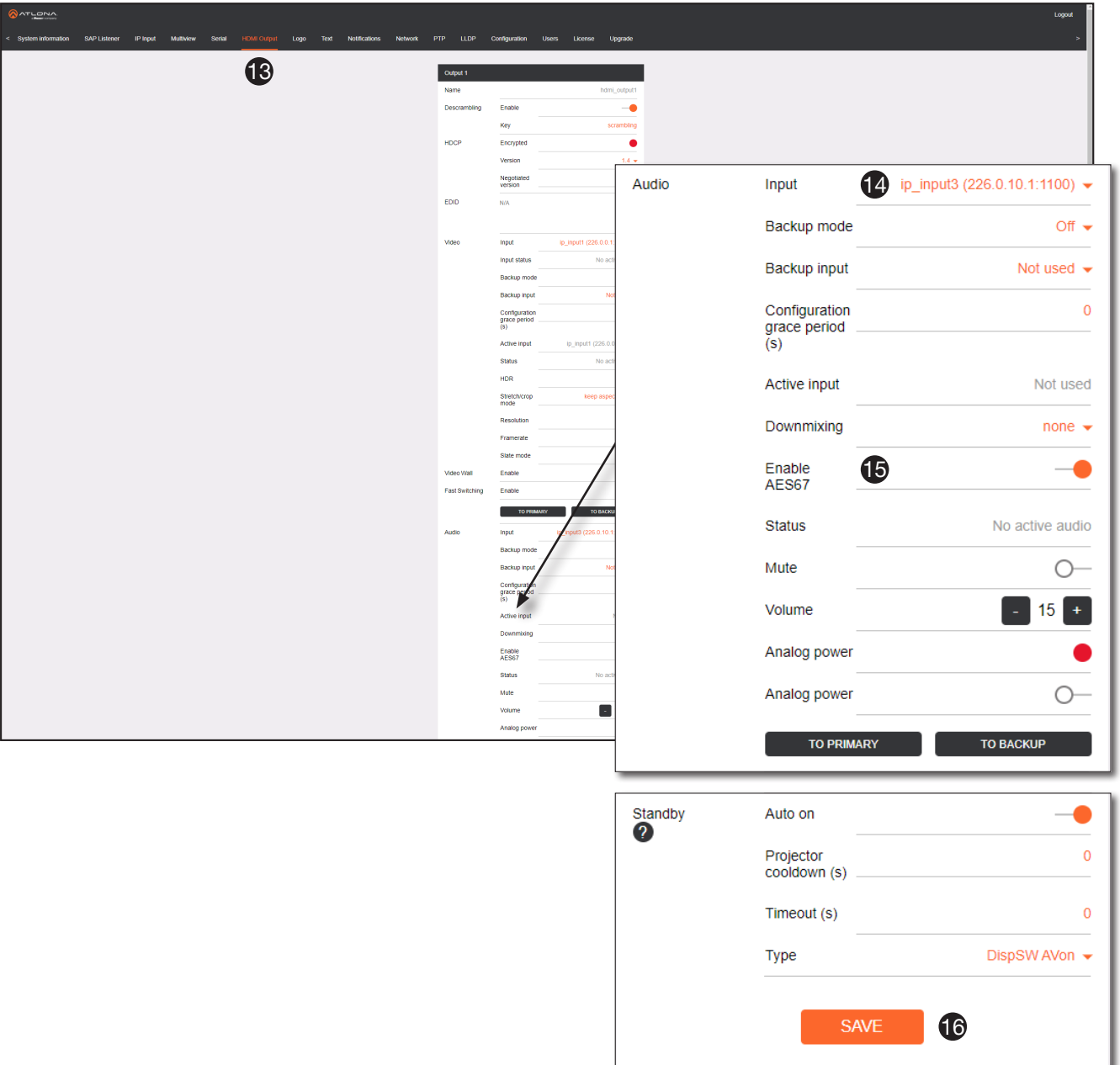

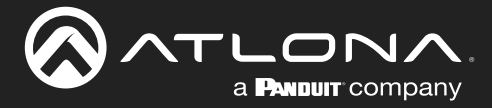

## **Descrambling**

OmniStream supports 128-bit Advanced Encryption Standard (AES) scrambling and is required for HDCP-encrypted video streams. Scrambling can be enabled or disabled and is applied to individual sessions. In order to function properly, *scrambling* must be enabled on the *encoder* and *descrambling* must be enabled on the *decoder*. The scrambling and descrambling key on both the decoder and all subscribed encoders must be identical. The default scrambling/descrambling key is scrambling.

- 1. Login to the decoder.
- 2. Click HDMI Output in the menu bar.
- 3. Locate the Descrambling section and click the Descrambling > Enable toggle to enable descrambling. Once enabled, the toggle switch will be orange.
- 4. Enter the descrambling key in the Key field. This key must match the key specified on the subscribed encoder, under the Scrambling section.
- 5. Click the **SAVE** button at the bottom of the **HDMI Output** window group to commit the changes.

**IMPORTANT:** If a user-defined key is specified, then it must be a minimum of eight alphanumeric characters. Special characters and spaces are not permitted. Also note that if a key is generated, the same generated key (on the encoder) must also be entered on the decoder, in order to descramble the signal.

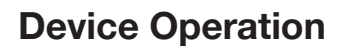

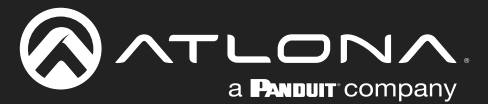

## Slate / Logo Insertion

The difference between a "slate" and "logo" is in the size of the image and how it is used: Logos are classified as smaller, low-resolution images that can be positioned at specified locations on the screen. Slates occupy the entire screen. Note that while logos may be used as slates, the image quality will be degraded, as the image will be scaled to fill the screen.

Slate / logo insertion can be performed on both the encoder and decoder. When configured on the encoder, the image that is displayed on the output (decoder) will be from the encoder IP address(es) to which each decoder is subscribed. When configured on the decoder, the image is unique to the specified HDMI output.

### Adding Slates / Logos

- 1. Login to the encoder.
- 2. Click Logo in the menu bar.
- 3. Under the New logo window group, enter the name of the logo in the Name field.
- 4. Click the Choose File button and select the desired image. Only .png or .svg files are valid selections.
- 5. Click the UPLOAD button to upload the file.
- 6. A new window group will be created with the name of the logo that was provided in Step 3.
- 7. Perform one of the following:
	- If the selected image will be used as a *logo*, then proceed with Steps 8 through 13.
	- If the image will be used as a *slate*, skip to Step 14 on the next page.
- 8. Under the Logo Insertion window group, click the Select Logo drop-down list and select the desired logo. To prevent the image from being displayed, select the Not used option.
- 9. Click the **Aspect Ratio** drop-down list to set the aspect ratio of the image. Selecting Keep will maintain the aspect ratio. Select Stretch to scale the image to the defined size.
- 10. Enter the horizontal and vertical position of the logo, based on the resolution of the video stream, in the Horizontal and Vertical fields, respectively.
- 11. Enter the width and height of the logo, based on the resolution of the video stream, in the Width and Height fields, respectively.
- 12. Click the **Enable** toggle switch to activate the logo/slate feature. When enabled, this toggle switch will be orange.
- 13. Click the **SAVE** button to commit changes.

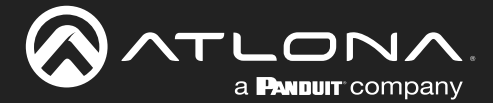

#### 14. Click **Encoding** in the menu bar.

15. Click the Slate mode drop-down list, and select Off, Manual, or Auto.

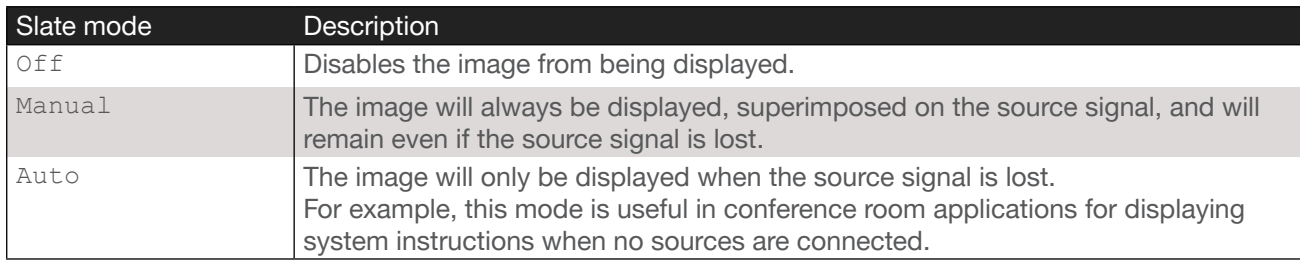

- 16. Click the Slate logo drop-down list and select the desired image. If Slate Mode is set to Off, then this field will not be visible.
- 17. Click the **SAVE** button to apply all changes.

### Deleting Slates

- 1. Click **Encoding** in the menu bar.
- 2. Under the Encoder window group(s), click the Slate mode drop-down list and select Off.
- 3. Click the **SAVE** button at the bottom of the window group to commit changes.
- 4. Click Logo in the menu bar.
- 5. Click the DELETE button for the logo to be removed.

### Deleting Logos

- 1. Click Logo in the menu bar.
- 2. Under the Logo Insertion window group(s), click the Enable button (if enabled) to disable the feature.
- 3. Click the SAVE button at the bottom of the window group to commit changes.
- 4. Click the DELETE button for the logo to be removed.
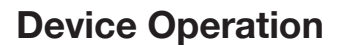

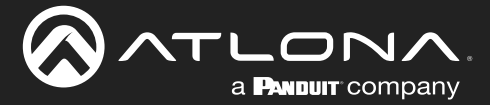

# Text Insertion

Text can be inserted and scrolled across the screen, making it useful for messages and notifications. Several options are available when using text: Scroll speed adjustment (forward, reverse, or static), number of iterations, text color, vertical / horizontal position, as well as transparency.

- 1. Login to the decoder.
- 2. Click Text in the menu bar.
- 3. Under the Text Insertion window group, click the Enable toggle switch. When enabled, this toggle switch will be orange.
- 4. In the Text field, enter the desired text.
- 5. Specify the speed of the scrolling text in the **Scroll Speed** field. Integer values from  $-255$  to 255 are valid. Negative numbers will scroll the text from left to right. Positive numbers will scroll text from right to left. A value of 0 will not scroll.
- 6. Enter the number of iterations in the Iteration field. Set this field to 0 (zero) to set the number of iterations to infinity.
- 7. Click the Color drop-down list to select the color of the text. The Red, Green, and Blue fields can be changed to further modify the color of the text. Adjust the Alpha field to control the transparency of the text. A value of 255 is opaque and a value of 0 is transparent. Numbers from 0 to 255 are valid for each of these fields.
- 8. Specify the location of the text in the **Horizontal (%)** and **Vertical (%)** fields. Each of these values is based on the horizontal and vertical resolution of the video stream.
- 9. Specify the size of the text in the Width (%) and Height (%) fields. Each of these values is based on the horizontal and vertical resolution of the video stream.
- 10. Click the **SAVE** button to commit all changes.

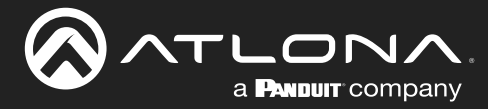

# Configuring a Static IP Address

There will be situations where it is desirable for the encoder to be assigned a static IP address. Some IT environments prefer this method, as opposed to having a DHCP server dynamically assign IP addresses. If the decoder is unable to detect a DHCP server within 15 seconds, then Automatic Private IP Addressing (APIPA) will be used to assign the encoder an address within the IPv4 address block 169.254.xxx.xxx/16. If this occurs, connect an Ethernet cable directly from the ETHERNET port of the encoder to the LAN port of a computer, then follow the instructions below.

1. Login to the web server and click Network in the menu bar.

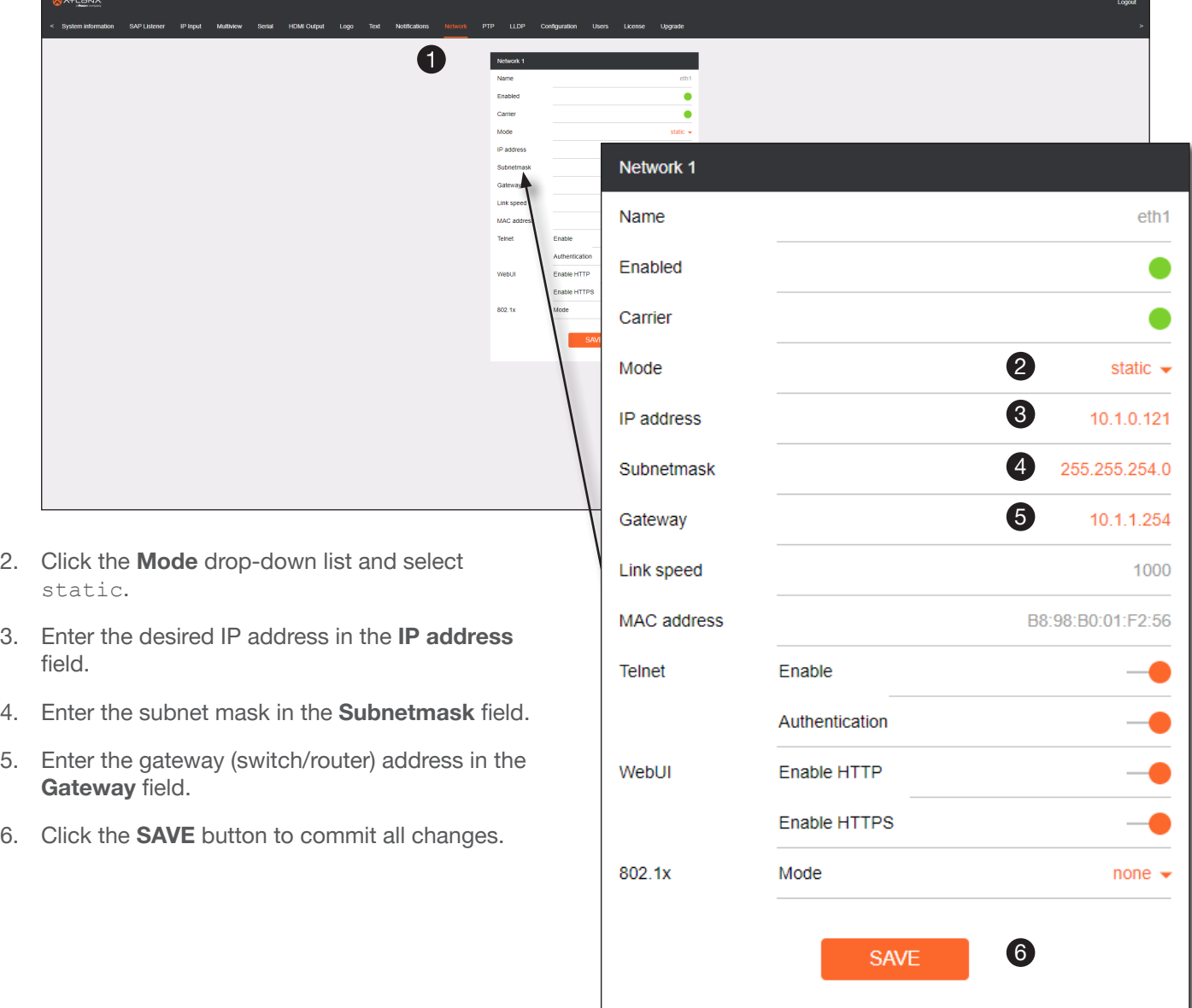

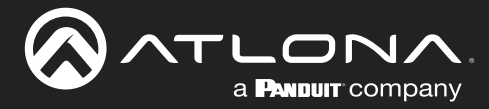

# 802.1X Authentication

802.1X is a server-based port authentication which restricts unauthorized (rogue) clients from connecting to a Local Area Network. In its simplest form, 802.1X usually involves three parties: supplicant (client device), authenticator (Ethernet switch or WAP), and an authentication server. Before the device is permitted on the network, port communication is restricted to Extensible Authentication Protocol over LAN (EAPOL) traffic. If the device passes the authentication process, the authentication server notifies the switch, allowing the client to access the LAN. The illustration below shows the basic architecture.

> WARNING: Connecting an 802.1X-enabled decoder to a network without an active or operational authentication server, will result in an decoder that does not function until the expected message is returned from a RADIUS server. If it is unclear as to whether the network uses 802.1X authentication, consult the IT administrator for assistance.

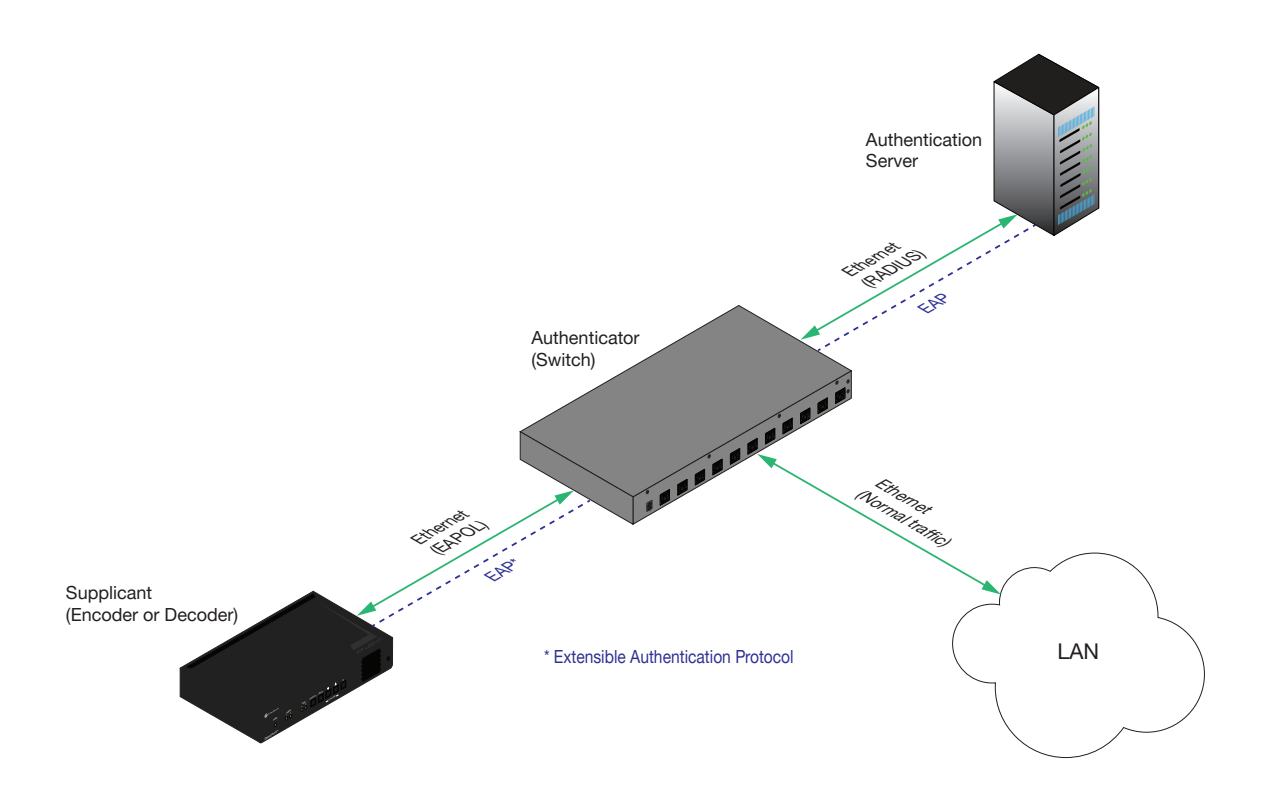

Three options are available on both the OmniStream encoder and decoder.

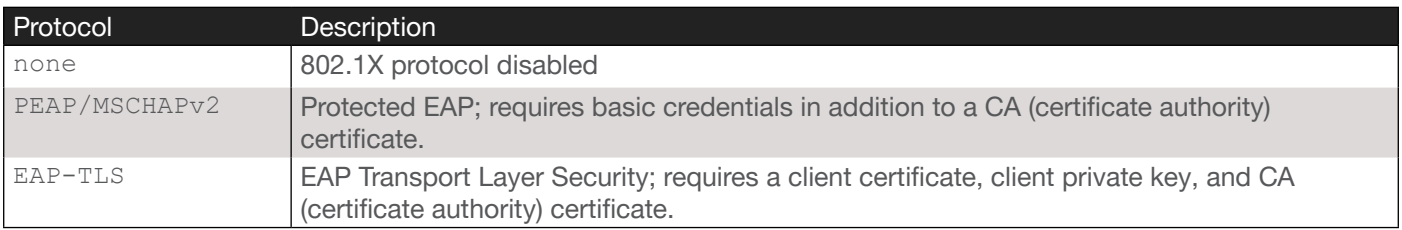

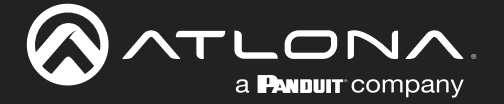

- 1. Login to the decoder and click the **NETWORK** menu.
- 2. Click the 802.1x > Mode drop-down list, at the bottom of the Network window group and select the desired authentication method. In the example below, PEAP/MSCHAPv2 is selected. Once a method is selected, the required fields for that method will be displayed. Enter the required information in each field.
- 3. Click SAVE to commit changes.

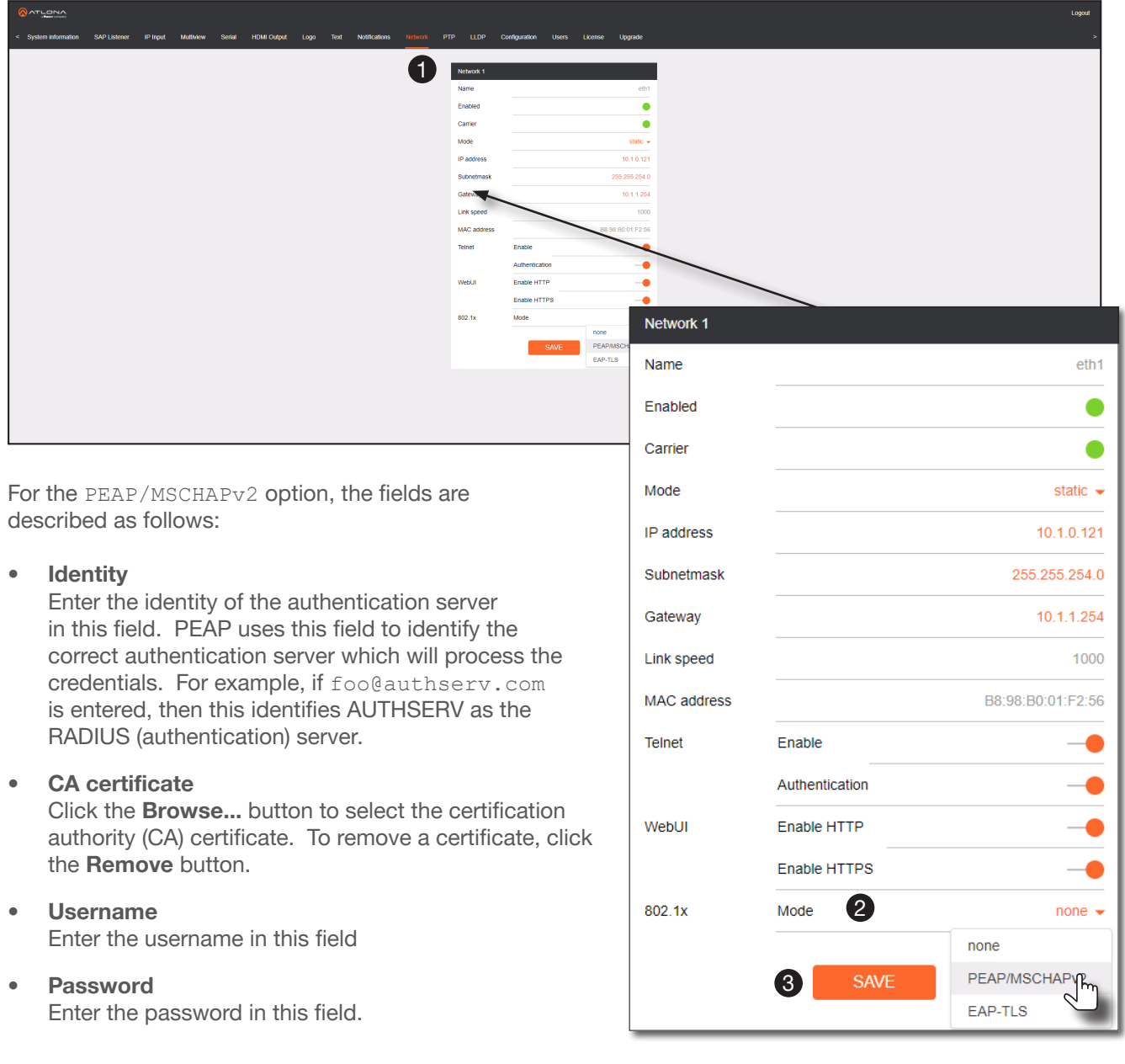

Refer to the table below for a list of available authentication methods. An orange dot indicates that this field will be displayed as part of the method.

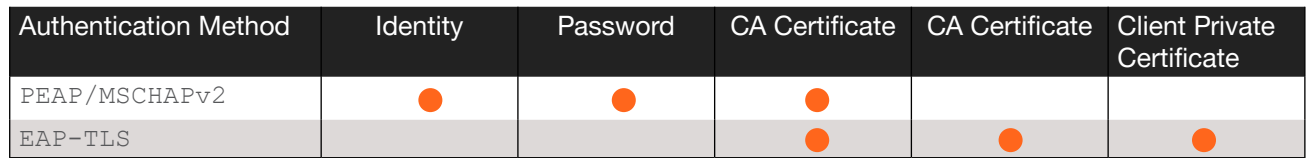

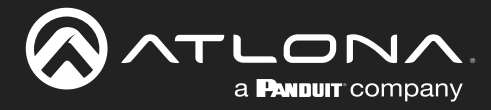

# <span id="page-76-0"></span>Creating Video Walls

# Introduction

Before proceeding with creating video walls, review the tables below. These tables provide information on video wall size, maximum timing, color space, and bit depth.

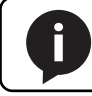

NOTE: OmniStream video walls do not support interlaced sources.

The following table lists the maximum video wall size, based on the resolution of the source.

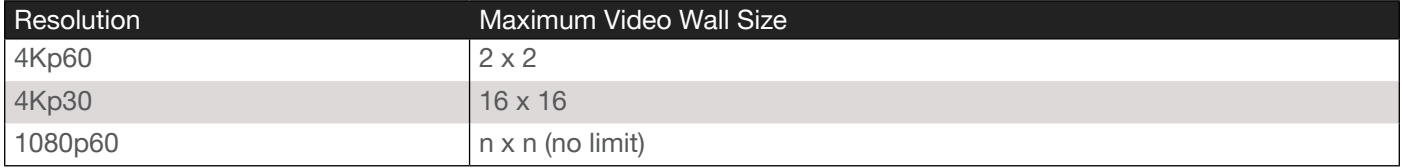

The following table provides maximum timing, color space, and bit-depth specifications when video walls are enabled.

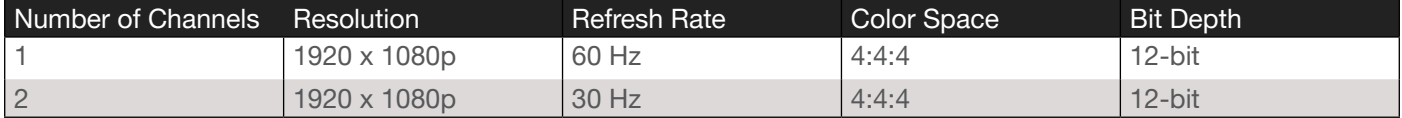

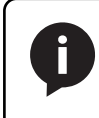

NOTE: When video walls are enabled, the output resolution at the decoder endpoint is dependent on both the number of channels on the decoder and the input resolution received from the encoder. Refer to the table below for details.

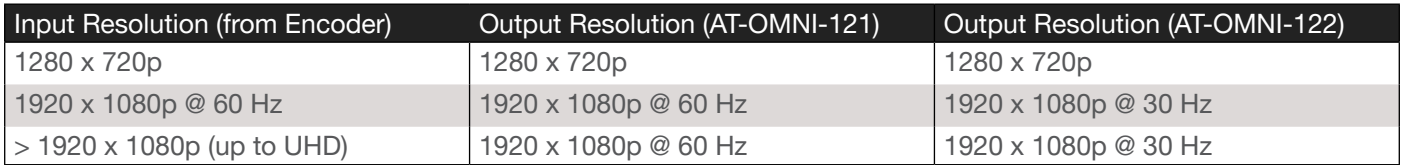

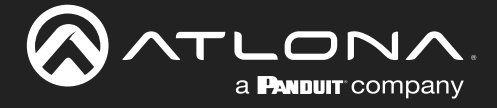

# Landscape Mode

The following diagram will be used to illustrate how to configure a 2 x 2 video wall. The details of this diagram are listed below:

- Four decoders are subscribed to a single encoder. Each decoder is connected to a display.
- The encoder is transmitting a 3840 x 2160 video signal.
- The top two displays have been accidentally mounted upside down.

*Figure 1.1: Landscape-mode 2x2 video wall requiring adjustment.*

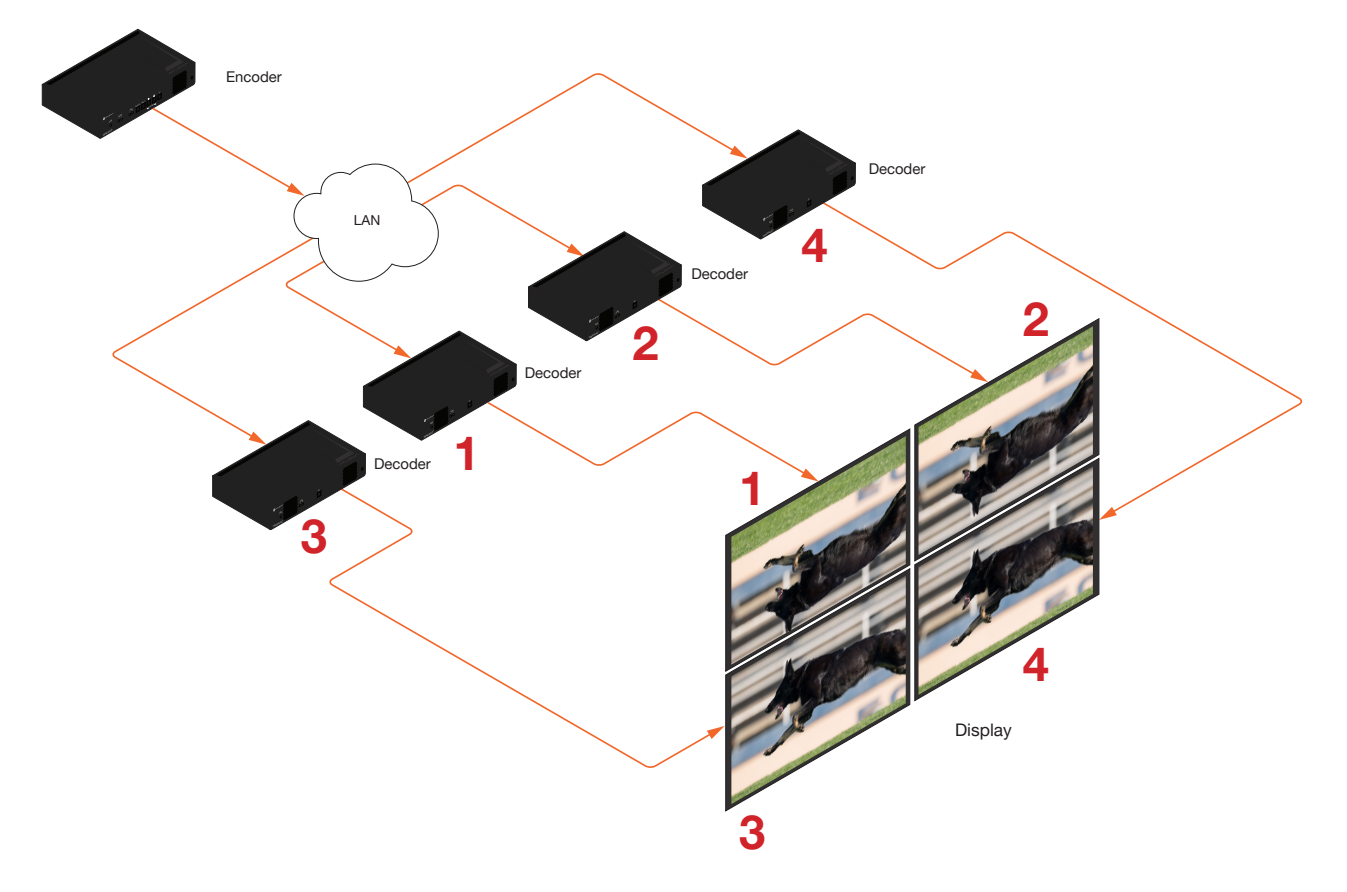

This diagram presents some challenges that need to be met:

- a. Since there are four displays, the image from each decoder will need to be scaled to one-fourth of the total resolution. The crop-and-scale feature will be used to provide the correct output.
- b. The top two displays have been mounted upside-down. To meet this challenge, the rotate feature will be applied to these two displays.

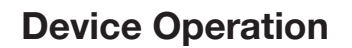

Note that the order in which each image is cropped, scaled, and/or rotated is arbitrary. In this example, the configuration process will begin with Display 1, in the top left.

1. Login to the decoder and click the **HDMI Output** menu.

a **PANDUIT** company

2. Under the Video section, click the Stretch/Crop Mode drop-down list and select Full Screen. This guarantees that the image will fill the screen.

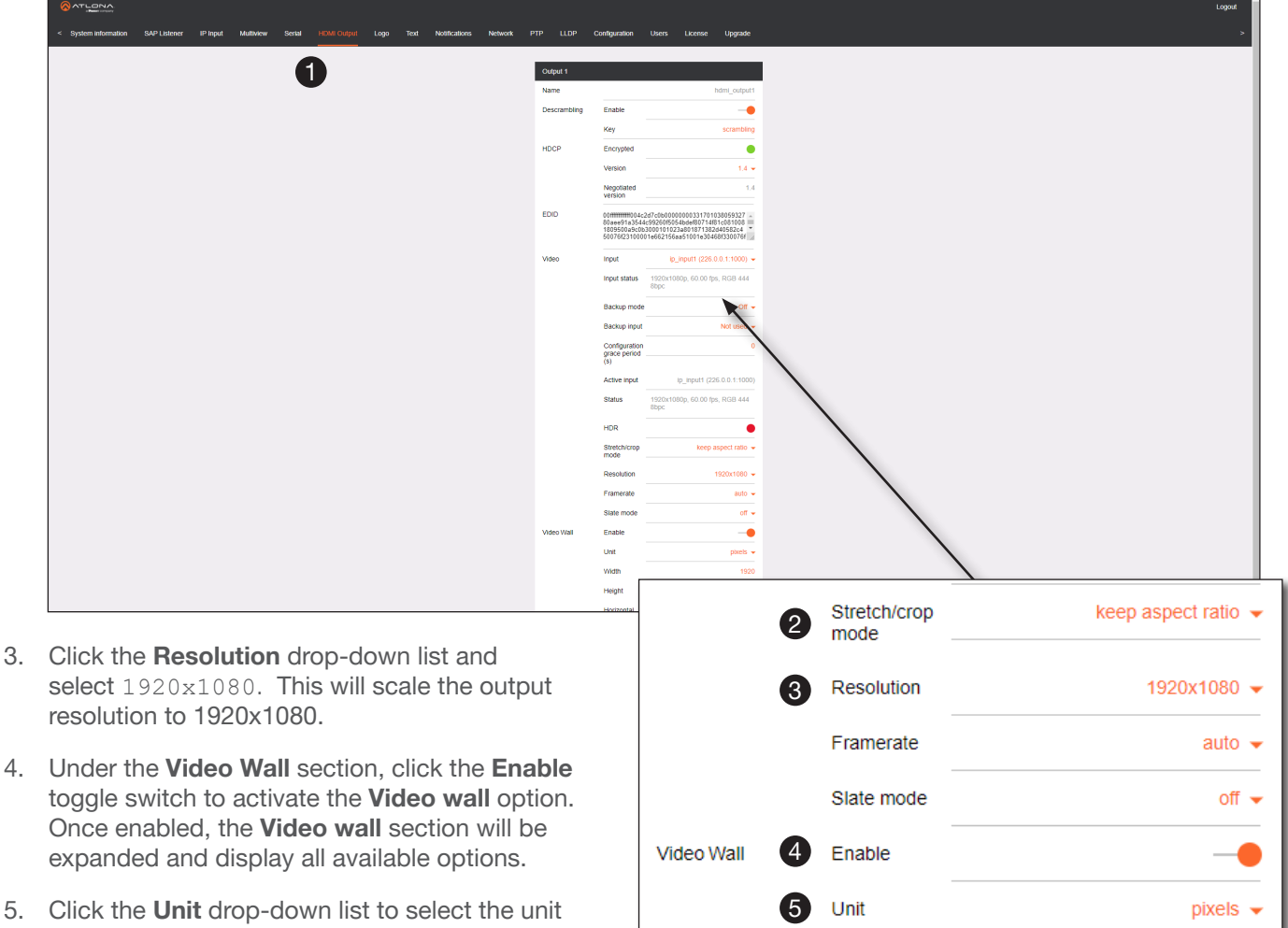

5. Click the Unit drop-down list to select the unit of measure. In this example, Pixels (the default value) will be used.

> IMPORTANT: When using Millimeters or Inches, two additional fields will be available: Total display width and Total display height. When entering these values, the following requirement must be observed: Total display width must be greater than or equal to the display width. Total display height must be greater than or equal to the display height.

6. Enter the horizontal and vertical resolution of the portion of the source stream that will displayed on this decoder in the Width and Height fields. The table on the next page, lists width and height examples for a 2x2 video wall, with the specified source resolution.

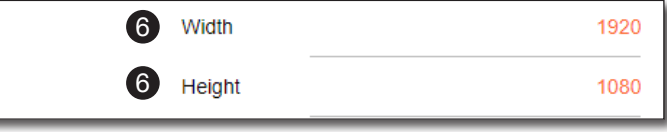

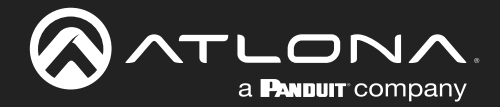

# Device Operation

7. Enter the starting coordinates of the portion of the source stream that will be displayed on this decoder in the Horizontal and Vertical fields.. These values are the pixel start position (upper left most pixel). The table below lists left and right coordinates for a 2x2 video wall, with the specified source resolution.

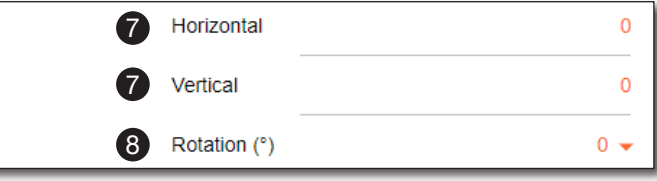

*Table listing width and height examples for 2x2 video wall.*

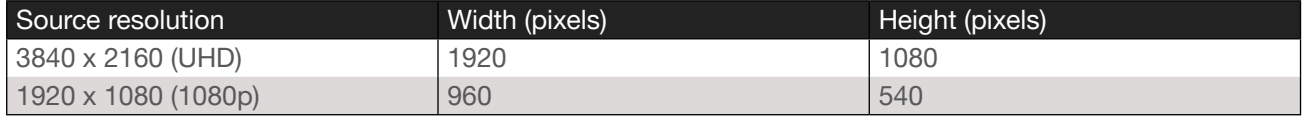

*Table listing left and right coordinates for a 2x2 video wall.*

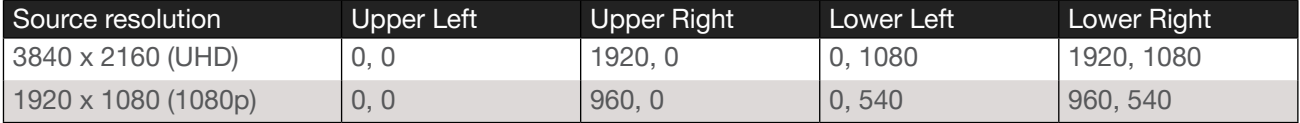

8. Click the Rotation drop-down list to select the rotation angle of the image. In this example, select 180 from the drop-down list. The image will be flipped, vertically. This step is only applied when configuring the two top displays.

> NOTE: 0 and 180 used for landscape mode video walls and 90 and 270 for portrait mode. Refer to [Portrait Mode \(page 82\)](#page-81-0) for more information.

The image on Display 1 in the upper-left corner, as illustrated below, has been cropped and rotated and is now displayed correctly. At this point, one-fourth of the video wall has been configured.

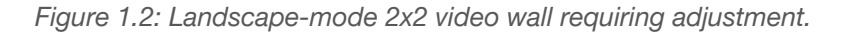

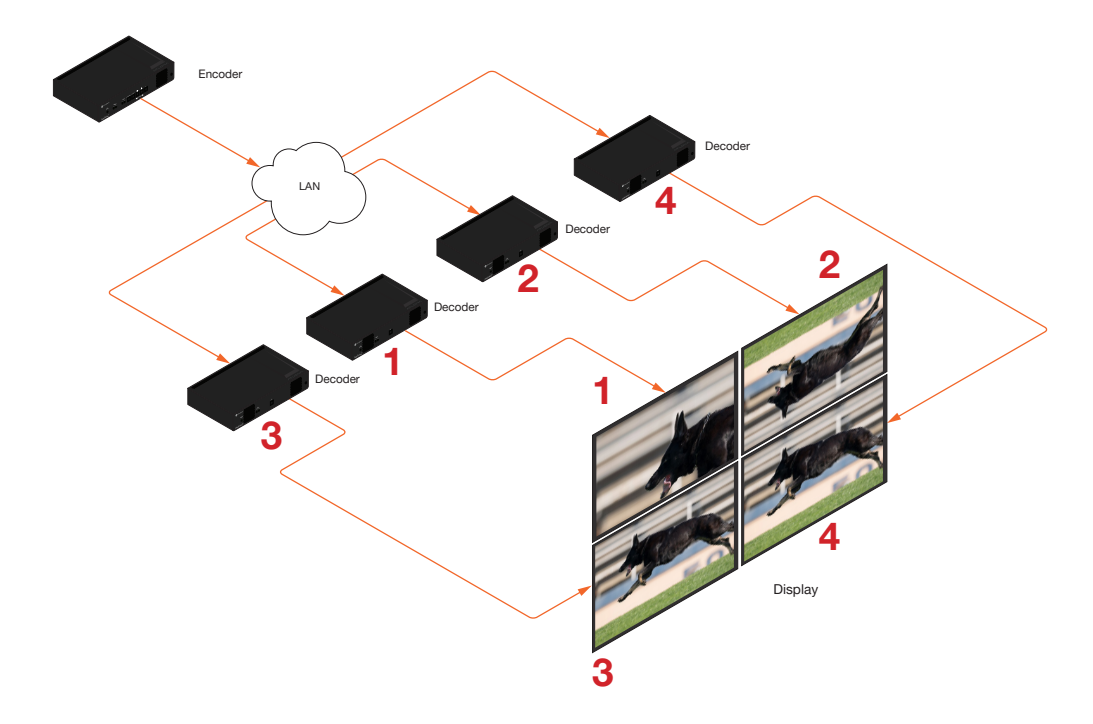

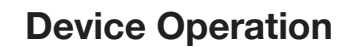

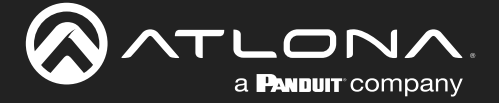

- 9. Click the **SAVE** button at the bottom of the screen to commit changes.
- 10. Repeat steps 3 through 9 for decoders 2, 3, and 4. Note that in the example below, decoders 3 and 4 will not require any rotation. Therefore, make sure the Rotation option is set to 0 for decoders 3 and 4.

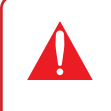

**IMPORTANT:** When using dual-channel decoders, the Rotation feature can only be used when a single HDMI channel is active. Image rotation is not supported on dual-channel decoders when both HDMI channels are active. Single-channel decoders do not have this restriction.

Once all four decoders have been properly configured, the image will be correctly displayed across all four displays. Refer to the illustration on the next page.

11. Check the image, on each display, and make sure they are aligned correctly with the other images on the video wall. Use the Edge Compensation drop-down list to adjust bevel compensation, if necessary. Refer to Bezel [Compensation \(page 87\)](#page-86-0) for more information.

*Figure 1.3: Landscape-mode 2 x 2 video wall displayed correctly.*

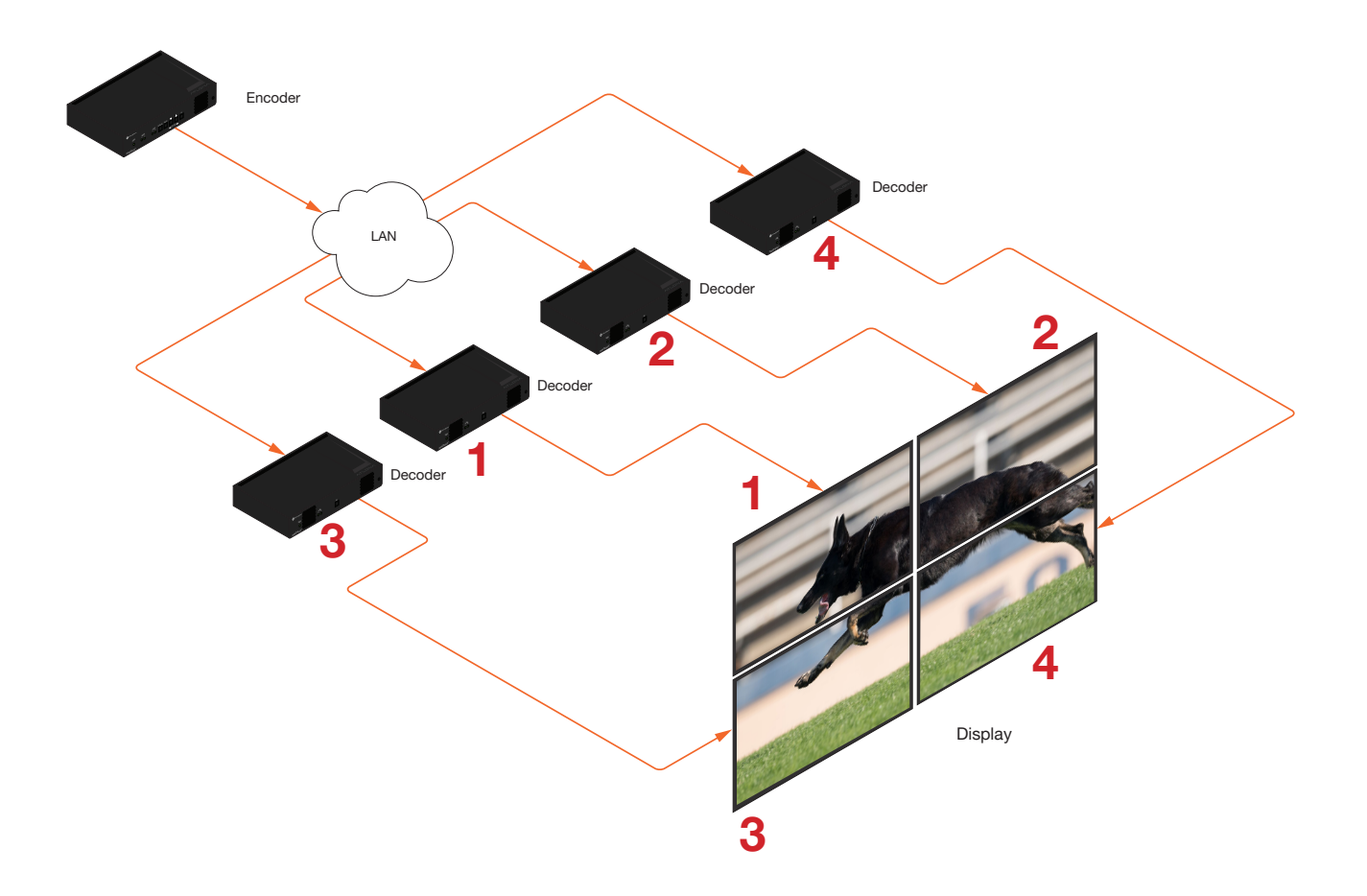

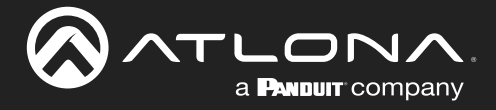

# <span id="page-81-0"></span>Portrait Mode

IMPORTANT: Portrait Mode is only supported on single-channel decoders.

Images can be rotated 90° or 270° to create portrait-oriented video walls. The steps to configure portrait-oriented video walls is very similar to creating landscape video walls.

A similar scenario to the landscape video wall challenge will be used to illustrate how to configure a 1 x 4 portraitoriented video wall. The details of this diagram are listed below:

- Four decoders are subscribed to a single encoder. Each decoder is connected to a display.
- The encoder is transmitting a 3840 x 2160 video signal.
- Display 2 and 3 have been mounted upside-down.

*Figure 2.1: Portait-mode video wall requiring adjustment.*

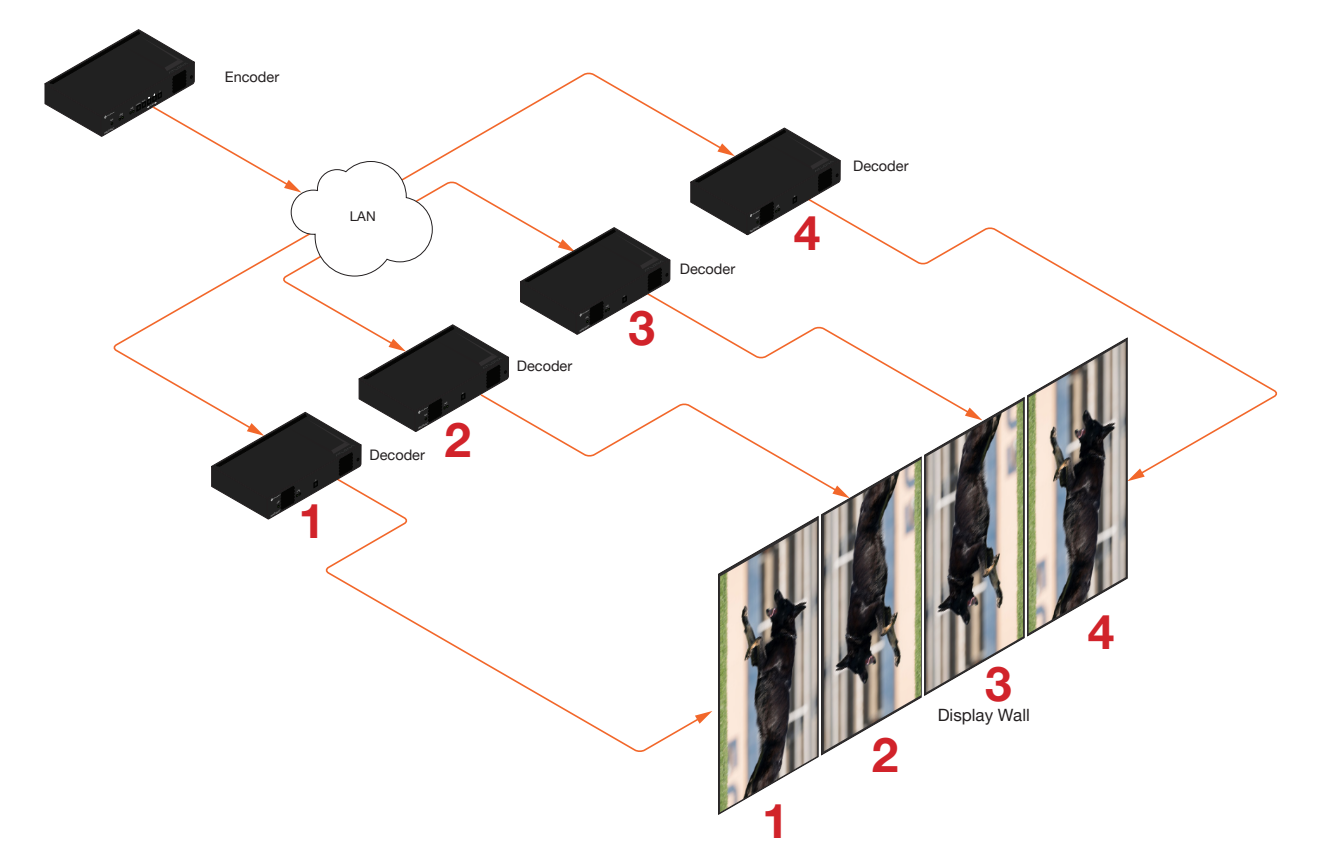

As with the landscape video wall, this diagram presents some challenges that need to be met:

- a. Since there are four displays, the image from each decoder will need to be scaled to one-fourth of the total resolution. The crop-and-scale feature will be used to provide the correct output.
- b. Display 2 and 3 have been mounted upside-down. To meet this challenge, the images must be flipped horizontally and rotated 90°, which gives a total rotation angle of 270°. Display 1 and 4 only need to be rotated 90°.

Note that the order in which each image is cropped, scaled, and/or rotated is arbitrary. In this example, the configuration process will begin with Display 1.

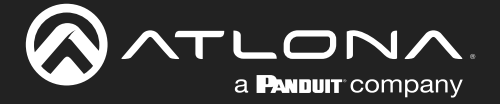

- 1. Login to the decoder and click HDMI Output in the menu.
- 2. Under the Video section, click the Stretch/Crop Mode drop-down list and select Full Screen. This guarantees that the image will fill the screen.

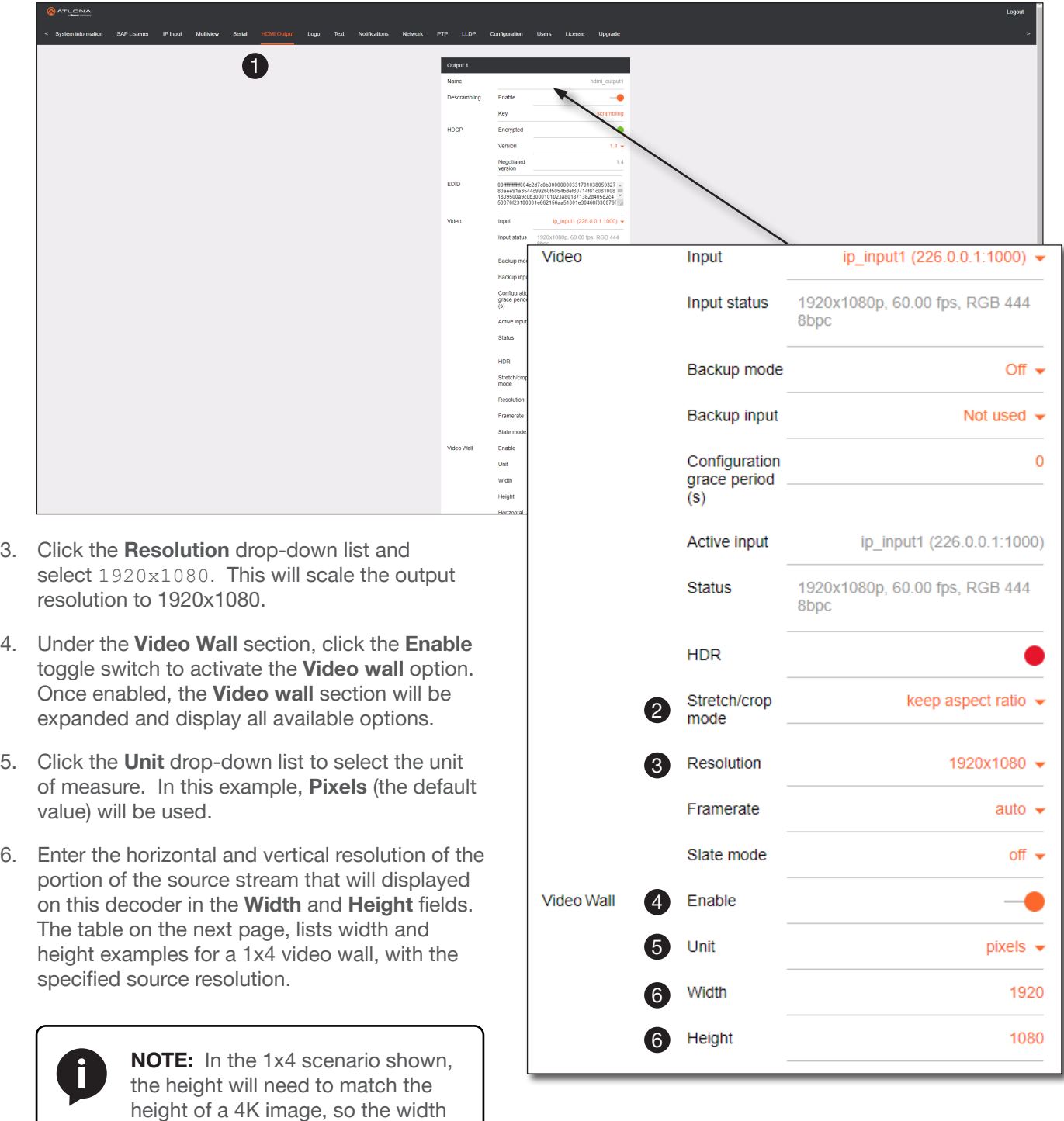

needs to be set to 1080 and the height needs to be set to 2160.

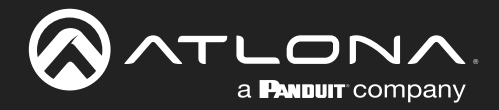

# Device Operation

- 7. Enter the starting coordinates of the portion of the source stream that will be displayed on this decoder in the Horizontal and Vertical fields. These values are the pixel start position (upper left most pixel). The table on the next page lists left and right coordinates for a 1x4 video wall, with the specified source resolution.
- 8. Click the Rotation drop-down list to select the rotation angle of the image. In this example, select 90 from the drop-down list to rotate the image as portrait. The image on Display 1 is now cropped and rotated and is displayed correctly. At this point, one-fourth of the video wall has been configured.
- 9. Click the SAVE button at the bottom of the screen to commit changes.

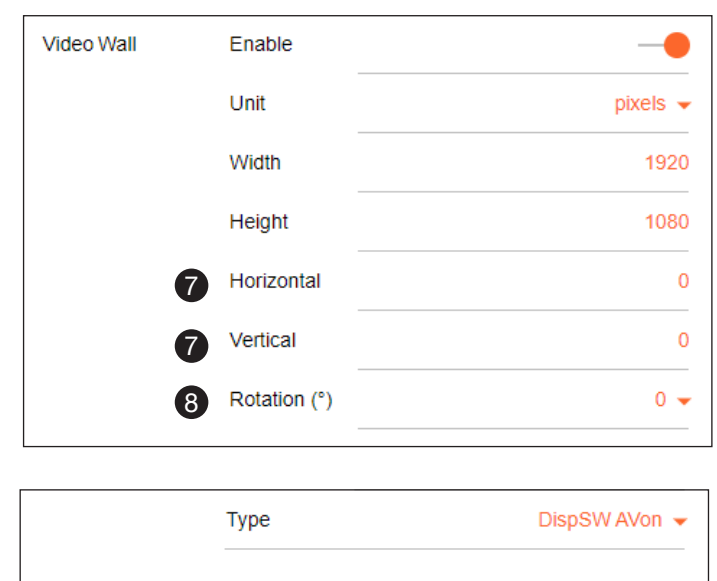

**SAVE** 

9

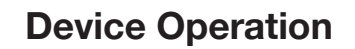

a **PANDUIT** company

NOTE: 0 and 180 used for landscape mode video walls and 90 and 270 for portrait mode. Refer to [Portrait Mode \(page 82\)](#page-81-0) for more information.

*Table listing width and height examples for 1x4 video wall.*

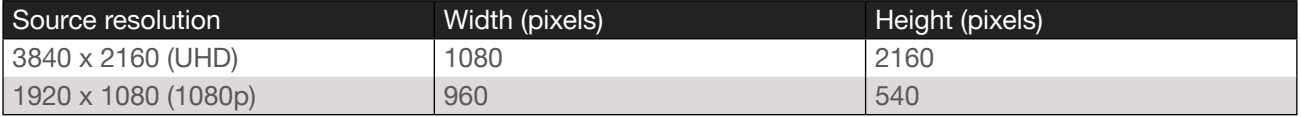

*Table listing left and right coordinates for a 1x4 video wall.*

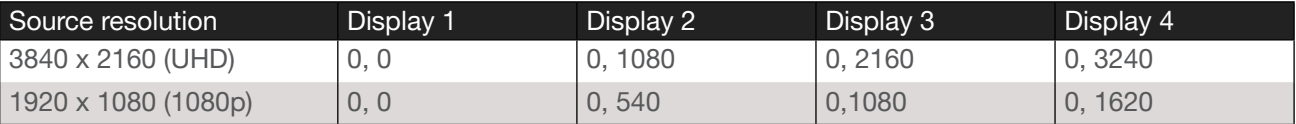

The image on Display 1 is now cropped and rotated and is display correctly. At this point, one-fourth of the video wall has been configured.

*Figure 2.2: Portait-mode 1 x 4 video wall with Display 1 properly oriented.*

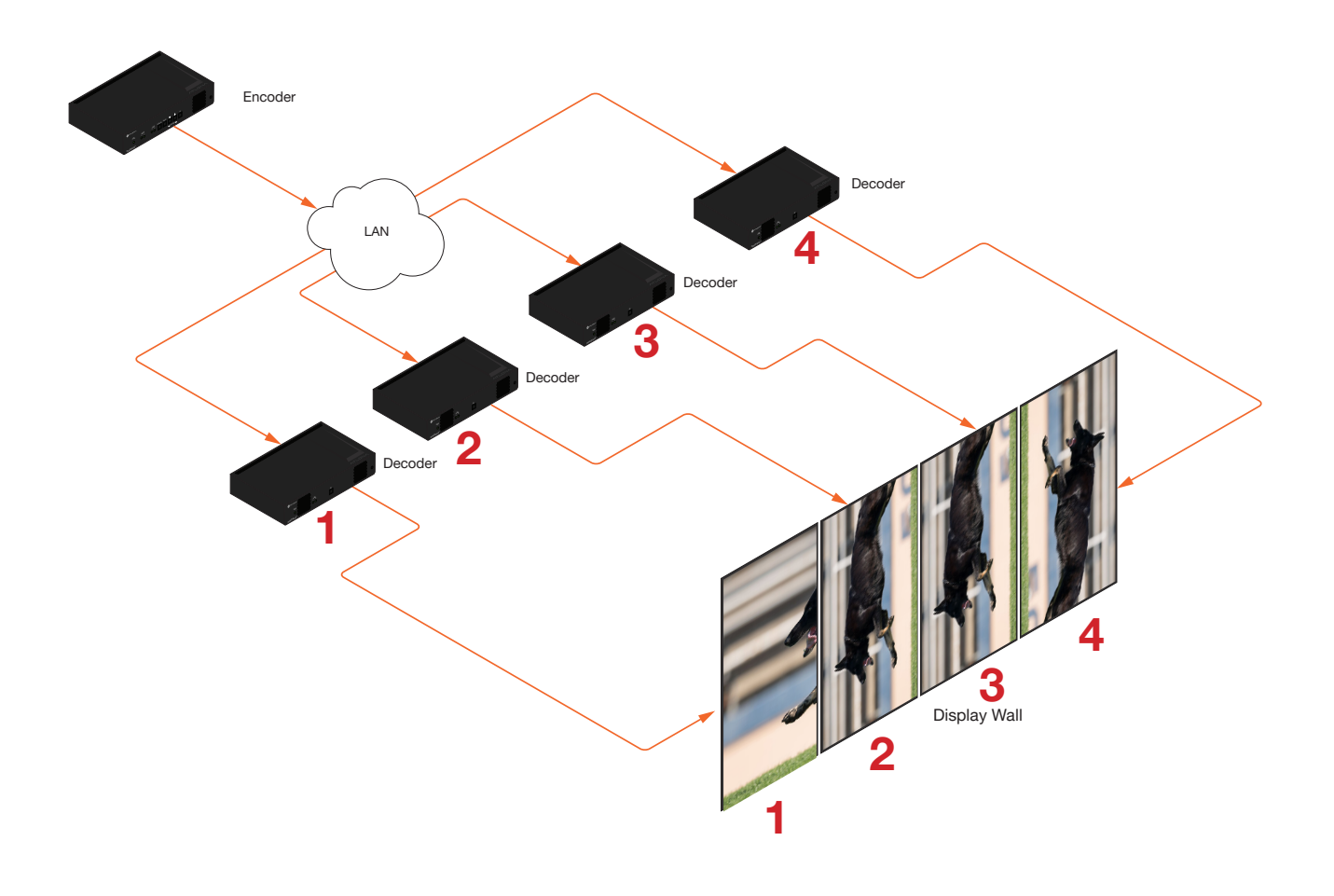

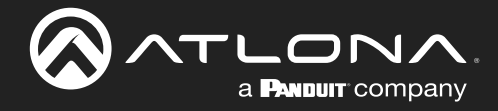

10. Repeat steps 3 through 9 for decoders 2, 3, and 4. Since display 2 and 3 were mounted upside-down, they will require a rotation of 180° (to flip horizontally) + 90° (to align them as portrait), giving a total rotation of 270°.

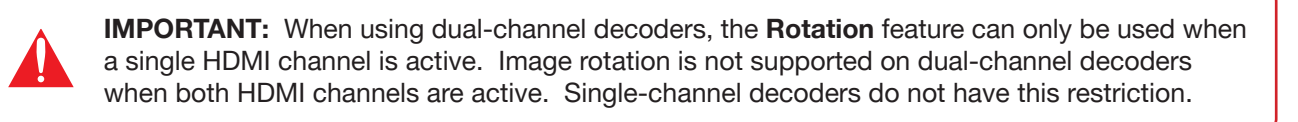

Once all four decoders have been properly configured, the image will be correctly displayed across all four displays. Refer to the illustration on the next page.

11. Check the image, on each display, and make sure they are aligned correctly with the other images on the video wall. Use the Edge Compensation drop-down list to adjust bezel compensation, if necessary. Refer to Bezel [Compensation \(page 87\)](#page-86-0) for more information.

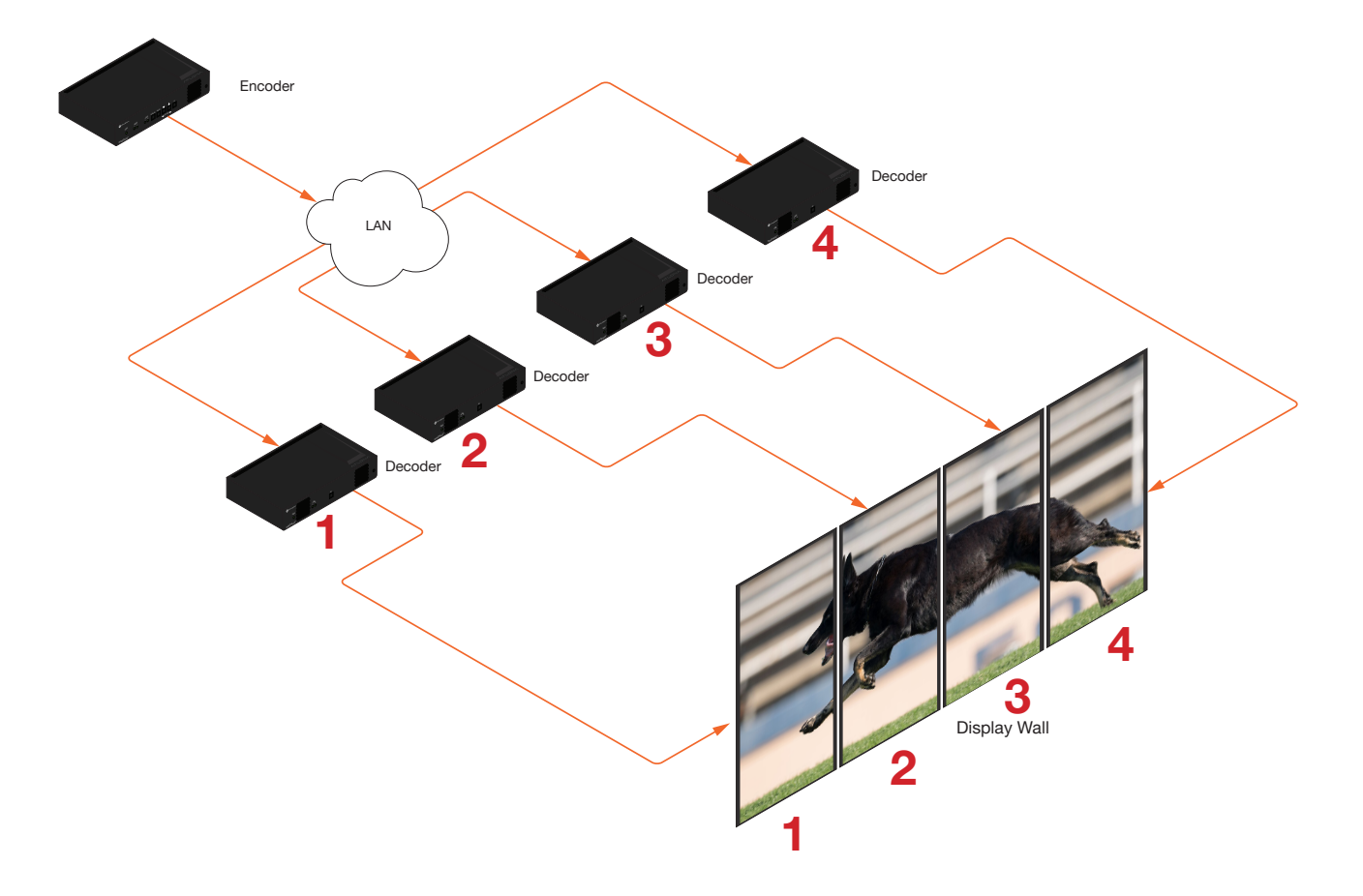

*Figure 2.3: Portait-mode 1 x 4 video wall displayed correctly.*

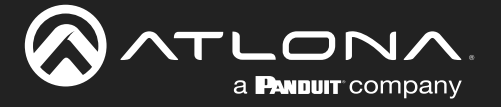

# <span id="page-86-0"></span>Bezel Compensation

Displays have a region where video is not displayed, called the bezel. This can cause display issues when creating video walls. Bezel compensation takes this area into account when a single video source is mapped across multiple displays. Bezel compensation can be adjusted at any time.

The illustration on the left shows a simple 2x2 video wall without bezel compensation. Note how the Atlona logo appears stretched, horizontally. On the right, bezel compensation is used to correct the image.

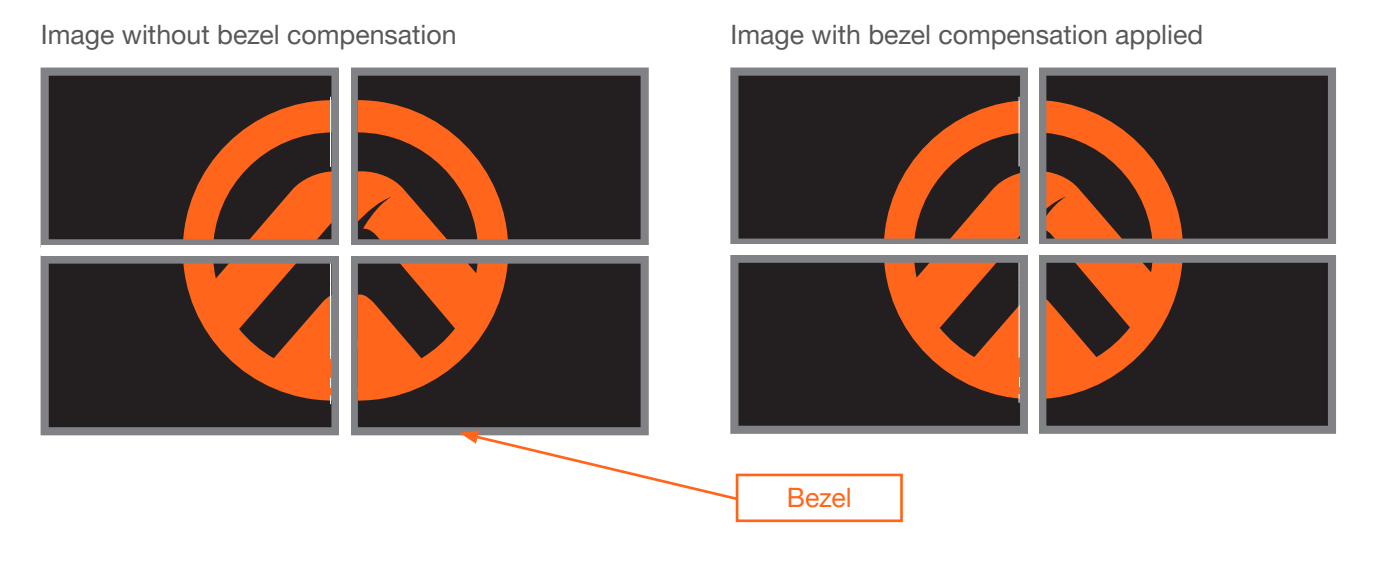

- 1. Under the Video Wall section, click the Edge compensation drop-down list and select Bezel compensation.
- 2. Enter the Top, Bottom, Left, and Right values, as desired. Values can be entered in pixels, inches, or millimeters.
- 3. Click the **SAVE** button at the bottom of the **Output** window group to commit changes.

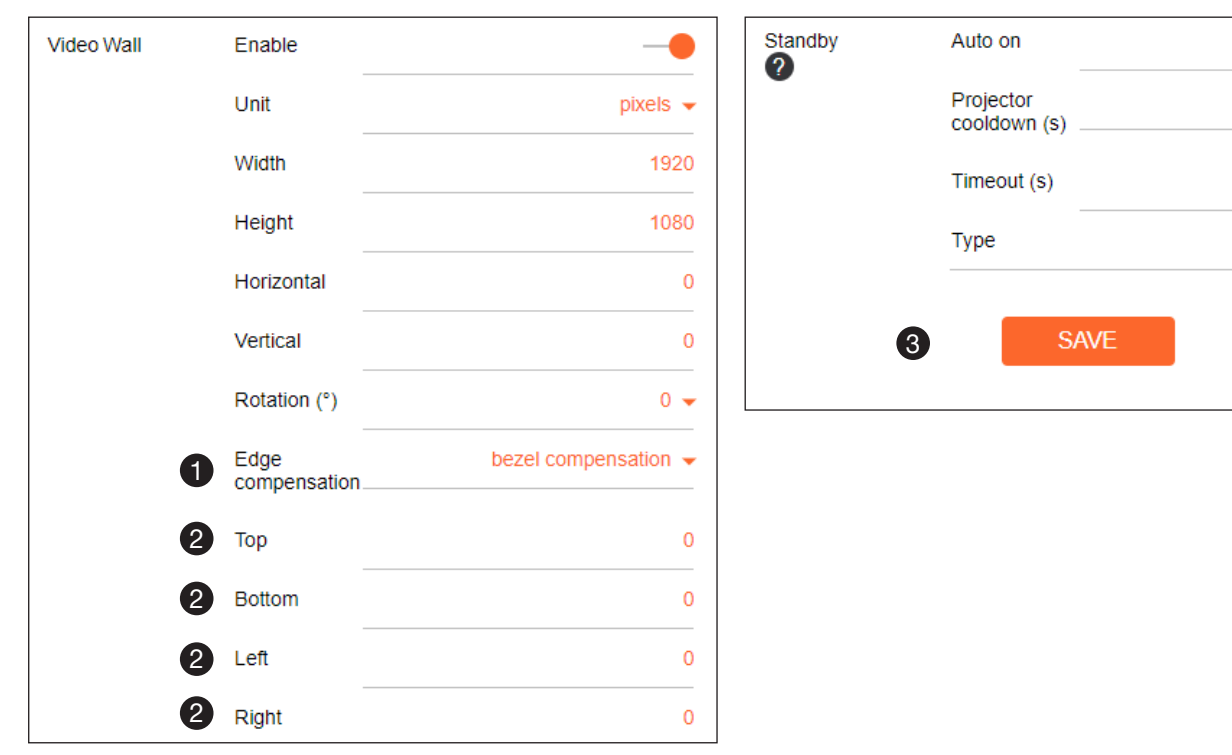

**DispS** 

<span id="page-87-0"></span>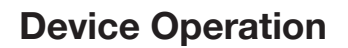

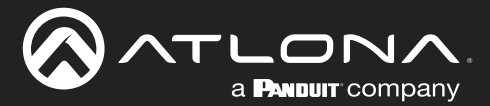

# Configuring Redundant Streams

OmniStream decoders have the ability to identify missing streams. Should an input be disconnected from the encoder, the image will recover almost instantaneously. The decoder can access the same stream from two separate multicast addresses and switch between them, when necessary.

- 1. Login to the decoder.
- 2. Click HDMI Output in the menu bar.
- 3. Under the Video section, click the Backup mode drop-down list to select the desired mode.

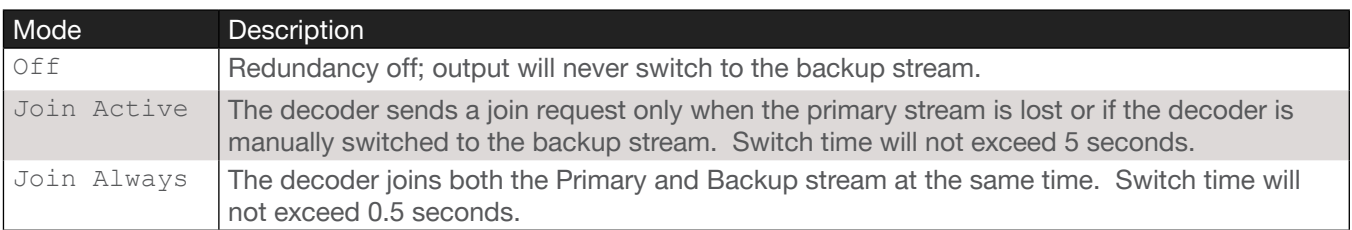

NOTE: Switching time will be dependent upon the network switch that is used, as well as the number of hops between encoders and decoders on the network.

# Redundancy Grace Period

During use, the decoder can be switched to another multicast stream. However, if the decoder encounters a missing stream, during the switch and when redundancy is enabled, then this will cause the decoder to automatically failover to the multicast source configured as the backup. This is to prevent a "ping pong" effect. The grace period is the time (in seconds) where the decoder will remain on the primary stream, until the decoder switches to the backup video stream. By default, the grace period is set to 0 seconds. If set to 0 seconds, automatic failover will occur if the stream is interrupted, for any reason. It should be noted that If the grace period is too low, the decoder many unintentionally switch to the backup video stream, when there are 2-3 video frames lost. This may or may not be desired.

- 1. Login to the decoder.
- 2. Click HDMI Output in the menu bar.
- 3. Under the Video section, locate the Change grace period field and enter the desired value, in seconds. By default, this value is set to 0.
- 4. Click the **Save** button, at the bottom of the **Output** window group.

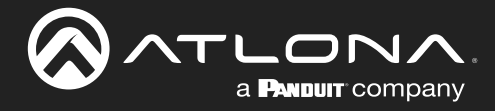

# Web Server

**NOTE:** This section assumes that the **System mode** is set to  $VCx$ . If  $VC-2$  Video or  $VC-2$  PC Application is used, some features on these pages will not be available.

# System information page

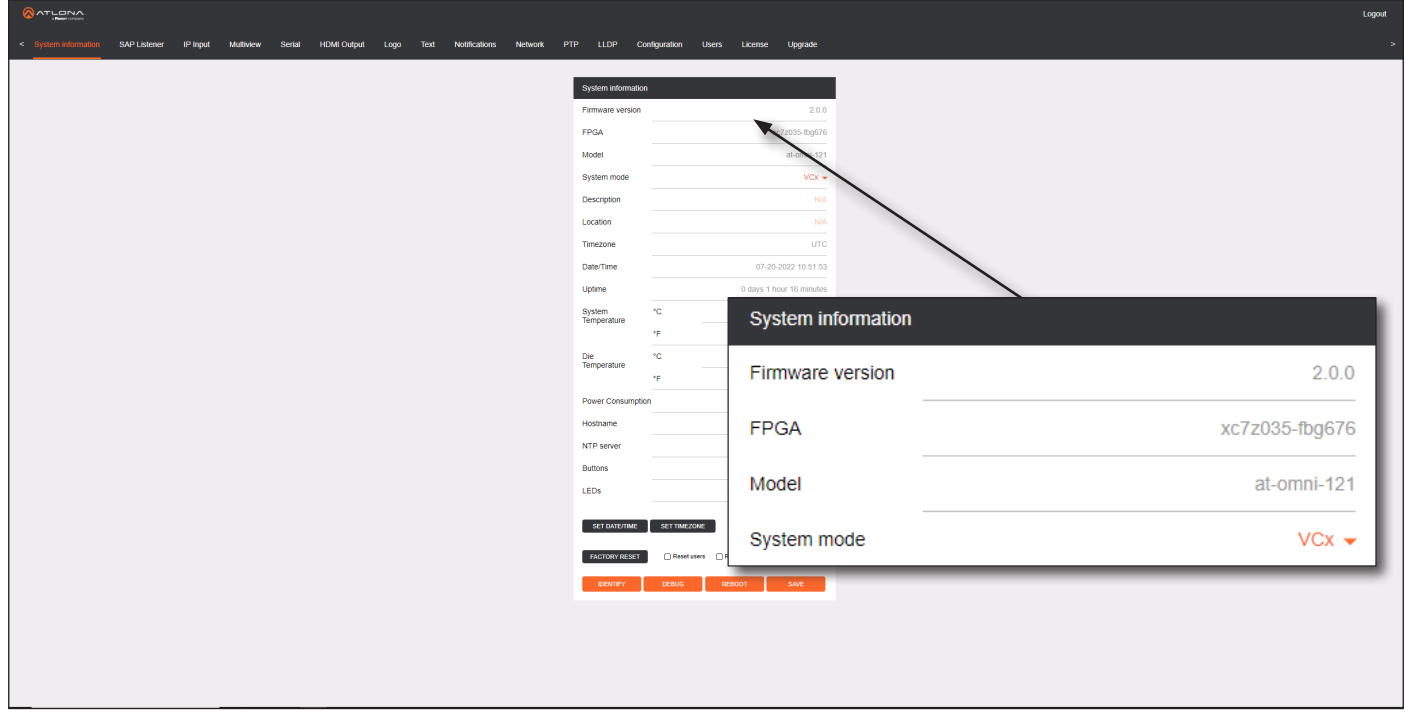

# Firmware version

The version of firmware that the decoder is running. Always make sure the latest version of firmware is installed.

## FPGA

Displays the FPGA model number and the size.

## Model

The model number of the unit.

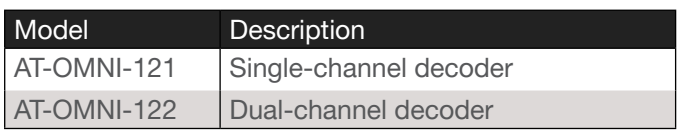

## System mode

Click this drop-down list to select the system mode. The default setting is VCx.

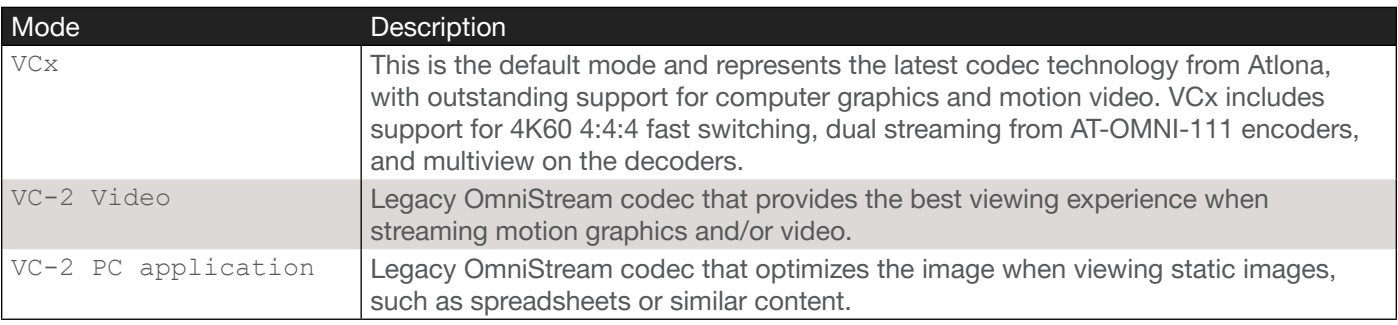

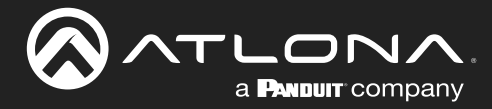

## **Description**

Provides the option of assigning descriptive name to the unit.

## Location

Provides the option of assigning a description of where the unit is located.

#### **Timezone**

Displays the time zone format. Click the SET **TIMEZONE** button, to assign the time zone.

#### Date/Time

Displays the current date and time. Click the SET DATE/TIME button to set these values.

#### Uptime

Displays the elapsed time since the unit was powered-on or rebooted.

## System Temperature

Displays the ambient enlosure temperature.

## Die Temperature

Displays the value returned from the die temperature sensor (DTS) on the chip of the PCB.

#### Power Consumption

Displays the precise power consumption of the decoder.

#### Hostname

Displays the hostname of the decoder. By default, OmniStream decoders are assigned a default hostname, which is constructed as follows: at-omni- [SKU]-[last five digits of serial number]. If using a custom hostname, it must meet the hostname standards, defined here: [https://tools.ietf.org/html/](http://tools.ietf.org/html/rfc1123) [rfc1123](http://tools.ietf.org/html/rfc1123).

#### NTP Server

Displays the NTP server. This field is set to pool.ntp.org by default. Click this field to enter the desired NTP server address.

#### **Buttons**

Click this toggle switch to enable or disable the front-panel buttons. If the buttons are disabled, their backlight turns off. When enabled, the toggle switch will be orange.

## LEDs

Click this toggle switch to enable or disable *all* front-panel LED indicators and button backlight indicators.

## SET DATE/TIME

Click this button to set the current date and time.

#### SET TIMEZONE

Click this button to set the desired time zone.

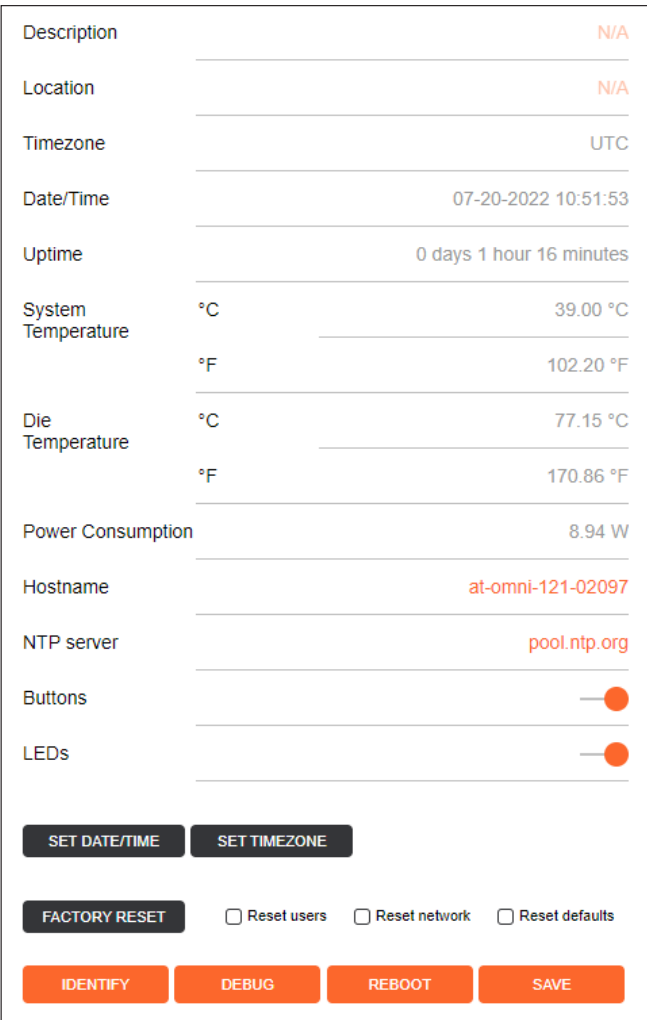

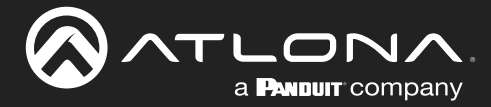

## FACTORY RESET

Click this button to reset the decoder to factory-default settings. When performing a factory reset, the following options can be selected, by clicking the check box. If no options are selected, then the decoder is reset with no factory-default settings.

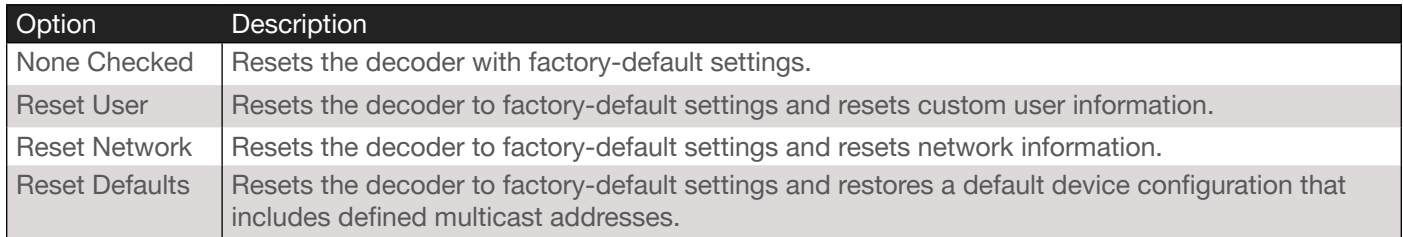

## IDENTIFY

Click this button to physically identify a unit on the network. Clicking this button will cause all front-panel LED indicators to flash for 10 seconds.

#### **DEBUG**

Click this button to instruct the unit to create a debug file. This file is used by Atlona Technical Support Engineers to diagnose internal issues with the unit.

#### REBOOT

Click this button to perform a soft reboot of the decoder.

#### SAVE

Click this button to commit changes to the settings on this page.

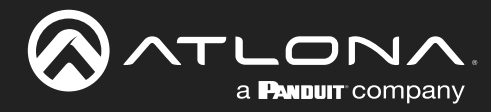

# SAP Listener page

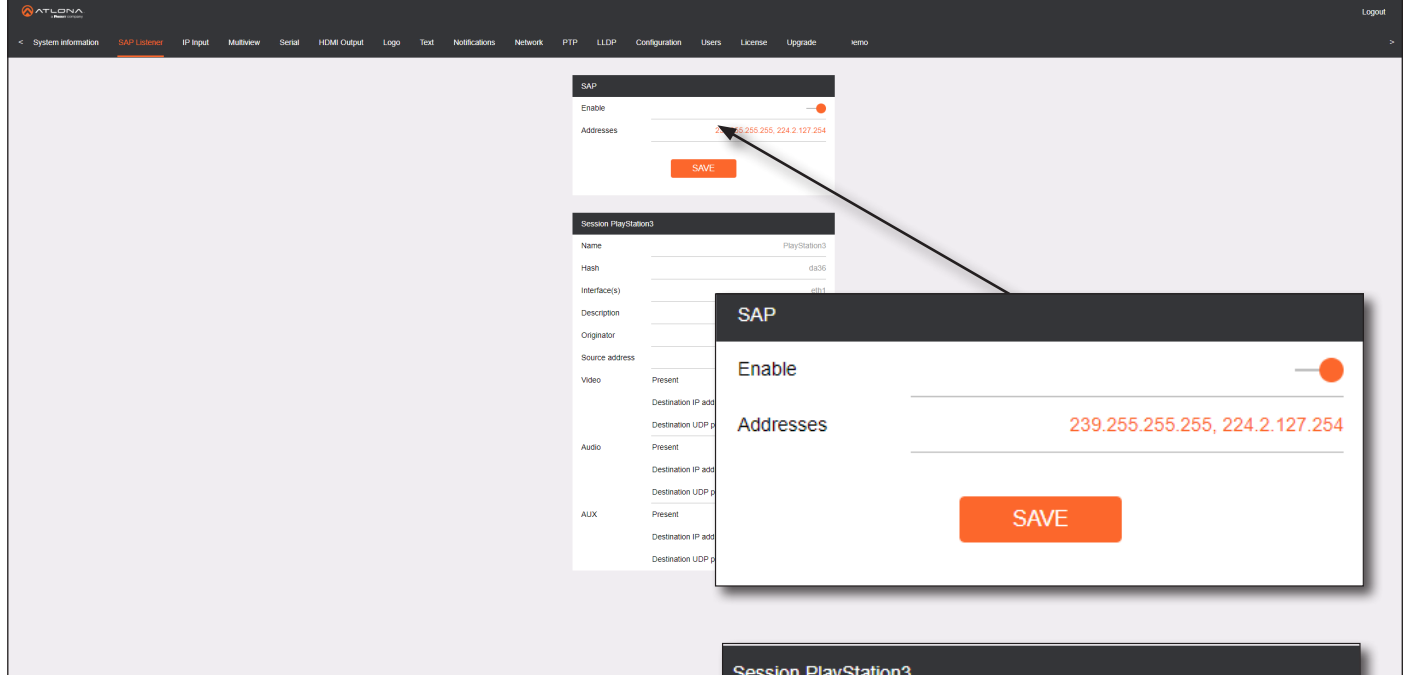

## Enable

Click this toggle to enable or disable SAP. This feature is enabled when the toggle switch is orange. This is the default setting. If an SAP announcement is picked up, it will be displayed below the **SAP** window group (as shown here).

## Addresses

Encoders currently send SAP announcements on two multicast addresses: 224.2.127.254 and 239.255.255.255. These IP addresses are added by default.

## SAVE

Click this button to save all changes

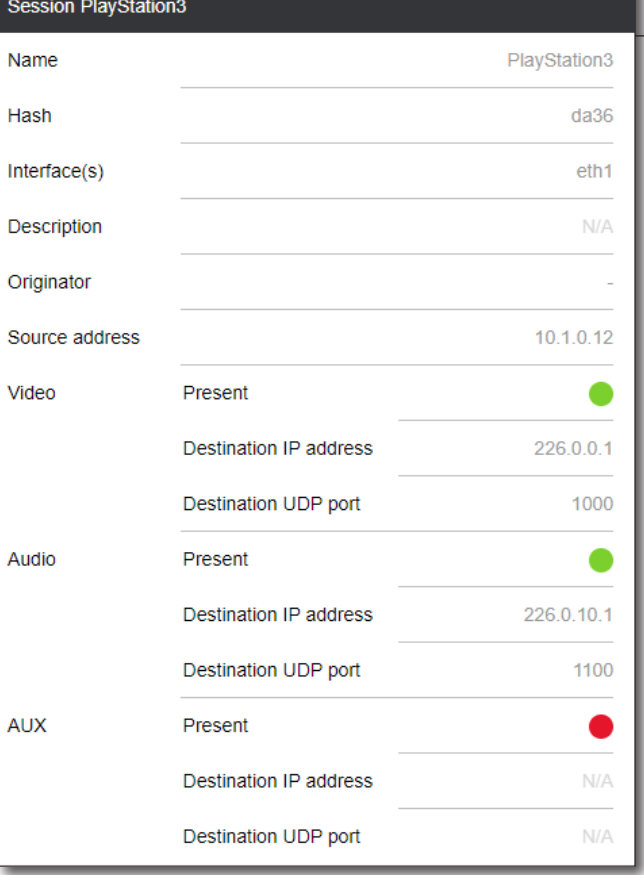

IMPORTANT: If the Addresses field is changed, then the same changes must be applied to all devices, in order for all devices to see the SAP multicast.

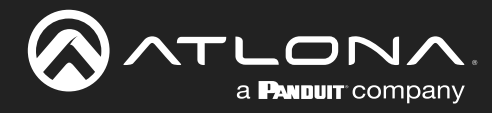

# IP Input page

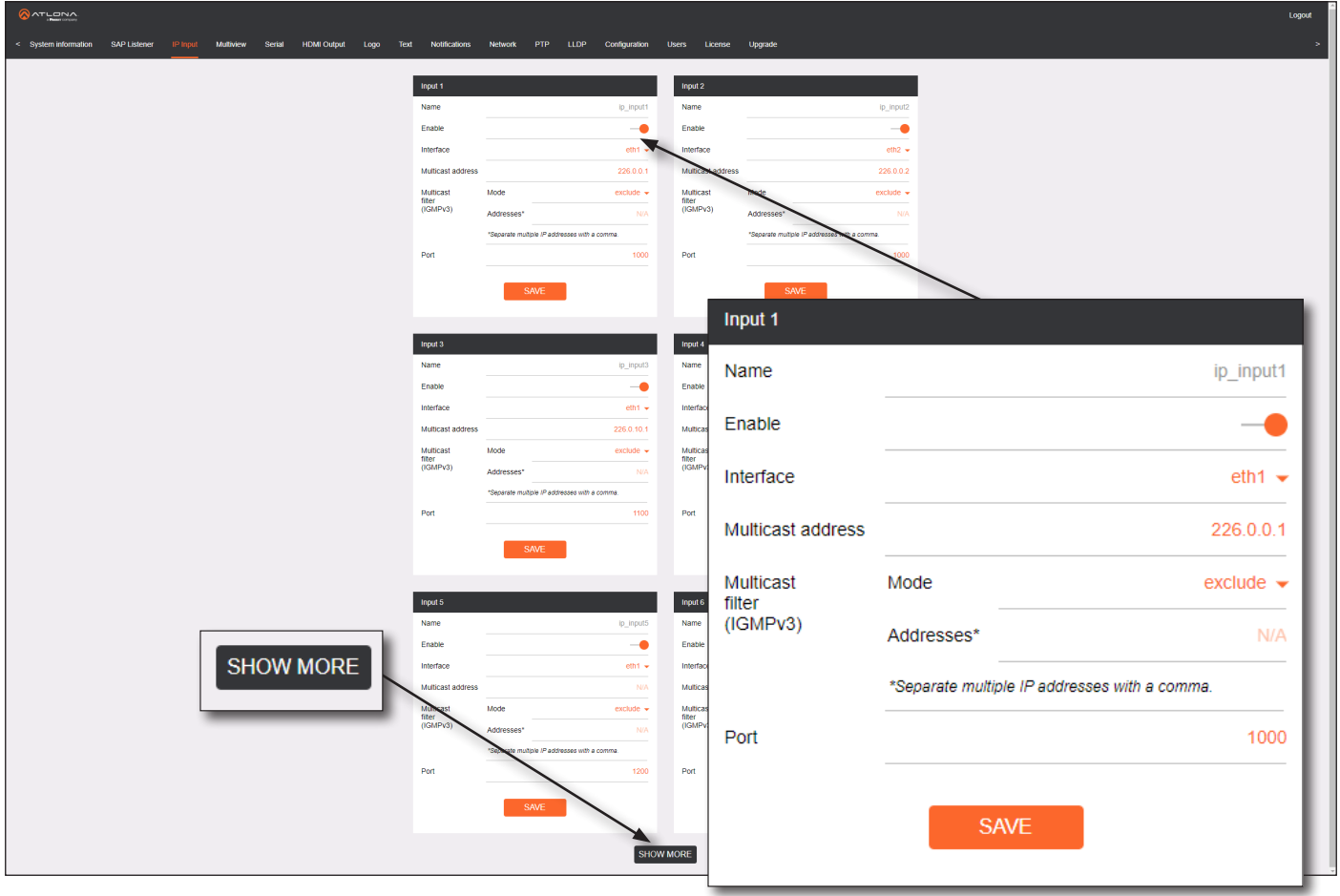

#### Input window groups

#### Name

The name of the input. This field cannot be changed.

#### Enable

Click this toggle switch to enable or disable the IP input.

#### Interface

Click this drop-down list to select the desired Ethernet interface.

#### Multicast address

Enter the multicast IP address of the subscribed encoder in this field.

#### Multicast filter (IGMPv3) > Mode

Click this drop-down list to select the multicast filtering mode. Available options are exclude or include.

#### Multicast filter (IGMPv3) > Addresses

Enter the desired address(es) in this field. Separate multiple multicast IP addresses with a comma delimiter.

#### Port

Enter the port number of the subscribed encoder in this field.

### **SAVE**

Click this button to commit all changes in the Input window group.

#### SHOW MORE

Click this button to expand the list of available Input window groups.

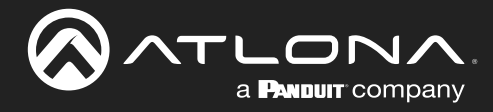

# Multiview page

**NOTE:** This page is only availble if the **System mode** is set to  $VCX.$  Refer to Setting the System [Mode \(page 27\)](#page-26-0) for more information.

#### **ADD MULTIVIEW** Input Multiviews Subframe<br>"bottom\_left" Anche MULTIVIEW<br>OVERFLOW ROOM **Location** Multiview Overflow Room Resolution 3840x2160 Background  $\overline{0}$ red color green  $\Omega$ blue  $\overline{0}$ Choose color ADD MULTIVIEW If a multiview has not been configured, this will be the only button displayed on this page. Click this button **ADD SUBFRAME DELETE SAVE** to create a multiview. For details on configuring a multiview refer to [Multiview and Dual-Streaming](#page-56-0)  [Tutorial \(page 57\)](#page-56-0) for more information. # of subframes  $\overline{4}$ Subframe ip\_input3 (226.0.10.1:1100) ▼ Input Multiviews window group "bottom\_left"  $\overline{2}$ Anchor top left  $\sim$ When a multiview is created, the name of the multiview will be displayed here. More than one  $\overline{0}$  $\mathbf x$ multiview can be created and will be represented by an orange button, along with the name of the 1080 y multiview window group. Clicking on a multiview button will center the page on the associate multiview z-order  $\mathbf{B}$ window group.

Input status

Output status

**SAVE** 

No video

No video

**DELETE** 

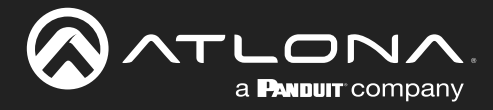

## Multiview window group

Each multiview that is created will have its own window group. The following are common to each window group.

## Resolution

The resolution of the multivew canvas.

#### Background color

The background color is set using RGB values between 0 and 255. The default setting is black  $(0,0,0)$ .

#### Choose color

Click this button to display the color picker. Click the mouse on the desired color, then click the "x" to close the color picker.

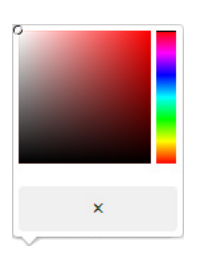

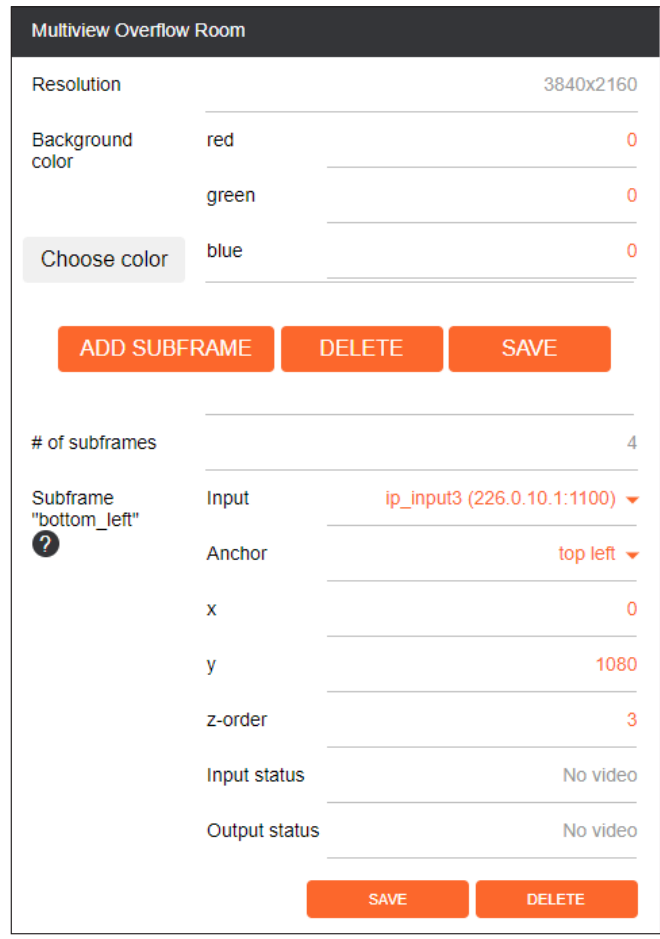

#### ADD SUBFRAME

Click this button to create a new subframe. The New Subframe in multiview dialog will be displayed. Enter the required information and click the SAVE button to commit changes. Click CANCEL to abort.

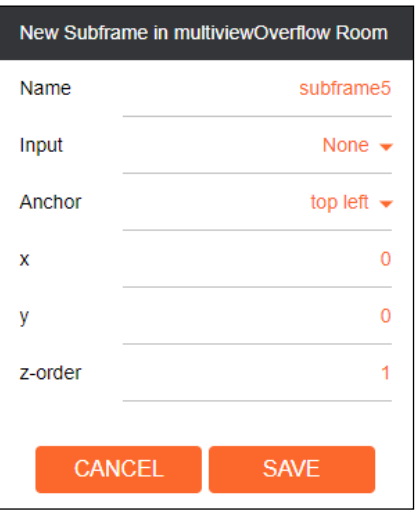

## DELETE

Click this button to delete the entire multiview configuration.

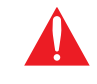

WARNING: Clicking DELETE will remove the entire multiview window group. To delete a subframe, click the smaller DELETE button under the Output status field.

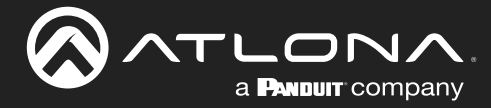

# SAVE

Click this button to commit changes to the Width, Height, and Background color fields in the multiview window group.

# # of subframes

Displays the number of subframes within a multiview configuration.

## Subframe [position]

This is the name of the subframe. If default layouts are used, the default subframe names are the positions of the subframe in the multiview.

## Input

Click this drop-down list to select the desired IP input.

## Anchor

Click this drop-down list to select the anchor point for the subframe. Anchor points are: top left, top right, bottom left, bottom right, and center.

## x

Enter the x-position of the anchor point in this field.

# y

Enter the y-position of the anchor point in this field.

## z-order

Enter the z-order value in this field. Subframes with a higher z-order value will be moved to the front (on top of) subframes with lower z-order values.

## Input status

Displays the video stream resolution from the encoder.

## Output status

Displays the resolution of the subframe, taking into account any offset (x, y).

## SAVE

Click this button commit changes to the subframe settings (Input, Anchor, x, y, and z-order).

## DELETE

Deletes the subframe from the multiview.

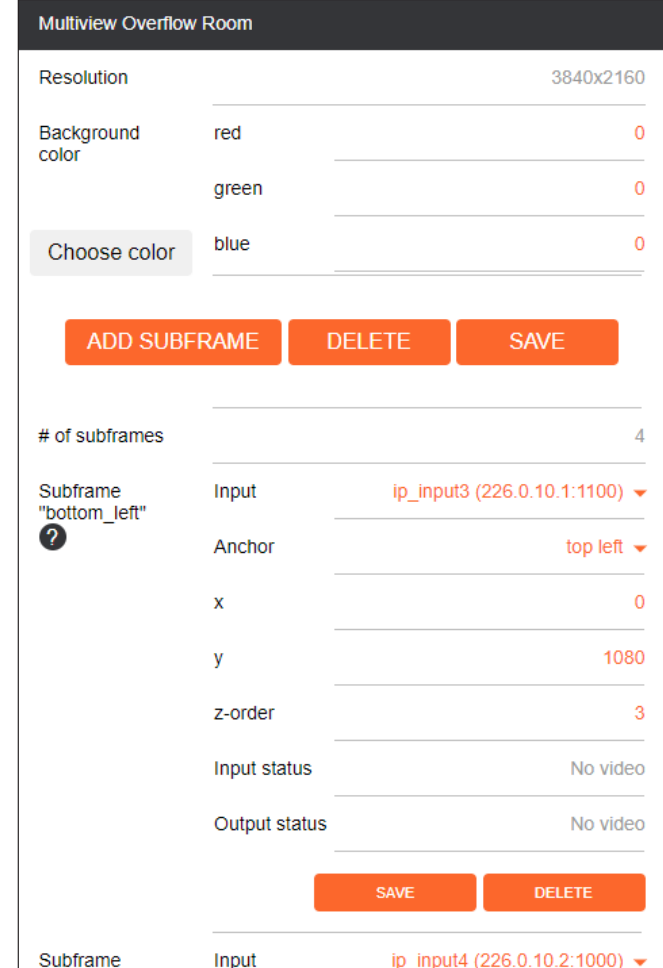

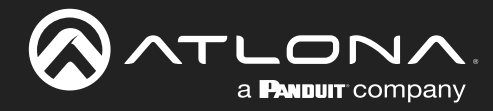

# Serial page

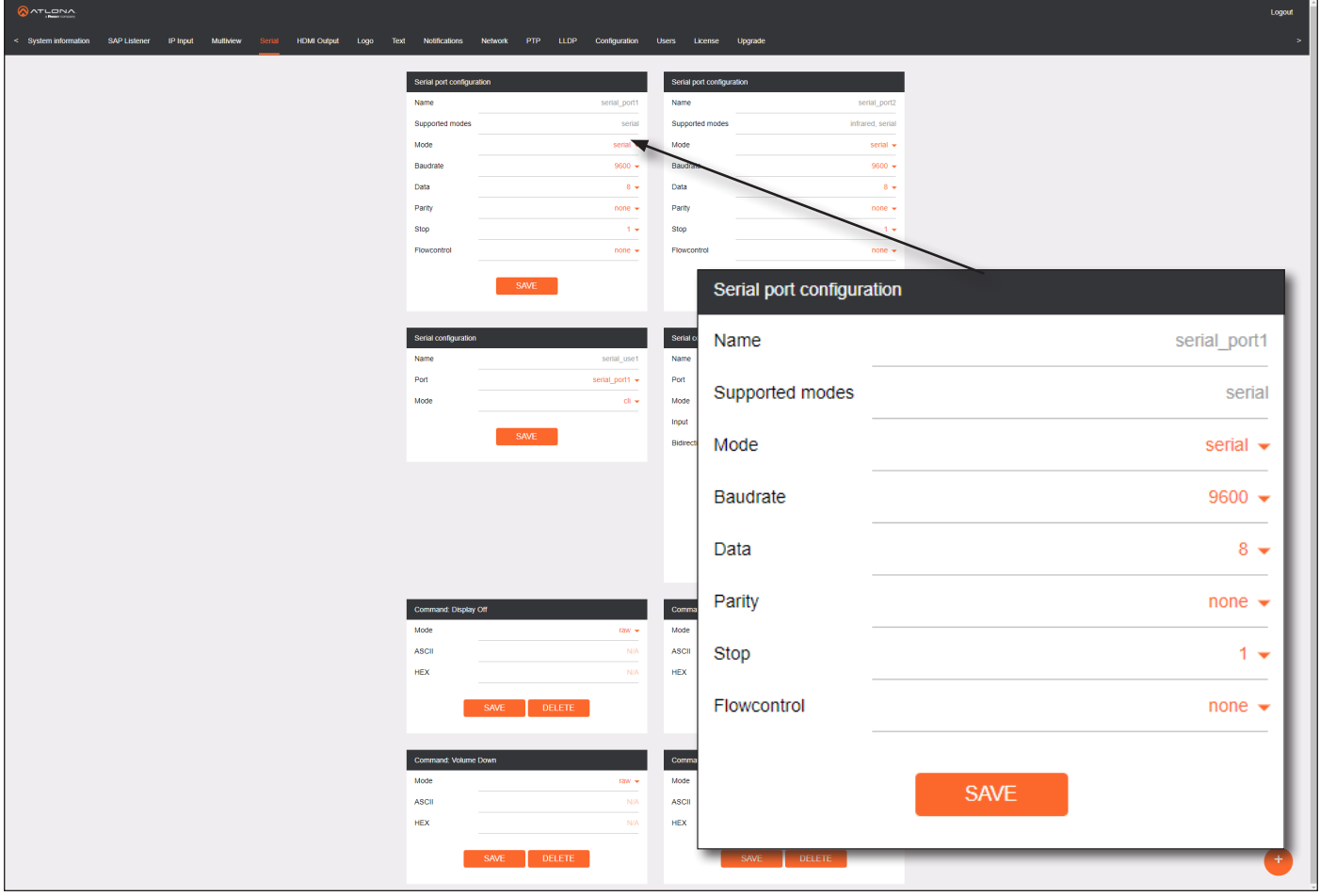

## Serial port configuration window groups

The following fields apply to both Serial port configuration window groups.

#### Name

The name of the serial port. This field cannot be changed.

#### Supported Modes

Displays the supported protocols for the serial port. This field cannot be changed.

#### Mode

Click this drop-down list to select the desired serial mode. Available values will be reflected in the Supported Modes field.

## **Baudrate**

Click this drop-down list to select the desired baud rate: 115200, 57600, 38400, 19200, or 9600.

#### Data

Click this drop-down list to select the number of data bits: 6, 7, or 8.

#### Parity

Click this drop-down list to select the parity bit: None, Odd, Even, Mark, or Space.

#### Stop

Click this drop-down list to select the stop bit: 1, 1.5, or 2.

#### Flow Control

Click this drop-down list to select the type of flow control: none, xonxoff, or hw.

# SAVE

Click this button to commit all changes within the Serial port configuration window group.

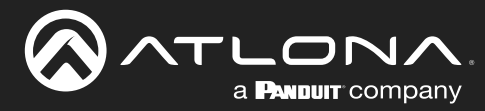

## Serial configuration window groups

The following fields apply to both Serial configuration window groups.

#### Name

The name of the port. This field cannot be changed.

#### Port

Click this drop-down list to select the desired serial port.

#### Mode

Click this drop-down list to select the desired control mode. Available values are: cli, tcpproxy, and output. Select tcpproxy to translate received IP control traffic to RS-232 output. Selecting the cli option will force the serial port to function as a Command-Line Interface (CLI) for control of the encoder. Refer to [Device Control \(page](#page-39-0)  [40\)](#page-39-0) for more information.

#### SAVE

Click this button to commit all changes within the Serial configuration window group.

## Command window groups

By default, window groups for the following commands are created: Display Off, Display On, Volume Down, and Volume Up.

#### Mode

Click this drop-down list to select the mode: raw or decoder.

#### ASCII

Enter the ASCII representation of the command string in this field.

## **HEX**

Enter the hexadecimal representation of the command in this field.

# SAVE

Click this button to commit all changes within the Command window group.

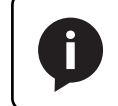

NOTE: When entering the command string, it is not required to enter the string under both the ASCII and HEX fields. The decoder requires that one field be completed.

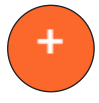

#### New Command

Click this button to create a new command window group. Provide a name for the command in the displayed dialog box, then click the Create button. Complete each of the fields, as described above.

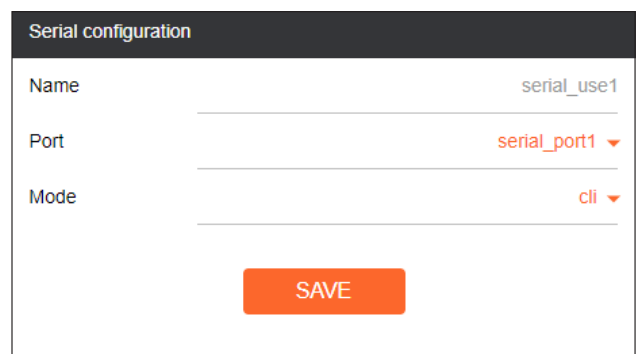

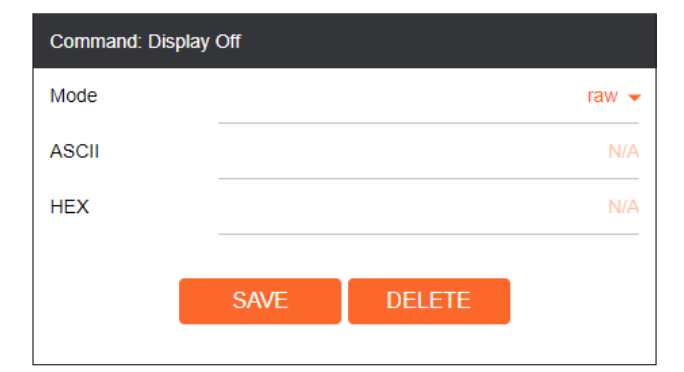

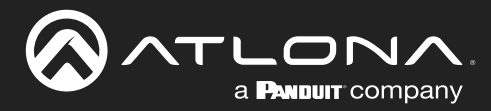

# HDMI Output page

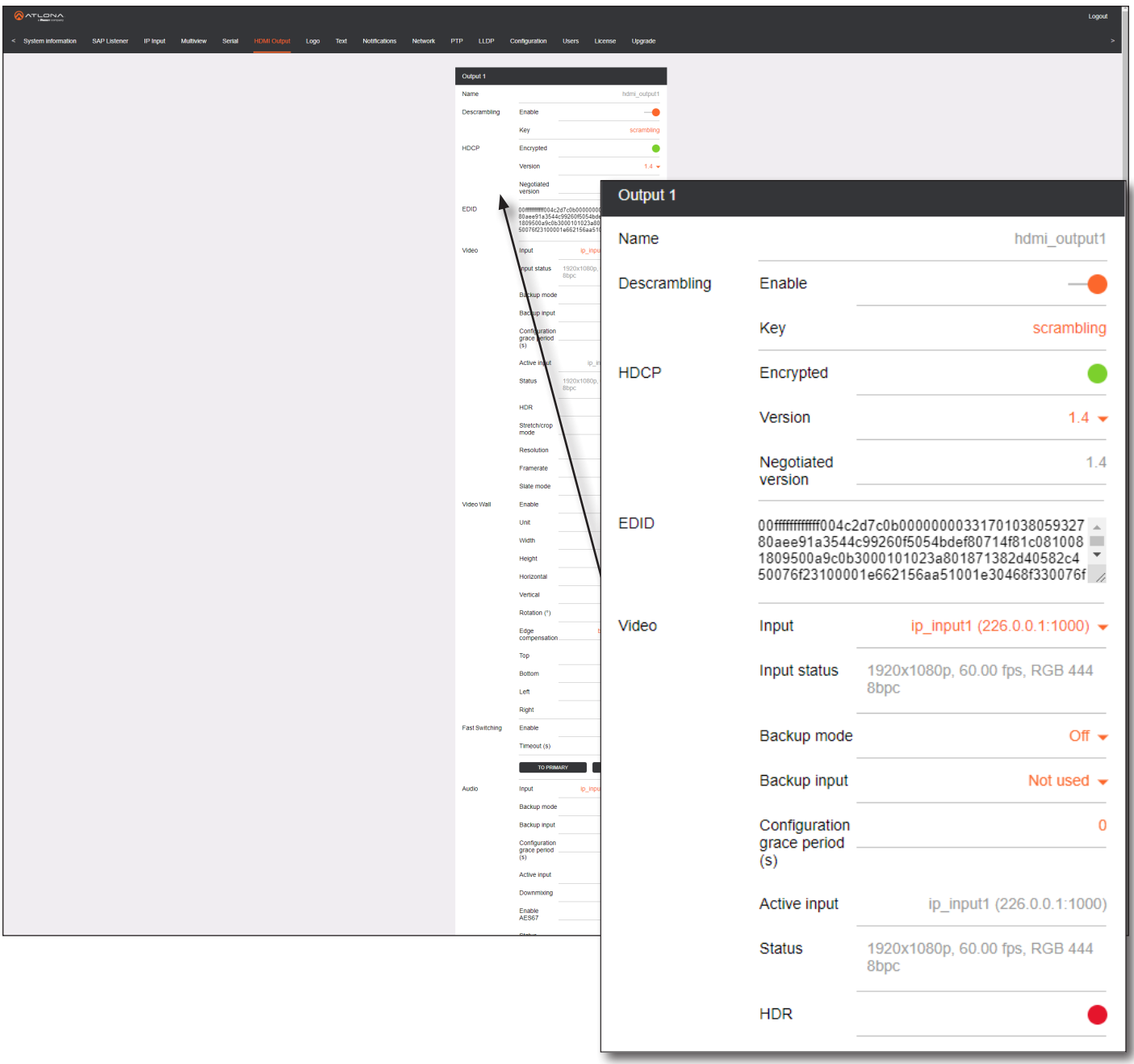

#### Output window groups

Dual-channel decoders have two Output window groups and the following fields apply to both Output window groups.

#### Name

The name of the output port. This field cannot be changed.

# Enable

Click this toggle switch to enable or disable scrambling. If a scrambling key is used on the subscribed encoder, then descrambling must be enabled on the decoder in order for the source signal to reach the sink device.

## Key

Enter the descrambling key in this field. This key must match the scrambling key on the subscribed encoder.

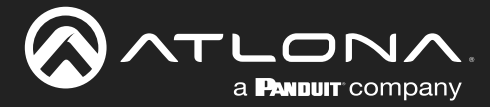

## Encrypted

This indicator will be green if the HDMI output is HDCPencrypted.

#### Version

Click this drop-down list to select the supported version of HDCP.

#### **Negotiated**

Displays the version of HDCP negotiated with the connected sink.

#### EDID

This field will display the EDID of the connected display. This raw data can be copied and stored in the encoder, if desired.

#### Input

Click this drop-down list to select the desired IP input. Available options are ip input1 - ip input16, none, video generator, and multiview (if configured).

#### Input status

Displays details about the video stream from the encoder. If no video stream is detected, then "No active video" will be displayed.

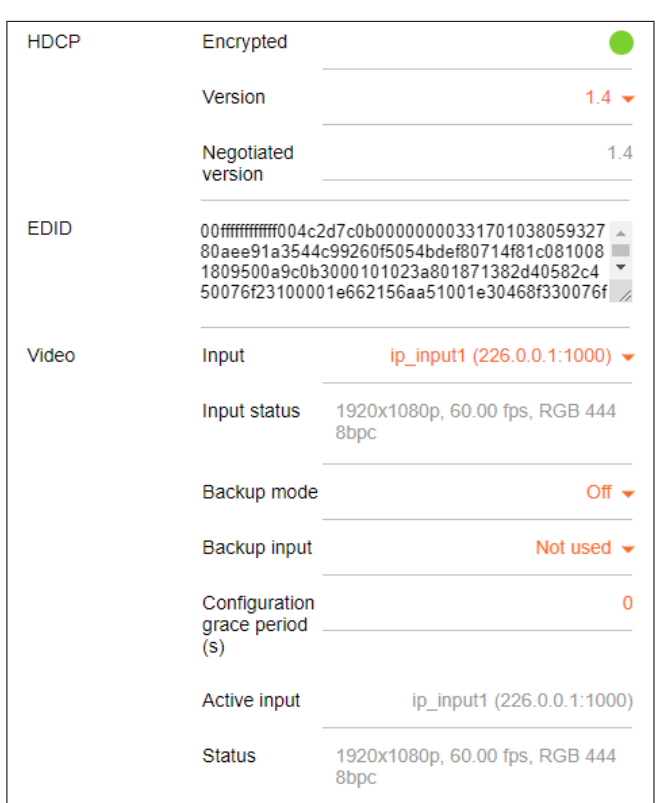

#### Backup mode

Click this drop-down list to select the backup mode. Both Video and Audio provide the Backup Mode feature.

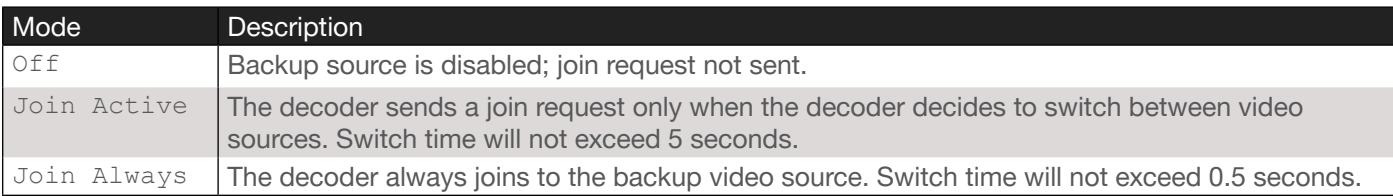

#### Backup Input

Select the secondary video backup IP input from this drop-down list. If the primary IP input is down, then the decoder will automatically switch to this input. Refer to the **Backup Mode** option, above, for setting the conditions for switching inputs. Both Video and Audio provide the Backup Input feature.

#### Configuration Grace Period

To prevent the decoder from automatically making the redundancy switch, when redundancy is enabled, a grace period can be entered. By default, the grace period is set to zero seconds. If set to zero seconds, automatic failover will occur, if the stream is interrupted for any reason. Refer to [Configuring Redundant Streams \(page 88\)](#page-87-0) for more information.

#### Active Input

Displays the active video input.

#### **Status**

Displays details about HDMI ouput video after scaling, frame rate conversion, etc. If no input is active or detected, then this field will display "No active video".

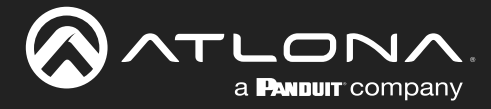

## **HDR**

This indicator will be green if the HDMI output video contains HDR content.

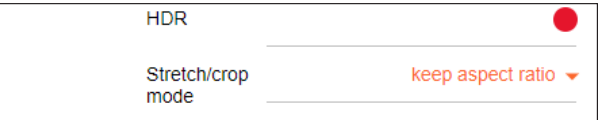

## Stretch / Crop Mode

Click this drop-down list to select the aspect ratio.

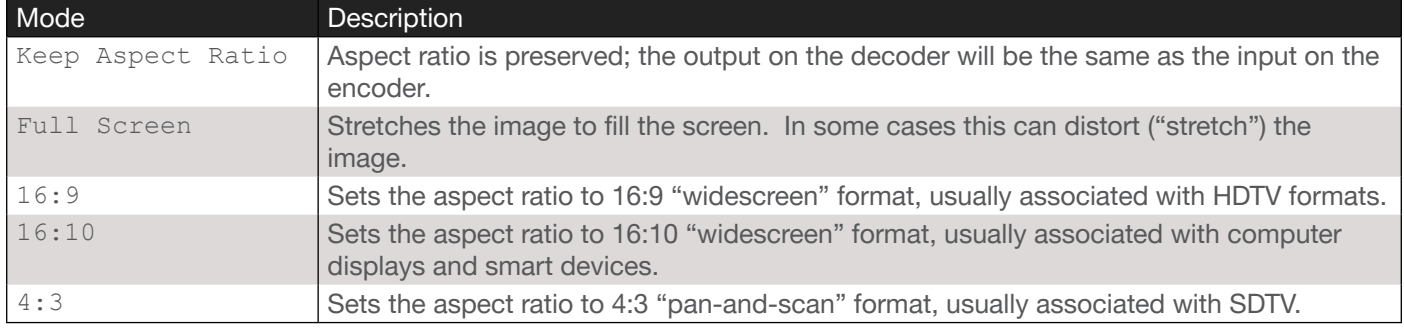

## Resolution

Click this drop-down list to select the desired output resolution. This is a scaler feature which can either upscale or downscale the output on the decoder. If Input is selected, then no scaling will be applied to the output. Select Auto to use the EDID of the sink device to determine the output resolution.

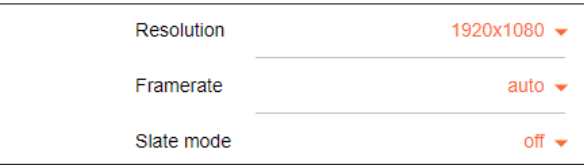

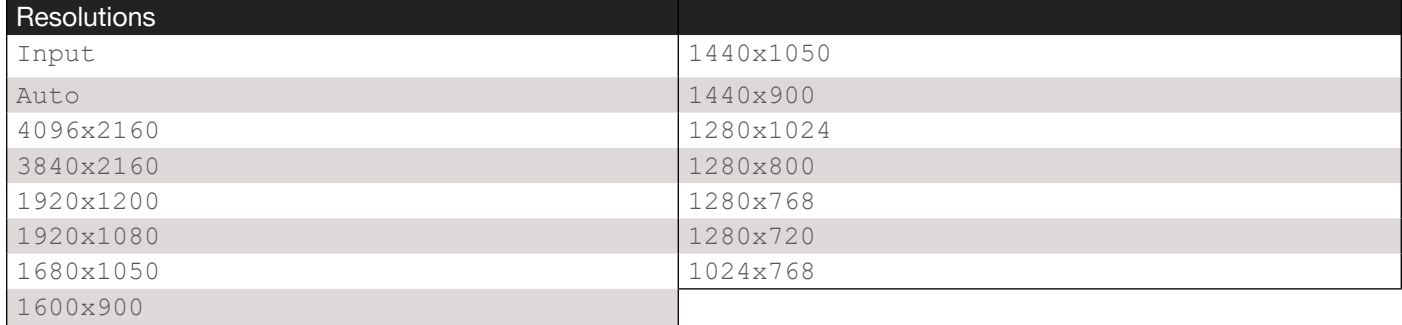

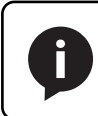

NOTE: When working with VESA resolutions 1360x768p60 and 1366x768p60, the Resolution drop-down list must be set to Auto.

## Framerate

Sets the output frame rate. Available options are auto, 60 Hz, 50 Hz, and 30 Hz, except for the OMNI-122 where the options are auto and 30 Hz.

## Slate Mode

Click this drop-down list to select the slate mode. Refer to [Slate / Logo Insertion \(page 71\)](#page-70-0) for more information.

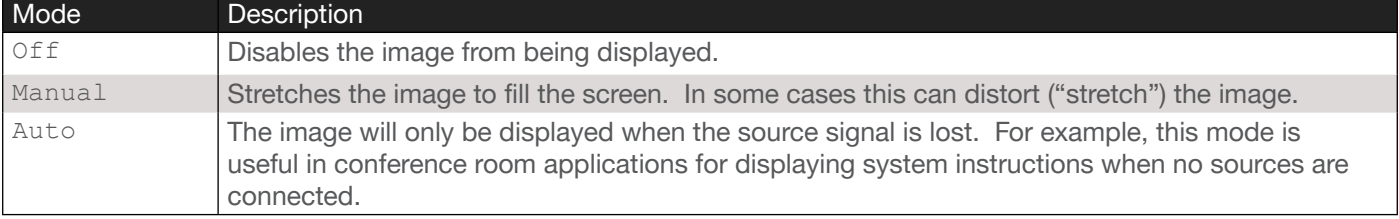

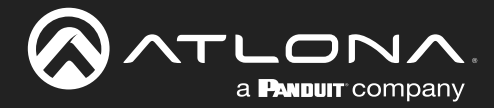

## Video Wall > Enable

Click this toggle switch to enable or disable the video wall option. Refer to [Creating Video Walls \(page 77\)](#page-76-0) for more information on using video walls.

# Video Wall > Unit

Click this drop-down list to specify the units. Available options are pixels, mm, and inches.

#### Video Wall > Width

Specifies the width of the decoder's video output, which is a subset of the large video wall.

## Video Wall > Height

Specifies the height of the decoder's video output, which is a subset of the large video wall.

## Video Wall > Horizontal

The offset from the (0,0) reference point, of the defined width (see Width, above).

## Video Wall > Vertical The offset from the (0,0) reference point, of the defined height (see **Height**, above).

## Video Wall > Rotation

Adjusts the rotation angle of the image. Available options are 0, 90, 180, and 270. Single-channel decoders are restricted to values 90 and 270.

## Video Wall > Edge Compensation

Adjusts edge compensation. Available options are none, bezel compensation, and edge blending.

## Video Wall > Top

Offset value for adjusting the top portion of the image. Units are specified in the Unit field.

# Video Wall > Bottom

Offset value for adjusting the bottom portion of the image. Units are specified in the Unit field.

## Video Wall > Left

Offset value for adjusting the left portion of the image. Units are specified in the Unit field.

## Video Wall > Right

Offset value for adjusting the right portion of the image. Units are specified in the Unit field.

## Fast Switching

Click this toggle switch to enable or disable fast-switching. When enabled, the fast-switching timeout interval can also be adjusted. Refer to [Fast Switching \(page 53\)](#page-52-0) for more information.

# Timeout (s)

The timeout interval in seconds.

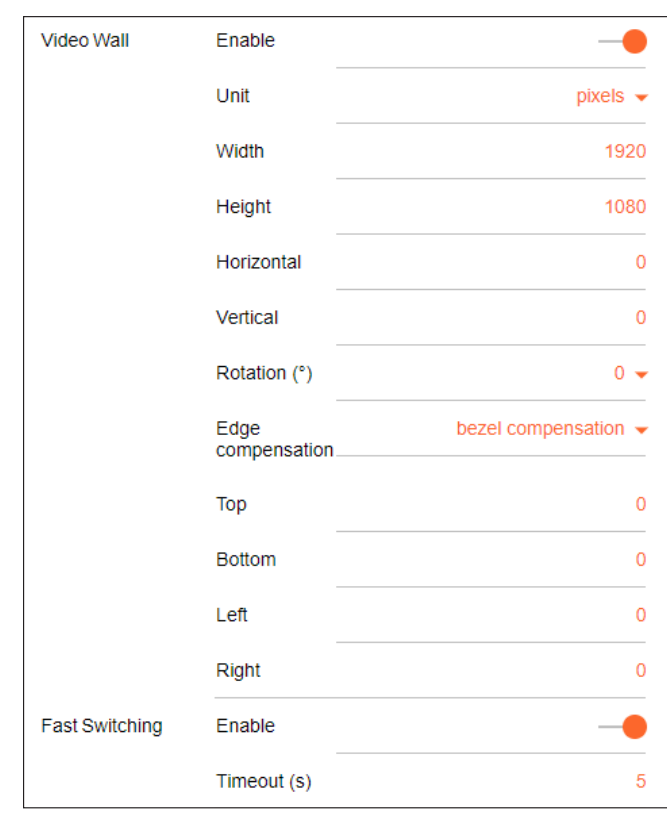

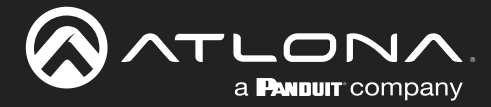

**TO PRIMARY** 

Input

Backup mode

**Backup input** 

**TO BACKUP** 

 $Off -$ 

Not used -

ip input1 (226.0.0.1:1000) -

# TO PRIMARY

Click this button to assign as the Primary IP Input. Both Video and Audio support this feature.

## TO BACKUP

Click this button to force the audio stream to fall over to the Backup IP Input (if redundancy is configured). Both Video and Audio support this feature.

## Audio Input

Click this drop-down list to select the primary audio IP input. Select the Not Used option to leave the audio input unassigned.

Audio

## Backup Mode

Click this drop-down list to select the backup mode. Both Video and Audio provide the Backup Mode feature.

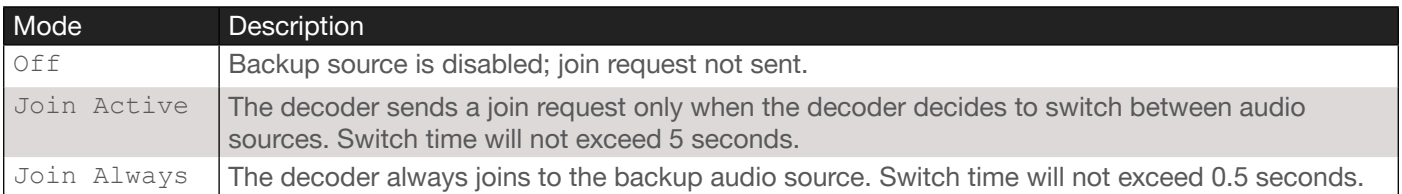

## Backup Input

Select the secondary audio backup IP input from this drop-down list. If the primary IP input is down, then the decoder will automatically switch to this input. Refer to the Backup Mode option, above, for setting the conditions for switching inputs. Both Video and Audio provide the Backup Input feature.

## Configuration Grace Period

To prevent the decoder from automatically making the redundancy switch, when redundancy is enabled, a grace period can be entered. By default, the grace period is set to zero seconds. If set to zero seconds, automatic failover will occur, if the stream is interrupted for any reason. Refer to [Configuring Redundant](#page-87-0)  [Streams \(page 88\)](#page-87-0) for more information.

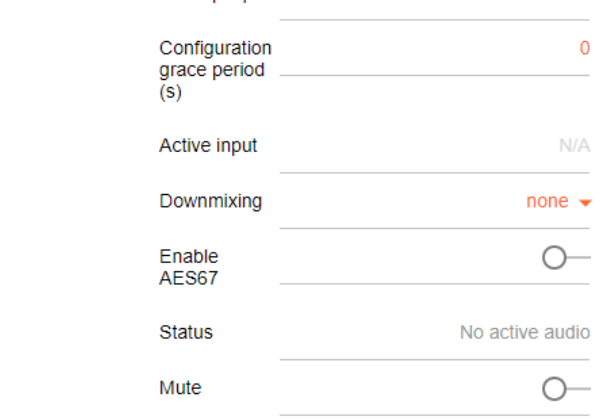

## Active Input

Displays the active audio input.

## **Downmixing**

Click this drop-down list to select how LPCM audio will be down-mixed. Note that lossless audio formats cannot be down-mixed.

## Enable AES67

Click this toggle switch to enable or disable AES67. When enabled, the toggle switch will be orange. Refer to [AES67](#page-66-0) [Audio \(page 67\)](#page-66-0) for more information.

## **Status**

Displays the active audio input. If no input is active or detected, then this field will display "No active audio".

# **Mute**

Click this toggle switch to enable or disable the audio output. If enabled, the toggle switch will be orange.

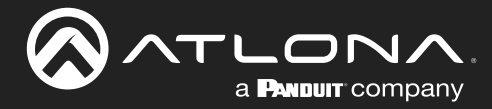

## Volume

Click the speaker icon on the left to decrease volume. Click the speaker icon on the right to increase volume. Range: 0 to 15.

## Analog Power (indicator)

This indicator will be green when the decoder is powered by the optional external 48 V DC power supply.

#### Analog Power (toggle switch)

If analog output is connected to the decoder, then click this toggle switch to use the analog audio output. When enabled, this toggle switch will be orange.

## TO PRIMARY

Click this button to assign as the Primary IP Input. Both Video and Audio support this feature.

## TO BACKUP

Click this button to force the audio stream to fall over to the Backup IP Input (if redundancy is configured). Both Video and Audio support this feature.

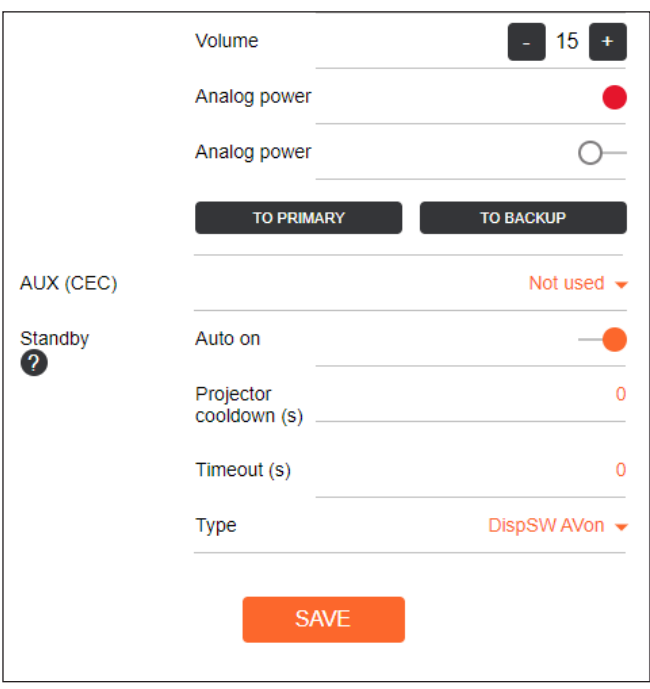

# AUX (CEC)

Click this drop-down list to select the desired IP input for CEC control. The available options will be based on which IP Input has been enabled on the decoder.

#### Auto On

Click this toggle switch to enable or disable power-on and power-off on the connected sink using CEC. When enabled, this toggle switch will be green and the power-on command will be sent to the display when an A/V signal is detected.

## Projector Cooldown (s)

Enter the time interval, in seconds, before the projector can be powered-off. This time interval prevents the decoder from sending additional commands until the projector has had time to complete its cool-down process.

#### Timeout (s)

Enter the time interval, in seconds, before the next command can be accepted by the display.

# **Type**

Click this drop-down list to select the display mode.

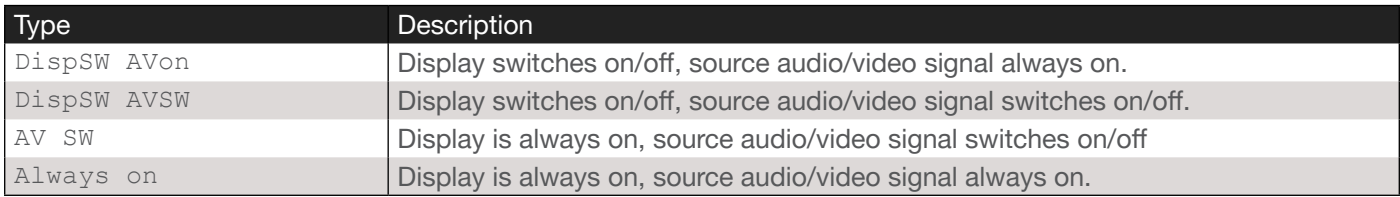

#### SAVE

Click this button to commit all changes within the Output window group.

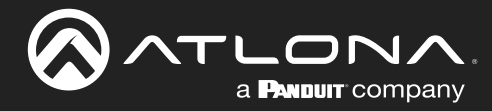

# Logo page

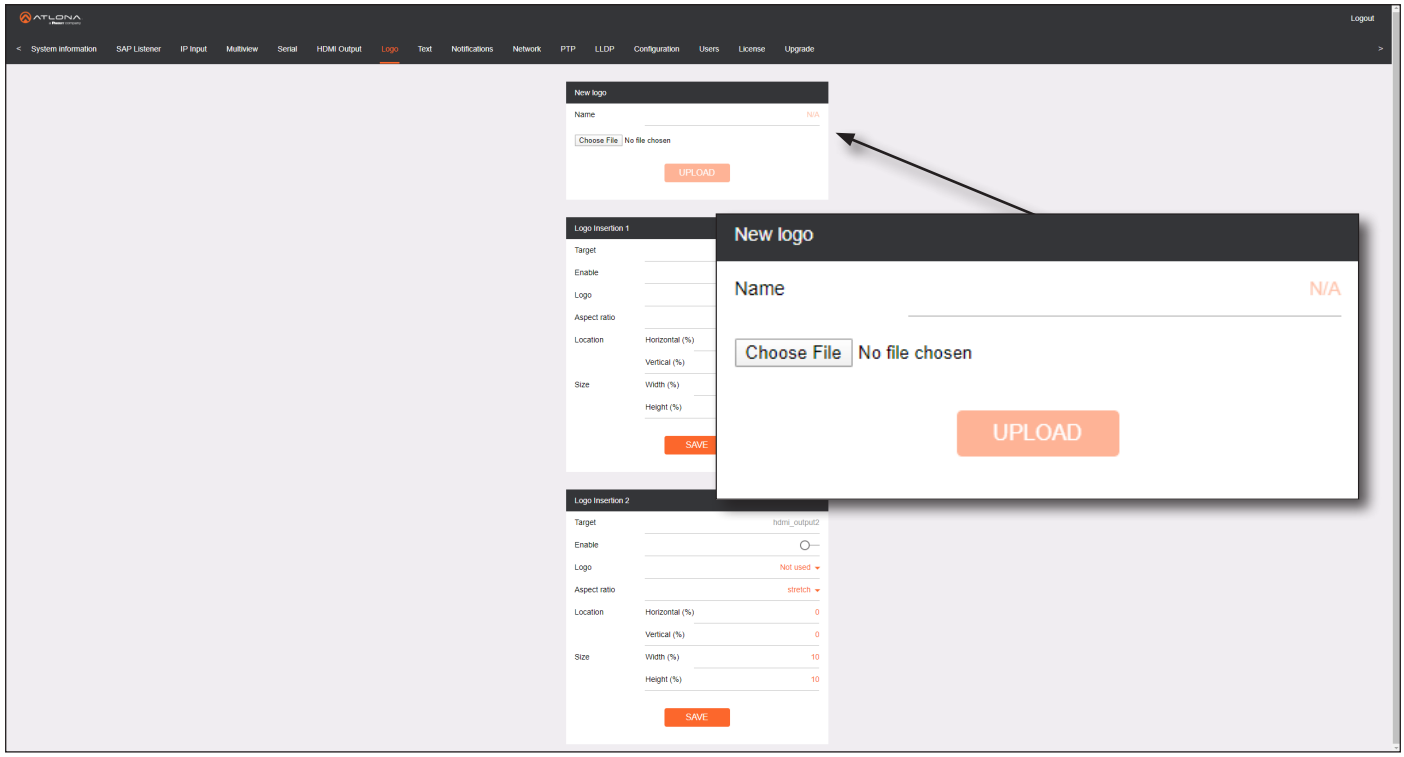

## New logo window group

#### Name

Enter a name for the logo in this field.

#### Choose File

Click this button to select the logo file to be uploaded. Files must be in . png or . svg format and must not exceed 5 MB (5120000 bytes) in size. When an image file is uploaded, it will appear in the Logo drop-down list.

## UPLOAD

Click this button to upload the logo file to the decoder.

## Logo Insertion window groups

The following fields apply to both Logo Insertion window groups. The single-channel decoder will only have one Logo Insertion window group.

#### **Target**

Displays the name of the decoder. This field cannot be changed.

# Enable

Click the toggle switch to enable or disable the logo. If the toggle switch is orange, then the logo will be enabled.

# Logo

Click this drop-down list to select the desired logo. To disable the use of a logo, set to Not Used.

# Aspect Ratio

Click this drop-down list to select the type of aspect ratio to be applied to the logo.

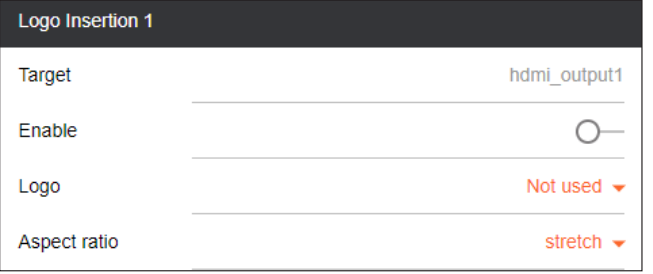

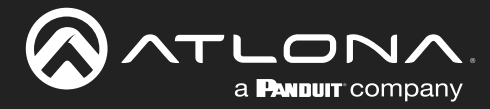

## Horizontal (%)

Enter the horizontal position of the logo based on the resolution of the video stream.

## Vertical (%)

Enter the vertical position of the logo based on the resolution of the video stream.

## Width (%)

Enter the width of the logo. This value is based on the horizontal resolution of the video stream.

#### Height (%)

Enter the height of the logo. This value is based on the vertical resolution of the video stream.

#### SAVE

Click this button to commit all changes within the Logo Insertion window group.

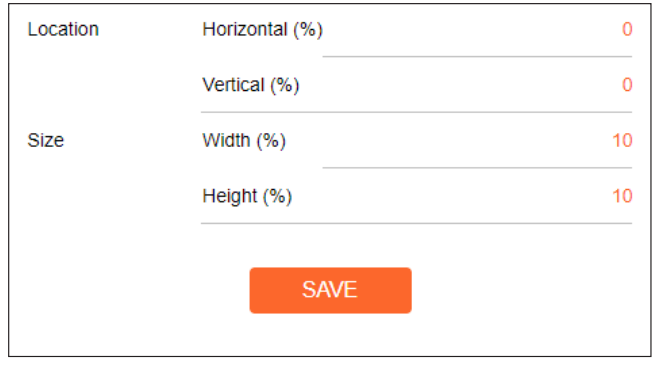

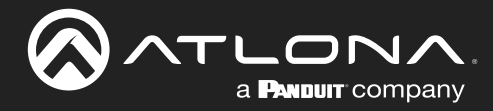

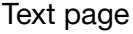

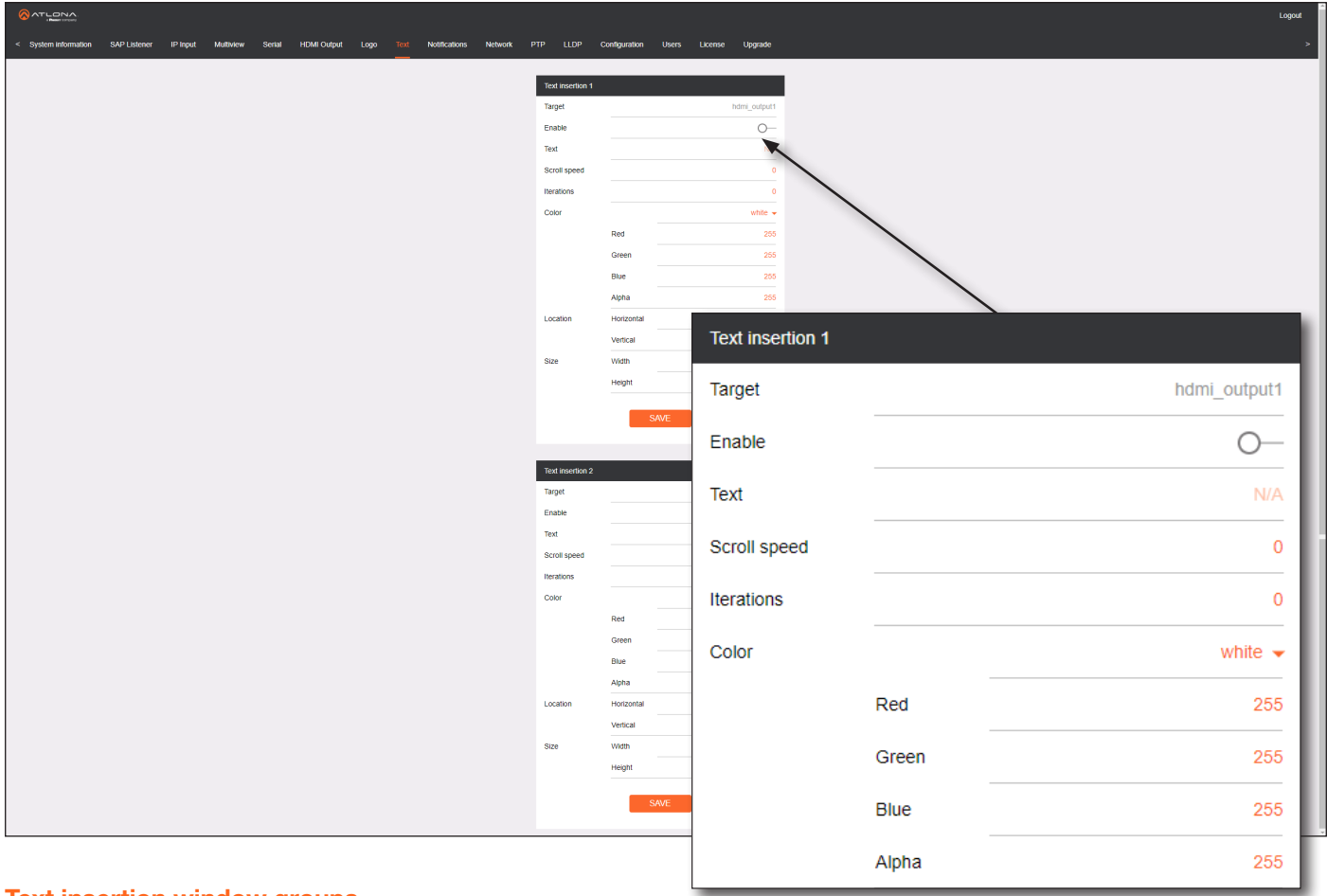

## Text insertion window groups

The following fields apply to both Text insertion window groups and is based on how many decoding channels there are. The AT-OMNI-122 will have two Text Insertion window groups.

## **Target**

Displays the name of the output where the text will appear. This field cannot be changed.

## Enable

Click this toggle switch to enable or disable the text. When the toggle switch is orange, the text will be enabled.

## **Text**

Enter the desired text in this field.

#### Scroll Speed

Enter the scrolling speed in this field. Integer values from -255 to 255 are valid. Negative numbers will scroll the text from left to right. Positive numbers will scroll text from right to left.

#### Iterations

Enter the number of iterations in the **Iteration** field. Set this field to  $0$  (zero) to set the number of iterations to infinity.

# Color

Click this drop-down list to select a solid color preset: red, green, black, white, yellow, or blue.

# Red, Green, Blue, Alpha

Click these fields to fine tune the color of the text. Adjust the **Alpha** field to control the transparency of the text. An alpha value of 255 is opaque and a value of 0 is transparent. Numbers from 0 to 255 are valid for all fields.

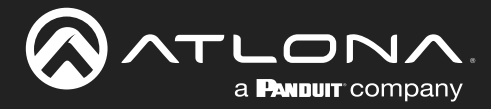

## Horizontal

Enter the horizontal position of the text, based on the resolution of the video stream.

## **Vertical**

Enter the vertical position of the text, based on the resolution of the video stream.

## **Width**

Enter the width of the text. This value is based on the horizontal resolution of the video stream.

#### **Height**

Enter the height of the text. This value is based on the vertical resolution of the video stream.

## SAVE

Click this button to commit all changes within the Text insertion window group.

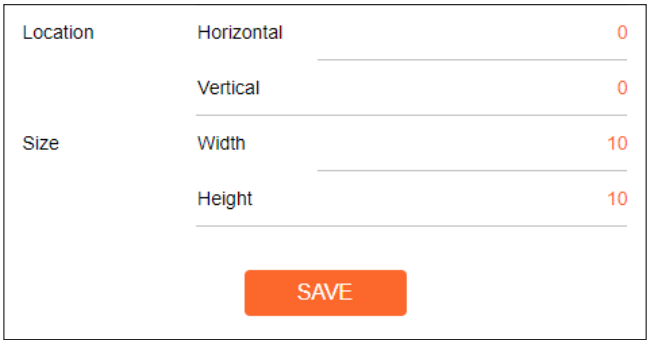
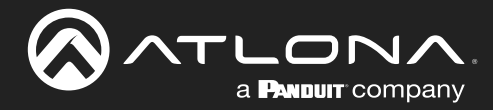

#### Network page

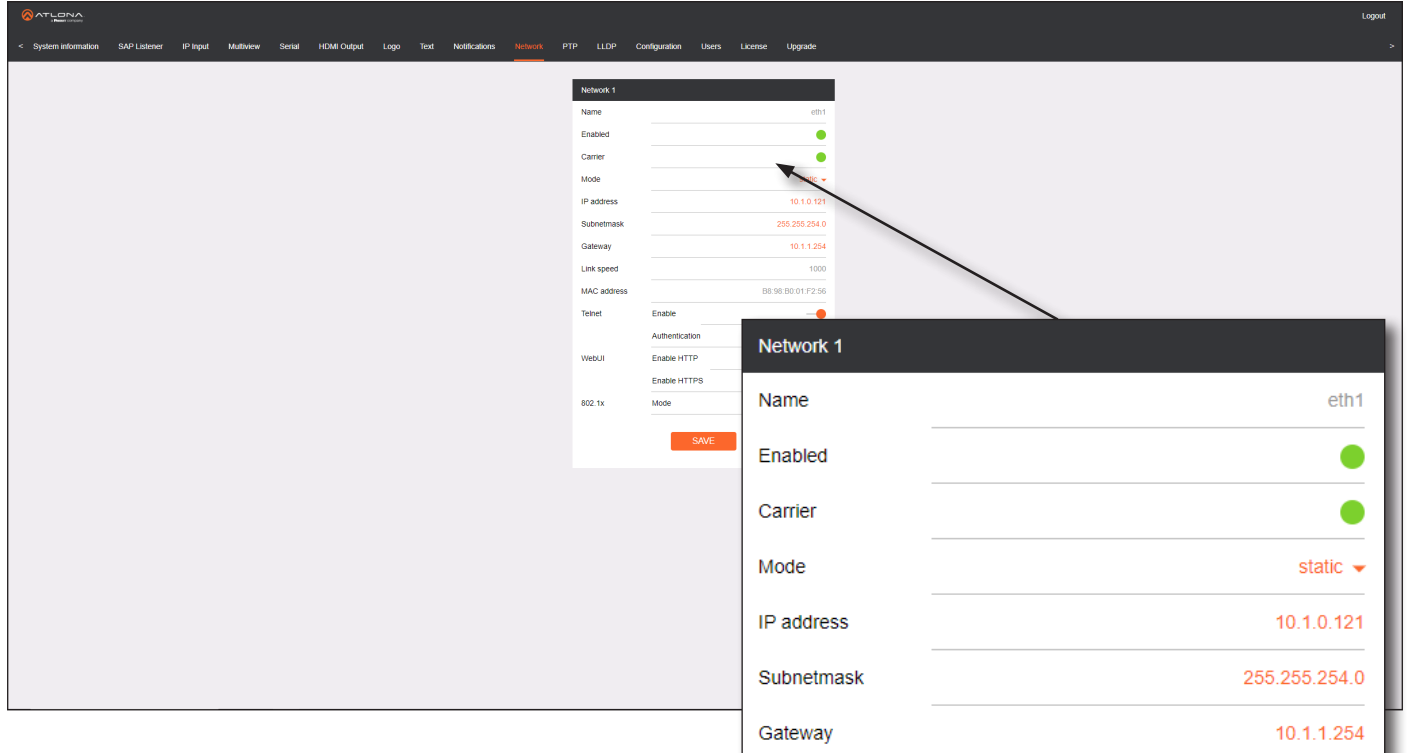

#### Network window groups

The following fields apply to both Network window groups. The single-channel decoder will only have one Network window group.

#### Name

Displays the name of the Ethernet interface. This field cannot be changed.

#### Enabled

This indicator displays the state of the Network Interface Card (NIC). If the indicator is green, then the NIC is in the up/up state.

#### **Carrier**

If this indicator is green, then an active link exists. Otherwise, if no link exists, this indicator will be red.

#### Mode

Click this drop-down list to select the desired IP mode. Select DHCP to let the DHCP server (if present) assign the encoder the IP settings. When static is selected, the information for the IP Address, Subnetmask, and Gateway fields must be entered.

#### IP Address

Displays the IP address used by the channel. This field can only be changed if **Mode** is set to static.

#### Subnetmask

Displays the subnet mask for the channel. This field can only be changed if Mode is set to static.

#### **Gateway**

Displays the gateway (router) address for the channel. This field can only be changed if Mode is set to static.

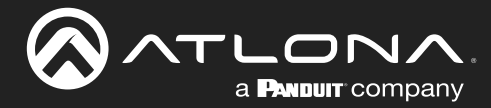

#### Link speed

Displays the Ethernet interface link speed in Mbps. This field cannot be modified.

#### MAC address

Displays the MAC address of the Ethernet interface.

#### Telnet Enable

Click this toggle switch to enable or disable Telnet. If disabled, then Telnet sessions to the decoder cannot be established.

#### Telnet Authenticator

Click this toggle switch to enable or disable Telnet authentication. If enabled, then the toggle switch will be orange. Once enabled, connecting to the decoder using Telnet will require login credentials. The default credentials are:

Username: admin<br>Password: Atlon Atlona

#### WebUI Enable HTTP

Click this toggle switch to enable or disable HTTP. If disabled, traffic on port 80 is forbidden.

#### WebUI Enable HTTPS

Click this toggle switch to enable or disable HTTPS. If disabled, traffic on port 443 is forbidden.

#### 802.1x Mode

Click this drop-down list to select the desired authentication mode.

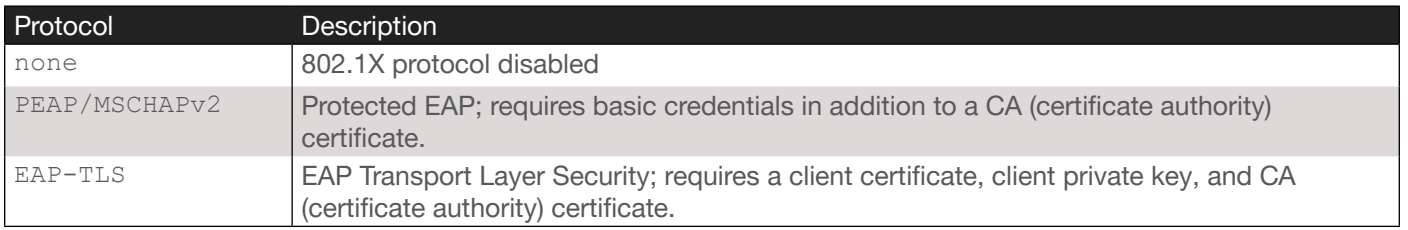

#### SAVE

Click this button to commit all changes within the Network window group.

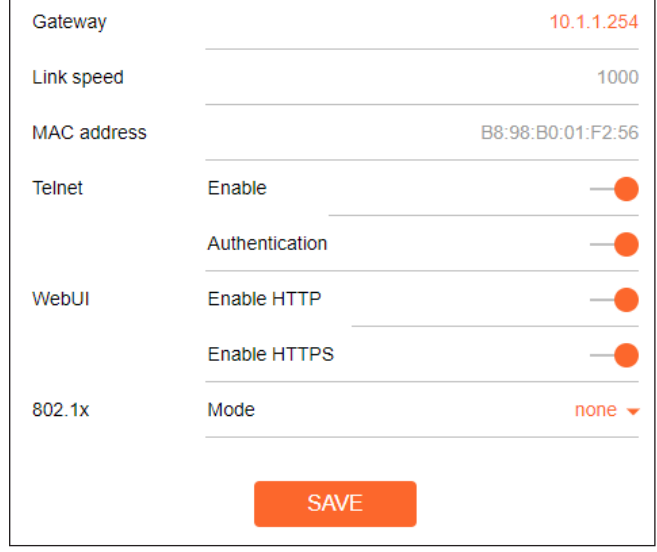

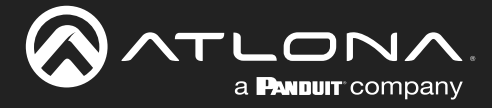

### PTP page

The PTP page provides options for adjust Precision Time Protocol (PTP) for AES67 audio streams. PTP is used by AES67 to keep all audio streams synchronized.

For a system utilizing PTP, all devices undergo an automatic self-election process to choose the device to be used as the PTP grandmaster (GM) clock, based on the accuracy of the device's clock and the device's configured priority. A lower priority number means the device is more likely to get selected as the GM. OmniStream runs 1 PTP daemon per Ethernet interface.

IMPORTANT: If a new device is added to the network and the GM changes, a brief outage will be experienced while all connected devices synchronize with the new clock. Because of this, Atlona recommends that one unit gets manually defined as the GM and have both Priority 1 and Priority 2 fields be set to 1.

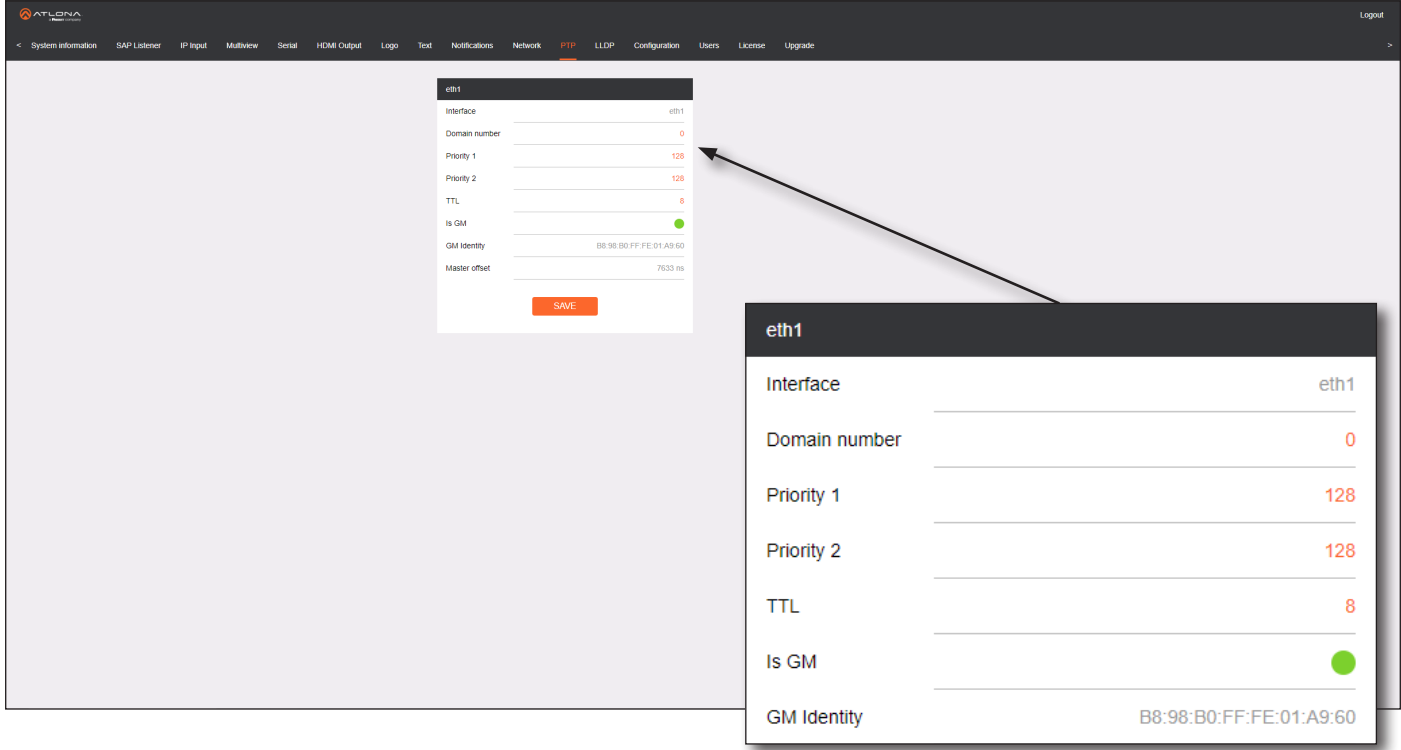

#### eth window group

Dual-channel decoders will only have two eth window groups.

#### Interface

Displays the Ethernet interface associated with the PTP settings.

#### Domain Number

Enter the domain number in this field. Valid entries are 0 through 127.

#### Priority 1

Enter the priority number in this field.

#### Priority 2

Enter the priority number in this field.

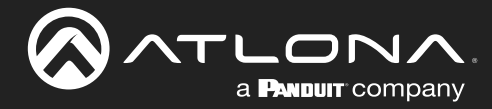

#### TTL

Displays the TTL value. The default IPV4 TTL value used for PTP is 8.

#### Is GM

If the indicator is green, then this interface is the PTP GM.

#### GM Identity

The grandmaster clock identity.

#### Master Offset

Displays the grandmaster clock offset.

#### SAVE

Click this button to commit all changes.

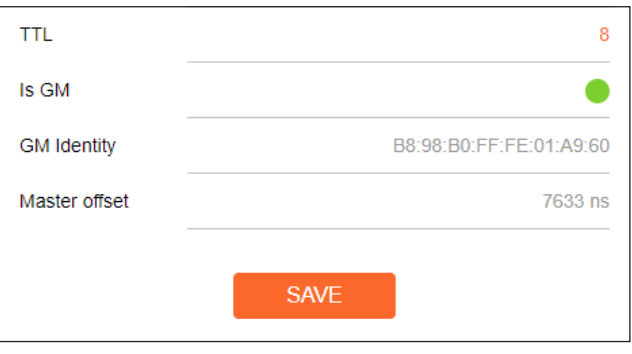

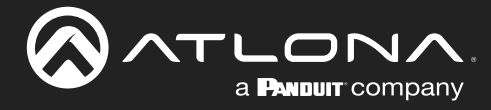

### LLDP page

The Link Layer Discovery Protocol (LLDP) page returns information about the switch that is connected to the decoder.

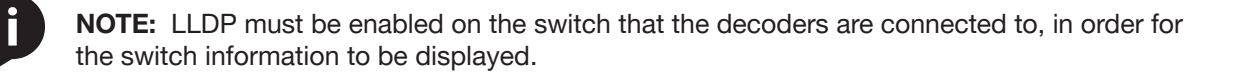

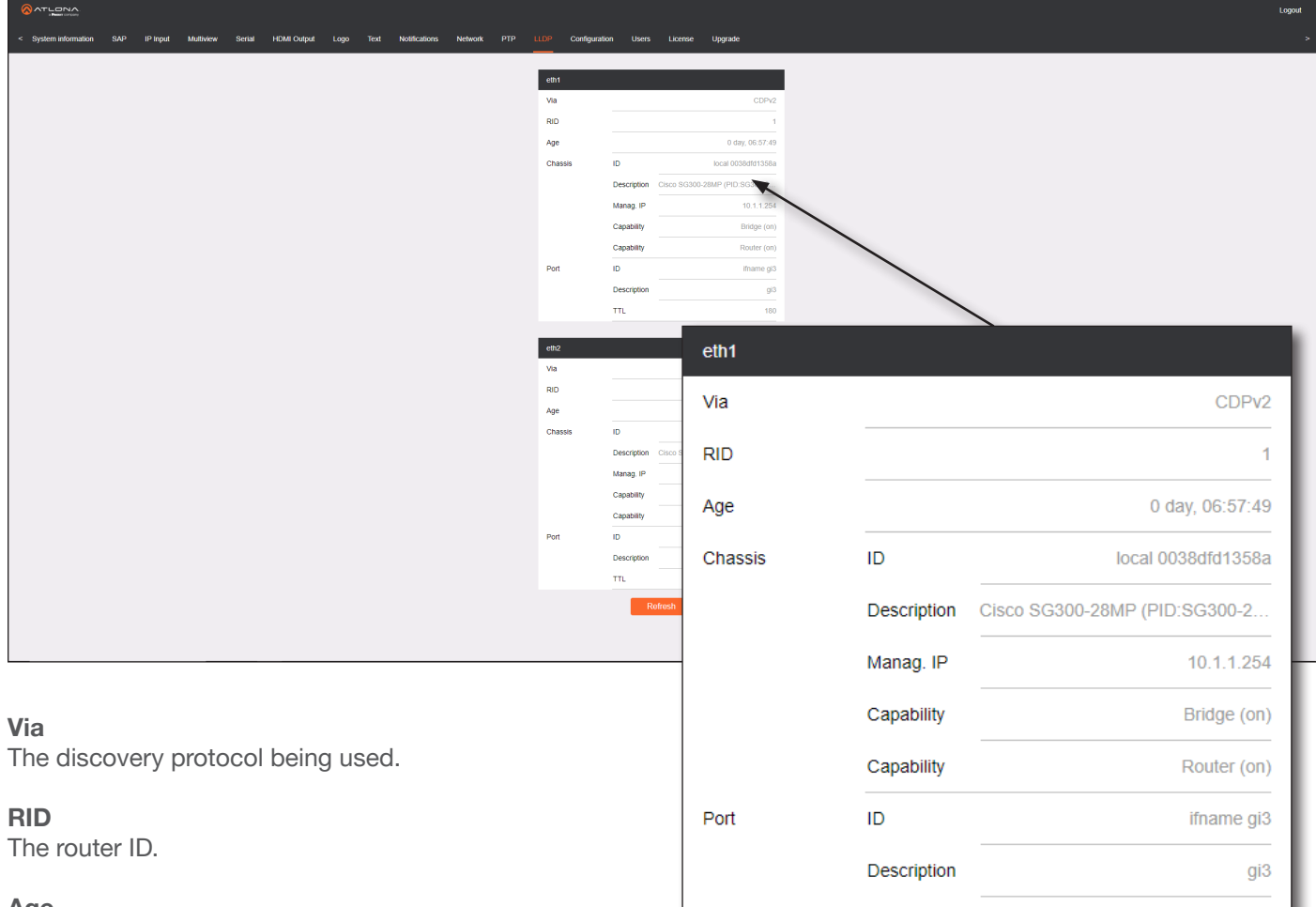

Age Up-time of the interface.

# Chassis > ID

The MAC address of the interface.

#### Chassis > Capability

Indicates the device function, such as bridge (switch), router, etc.

#### Port > ID

The port ID.

#### Port > Description

**TTL** 

The type of port, such as gigabit Ethernet, fast Ethernet, etc.

### Port > TTL

The Time-To-Live value.

#### Refresh

Click this button to refresh the page after a port change.

180

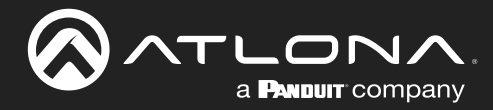

### Configuration page

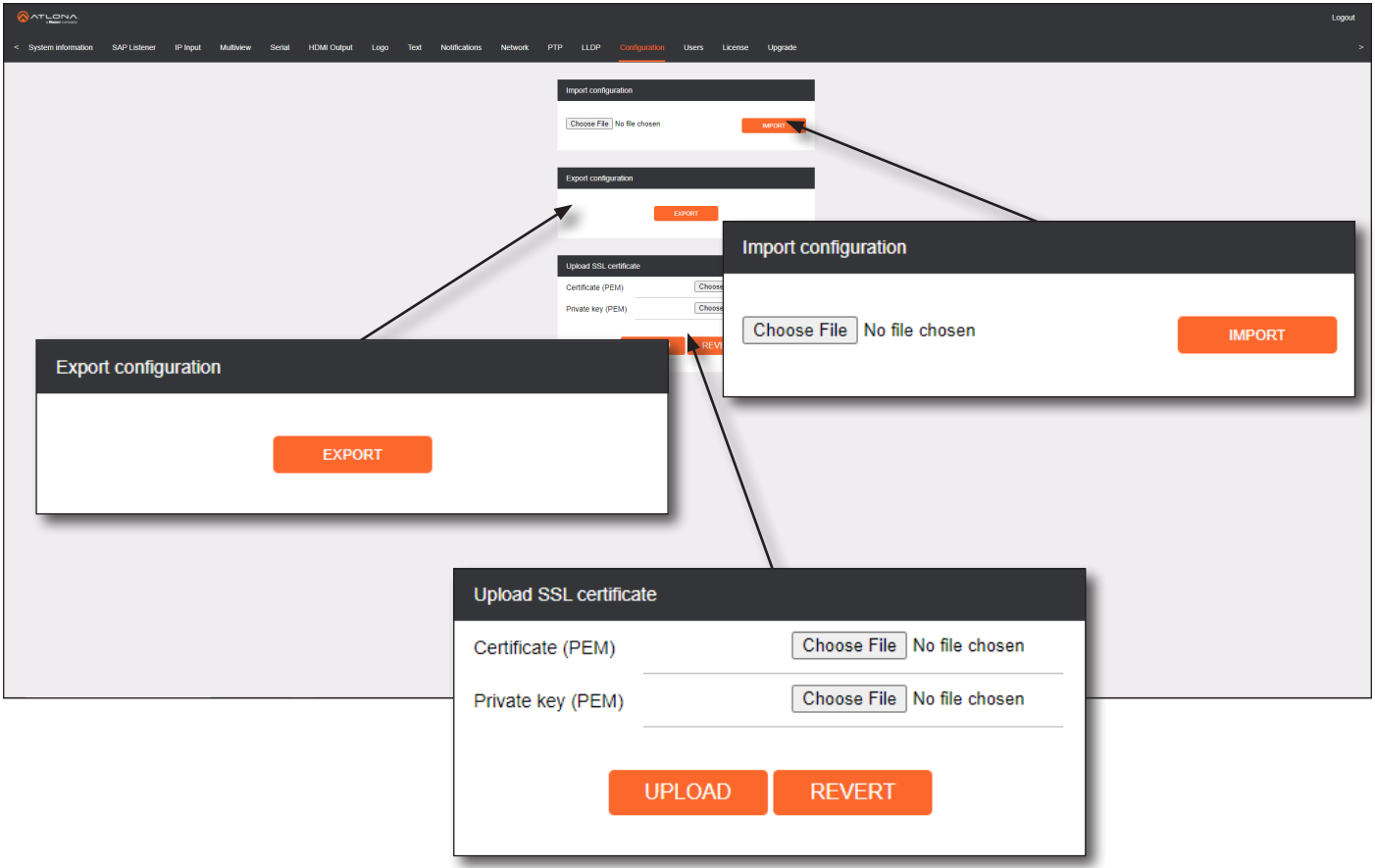

#### Import configuration

#### Choose File

Click this button to select the desired configuration file to be uploaded.

#### IMPORT

Click this button to upload the selected configuration file to the encoder. The hostname, specific to the configuration filename, will be ignored.

#### Export configuration

#### EXPORT

Click this button to export the current decoder system configuration to a .json file.

#### Upload SSL certificate

#### Choose File

Click these buttons to select the desired certificate or private key.

#### UPLOAD

Click this button to upload the certificate/private key to the decoder.

#### **REVERT**

Click this button to restore the previous configuration.

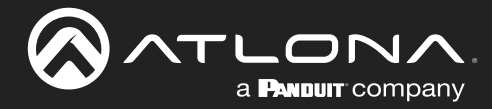

### Users page

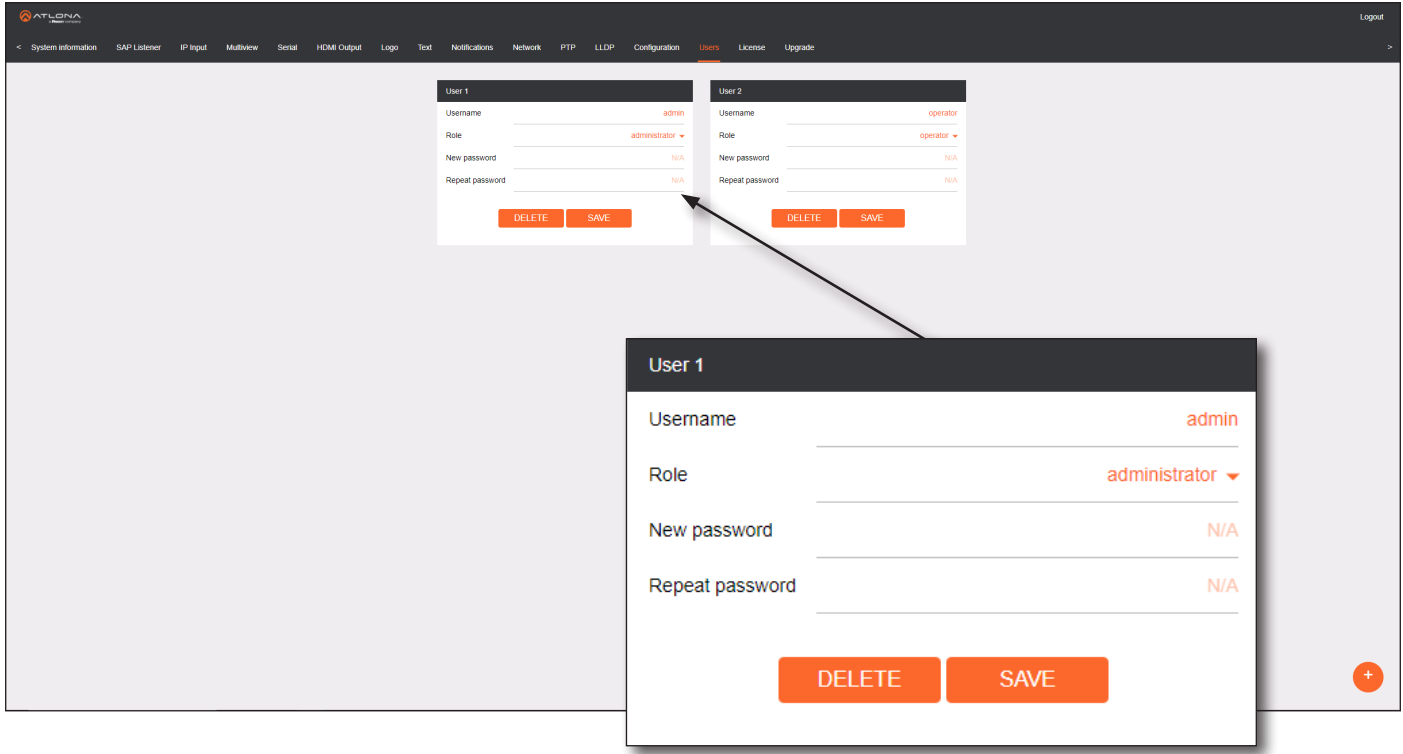

#### User window groups

The following fields apply to all User window groups.

#### Username

Enter the desired username in this field.

#### Role

Click this drop-down list to select the desired role of the user. Available options are: administrator, operator.

#### New password

Enter the desired password for the username in this field.

#### Repeat password

Confirm the new password by entering it in this field.

#### DELETE

Click this button to delete the user in the current window group. Note that the at least one admin role must exist at all times. Therefore, if one admin role and one operator role exist, then the admin user cannot be deleted.

#### SAVE

Click this button to commit all changes within the current user window group.

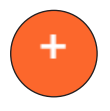

#### New user

Click this button to create a new user. Provide the role and password, as described in the fields above.

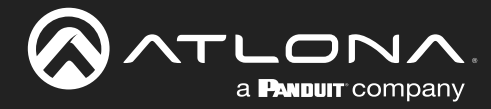

### License page

This page displays all installed licenses and allows additional licenses to be installed.

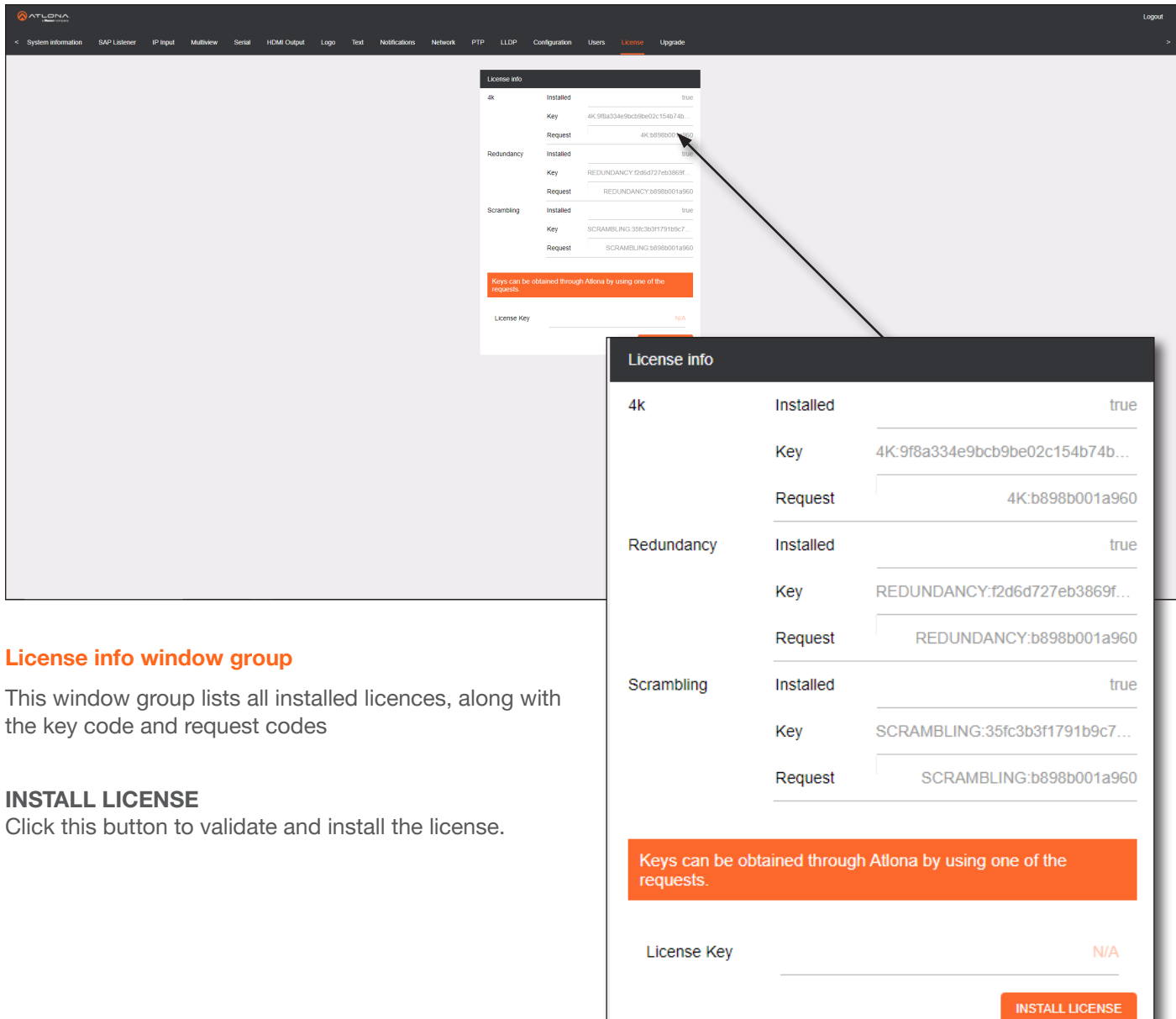

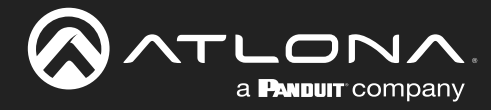

### Upgrade page

This page is used to update the firmware on the decoder.

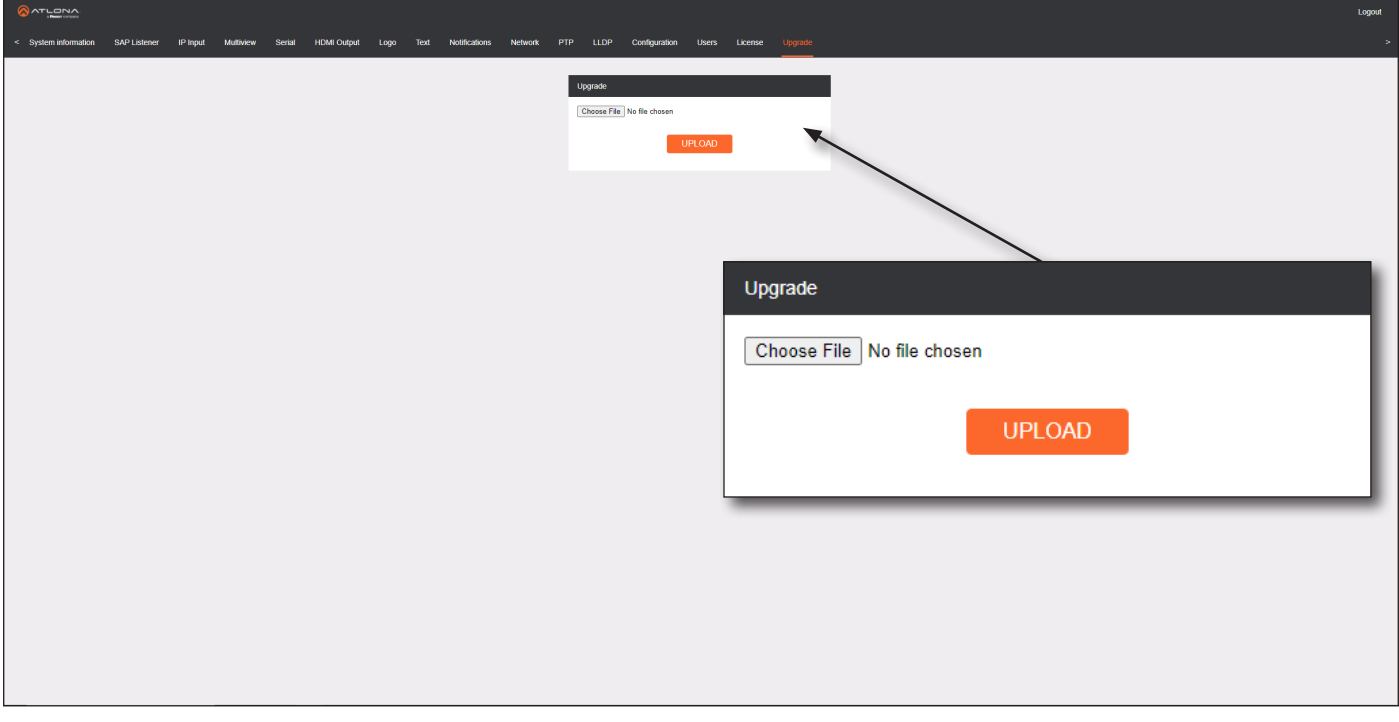

#### Upgrade window group

#### Choose File

Click this button to select the firmware file to be uploaded.

#### UPLOAD

Click this button to upload the selected firmware file.

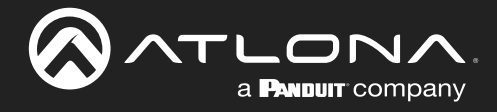

# Updating the Firmware

Follow the procedure below to update OmniStream units using the built-in web server.

- 1. Launch the desired web browser and enter the IP address of the encoder/decoder in the address bar.
- 2. Enter the username and password. Note that the password field will always be masked. The default credentials are:

Username: admin Password: Atlona

- 3. The System Information page will be displayed.
- 4. Click Upgrade in the menu bar to display the Upgrade page.
- 5. Click the Choose File button.

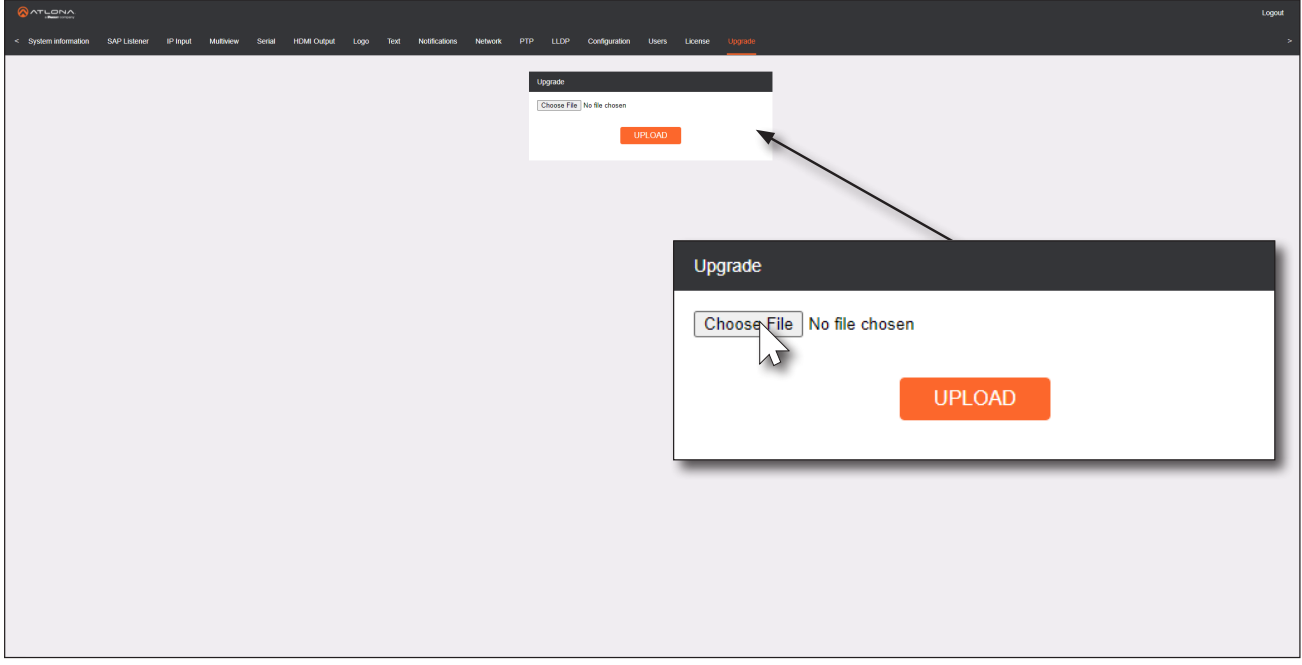

6. In the Open dialog box, select the correct firmware file. Refer to the table below.

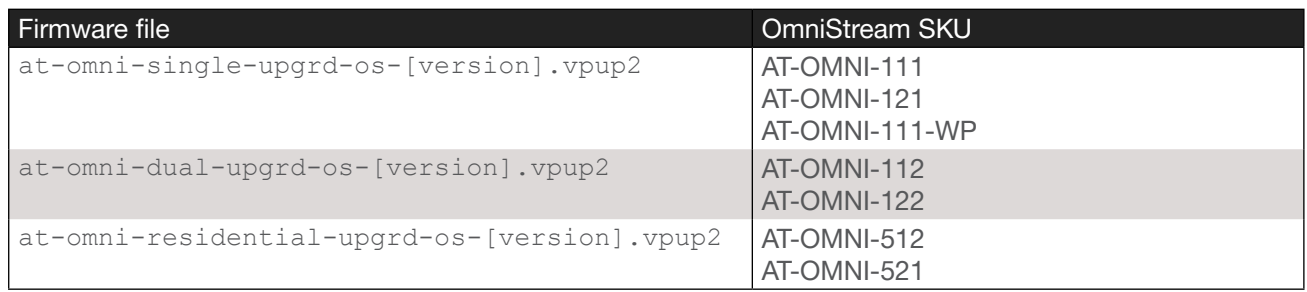

- 7. Click the **UPLOAD** button.
- 8. A progress bar will be displayed, indicating the current upgrade status of the unit. When firmware update process has completed, the Upgrade page will be displayed.

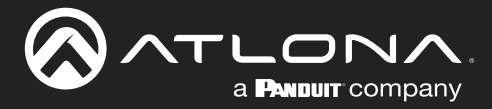

## Performing a Link Test

Follow the procedure below to perform a link integrity test between an encoder and decoder(s).

- 1. Launch a web browser and enter the IP address of the encoder in the address bar.
- 2. Open another tab in the browser and enter the IP address of the subscribing decoder in the address bar.
- 3. Verify that all desired decoders are subscribed to the encoder's multicast address and port number. In the decoder example below, the IP Input > Input 1 > Multicast address field is set to 225.0.0.11. This is the same IP address that is assigned to the Session > Session 1 > Destination IP address field on the encoder.

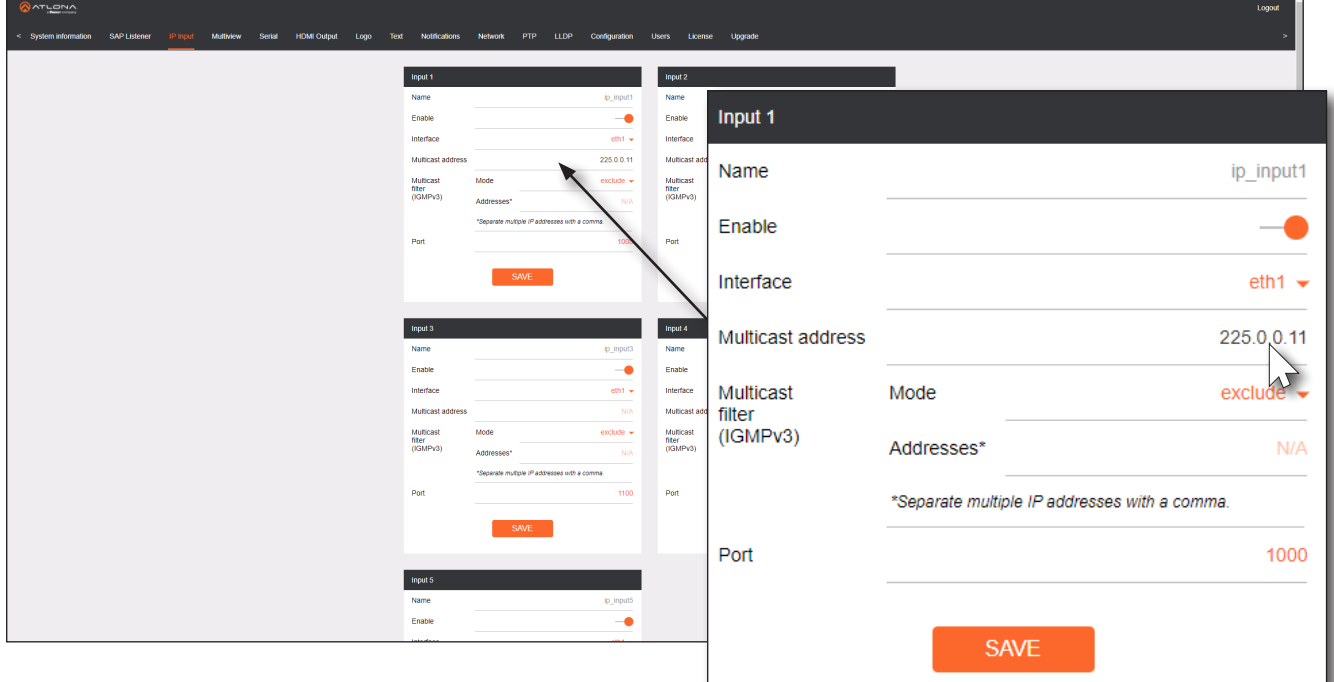

- 4. On the encoder, click the **Session** menu.
- 5. Under the Video section, click the Link test button.

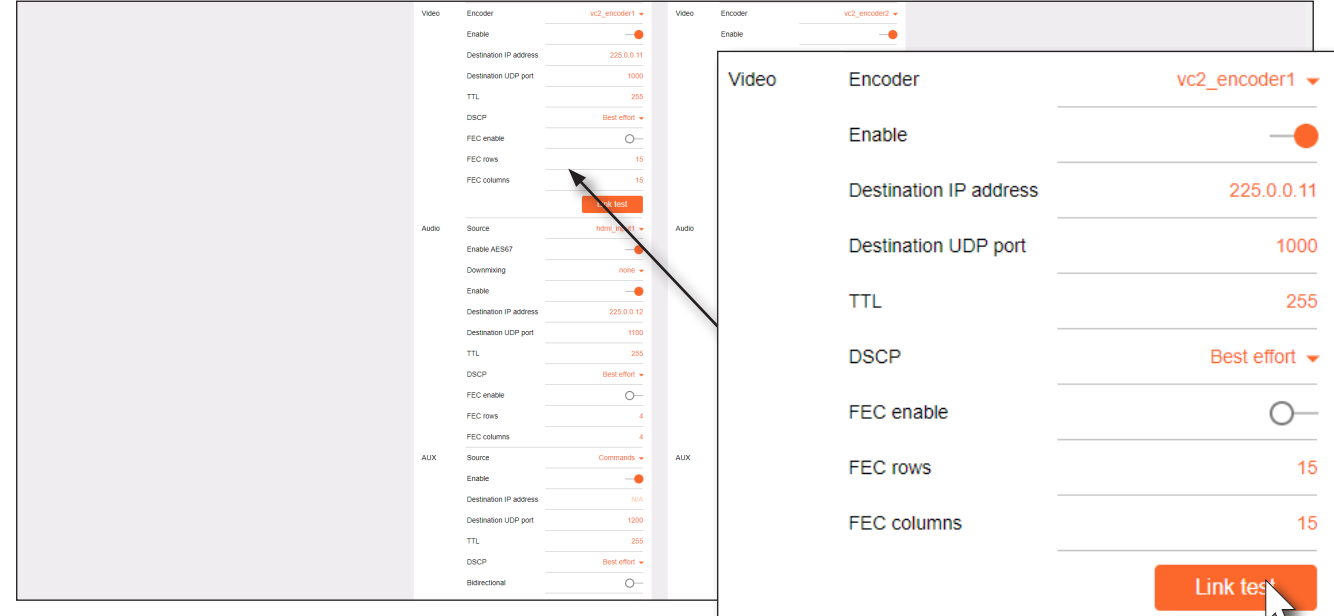

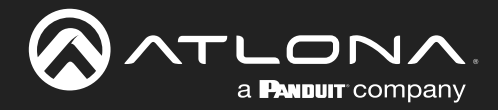

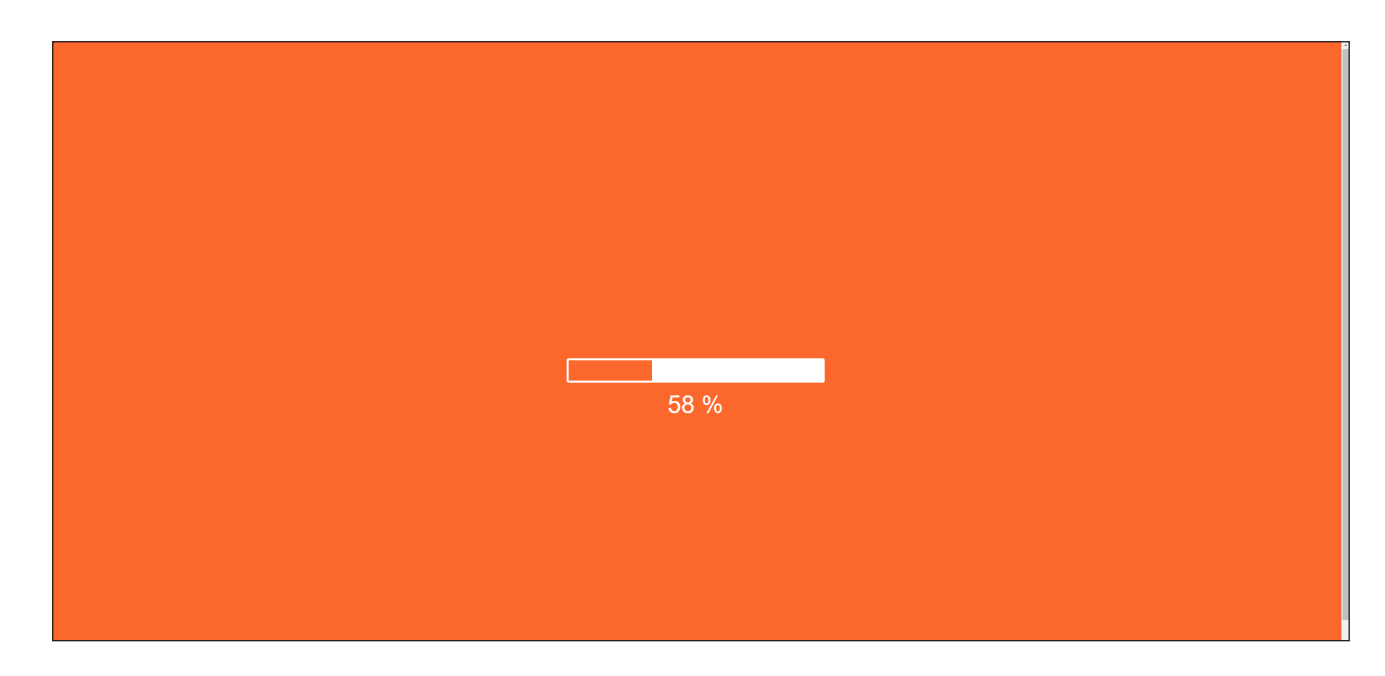

6. An orange screen with a progress bar will be displayed during the testing procedure.

7. After the test, the encoder web page will automatically redirect to the **Notifications** tab where the user can see the results.

If the test passed, information similar to the following will be displayed. Note the information in the Description field: "100% of packets received by ..." indicates no packets were dropped / zero loss.

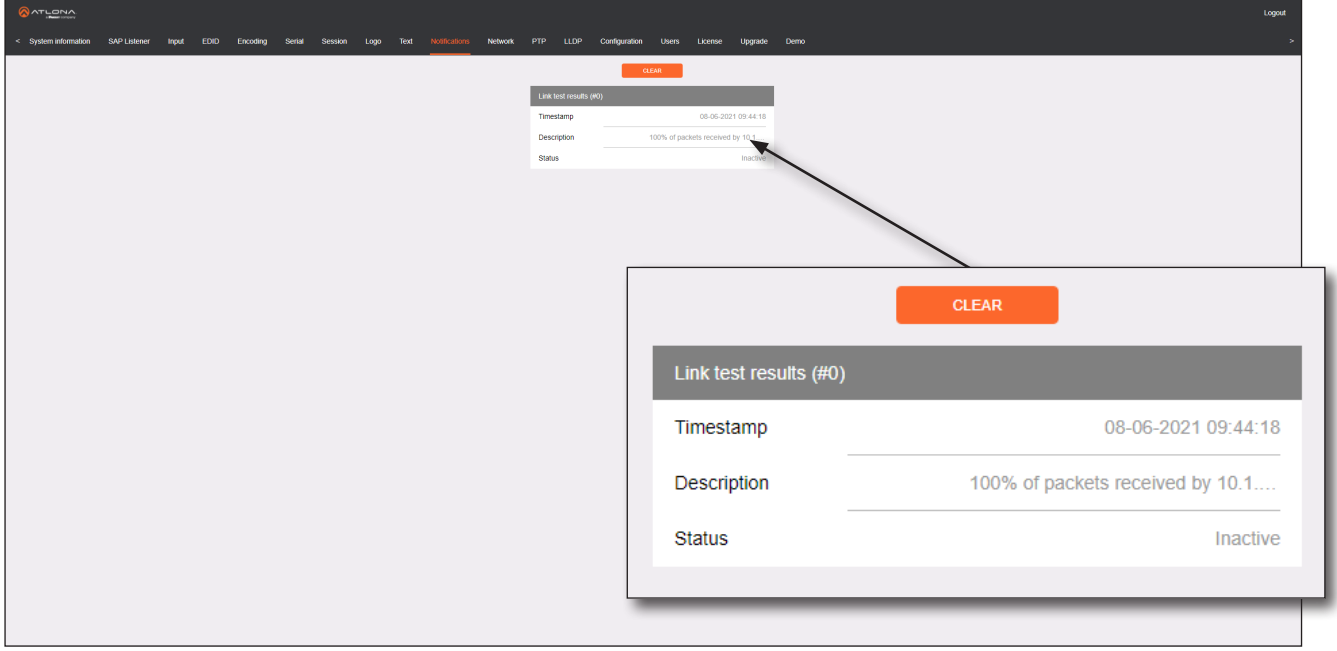

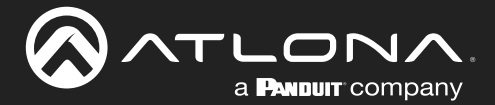

If the test fails, it could be that less than 100% of packets are received, indicating connectivity, but with some amount of packet loss. If it shows "No one replied!" or if the target decoder is not shown in results, it could indicate that there is a connectivity issue or that the decoder is not subscribed to the correct video multicast address.

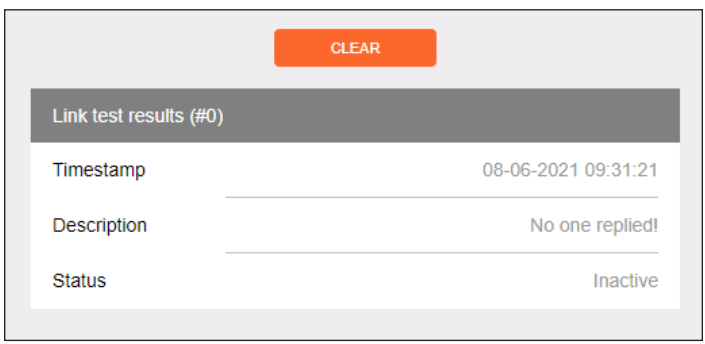

Hovering the mouse over the Description field will provide the full IP address of each decoder which received the test, as shown below. If multiple decoders were tested, additional IP addresses will be displayed.

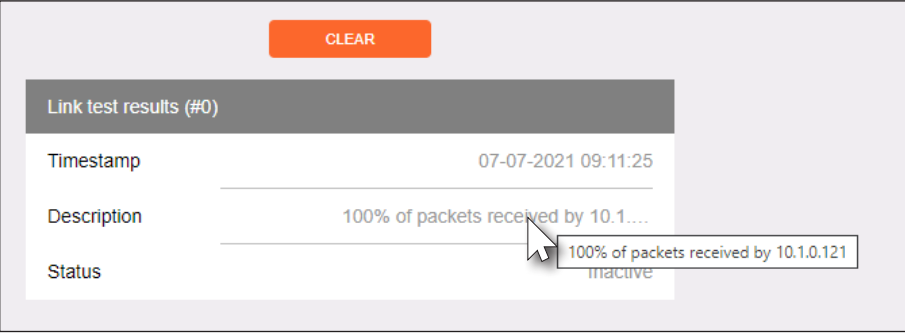

8. Go to the Notifications menu on the decoder.

If the test passed, information similar to the following will be displayed. Note the information in the Description field: "100% of packets received ..." indicates no packets were dropped / zero loss.

Hovering the mouse over the Description field will display the full IP address of the encoder from where the packets originated.

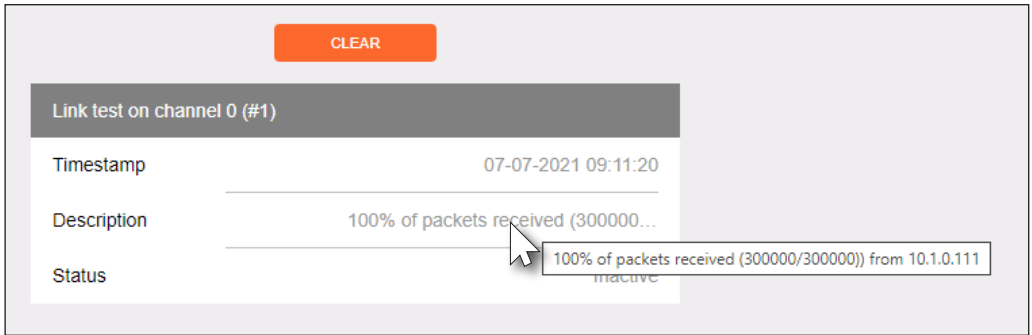

9. Click the CLEAR button to remove the test results from the Notification page.

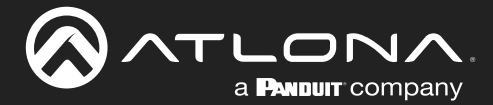

# **FEC Details**

### Matrix Size, Overhead, and Latency

- FEC can only work if a single packet from each row/column is missing. Multiple packets missing from each row/ column will cause FEC to fail.
- Due to the above, a smaller matrix is more robust, as there is a better chance of errors not occurring in the same row/column.
- FEC has a bitrate overhead that is inversely proportional to the matrix size: the bigger the matrix, the less bitrate overhead is generated.
- FEC has a latency overhead that is directly proportional to the matrix size: the bigger the matrix, the more latency is introduced.
	- » As of v1.0.0, OmniStream does not explicitly synchronize audio and video. Therefore, FEC configuration can have a noticeable impact on lip sync. The tables below should be used to keep the audio/video lip sync as tight as possible.
- FEC latency overhead is also inversely proportional to bitrate: the higher the bitrate, the less FEC latency is introduced.
	- » For applications where lip sync is very critical, using a higher audio sampling rate, and thus a higher audio bitrate, can result in more accurate lip sync.

### FEC and Video Bitrate

- The bitrate configured on the video decoder includes FEC overhead and will automatically adjust itself depending on the bitrate needed for FEC.
- FEC overhead can be calculated using the following formulas:

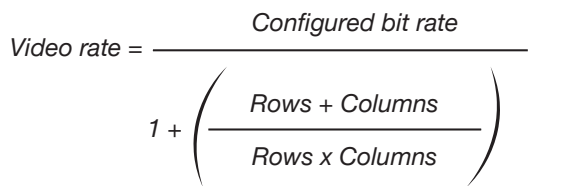

FEC rate = Configured bit rate - Video rate

The following table provides a few examples of how this works.

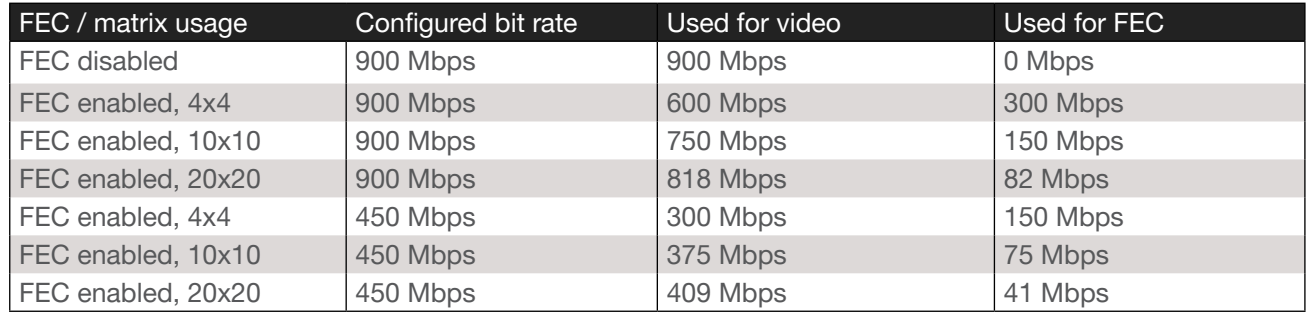

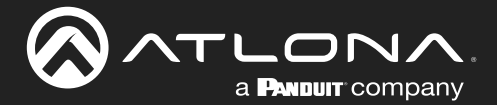

### FEC, Latency, and Lip Sync

- In order for FEC to work, the matrix must be filled in order to calculate the FEC packets. This introduces some additional latency. Due to high bitrates, this is not noticeable for video, but can be very significant for audio. Therefore, Atlona recommends either leaving FEC disabled for audio or using a very small matrix.
- Latency calculations are complex. The tables below provide some common working benchmarks. In order to minimize lip sync issues, try to match the additional latencies for video and audio as closely as possible.
	- » Video additional video latency for enabling FEC using various matrix sizes.

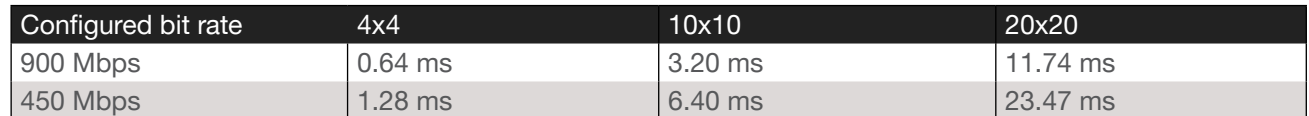

» Audio - additional audio latency for enabling FEC using various matrix sizes.

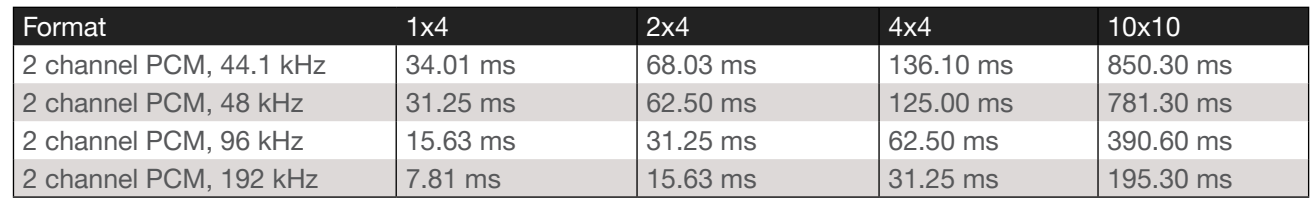

- It is recommended to keep lip sync within  $\pm 1$  frame of video to prevent any noticeable syncing issues.
- Examples of good choices to minimize lip sync issues are:
	- » Video configured for 450 Mbps, FEC 10x10; Audio is 2 channel PCM, 192 kHz, FEC 1x4: 6.40 ms 7.81 ms  $= -1.41$  ms
	- » Video configured for 900 Mbps, FEC 10x10; Audio is 2 channel PCM, 48 kHz, FEC disabled: 6.40 ms 0 ms  $= 6.40$  ms

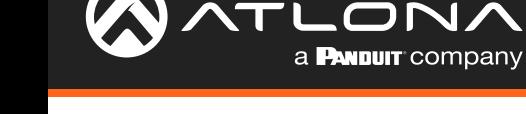

### Mounting Instructions

OmniStream decoders includes two mounting brackets and four mounting screws, which can be used to attach the unit to any flat surface.

1. Using a small Phillips screwdriver, remove the two screws from the left side of the enclosure.

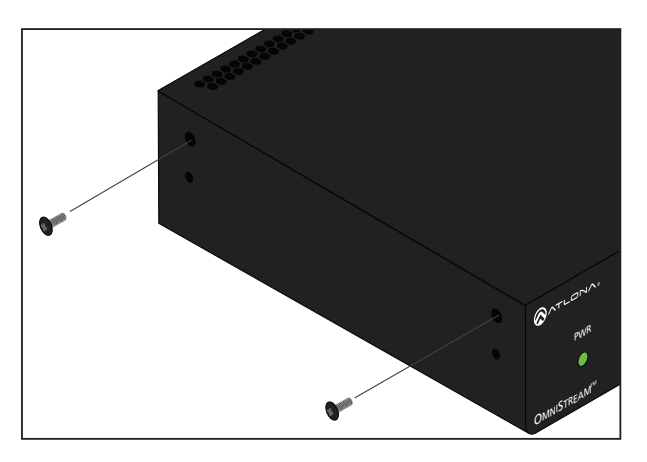

- 2. Position one of the rack ears, as shown below, aligning the holes on the side of the enclosure with one set of holes on the rack ear.
- 3. Use the enclosure screws to secure the rack ear to the enclosure.

Included screws

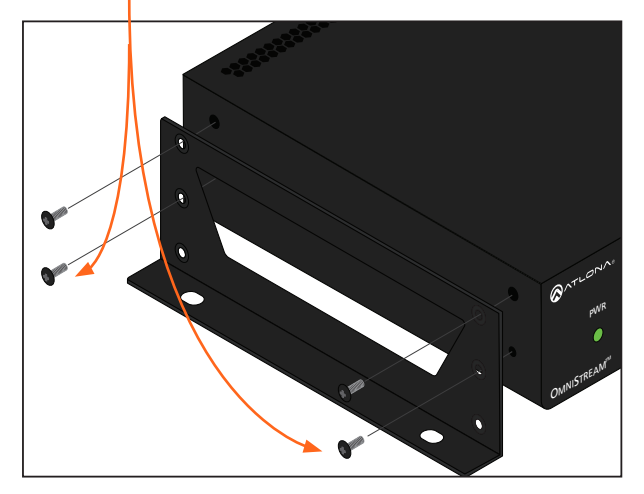

- 4. To provide added stability to the rack ear, use two of the included screws and attach them to the two holes, directly below the enclosure screws, as shown above.
- 5. Repeat steps 1 through 4 to attach the second rack ear to the opposite side of the unit.

6. Mount the unit using the oval-shaped holes, on each rack ear. If using a drywall surface, a #6 drywall screw is recommended.

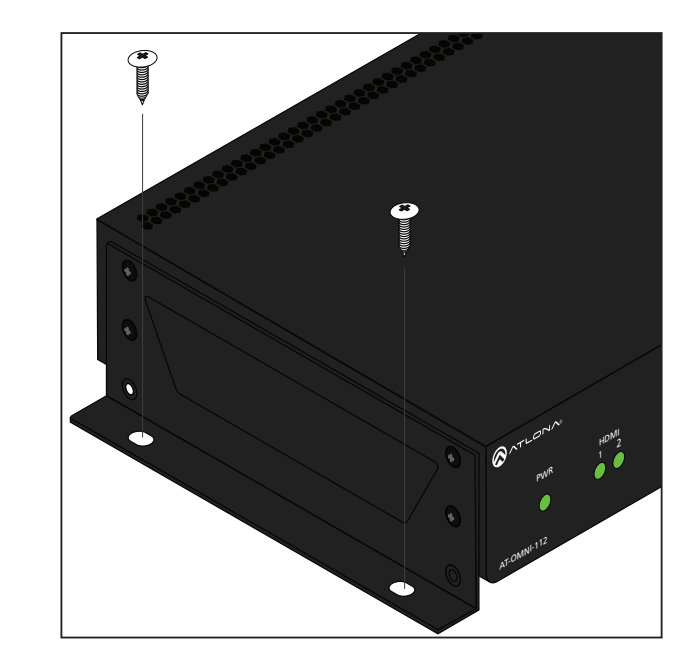

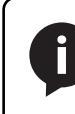

NOTE: Rack ears can also be inverted to mount the unit under a table or other flat surface.

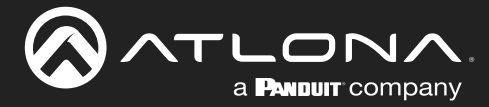

# Rack Tray for OmniStream

OmniStream decoders can also be mounted in the OmniStream rack tray (AT-OMNI-1XX-RACK-1RU). The rack tray is sold separately and provides easy mounting and organization of up to two OmniStream encoders/decoders in a convenient 1U rack tray. The OmniStream rack tray can be purchased directly from Atlona.

- 1. Position the OmniStream products, as shown in the illustration below.
- 2. Using the included screws, secure each unit to the rack with a Philips screwdriver.

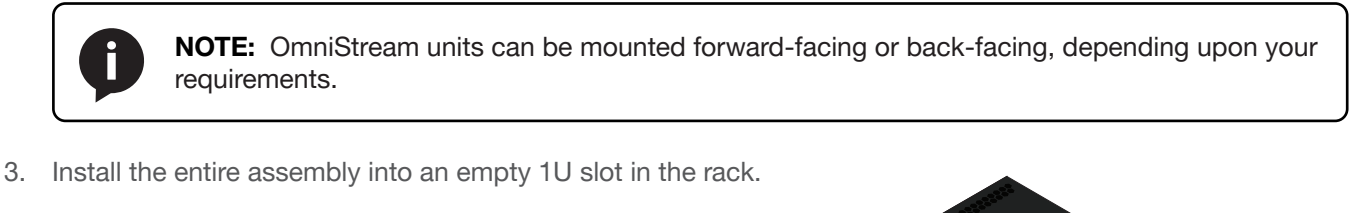

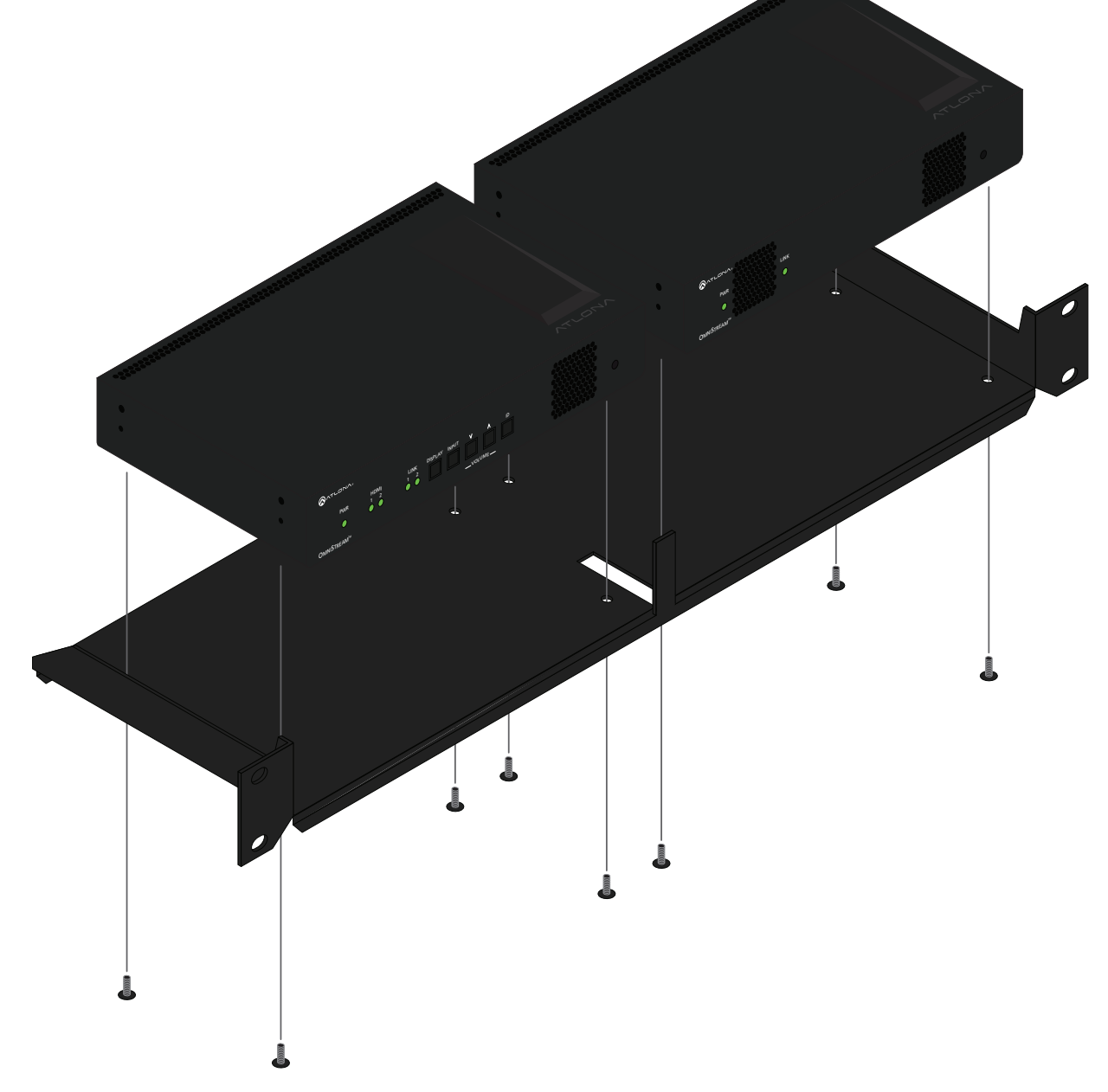

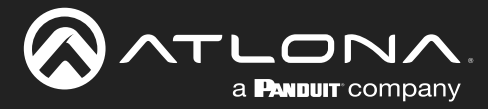

# **Specifications**

### Single-Channel Decoder

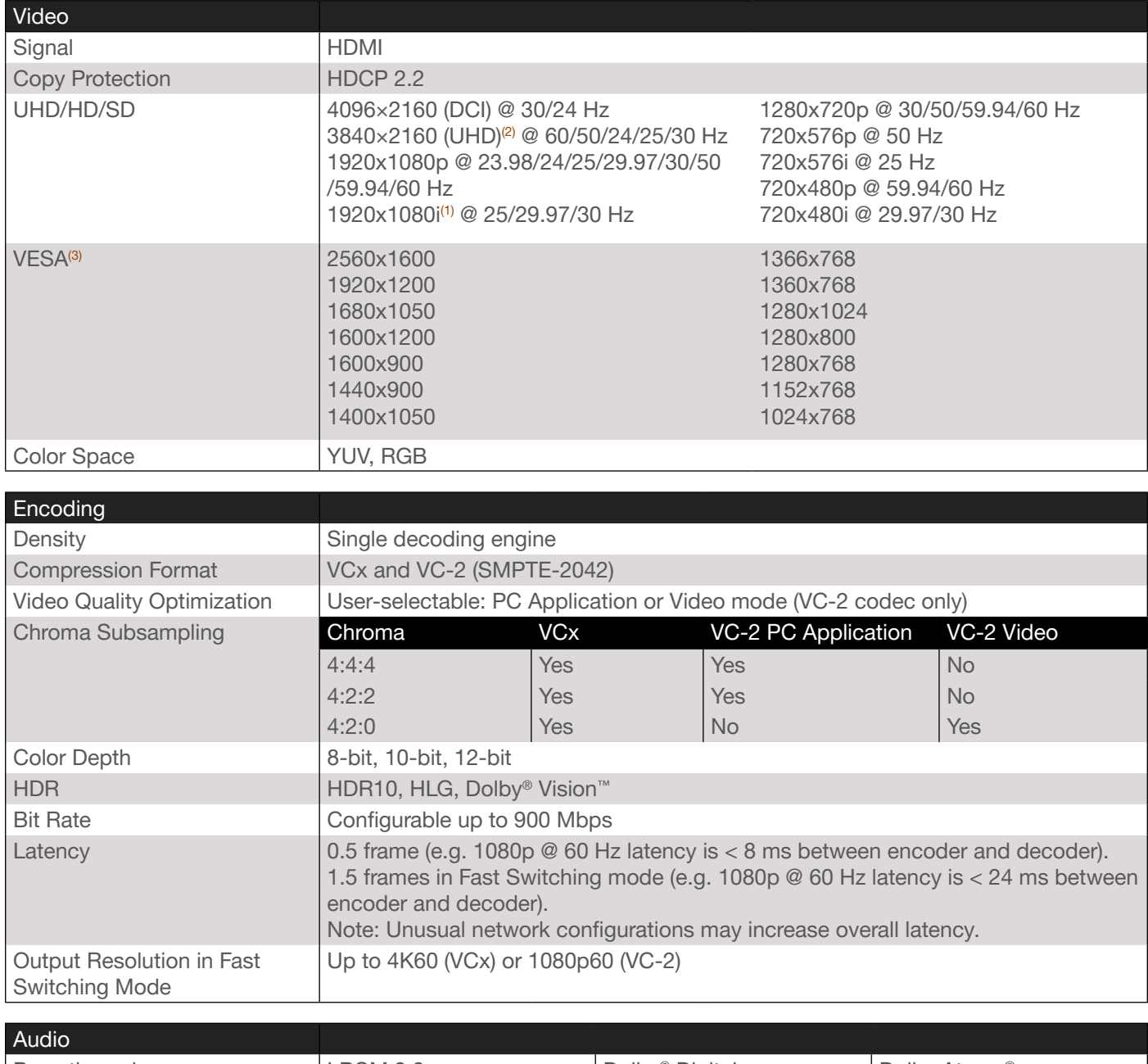

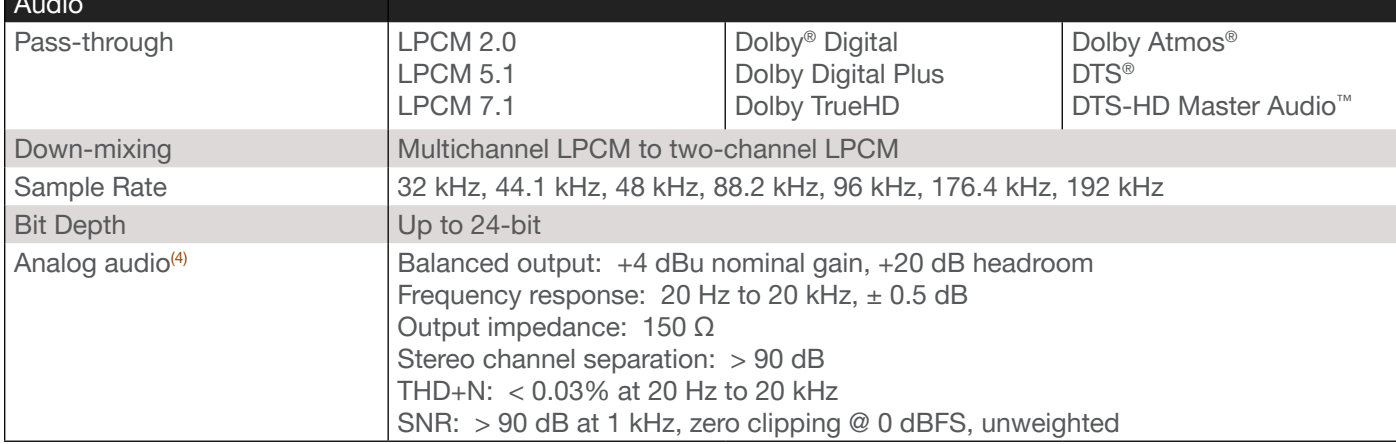

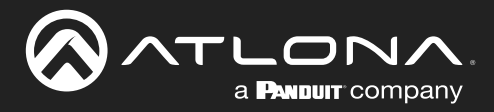

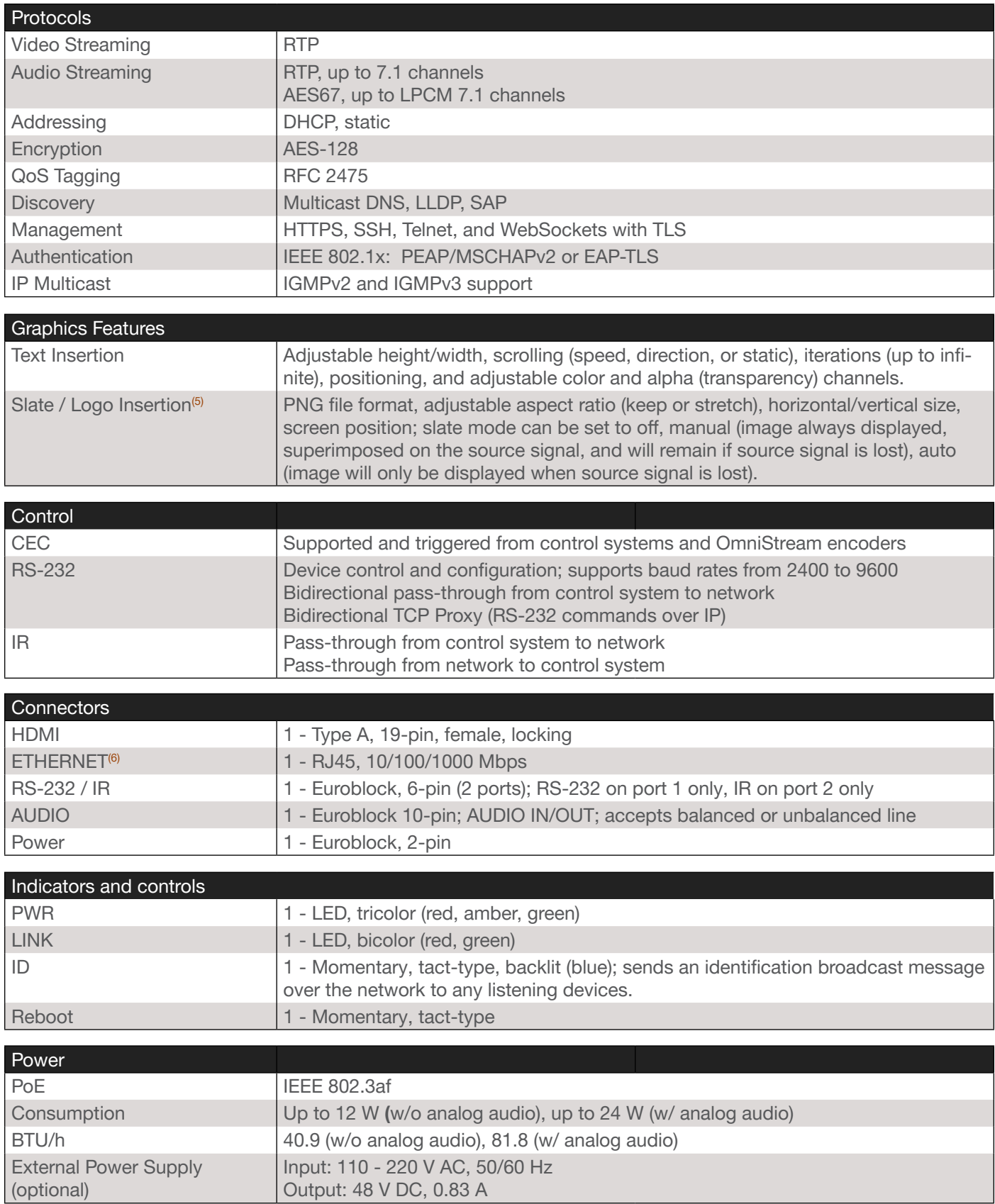

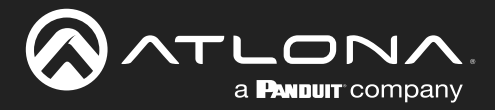

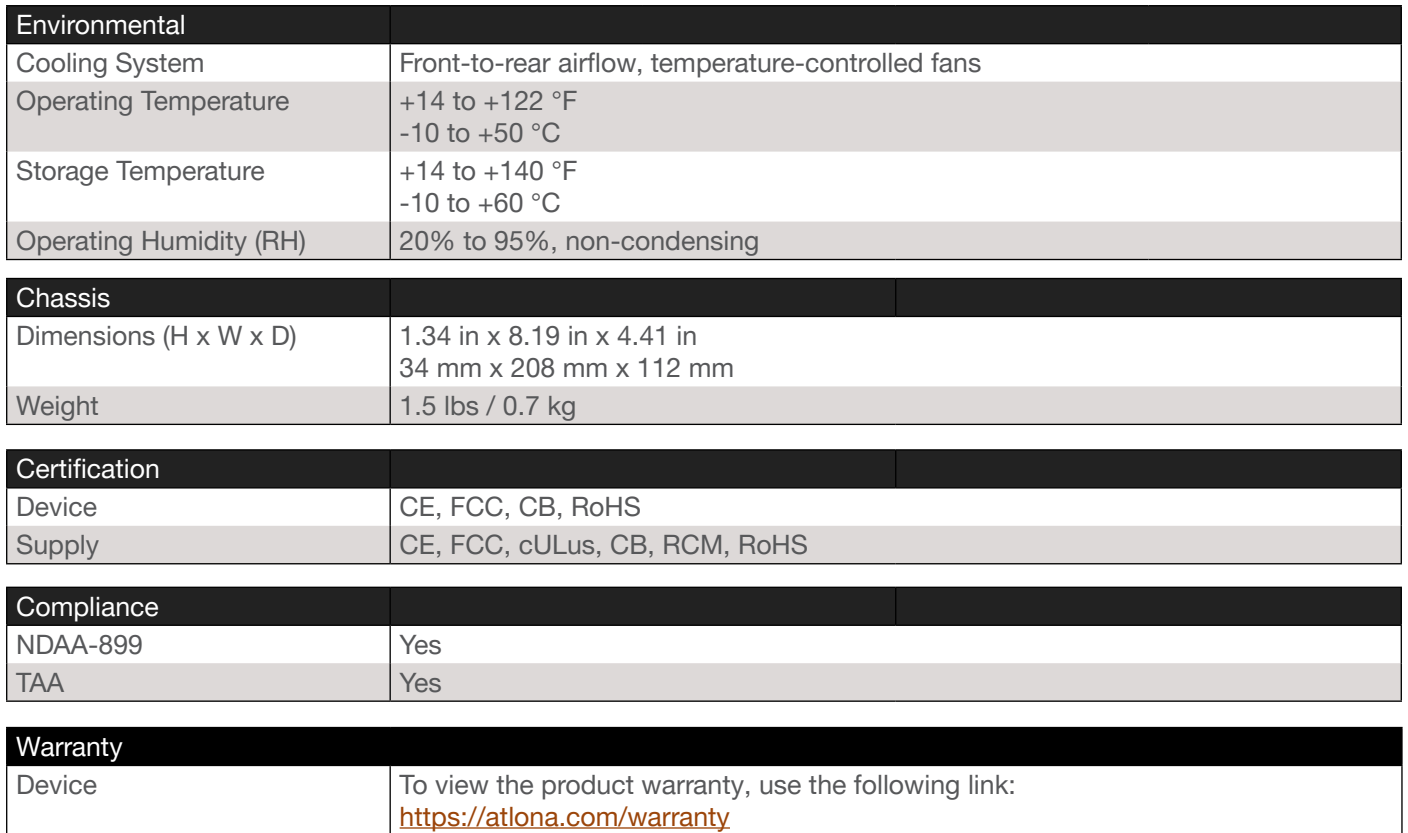

### **Footnotes**

(1) Interlaced sources are passed-through without modification, and do not support scaling, video wall, logo insertion, text insertion, fast switching, or multiview.

(2) Using VCx, streaming is supported up to 4K60 4:4:4. Using VC-2 Video Mode, 4K60 and 4K50 resolutions will be chroma subsampled to 4:2:0 before streaming. Using VC-2 PC Application Mode, 4K60 and 4K50 resolutions will be chroma subsampled to 4:2:2 or 4:2:0 before streaming.

(3) All VESA resolutions are 60 Hz.

(4) External power supply is required when using the analog audio interface.

(5) Slate insertion is limited to 1080p only.

(6) Maximum distance per hop is 330 feet (100 meters), depending upon network configuration.

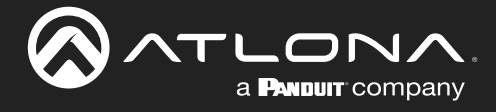

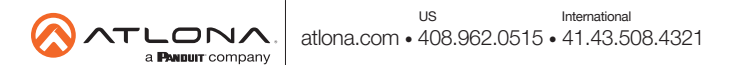